<span id="page-0-0"></span>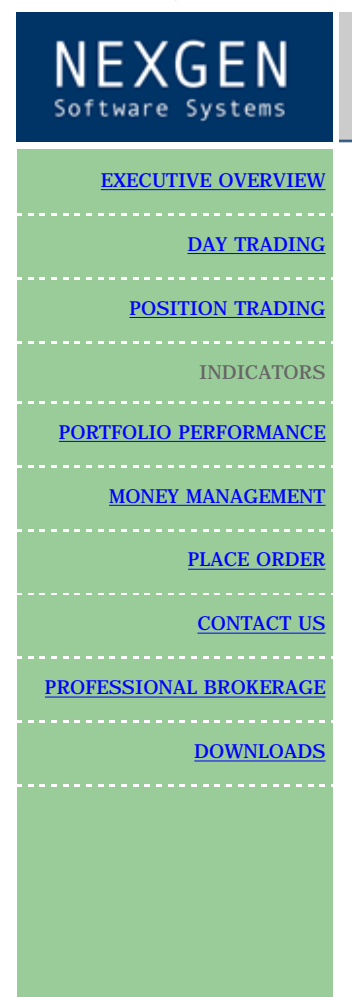

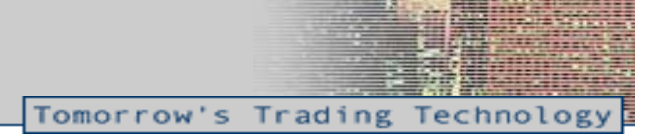

## *INDICATORS*

**T-3 Fibs ProTrader price forecasting software for stock and futures.**

### Please click here for a free seminar on how to call tops and bottoms

## Click here for a free two week trial of the T-3 Fibs ProTrader

**The purpose of this indicator is to make money** by calculating in advance where the market has the highest potential to go, stop and turn around. This knowledge will give you the foresight to make *HIGHLY EDUCATED* trading decisions before you enter the market.

How is this possible? ---- First a very small lesson on fibonacci price confluence analysis.

Fibonacci projections and retracements are, by simple definition: using known ranges or swings in the market that have already happened (high and low pivots) and then multiplying that range by known fibonacci ratios then adding or subtracting that (total range) to or from those pivots. Then using those projections and past ranges in an attempt to predict where the market could go to and stop in the near future by plotting areas where there is a higher number of projections and retracements falling in one area.

Once we have these fibonacci projections we look for a *GROUPING* or *CONFLUENCE* of the projections. Typically there will be 3-6 areas where the majority of your projections and retracements will fall into a relatively tight area. The confluence areas tend to have a high occurrence of support and resistance. These areas become much more powerful and useful as support and resistance areas as additional ratios are added from different areas on the same chart and *ALSO* when this area of confluence is also visible from several different timeframes. For example confluence from a 10-minute, 60-minute and a daily chart in the same area will be much more powerful then just one of the timeframes by itself.

This predictive analysis is done with 4 types of Fibonacci projections. Even using just one of these projection techniques will give you a distinct advantage over the market but when you combine these four power techniques into one complete analysis

along with multiple time frame analysis you get the most powerful, synergistic combination available to you are a trader for

pre-determining support and resistance. The T-3 Fibs ProTrader will automatically do all possible combinations of the Fibonacci analysis for you without you having to do any of these calculations or pivot detection yourself. There are 4 main types of Fibonacci Price projections that can be done. Definitions and examples of each will be shown.

- 1. Extensions
- 2. Alternates
- 3. Expansions
- 4. Retracements

1. Extensions take the range from point #1 to Point #2 and multiplying that distance by a Fibonacci number, add the two numbers together and project into the future where a possible turning point could be.

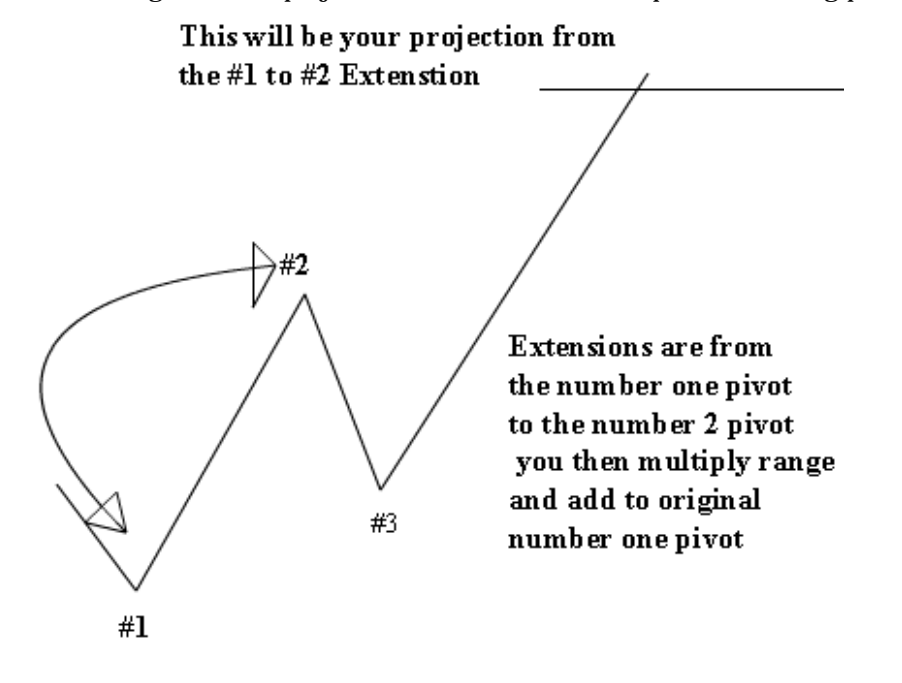

**2. Alternates** take the distance between point #1 and point #2 and adding that distance to point #3 to give you another

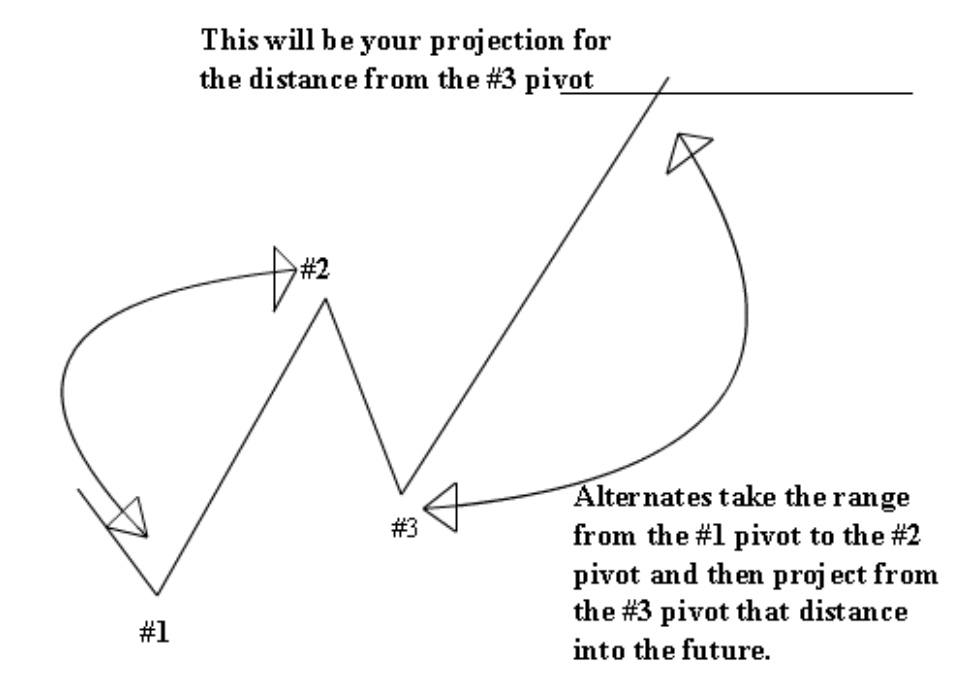

type of projection into the future.

**3. Expansions** take the distance from the # 3 pivot to the #2 pivot and then multiply that distance by Fibonacci numbers and add that range to the #3 pivot.

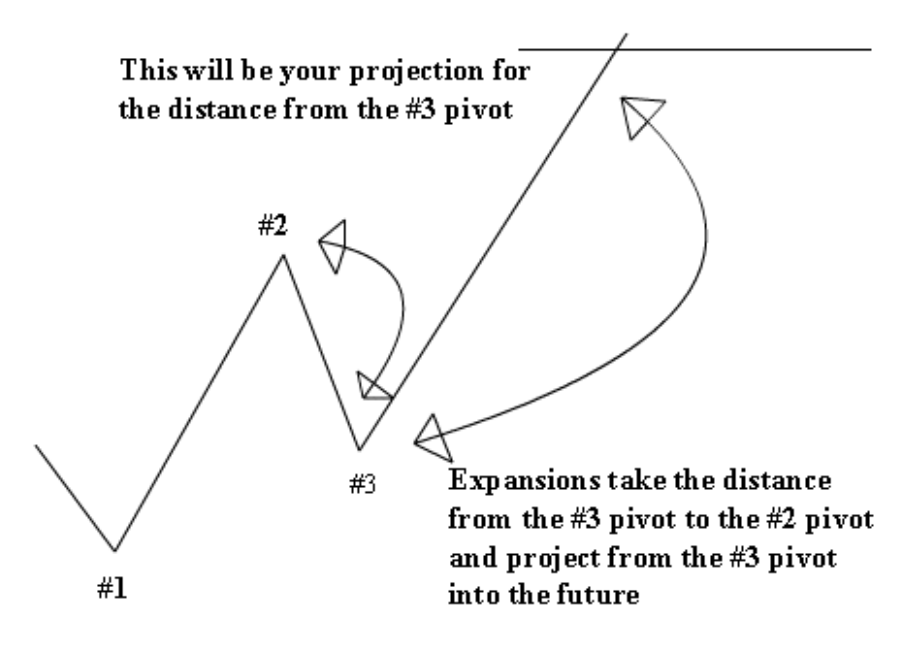

**4. Retracements** take the distance from one pivot to the next. Preferably a #1 to a #2 pivot and take a portion of that

range that is generally 100% or less. Common ratios to calculate retracements are .382, .500, .618, and .786.

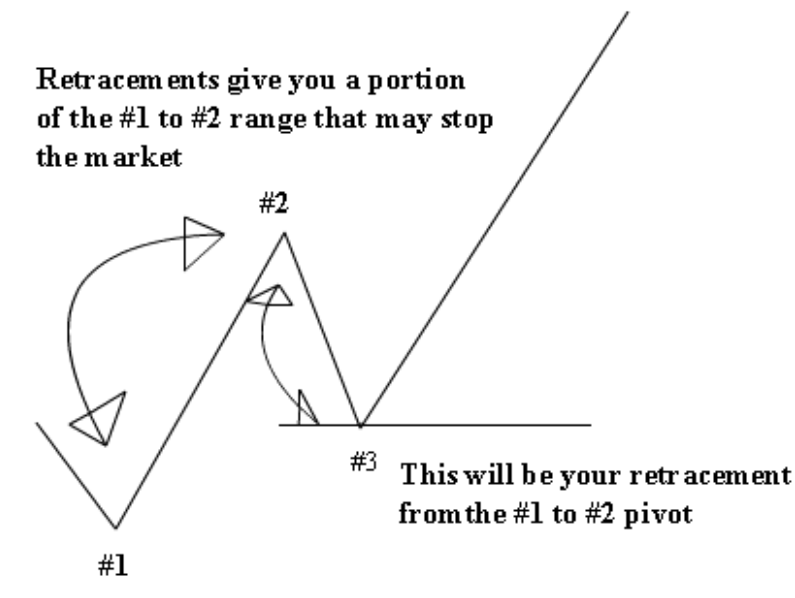

When the program is applied to a chart to start the analysis there is a multi-step process of actions that are taken by the indicator package. These steps are:

- 1. Building " artificial " bars that correspond to the desired time frame if you wish to do multiple time frame analysis from a single bar chart.
- 2. Scan the data set for the best possible pivots from which to do projections.
- 3. Do all selected projections for each of the timeframes.
- 4. Normalize the entire range to 100% this is necessary so that the indicator can be applied to any market on any timeframe.
- 5. Scan the entire series for the best possible confluence areas.
- 6. Plot the best 6 confluence areas that have the highest strength rating and make "rectangle boxes" that shows the confluence areas.

#### **Trading the S&P with T-3 Fibs ProTrader Indicator**

Support and Resistance that we can find when using the T-3 Fibs ProTrader indicator package can be classified into 3 groups. The 3 types are Major, Intermediate and Minor support and resistance. How do you define these?

**Major** support or resistance is defined by a large number of Fibonacci confluence areas that appear on multiple charts and will always have larger time frame confluence. These are your strongest support and resistance areas and have the highest **Intermediate** support or resistance is defined by a moderate amount of fibonacci confluence on a few timeframes most will probably be smaller. These areas are usually responsible for most of the major swings within a longer-term trend. As a day trader with a medium to larger trade outlook, these are your best trades.

**Minor** support and resistance can be defined as a single timeframe or several short time frames that have confluence at the same area. These areas are great for traders that have a smaller objective for their trading.

*WHICH ONE'S* should you trade? That depends on your personal goals and objectives and your personal risk tolerances. You should have a trading plan that defines you. If you do not know exactly what you are trying to achieve then what is the chance you will ever achieve it? Make a plan.

**Setting up charts** -The first thing that you must do is set up your charts properly so that you can determine the 3 potential types of support and resistance. You must go into the trading day with a WHAT IF scenario for yourself. Will have an example to follow.

**What charts do I use?** That is the question that everyone asks. The most common charts and the most day trader use are as follows. YOU MUST experiment and define your own charts and time frames that fit your style and goals and objectives but this will get you started.

- 1. One minute
- 2. Five minute
- 3. Ten minute
- 4. Fifteen minute
- 5. 30 minute
- 6. 45 minute
- 7. 60 minute
- 8. 81 minute

What swing strengths on the indicator do you run? Once again depends on you, however this is a guideline to get you started.

One minute --- swing Strengths of 5-10 ----

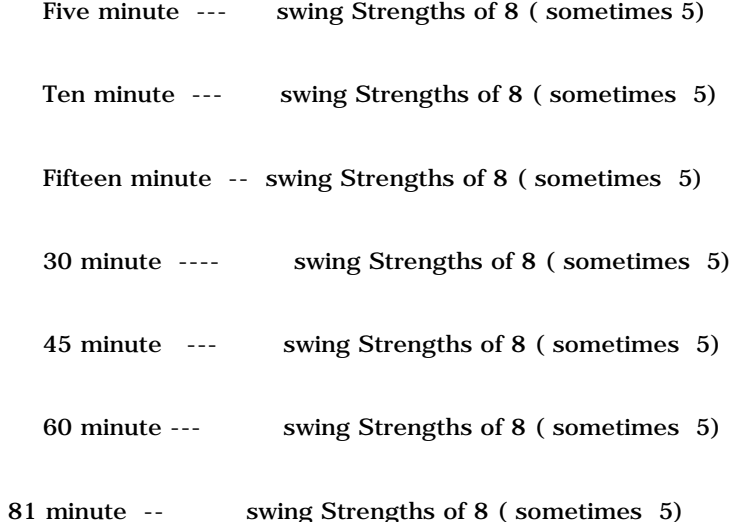

All charts on done on the big S&P. That is what the institutions and floor traders trade. Even if you trade minis you should still do your analysis on the large S&P. The lower the swing strength the MORE sensitive the program is at finding pivots. If there are not a lot of swings to work with on higher timeframes you may want to go down to 3 to "catch" some swings.

Now let's build a few charts and insert the indicator on to them. I am going on the assumption that you already can build a chart and we will go from there.

LETS ASSUME a 1-minute S&P chart that goes back 20 days.

1. Insert your indicator on to the chart by selecting insert analysis technique and then apply indicator with the default settings. What this will do is run 1-minute fib analysis with swing strength of 8 and the default color of confluence at –1.

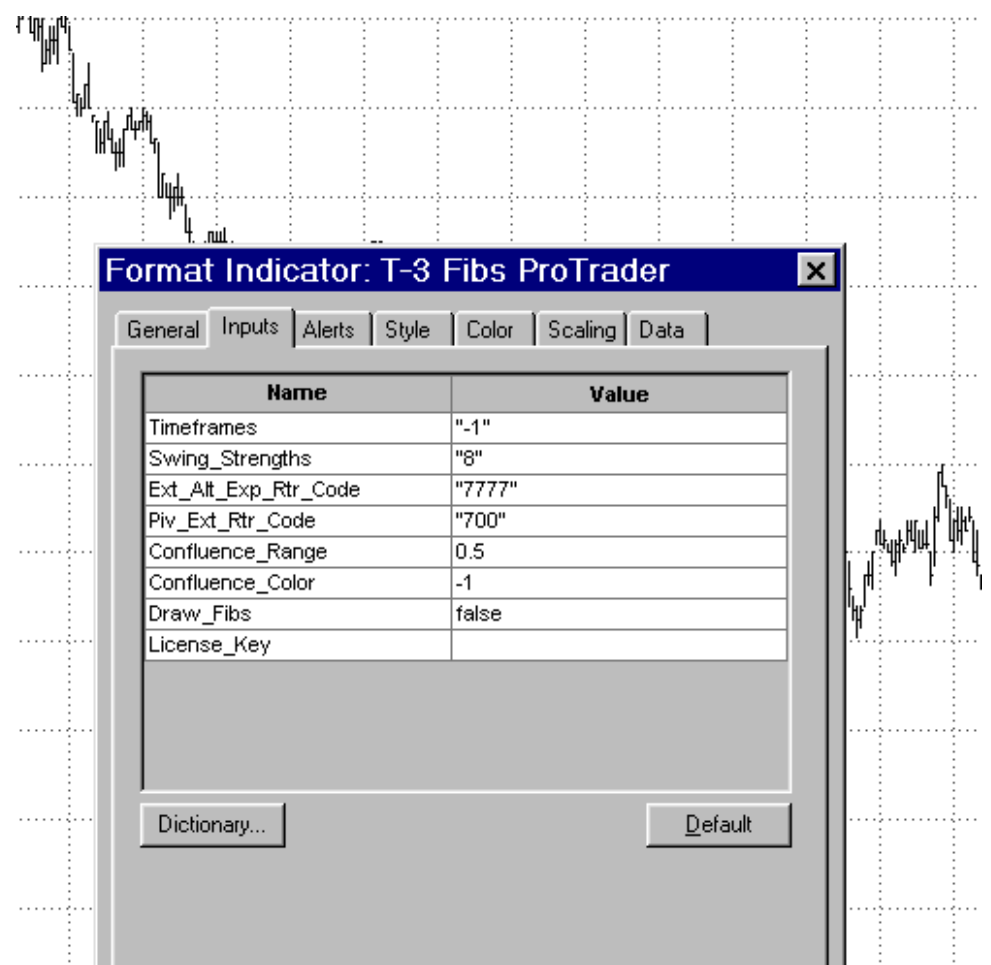

This is what your chart will look like when the indicator is applied. You will see pivots labeled and confluence box plots.

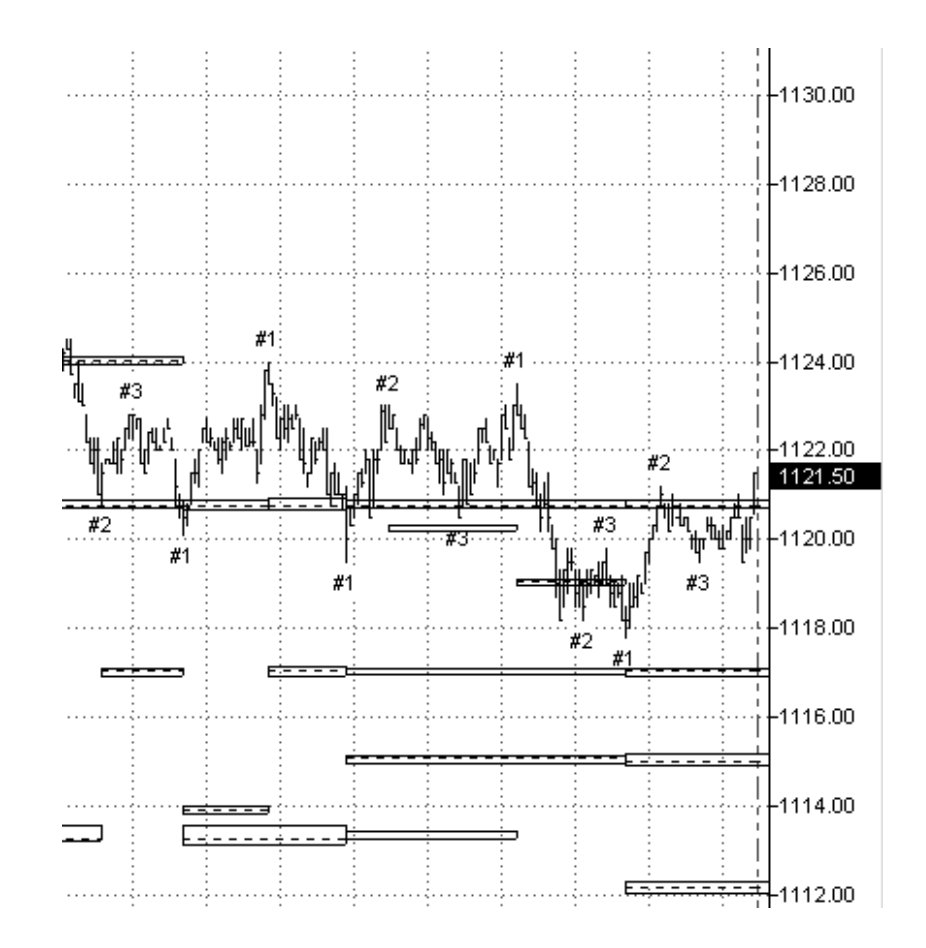

Now you will insert the indicator again over the same chart a second time and set the Timeframes and swing strengths input to a different value that will represent a different timeframe. Remember the indicator will synthetically build whatever time frame you specify from the bar chart. Also change the color of the second confluence application. You may wish expand the confluence range a bit so boxes will not overlap.

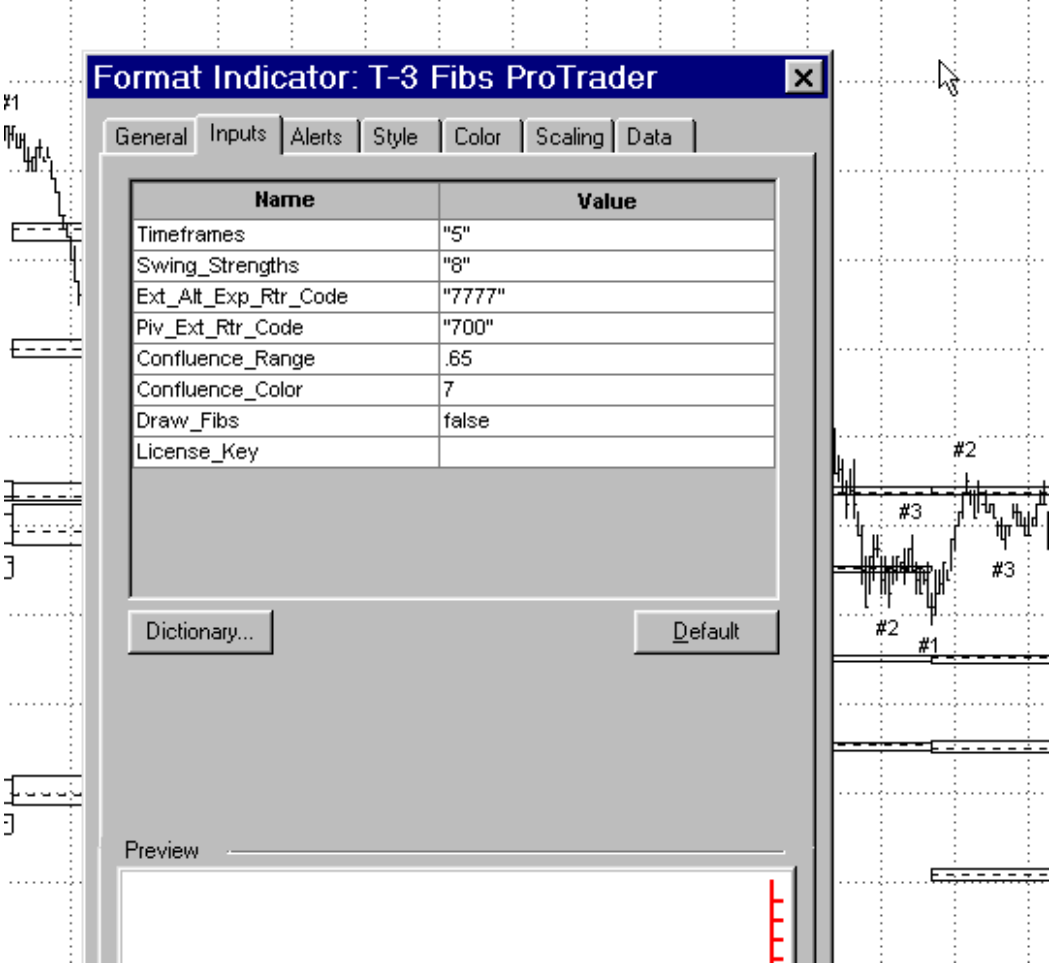

You will now have a chart… in this instance that is now running all ONE-MINUTE and also running FIVE-MINUTE fib calculations and showing you both on one chart. You now have the framework set up for multiple time frame analysis on a single chart.

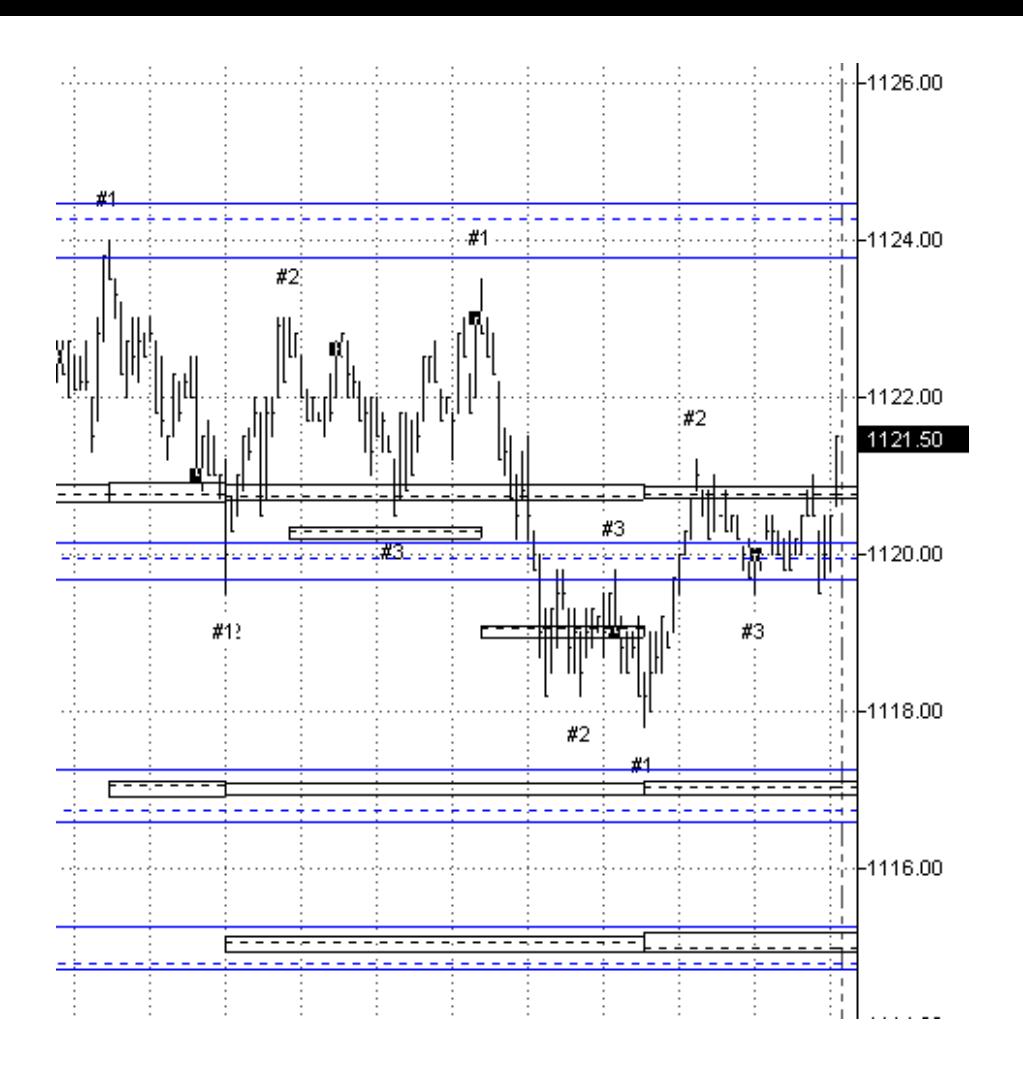

You can build a few charts and apply the indicator with many different settings to get a feel for what you like and do some visual testing. You will have to spend some time poking and prodding but if you stick to the time frame and swing strength guidelines you will find many confluence areas on multiple time frames.

**Here is a 5 minute chart with the indicator applied 3 times to it.. You will see this exact setup defined in the prep report that will follow this section.**

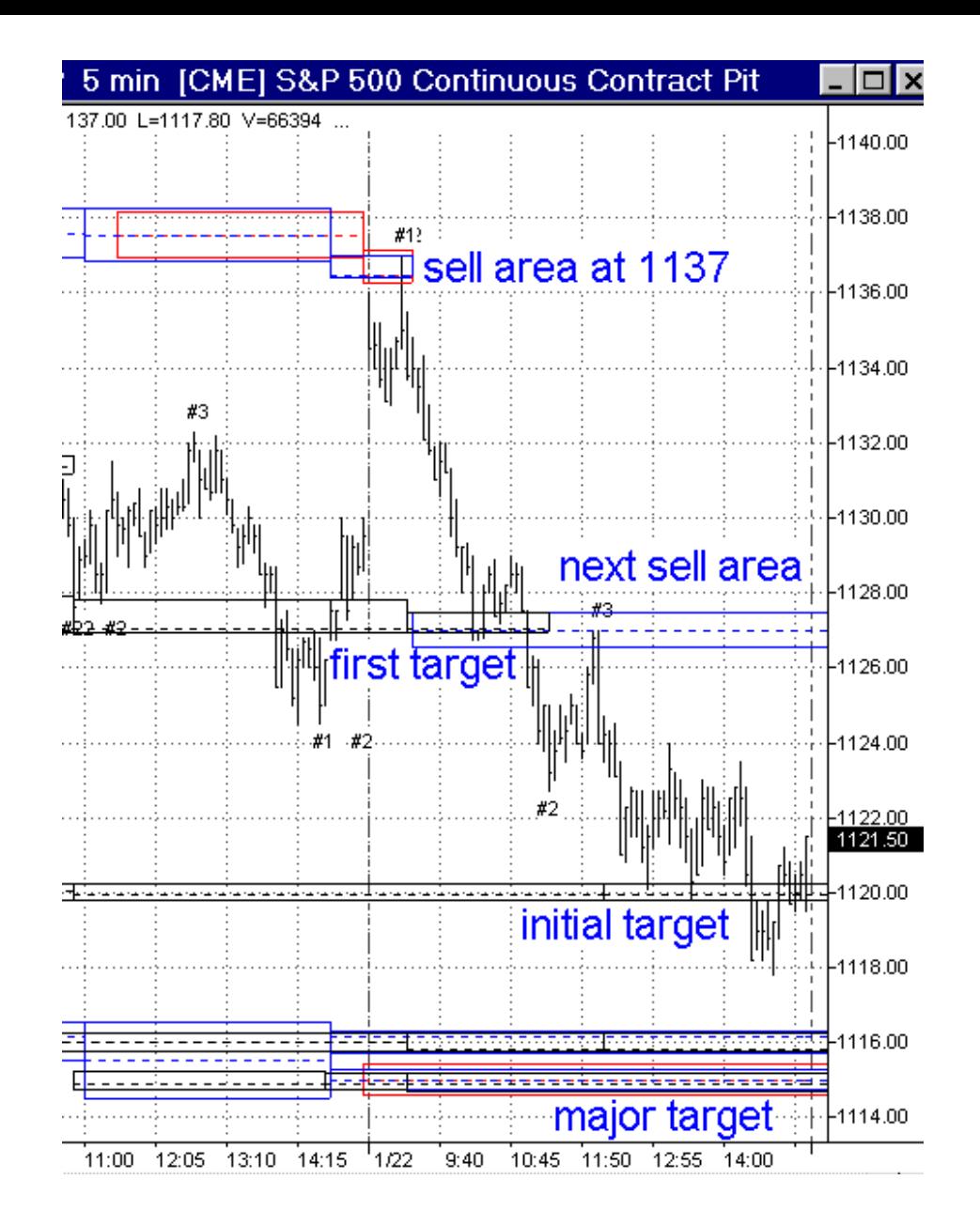

**What were the settings you ask? Why where they set at this? Because after poking and prodding this is what felt the best when it was done. Also these settings have worked very nicely in the past. Which comes from experience.** 

NexGen Software | Resources

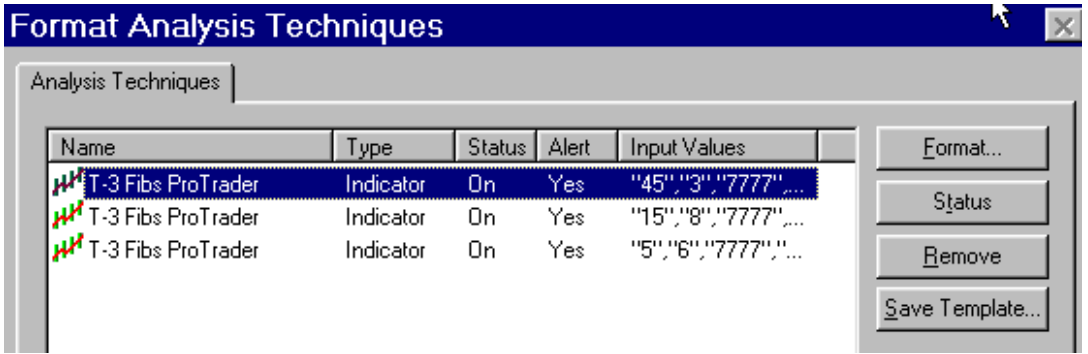

#### **WHAT ARE WE TRYING TO DO AND HOW DO WE DO IT?**

We are trying to figure out (WELL) in advance where the market could go and where it could turn. How? Everyone wants a super crystal clear way of doing the exact right thing on every single twist and turn of the market every day. There is no perfect way and you will not catch every turn. We just want to catch the majority of the turns. How do I do it? This will give you a guideline from which to build your own plan.

First, look at your charts with the indicators applied. What you are looking for is an overlapping of confluence areas that are from multiple time frames. When you get these areas you now have the areas that you are looking for. These areas will be your highest probability turning points.

**FINDING MAJOR AREAS**- You should work your way through the higher time frames first and try to build a common set of confluence areas that shows up with several time frames. Then start to build a supporting case for those areas by finding additional confluences on smaller time frame charts that " reaffirm" what my larger charts are telling you.

**FINDING INTERMEDIATE AREAS–** keeping major areas in mind. Look at your intermediate times- 30,15 & 5-minute and work to find confluence areas that line up on those charts. When you get the overlapping of multiple time frames your chances of significant support or resistance is greatly improved.

**FINDING MINOR SUPPORT** – This is done primarily with a 5-minute and one-minute charts while also paying attention to the ES 150 tick chart. Same thing. Look for the OVERLAPPING confluence areas on each of the time frames.

#### **WHAT TO DO WHEN THE MARKET OPENS?**

When the market opens you should now have a road map that will have all the major, intermediate and minor support and resistance areas. If you don't then you have not done your "WORK" and you need to spend more time prepping yourself for the trading day. The big boys that you are trading against have done their work, that's a promise.

Now you will want to look at the overall trend. Which way area we heading? If down, then you want to find an intermediate to minor resistance area that you can sell off of. If trend is up then you want to find an intermediate to minor resistance area that you buy off of.

Now that you have a road map, if you do get in how much do you risk? Where do you get out? Hopefully you will be able to use your own preferences and objectives coupled with your minor and intermediate support and resistance areas to figure that out. Some say 2-point stops some say 6-point stops and most BIG traders that I know do not use them at all and know where the market is going and they just get out if they are wrong. Most traders always us at least a catastrophic stop--- which most consider to be between 6-8 points in the S&P.

You must keep in mind simple things…. Where were the markets previous pivots? What did the overnight session do? Are there any reports that can affect these areas? Or get the market to them?

The following is an example of a morning prep report that you should do for yourself each day before trading starts.

**>>> Prep report for Tuesday January 22nd 2002. Some VERY OBVIOUS key numbers for today are as follows.** 

**1165-1166--- upper end strong resistance**

**1155 ----- moderate resistance**

**1136-38 ----- Key pivot area for the day**

**1124-25------ moderate support** 

**1114-115---- lower end strong support** 

**In formulating a plan for the trading day today you must think of several factors... First a KEY support was hit on Friday at the 1125 area. The bounce over night is obvious with the E-mini trading at 1134 at around 7:15am. I would first look to the 1136-38 as my first short opportunity. (again ) however I would look at this area with caution as we are due for some short covering and possible few days up...... with that in mind I would look for a play to buy a breakout of the 1137-38 area that at least hit in the 1142-43 range... have to watch out for the pivot stop out move by floor at the 1140.50 pivot.... If long move continues 1153-55 is first**  **target for day with 1165-67 area probably going to get challenged sometime later this week......** 

**What if we go DOWN???? you must be prepared for both sides... 1137 or so is the sell area with 1125 area getting tested and if that area does break...... perhaps on news...... then we MUST give a huge amount of respect for the 1115 area which should be where we head once 1121-22 is hit a short play from the 24-25 area would be the play. >>>>>>>>>>>>>>>>>>>>>>>>>>>>>>>>>>>>>>>>>>>>>>>>>>>>>>>>>>>>>>>** 

*As it turned out this prep report was right on the money within a couple of points. The market high that day was 1137 and it*  immediately sold off down to the 1126 area. Then the market traded down into the 1122 area and did test the support area, which then *became resistance of 1126 at which time the market sold off down to 1118. This was a perfect example of how being prepared for both sides really paid off. Again here is that chart for you to look at.* 

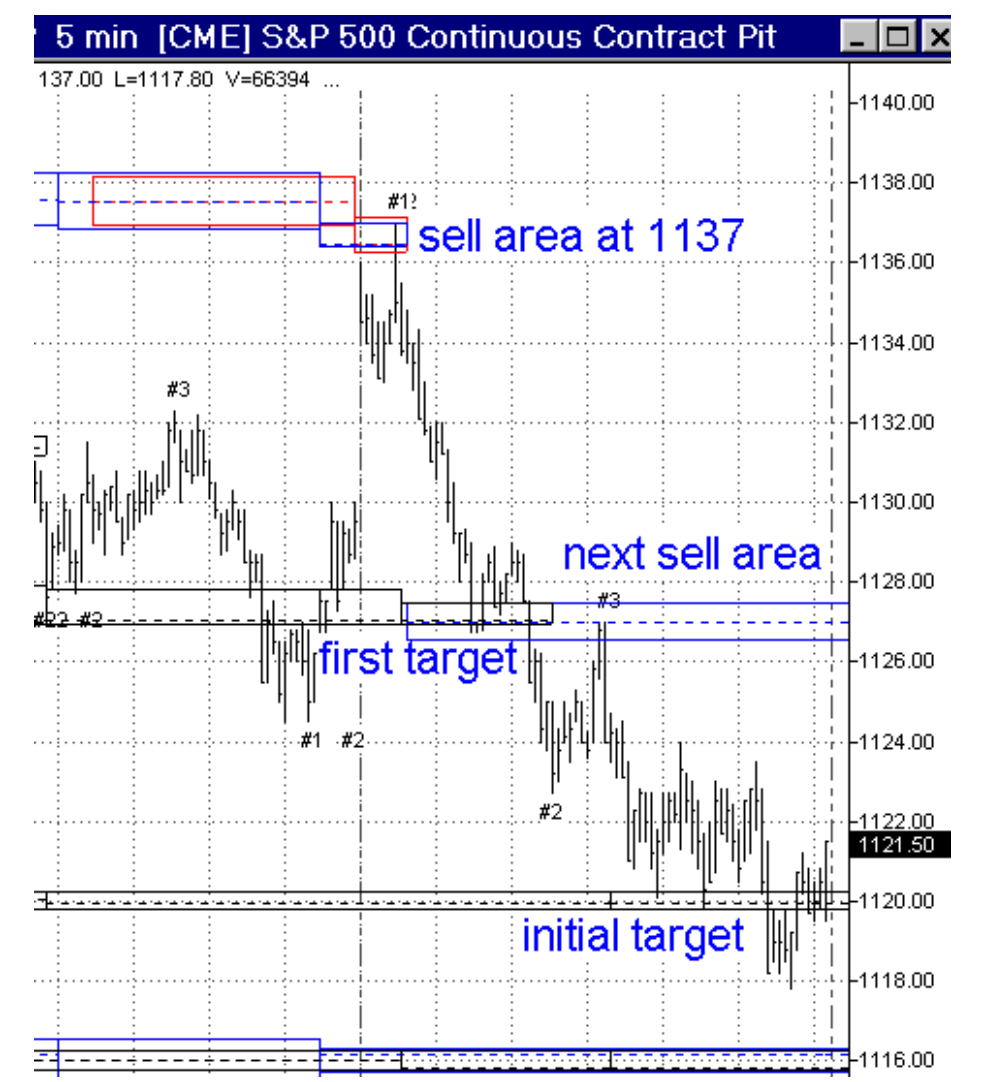

http://www.nss-t3.com/indicators/ (14 of 30) [7/17/2002 10:52:30 PM]

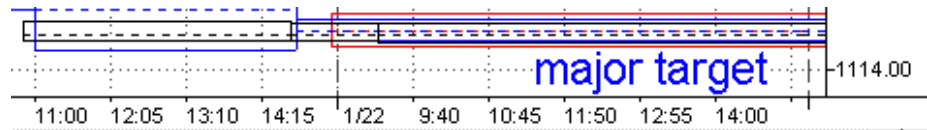

Some like to jump on the train tracks so to speak and buy the top or sell the bottom. Some like to wait for a bounce off the area to get in. This will again depend on you personally.

That is it…. Don't make it any harder than it has to be. What if support or resistance doesn't hold? It won't forever—you will need to readjust your idea of the trend and look for a retest of the area that broke. You will also need to look for your next target. As you all know support becomes resistance and resistance will become support. Now you have the tools to actually see it happening.

As you get more comfortable with the indicator package you will be able to visually filter out NOISE…. Confluence areas on smaller or intermediate timeframes that just seem to get run over. Usually these do not have MULTIPLE TIME FRAME confirmation. Remember if you catch most of the major and intermediate confluence areas that show up on multiple charts you should be very successful in reaching your trading goals.

Also, depending on your goals and objective use the smallest timeframes to pinpoint an entry that has been predetermined using the larger timeframes. Never using the smallest time frames to make a trading decision alone unless your trading objectives are smaller.

#### **HERE are a few examples for S&P daytrading using our indicator packages**

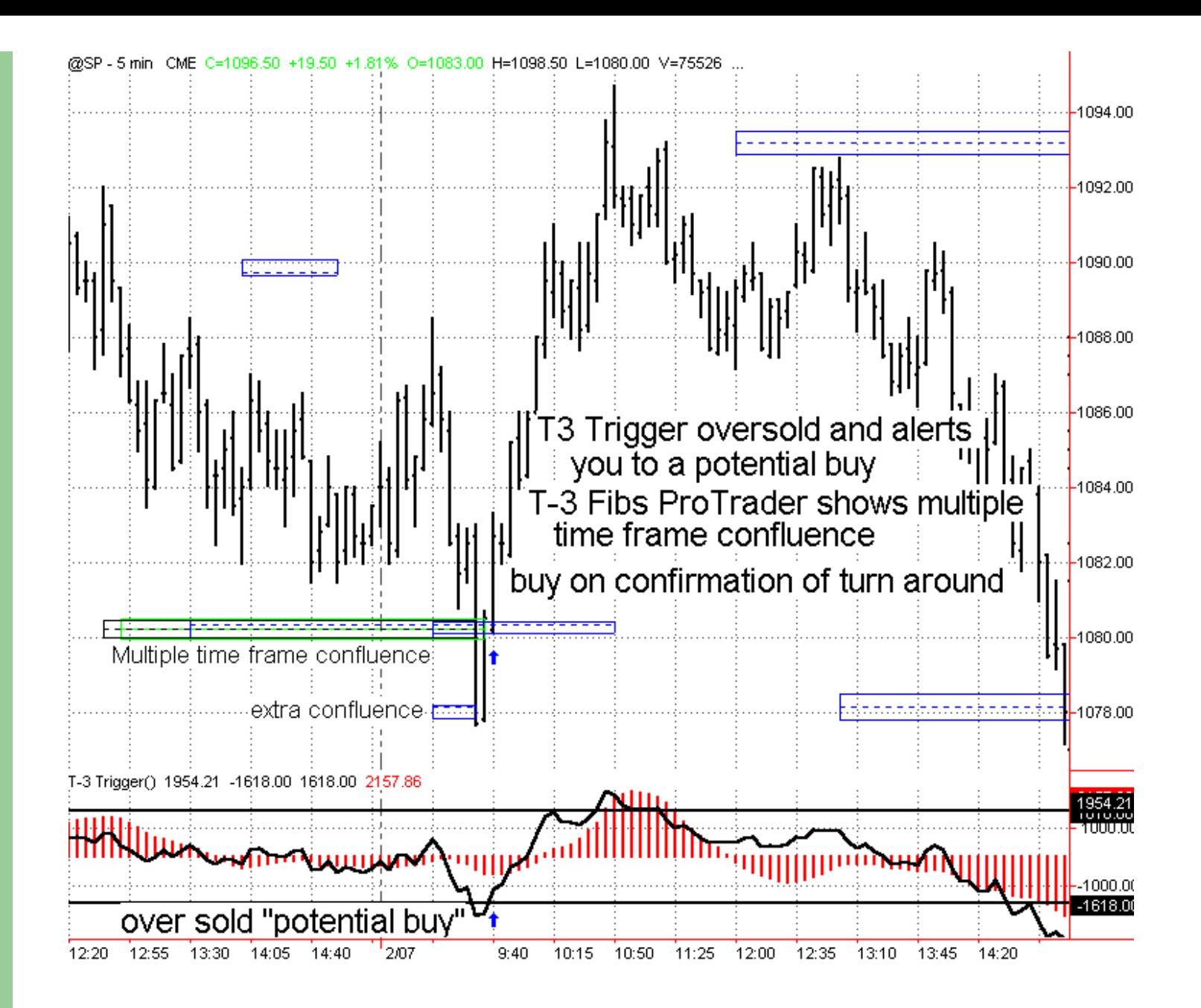

NexGen Software | Resources

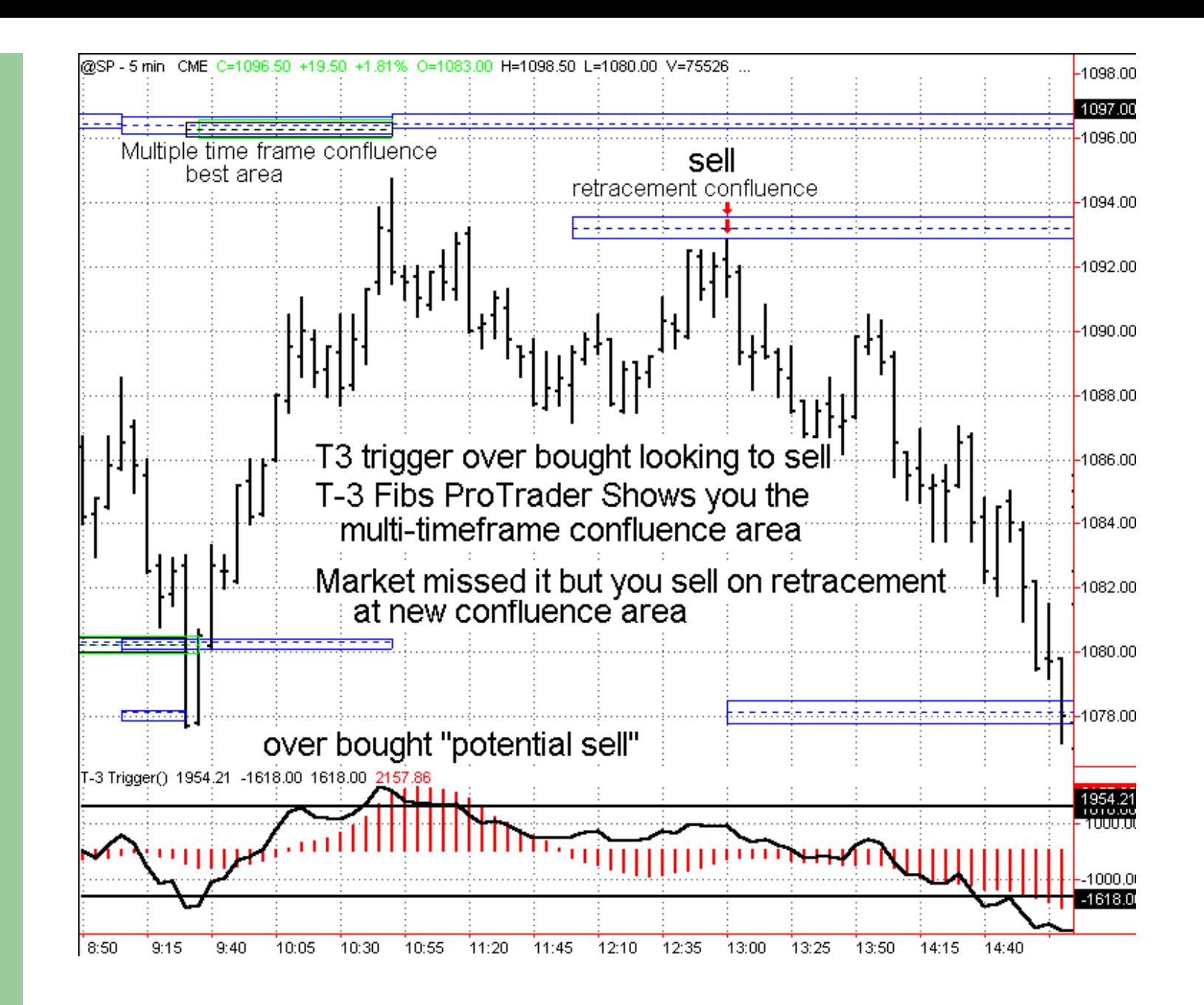

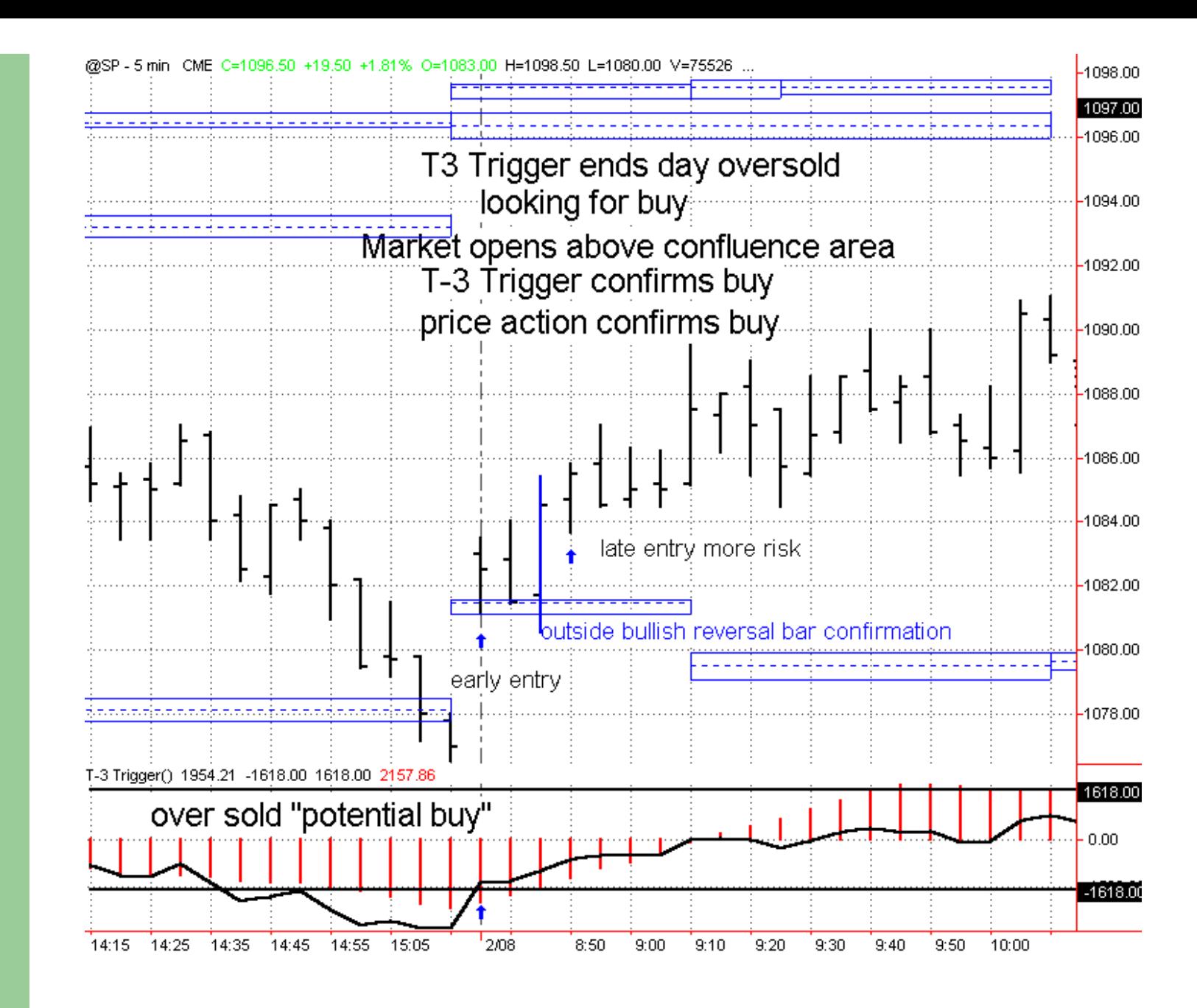

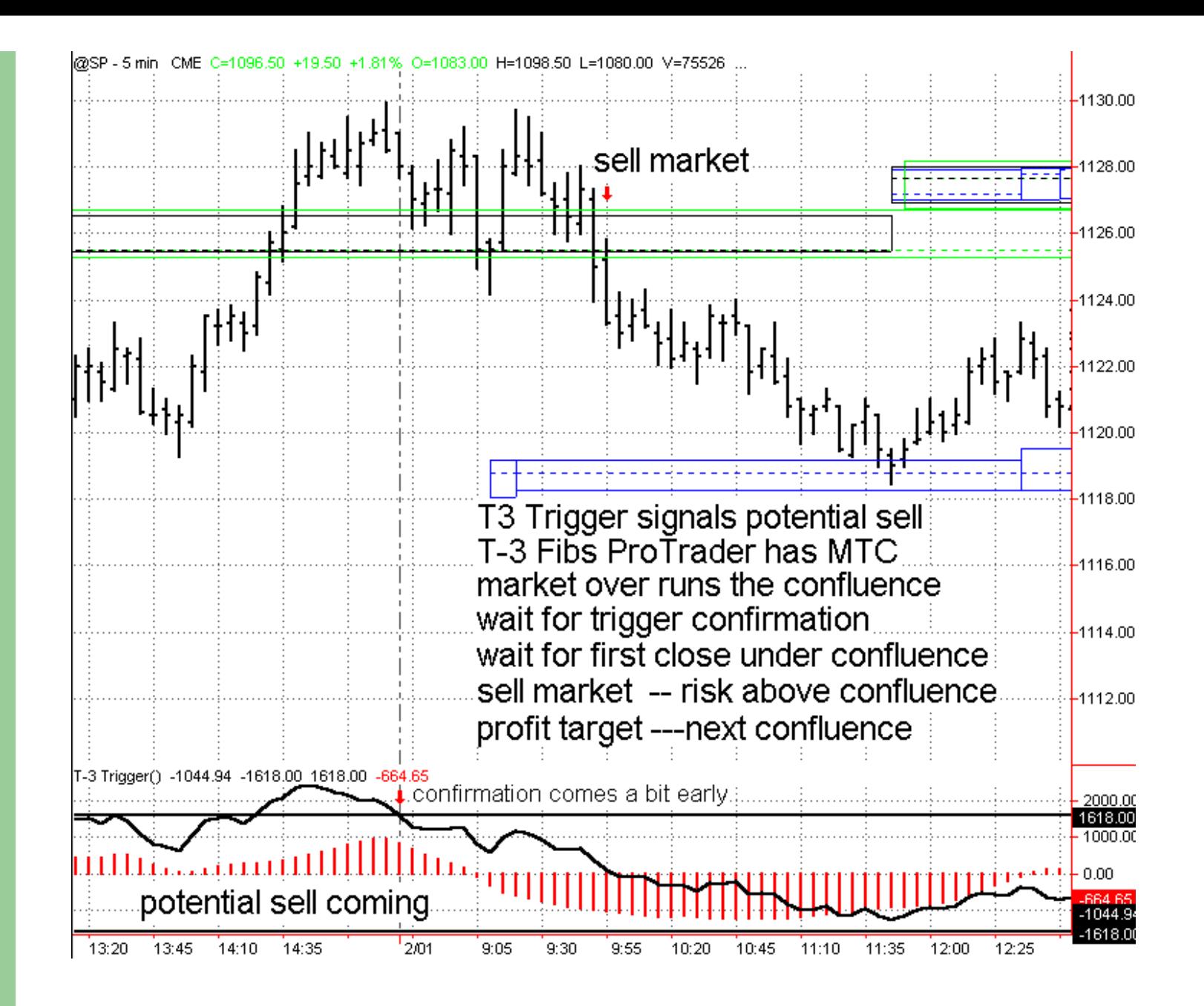

NexGen Software | Resources

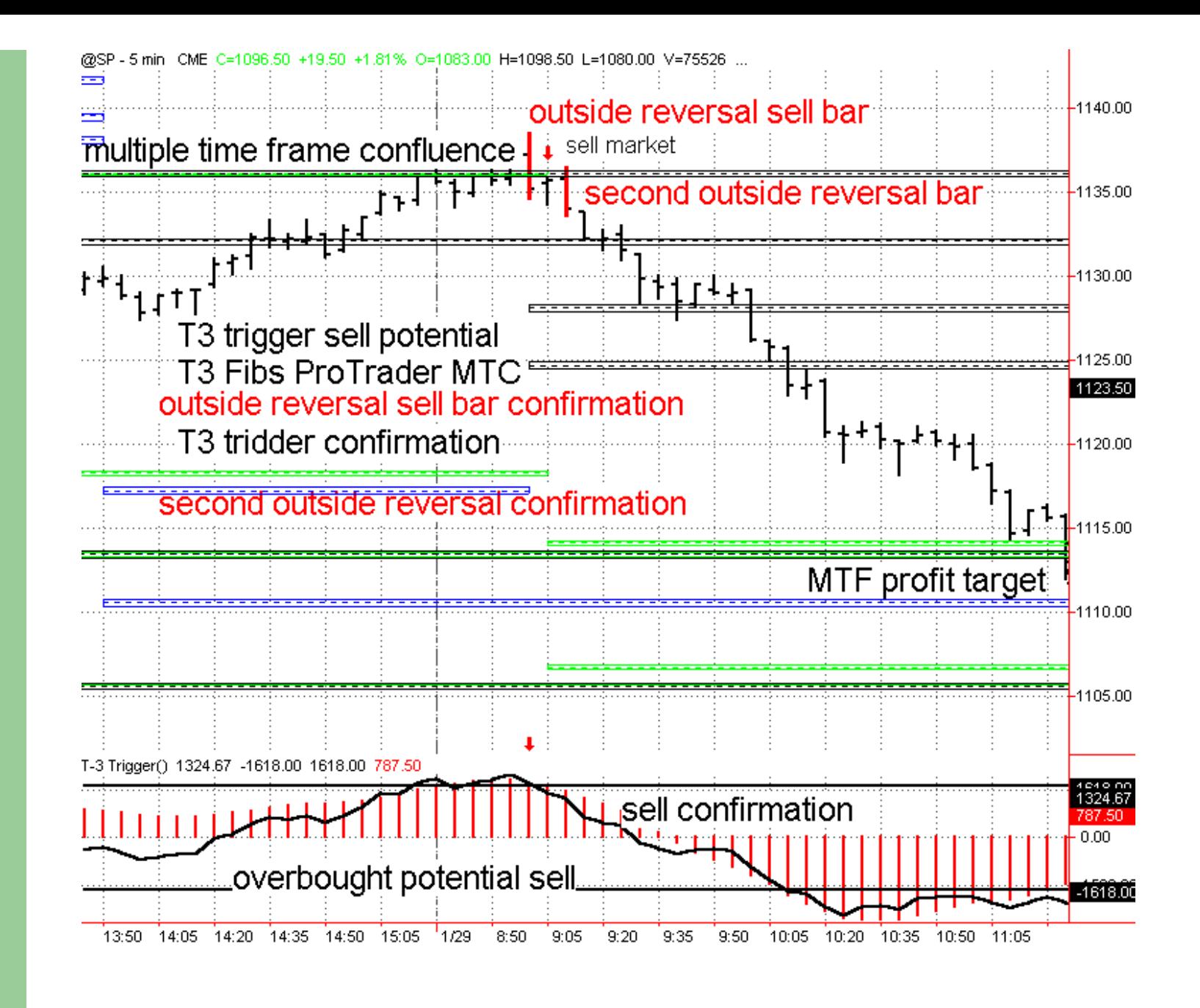

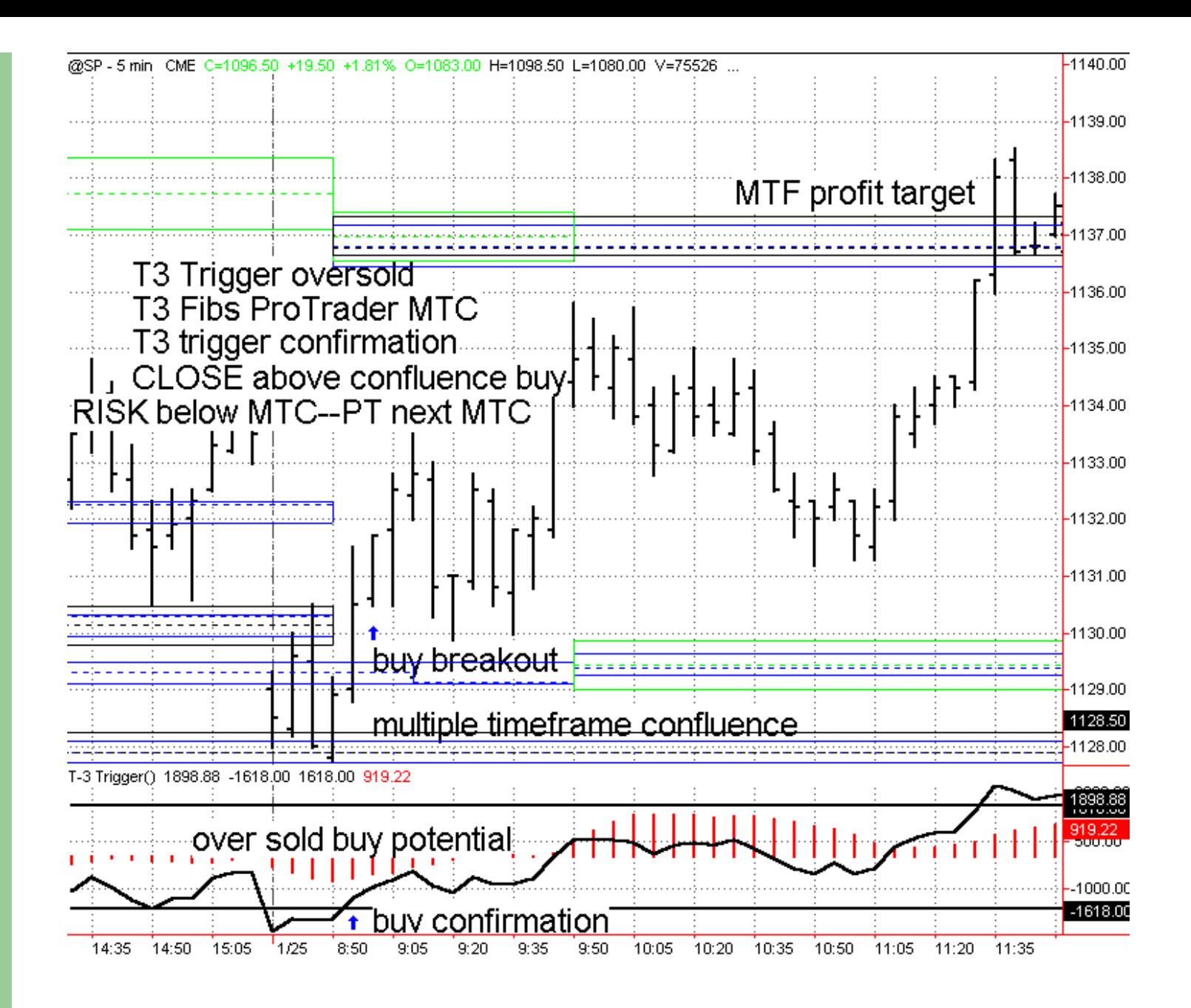

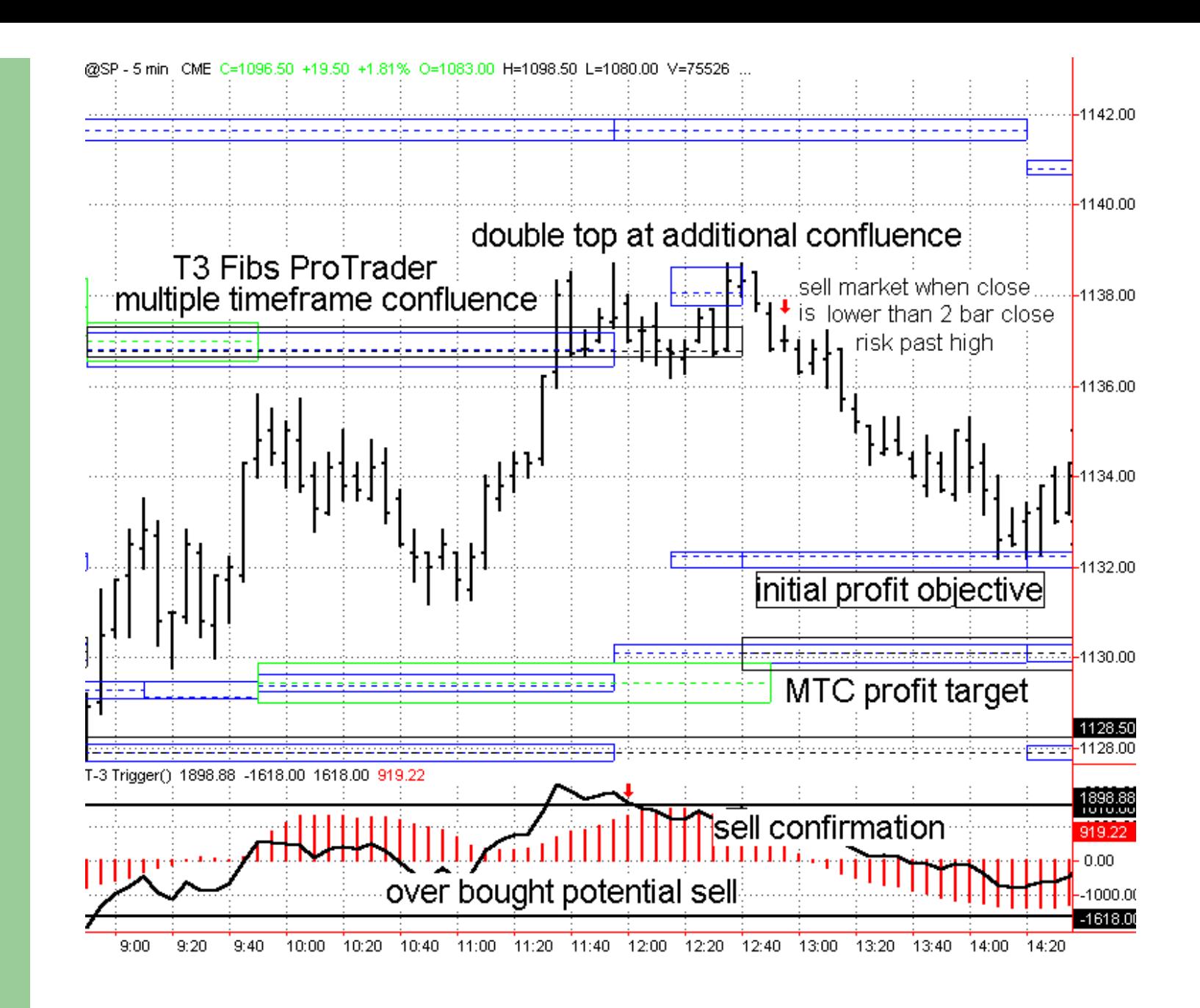

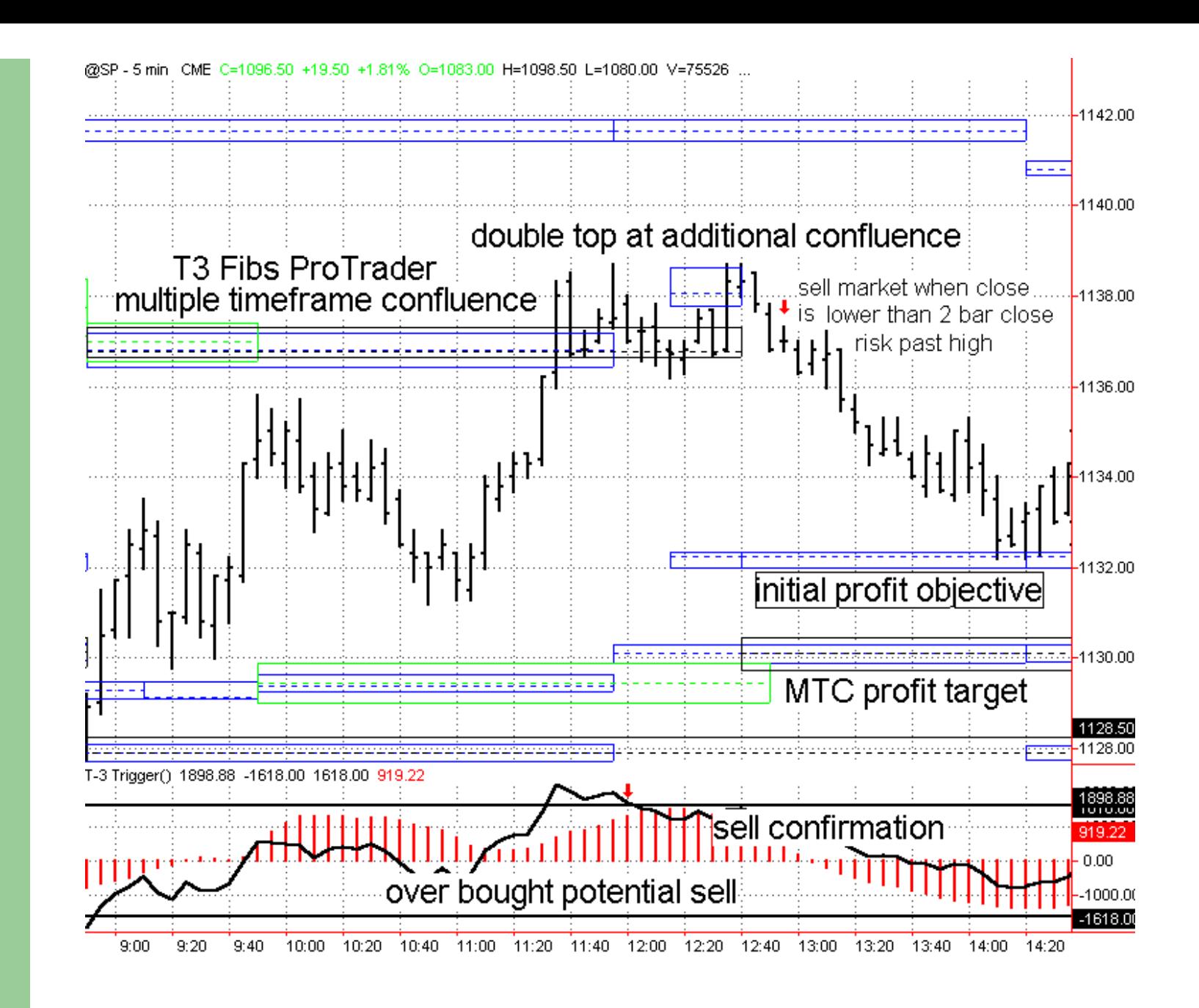

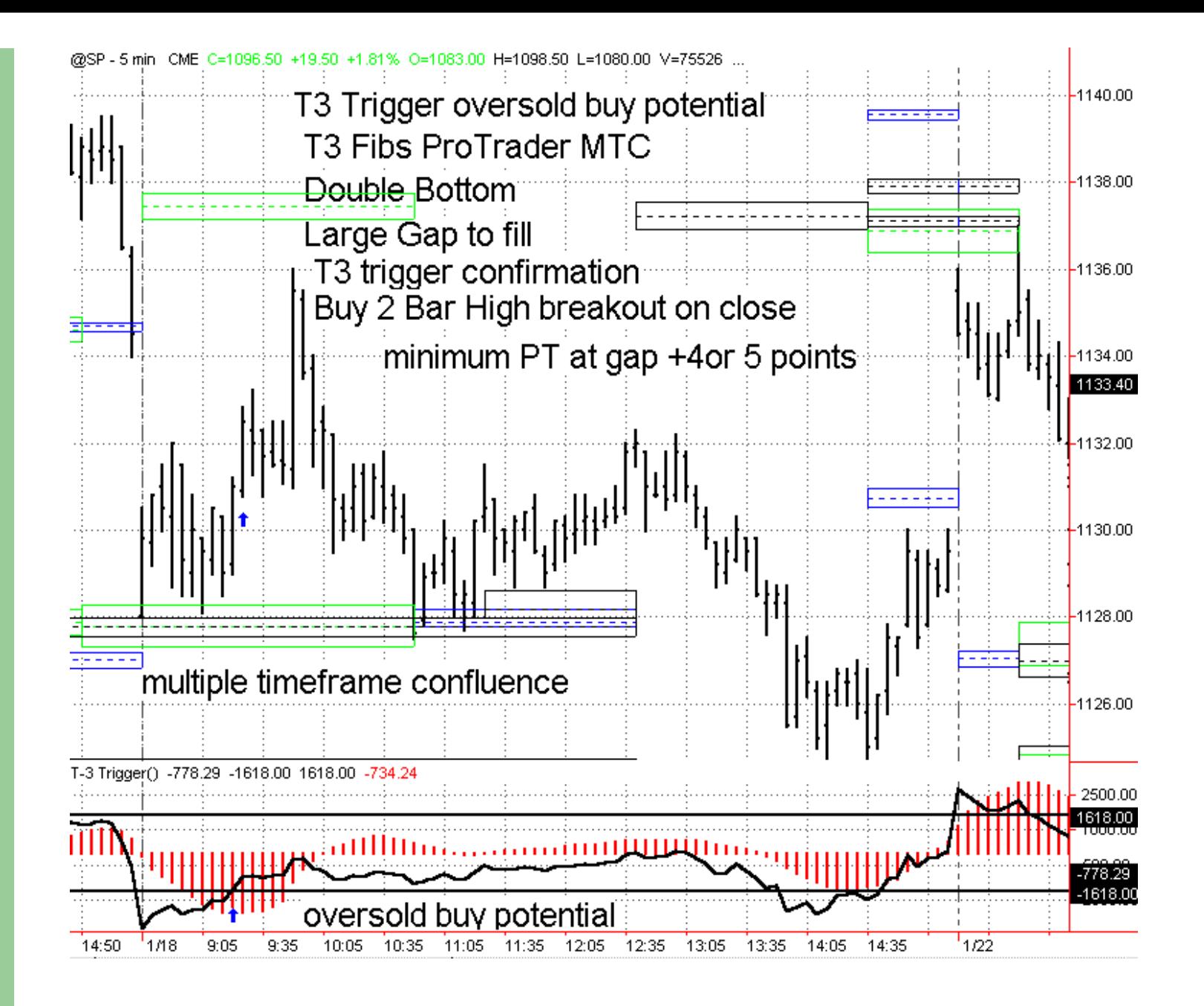

http://www.nss-t3.com/indicators/ (24 of 30) [7/17/2002 10:52:30 PM]

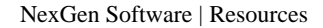

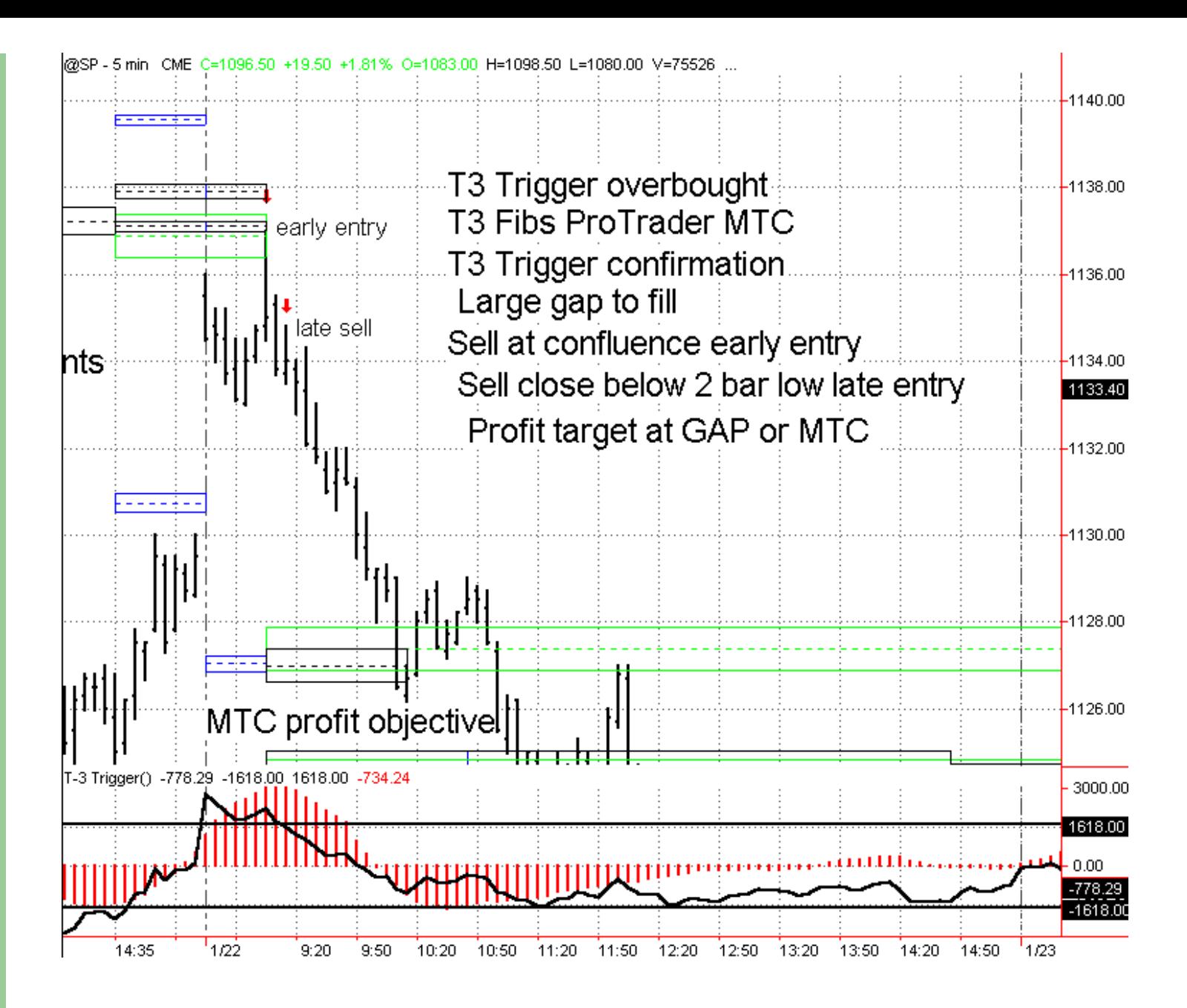

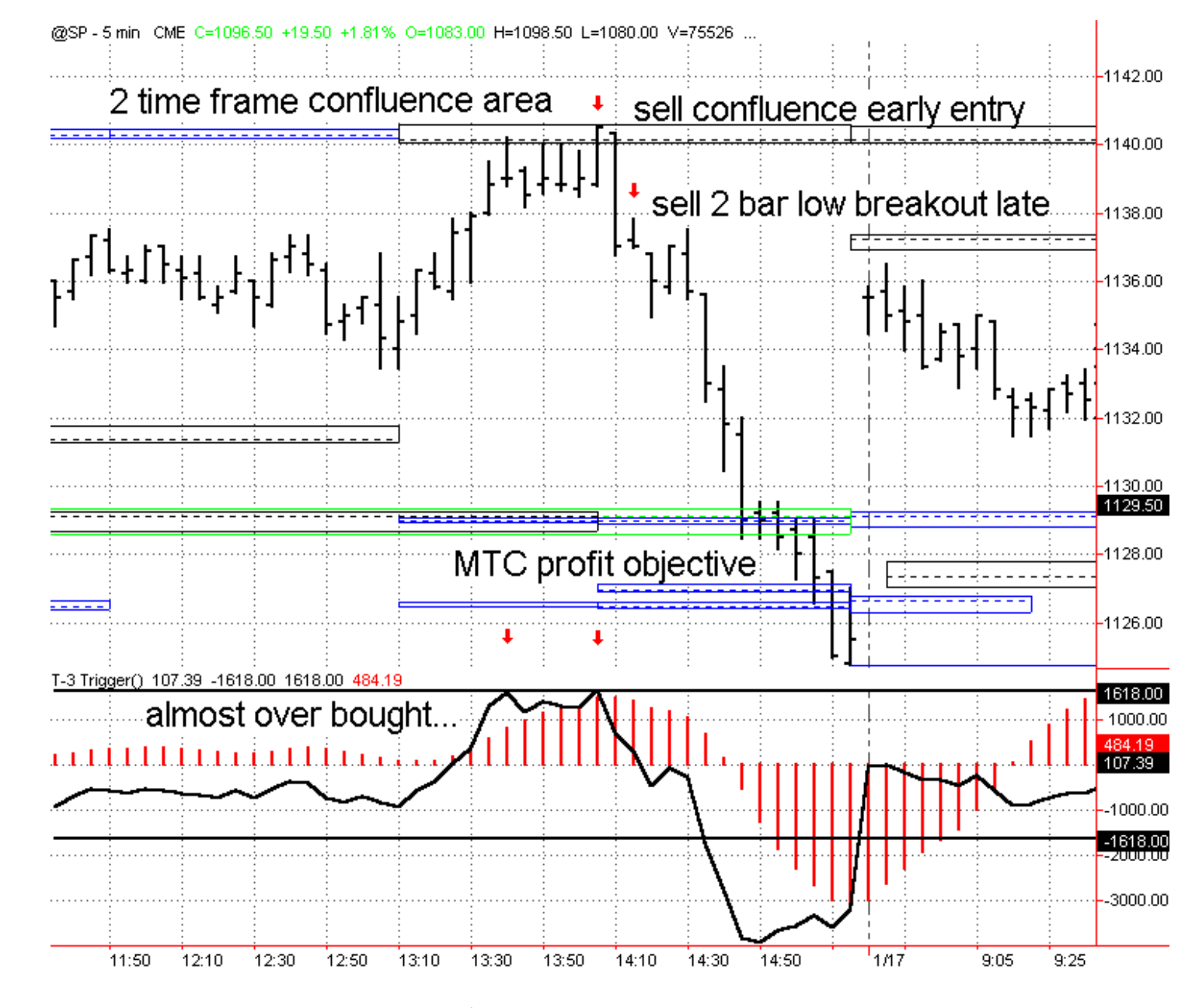

#### **TRADING CONFLUENCE – some basics**

Now that you have run your analysis and have determined where the potential support and resistance zones for your chart are what's next?

All successful traders have a few things in common.

- 1. They have a well-defined trading plan that is used as a "guide" for their trading no matter how they feel that day or what the markets are doing, they will follow it.
	- ---This trading plan should include several things:
		- a. What strategies for entering and more importantly exiting the market to use.
		- b. How much of their account are they willing to risk and make on each trade?
		- c. How much capital to start with to be adequately capitalized?
		- d. What position sizing (money management) am I to use on each particular trade set up and when?
- 2. Disposable trading capital that is not needed for paying bills. Under capitalization is the number one reason most people cannot follow their trading plan.
- 3. Good money management techniques for compounding profits. Ask about our T-3 Accelerator software if you need an automated program.
- 4. The discipline to follow their plan without fail.

How can you as a trader maximize your efforts while keeping your risks low? If you have no idea what so ever how to trade the markets, **DON'T!** Take time and practice these techniques. Paper Trade your account. Make sure you construct a welldefined trading plan for yourself that outlines the above key areas **BEFORE** you risk a penny in the market. If you spend the time watching these indicators and practicing a few of these techniques or some of your own design you should pay for this software 100 times over year after year.

#### **There are three and only three ways that you can trade a confluence area that defines potential support and resistance.**

- 1. **You can trade to the areas… Also known as Trend following**
- 2. **You can trade off of the areas… Support and resistance or COUNTERTREND trading, some call it SWING trading.**
- 3. **You can trade breakouts of these areas… obviously BREAKOUT trading.**

**That is it… no magic just 3 simple ways to use Fibonacci confluence areas.** 

#### **TREND FOLLOWING**

If the market is making new low the trend is down. If the market is making new highs the trend is up. When trend following you can use the indicators to help you with profit objectives and smart stop losses.

#### **SUPPORT AND RESISTANCE or COUNTER TREND TRADING**

This type of trading is not for the feint of heart. This process involves jumping on the tracks in front of the train so to speak. However, the reward with this type of trading is that you sell the high and buy the low. With a controlled risk and good trailing stops you can maximize your gains while minimizing your risks.

#### **BREAKOUT TRADING**

- many traders frequently use this type of trading in a more traditional way. A trader will calculate a range or pivot area and trade a breakout of that area. However now you will have a newfound confidence in your breakouts. Trading with a support and resistance area that has been defined by Fibonacci Projection and Retracements techniques will produce fewer breakout signals but when you get them they are very solid at making money and tend to be highly significant indicators of the continuation of a longer term trend.

#### *NOW SOME SPECIFICS ON HOW TO ENTER TRADES. THIS SECTION IS SUGGESTIVE AND YOU WILL BE RESPONSIBLE FOR YOUR OWN TECHNIQUES.*

**Trend Following** – we will explore a simple technique that will get you into the trend. Trend line break technique. The methodology is simple. Wait for the market to reach a confluence zone and then run a trend line up or down the most significant pivots. When the trend line BREAKS…. This means that an ENTIRE bar (high and low) is past the trend line… and then you have a close beyond that bar, you will wait for the retracements and then sell or buy the market.

**SUPPORT AND RESISTANCE TRADING -**if you are going to jump in front of a market like the S&P 500 or Nasdaq or any other highly volatile market, make sure of two things. 1. You have a stop area in place that allows the market some room and 2. You know that you have exhaustive analysis on multiple timeframes. The second item is of great importance. If you do not have multiple timeframe confluence you may still win. Your odds increase dramatically the more time frames you have that confirm your trading decisions. Many times you will find confluence areas that are on 3, 4, sometime 5 timeframes.

This same type of analysis can be done with daily and hourly bars, 5 minute and 1-minute bars, hourly and 10-minute bars. Any possible combination that you can imagine you will find multiple time frame confluence and those areas will provide you with a great risk reward potential.

**BREAK OUT TRADING** –Two schools of thought on this one.

1. Place a buy or sell out side the confluence area and use a larger stop so when the market re-tests the confluence area, which happens a high percentage of the time, you will not get stopped out.

ADVANTAGES – you will not miss a big breakout.

DISADVANTAGES – you will have to run a bigger stop and assume more risk.

2. Place a limit order just above or below the confluence area after the break out and wait for the retracement. The drawback to this method is that you may miss the move sometimes.

ADVANTAGES – you will risk less with no slippage.

DISADVANTAGES – you may miss the move.

Either way you play them, breakouts that have multiple timeframe confluence will offer you the best possible trade set up.

You now have the most powerful indicator ever developed for defining high probability turning point into the future. Take the time to experiment and have the patience to learn this indicator and you have the best opportunity to reach your goals and objectives.

Thank you for you interest and support and please feel free to call us with any questions you have regarding the indicator package.

#### **Nexgen Software Systems Inc. 866-677-2023**

#### required CFTC disclaimer

Hypothetical performance results have many inherent limitations, some of which are described below. No representation is being made that any account will or is likely to achieve profits or losses similar to those shown. In fact, there are frequently sharp differences between hypothetical performance results and the actual results achieved by any particular trading program. One of the limitations of hypothetical performance results is that they are generally prepared with the benefit of

hindsight. In addition, hypothetical trading does not involve financial risk, and no hypothetical trading record can completely

account for the impact of financial risk in actual trading. For example, the ability to withstand losses or to adhere to a particular trading program in spite of trading losses are material points which can also adversely affect actual trading results. There are numerous other factors related to the markets in general or to the implementation of any specific trading program which cannot be fully accounted for in the preparation of hypothetical performance results and all of which can adversely affect actual trading results.

No matter what market you trade. What time frame you trade it on. Our T-3 Fibs ProTrader will change the way you look at the markets! **Put this powerful package to work for you today! 866.677.2023 or direct at 281.545.2023 Nexgen Software Systems** 

<span id="page-30-1"></span><span id="page-30-0"></span>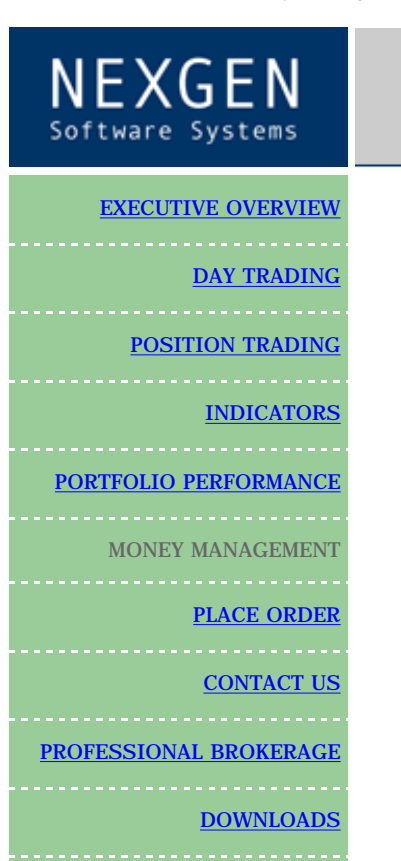

## **MONEY MANAGEMENT**

Nexgen Software Systems understands that money management is one of the most important aspects of any successful trading portfolio. Nexgen Software Systems is committed to providing our clients portfolios, no matter what markets they trade successful proven money management techniques. Until now, money management

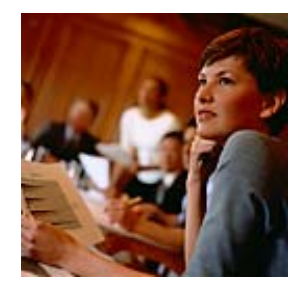

Tomorrow's Trading Technolog

has been either expensive or misunderstood or too difficult to implement.

We would like to introduce the T-3 ACCELERATOR! The industries most complete and realistic money management program available today.

Features include:

- Portfolio testing capabilities
- 2 different money management strategies
- Run up to 5 different real-time accounts
- Full charting of equity, drawdown, number of contracts traded
- Ability to optimize increase and decrease levels to suit your personal trading style
- Add automatic withdrawals on monthly quarterly, annual basis for real-life simulations
- Track real time performance of portfolios or individual system performance
- Historical testing that works with any Tradestation strategy
- Fully stand alone software
- Worst case scenario scanner
- Drawdown threshold setting to detect violations along the equity curve

[CLICK FOR INSTRUCTIONS](http://www.nss-t3.com/installation/T3_Nexgen_Software_Installation.htm) on installing Demo and Historical trades.

[CLICK FOR USER REFERENCE GUIDE](#page-50-0) 

[CLICK TO DOWNLOAD DEMO](http://www.nss-t3.com/moneymanage/img/t3mmdemo.exe) (2.1 mb) please save to a file location you can find!

[CLICK TO DOWNLOAD HISTORICAL TRADES](http://www.nss-t3.com/moneymanage/img/T3_demo_trades_thru_2001.EXE) to run historical testing on the T-3 Portfolios and systems.

SYSTEMS INCLUDE: Corn, Australian Dollar, Soy Bean Oil, Cocoa, Canadian Dollar,

Crude Oil, Cotton, Dollar Index, Eurodollars, Feeder Cattle, 5 yr Notes, 10 Year Notes, 30 Year Bonds, Muni Bonds, Copper, Gold, Heating Oil, Unleaded, Japanese Yen, Coffee, Lumber, Live Cattle, Lean Hogs, Natural Gas, Oats, Pork Bellies, Swiss Franc, Wheat, Orange Juice, Palladium, Soy Beans.

Contact one of our associates to find out how the powerful combination of proven systems and sound money management could enhance your portfolio's total returns. 281.545.2023 direct or toll-free 866.677.2023

Read the full [disclaimer](http://www.nss-t3.com/disclaimer/)

<span id="page-32-1"></span><span id="page-32-0"></span>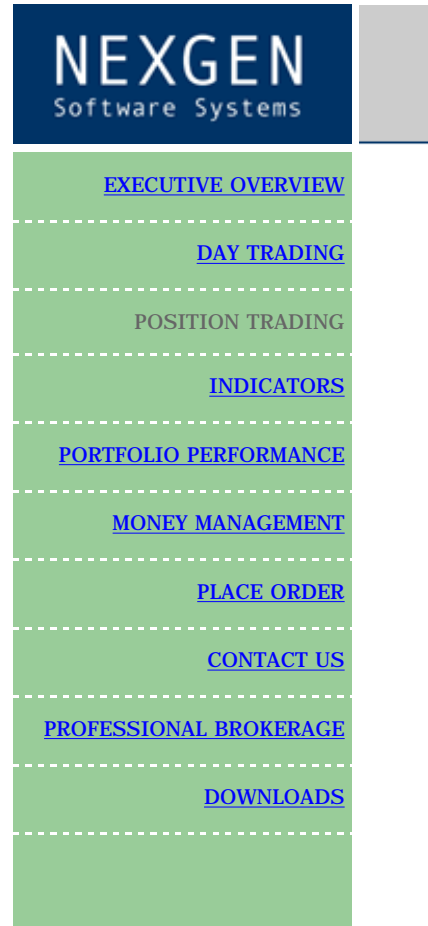

# Tomorrow's Trading Technolog

## **POSITION TRADING**

**Product Description**

#### **T- 3 Performance Series & Corporate Portfolio [POSITION TRADING REAL TIME STATEMENTS FOR LAST 13 MONTHS](http://www.nss-t3.com/resources/img/Time%20Line%20for%20T-3%20Position%20traders.PDF)**

The T- 3 Position Traders are trend following and reference current price data (the open, high, low and close of each bar) and run a series of calculations over a historical look back period. This period will range anywhere from 10 to 100 days, depending on the direction and volatility of the market.

As the programs run these calculations, they are attempting to identify the short, intermediate and long-term trends in the market. Once a trend is confirmed, the system will look for the best point to enter the market. After this validation, the program will issue a concise buy or sell signal, determining a "buy at market" or "sell at market" order. The trader simply places the order with a broker for the following trading day to be executed on the open. Once in the market, the system will generate a protective stop.

Our T-3 position traders also incorporate multi-phase trailing stops, designed to lock in larger amounts of open equity. Once the program has reached it's initial profit objective, a much tighter stop is used to preserve the additional equity.

The system will tell you exactly when to enter the market, which direction to go, long or short, and exactly where to get out of the trade. What we have done is to provide you with a 100% objective-trading plan. It is straightforward and simple to use. Our programs take the guesswork and the decision-making out of the trading.

There are several other features used to enhance performance in the T-3 Position Traders. Our filtration method used in the system attempts to keep the program out of sideways choppy markets, working toward additional validation of a trend before the system will generate a signal.

Generally most markets will fall faster than they rise. It is for this reason that the T-3 Position Traders have separate sub-systems incorporated into each single system. A sub-system that deals only with buy signals, and one that deals only with the sell signals; further enhancing our program to perform successfully in

changing market conditions.

Since all of the T-3 programs are end of day programs, running them is extremely simple and only requires three things.

- 1. End of day data from a data provider. CSI is the preferred provider.
- 2. A charting platform from Omega research, Supercharts or TradeStation.
- 3. **T-3 Performance Series** Trading Programs

Once all three programs are loaded on your computer, on a nightly basis you will,

- 1. Download the closing data for today. This usually only takes 1-3 minutes depending on your data provider.
- 2. Open your charting program. This is done by simply clicking on an icon on your windows menu. This usually takes 1-2 minutes depending on the speed of your computer.
- 3. Print all new orders and stops for the next day to be placed with your broker before the market open.
- 4. Close the program. **So in as little as 5-10 minutes you can track all of your open positions and active orders for the following trading day.**

At Nexgen Software Systems we have structured our position trading programs so that you, the individual investor will have the ability to control your own trading. Our programs will tell you when to buy, when to sell and were to place all of your protective stops. In removing the subjectivity from commodities trading, it will allow you to feel confident that your decisions are the correct ones. This will also give the investor who puts their account in the hands of one of our Preferred Brokers, the confidence to know that the program is being executed properly.

Contact us at 281.545.2023 or toll-free at 866.677.2023

[click here for performance information.](#page-36-1)

Read the full [disclaimer](http://www.nss-t3.com/disclaimer/)

## <span id="page-34-1"></span><span id="page-34-0"></span>NEXGEN

#### [EXECUTIVE OVERVIEW](#page-35-1)

DAY TRADING

[POSITION TRADING](#page-32-1)

**[INDICATORS](#page-0-0)** 

[PORTFOLIO PERFORMANCE](#page-36-1)

[MONEY MANAGEMENT](#page-30-1) [PLACE ORDER](http://www.nss-t3.com/order/)

**[CONTACT US](http://www.nss-t3.com/contact/)** 

[PROFESSIONAL BROKERAGE](http://www.nss-t3.com/professional/)

**[DOWNLOADS](#page-64-1)** 

# Tomorrow's Trading Technology

## **DAY TRADING**

UNDER CONSTRUCTION

#### **direct 281.545.2023 toll-free 866.677.2023**

Hypothetical performance results have many inherent limitations, some of which are described below. No representation is being made that any account will or is likely to achieve profits or losses similar to those shown. In fact, there are frequently sharp differences between hypothetical performance results and the actual results achieved by any particular trading program. One of the limitations of hypothetical performance results is that they are generally prepared with the benefit of hindsight. In addition, hypothetical trading does not involve financial risk, and no hypothetical trading record can completely account for the impact of financial risk in actual trading. For example, the ability to withstand losses or to adhere to a particular trading program in spite of trading losses are material points which can also adversely affect actual trading results. There are numerous other factors related to the markets in general or to the implementation of any specific trading program which cannot be fully accounted for in the preparation of hypothetical performance results and all of which can adversely affect actual trading results.

<span id="page-35-1"></span><span id="page-35-0"></span>NexGen Software | Executive Overview

EXECUTIVE OVERVIEW

[POSITION TRADING](#page-32-1)

PORTFOLIO PERFORMANC

PROFESSIONAL BROKERAGI

[MONEY MANAGEMENT](#page-30-1)

[DAY TRADING](#page-34-1)

[INDICATORS](#page-0-0)

[PLACE ORDER](http://www.nss-t3.com/order/)

[CONTACT US](http://www.nss-t3.com/contact/)

**[DOWNLOADS](#page-64-1)** 

Tomorrow's Trading Technolo

## **EXECUTIVE OVERVIEW**

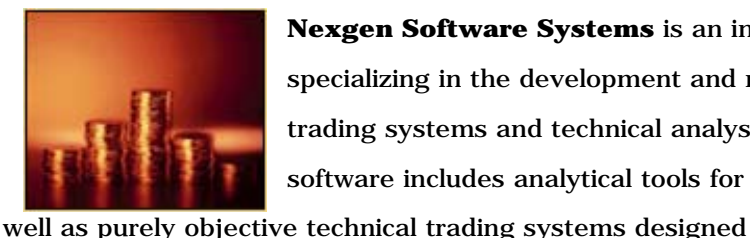

**Nexgen Software Systems** is an innovative company specializing in the development and marketing of technical trading systems and technical analysis indicators. Our software includes analytical tools for real time trading as

for end of day and intra-day trading. Our goal is to offer the private investor the most profitable trading software possible.

Since our software programs and services have been designed for both intra-day and position trading, our clients have the ability to profit from short and long-term moves. This results in much greater returns and smoother equity growth for our clients entire portfolio. We use a preferred broker network that is capable of executing all signal generated by our systems for clients who are licensed users. This allows our clients the flexibility to be more or less involved in the markets depending on their current time constraints. Most importantly, this flexibility will provide the one key ingredient to any successful trading plan, discipline.

Our software's performance and our diligent research help to increase our client's probability of success in the marketplace. Perhaps the most important attribute to our business is our commitment to ongoing research and development. We use a team of developers and

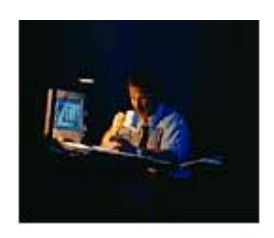

programmers that have proven themselves to be successful traders. Also, our programmers are recognized world-wide for their consistently superior programming abilities and hold numerous patents and copyrights. We feel confident that our consistent innovation in market analysis and trading software will be a valuable addition to your current investment strategy.
<span id="page-36-1"></span>NEXGEN Software Systems

<span id="page-36-0"></span>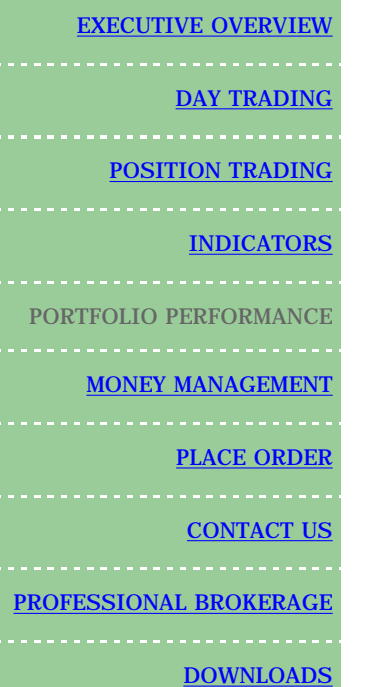

# Tomorrow's Trading Technology

# **PORTFOLIO PERFORMANCE**

#### **The T-3 Performance Series, Corporate & Executive Portfolio**

Nexgen Software Systems now offers investors worldwide 3 portfolios to maximize their trading profits and smooth their equity growth.

The T-3 Performance Series combines seven traditionally trending markets , which include the Swiss Franc, Japanese Yen, Dollar Index, Crude Oil, 30Year Bonds, Corn and Gold. By combining these seven markets into a single powerful portfolio, the T-3 Performance Series continues to be one of the most stable and consistent starter portfolios in the systems industry today.

### **T-3 Performance Series with \$70 slippage commissions without [T-3 Accelerator](#page-30-0) added. Recommended account \$25,000- \$35,000**

# **Annual Trading Summary**

### Annual Analysis (Mark-To-Market):

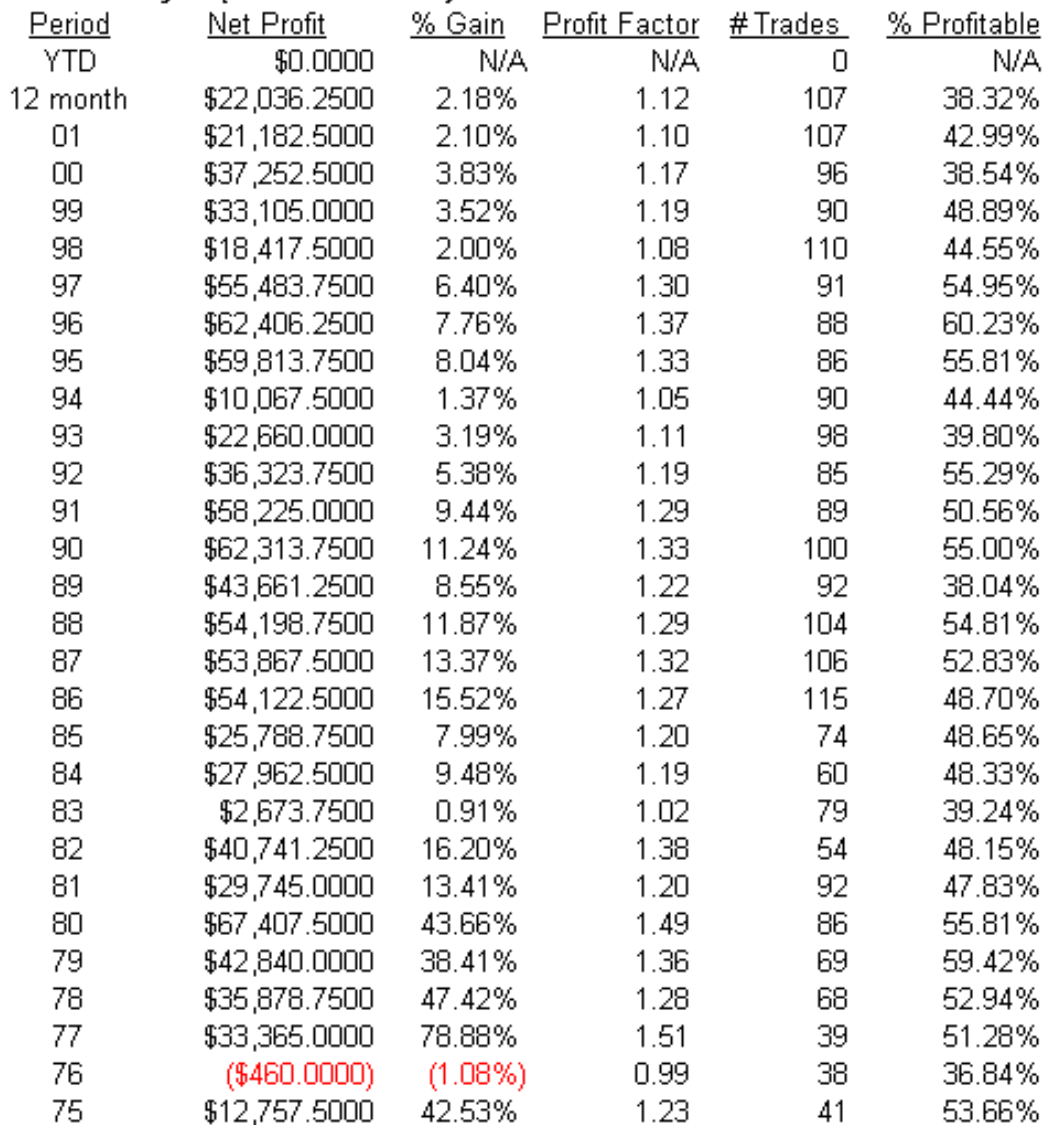

http://www.nss-t3.com/portfolio/ (2 of 14) [7/17/2002 10:53:20 PM]

### Portfolio Evaluator Report - T-3 Perf Series thru 2001 (01/02/1975-12/31/2001)

# **System Analysis**

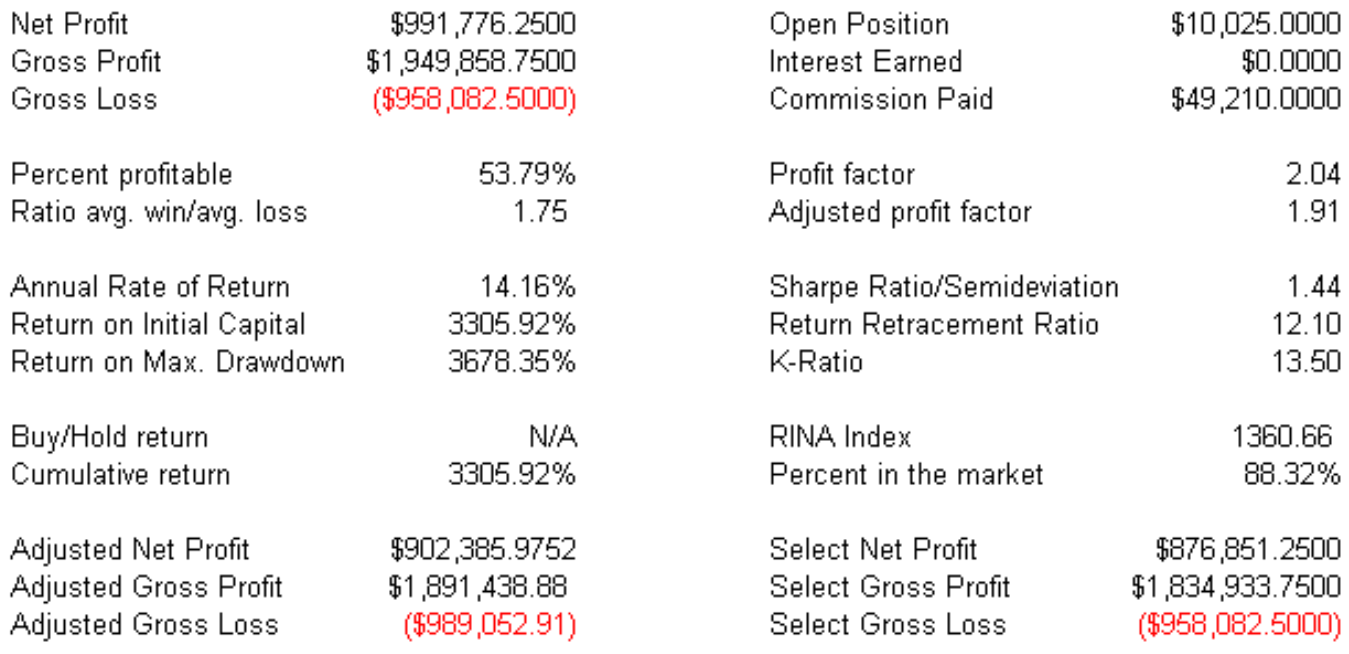

http://www.nss-t3.com/portfolio/ (3 of 14) [7/17/2002 10:53:20 PM]

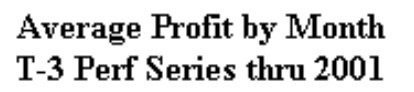

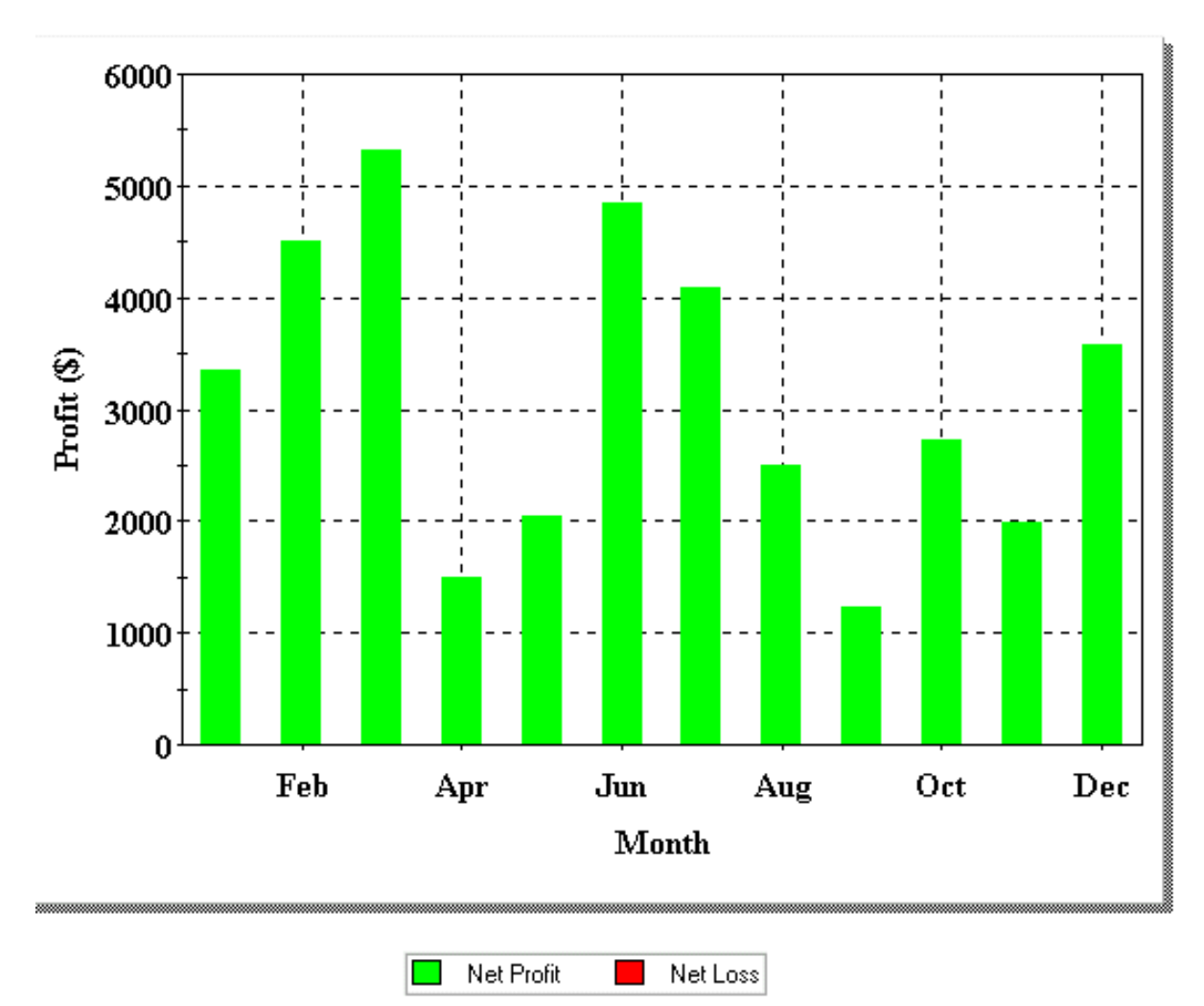

http://www.nss-t3.com/portfolio/ (4 of 14) [7/17/2002 10:53:20 PM]

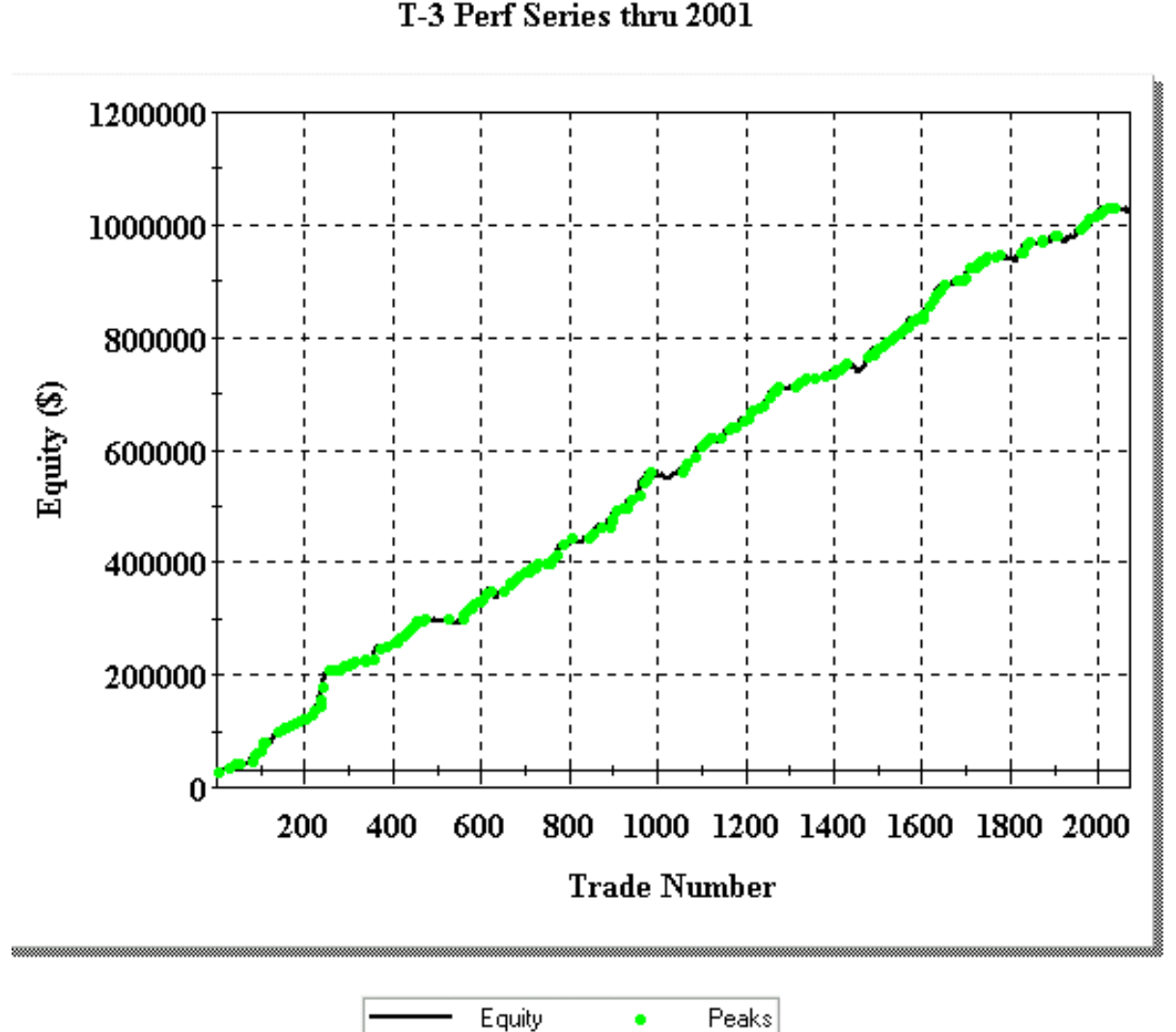

**Equity Curve** T-3 Perf Series thru 2001

**T-3 Corporate Portfolio with \$70 slippage commissions without [T-3 Accelerator](#page-30-0) added. Recommended account \$50,000- \$60,000**

٠

# Portfolio Report - T-3 Corporate thru 2001

# **Annual Trading Summary**

### Annual Analysis (Mark-To-Market):

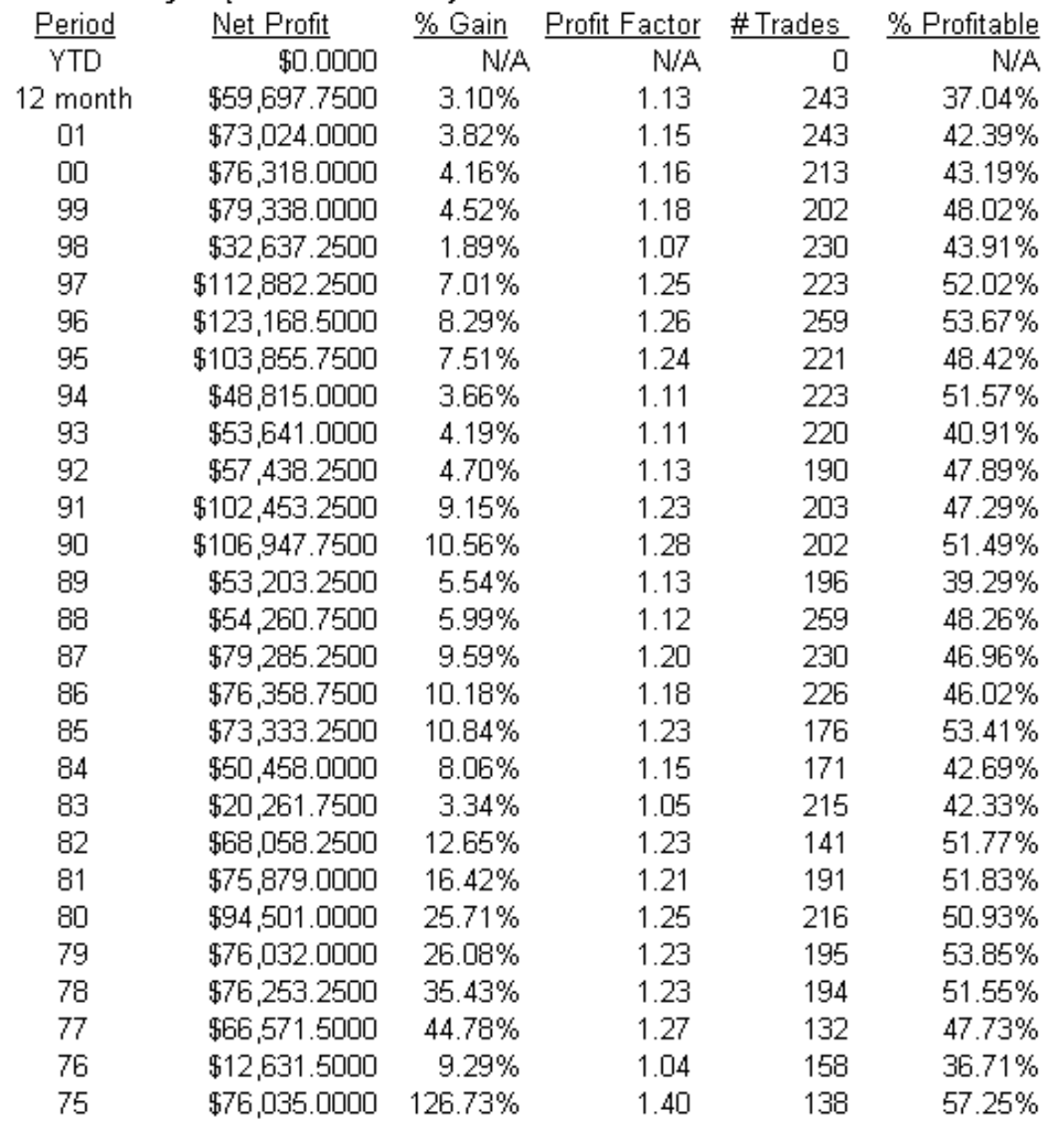

### Portfolio Evaluator Report - T-3 Corporate thru 2001 (01/02/1975-12/31/2001)

# **System Analysis**

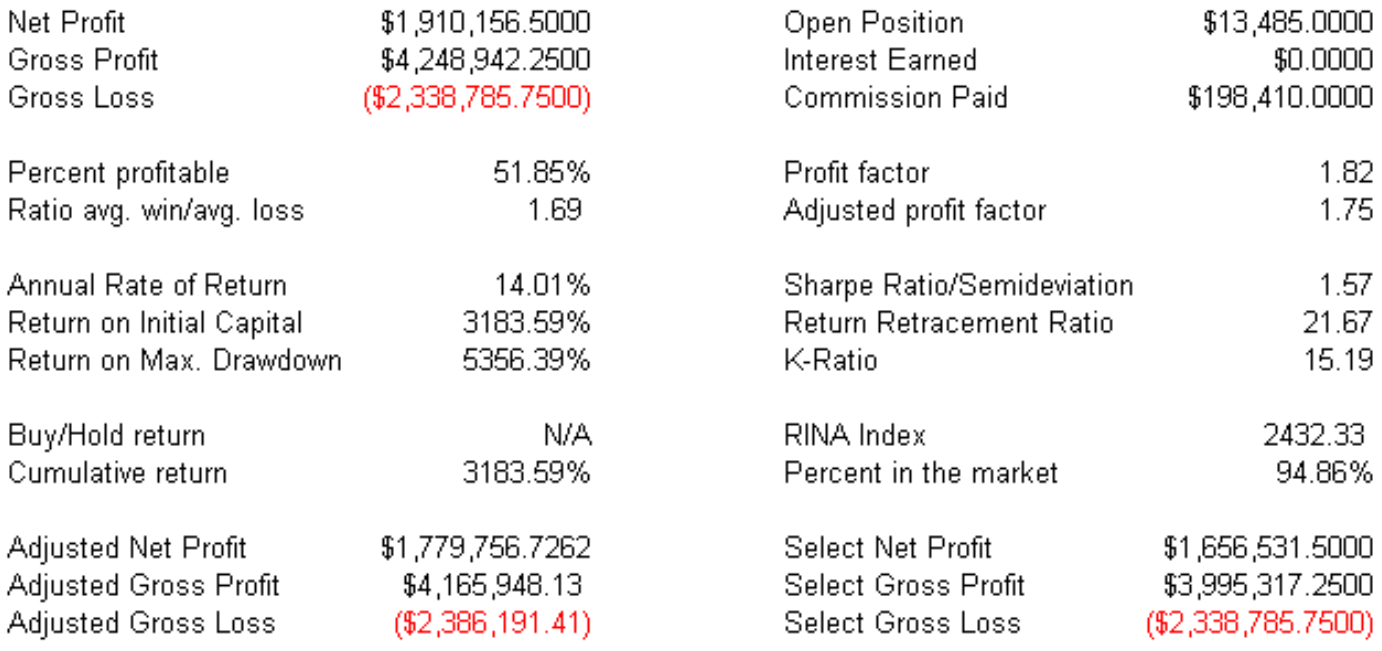

http://www.nss-t3.com/portfolio/ (7 of 14) [7/17/2002 10:53:20 PM]

### Average Profit by Month T-3 Corporate thru 2001

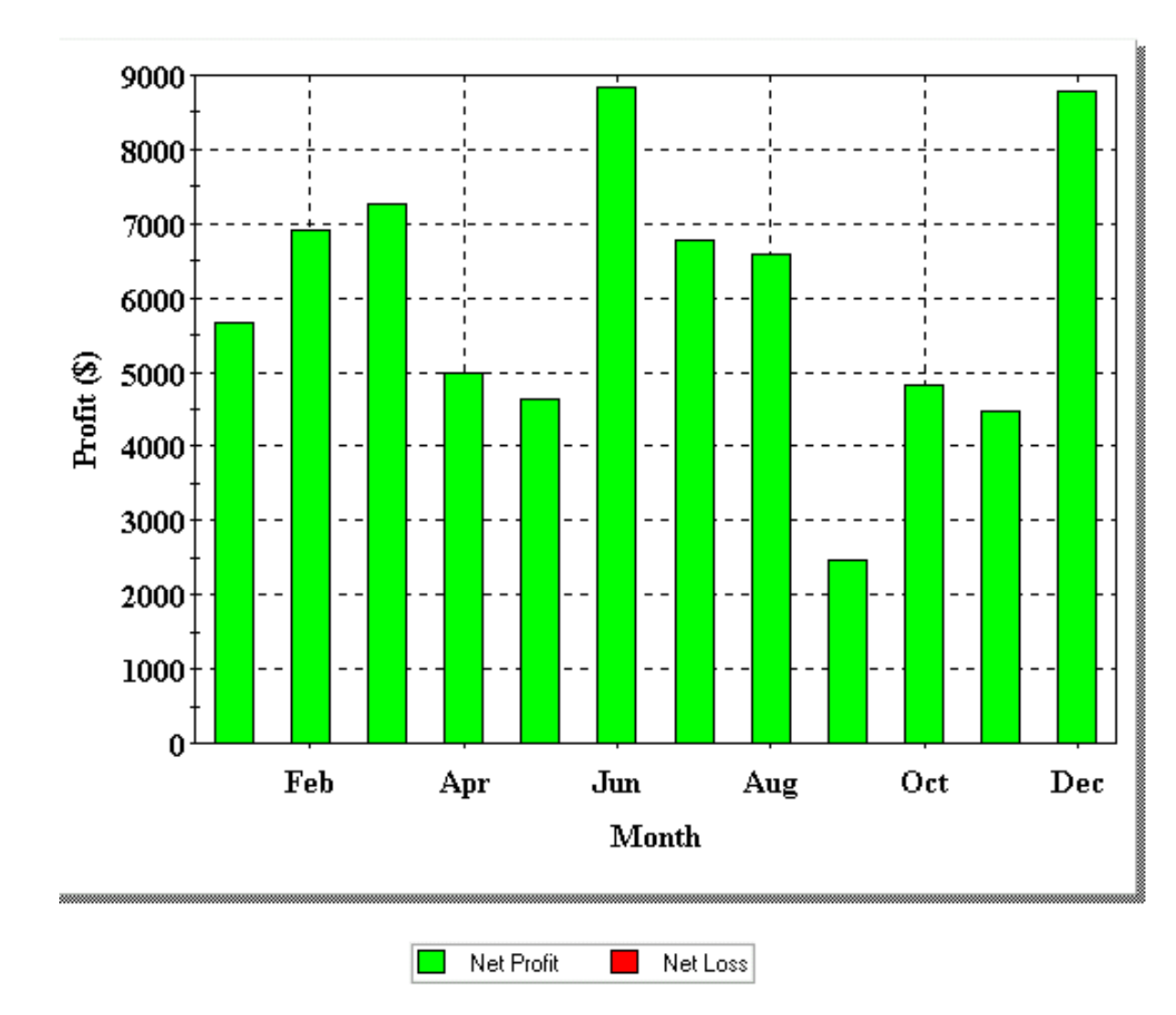

http://www.nss-t3.com/portfolio/ (8 of 14) [7/17/2002 10:53:20 PM]

**Equity Curve** T-3 Corporate thru 2001

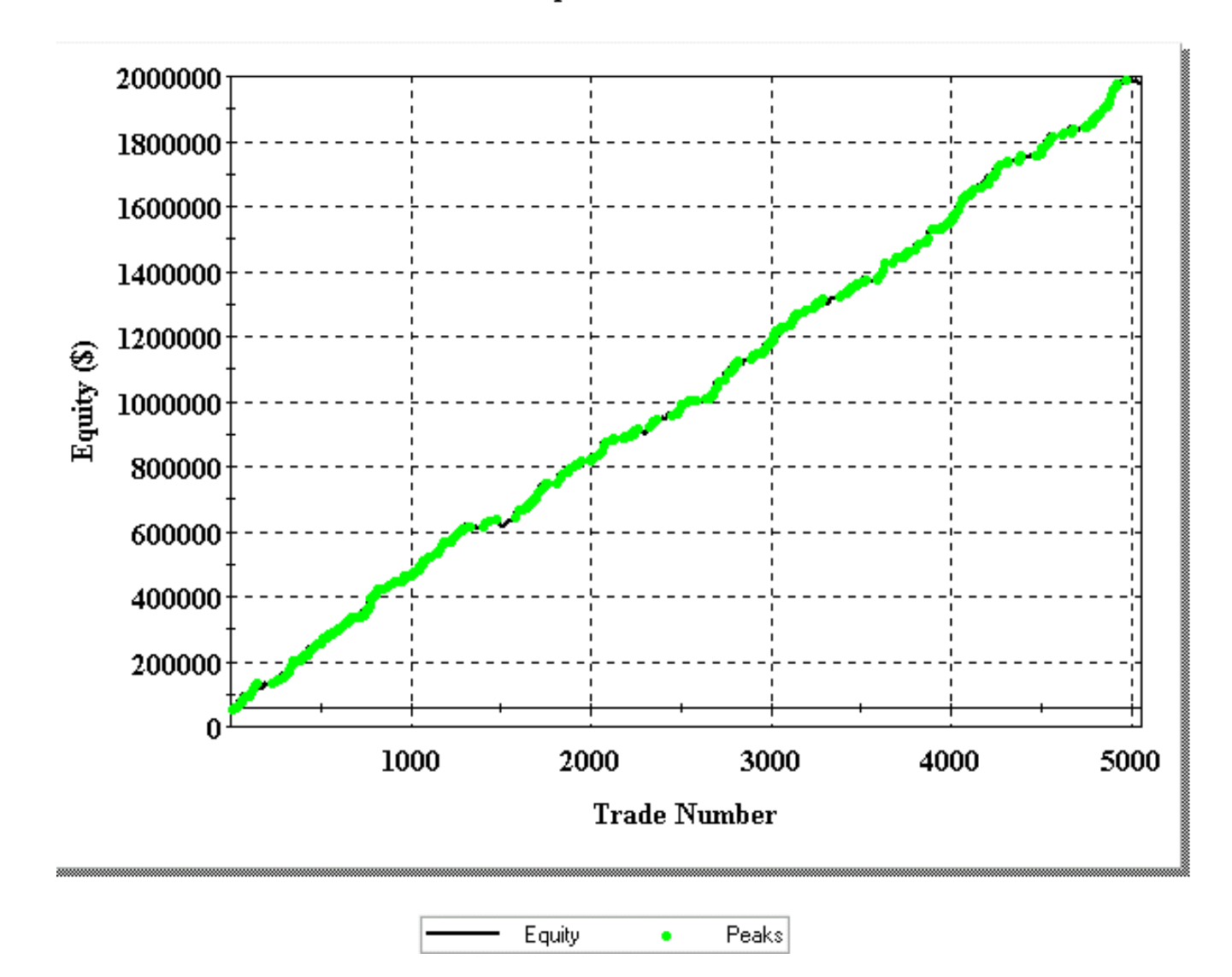

### **T-3 Executive Portfolio with \$70 slippage commissions without [T-3 Accelerator](#page-30-0) added. Recommended account \$80,000- \$100,000**

http://www.nss-t3.com/portfolio/ (9 of 14) [7/17/2002 10:53:20 PM]

## **Annual Trading Summary**

### Annual Analysis (Mark-To-Market):

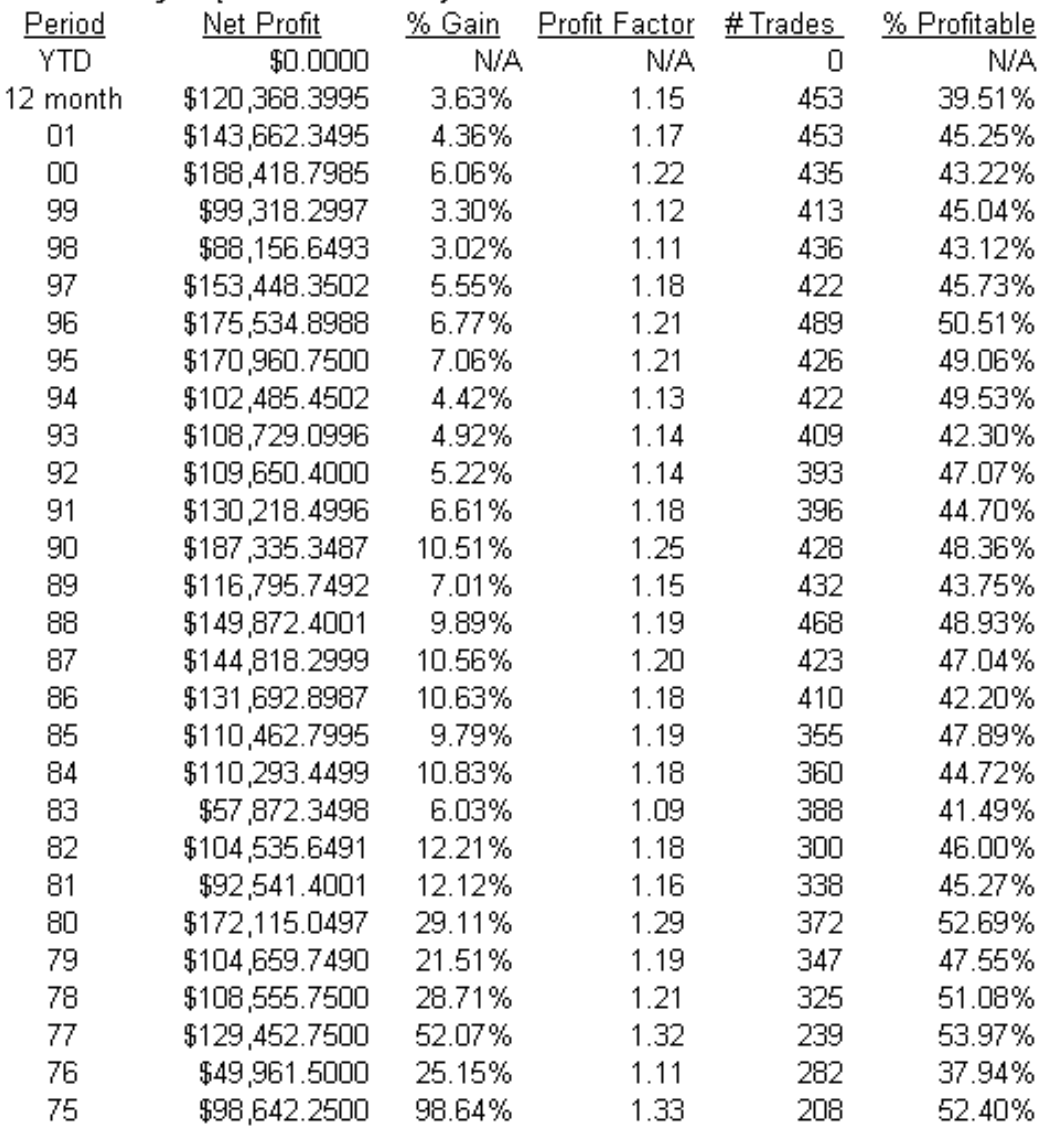

### Portfolio Evaluator Report - T-3 Executive thru 2001 (01/02/1975-12/31/2001)

# **System Analysis**

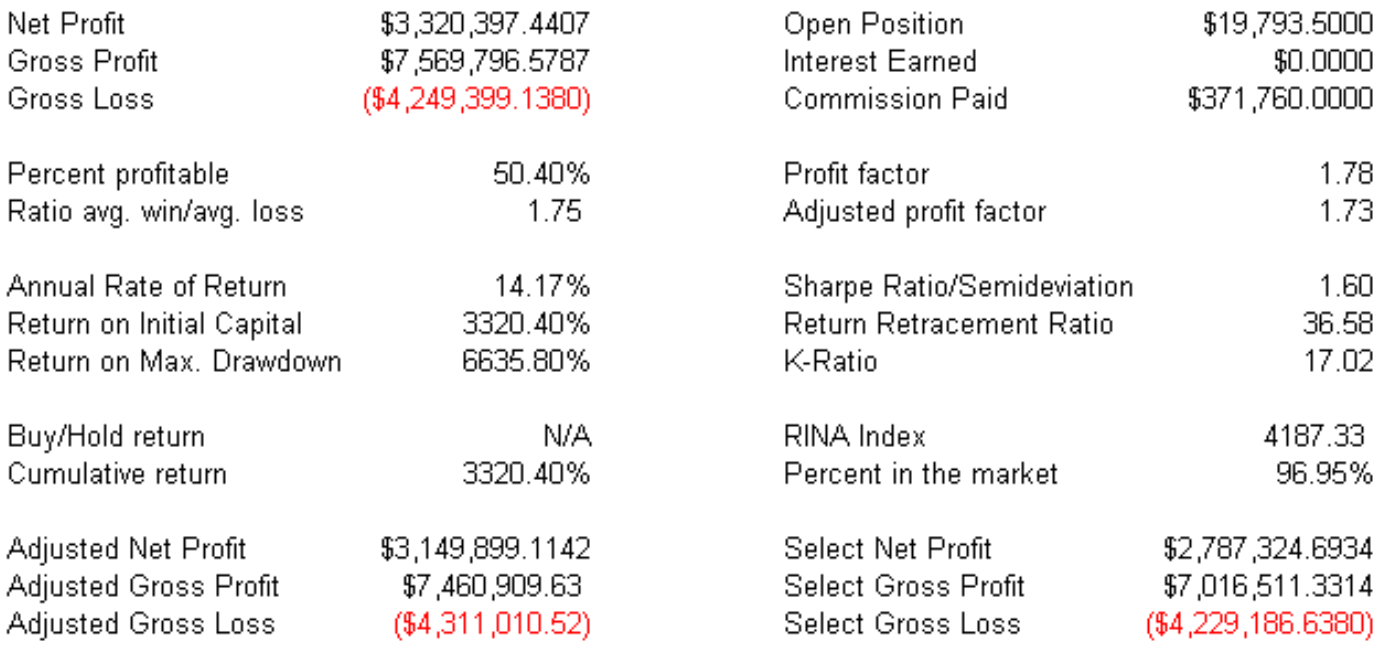

http://www.nss-t3.com/portfolio/ (11 of 14) [7/17/2002 10:53:20 PM]

### Average Profit by Month T-3 Executive thru 2001

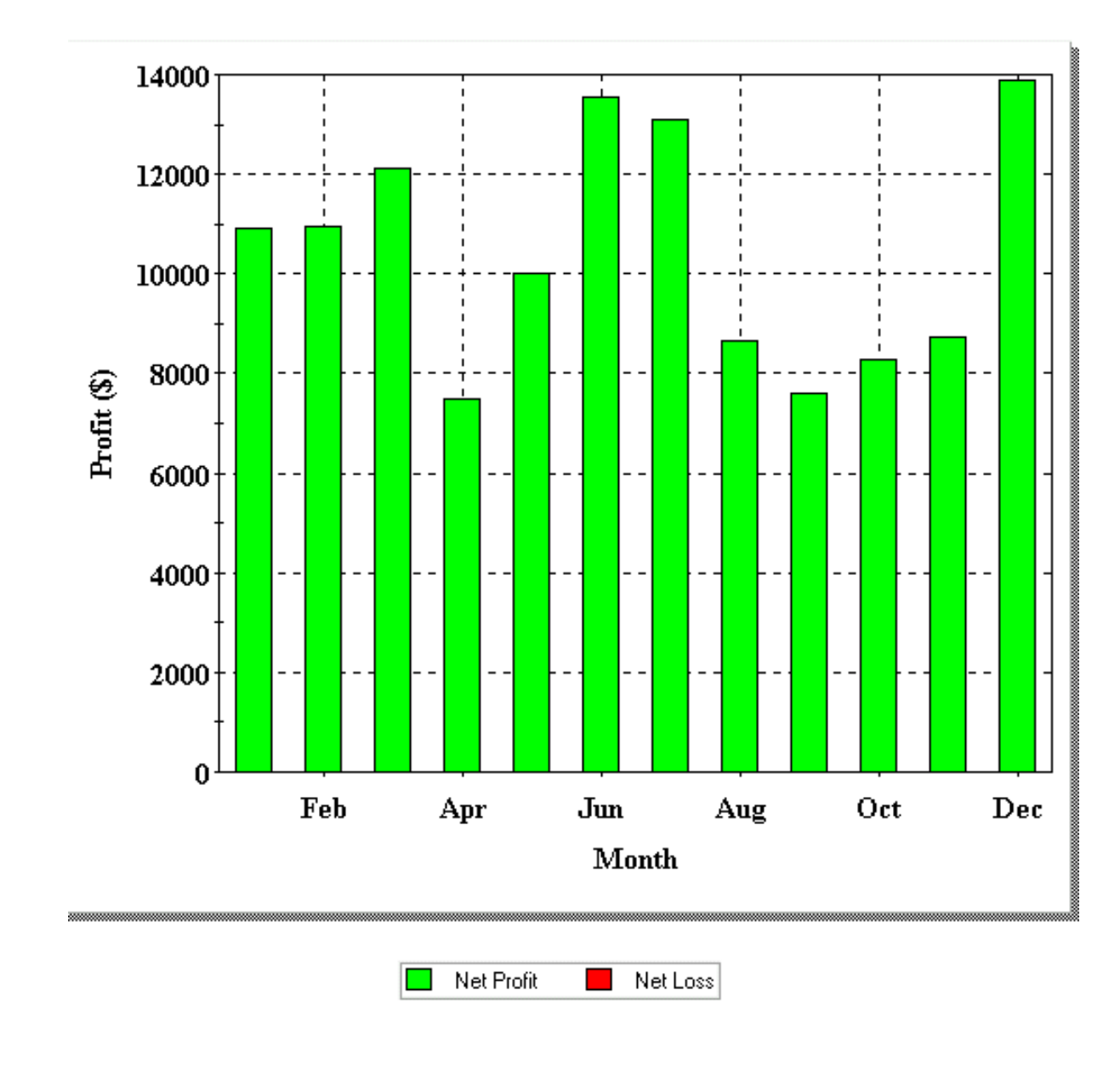

http://www.nss-t3.com/portfolio/ (12 of 14) [7/17/2002 10:53:20 PM]

**Equity Curve** T-3 Executive thru 2001

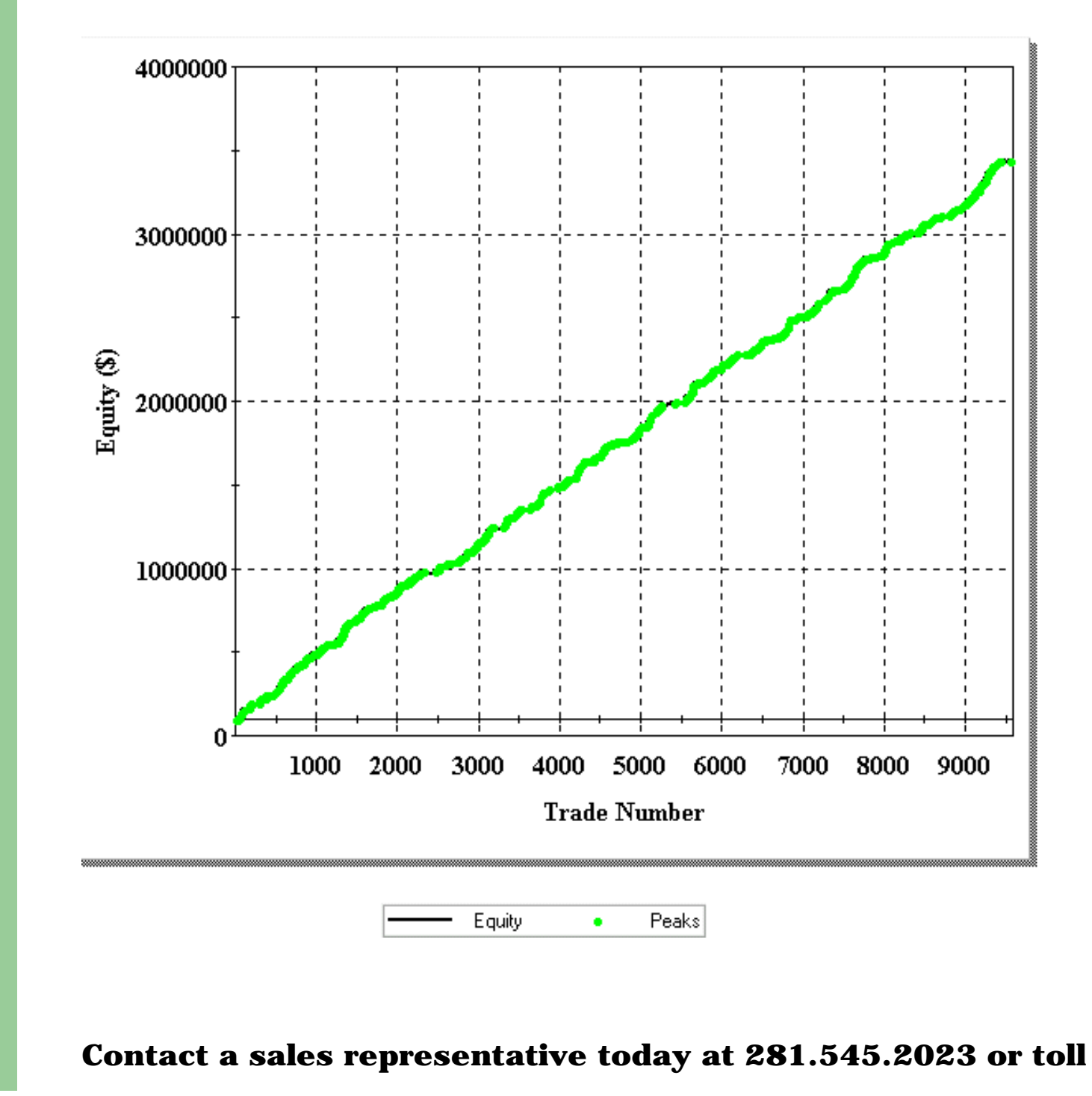

### **free at 866.677.2023.**

Hypothetical performance results have many inherent limitations, some of which are described below. No representation is being made that any account will or is likely to achieve profits or losses similar to those shown. In fact, there are frequently sharp differences between hypothetical performance results and the actual results achieved by any particular trading program. One of the limitations of hypothetical performance results is that they are generally prepared with the benefit of hindsight. In addition, hypothetical trading does not involve financial risk, and no hypothetical trading record can completely account for the impact of financial risk in actual trading. For example, the ability to withstand losses or to adhere to a particular trading program in spite of trading losses are material points which can also adversely affect actual trading results. There are numerous other factors related to the markets in general or to the implementation of any specific trading program which cannot be fully accounted for in the preparation of hypothetical performance results and all of which can adversely affect actual trading results.

<span id="page-50-0"></span>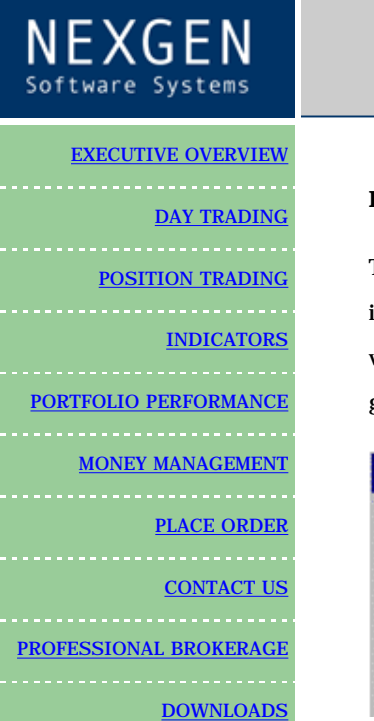

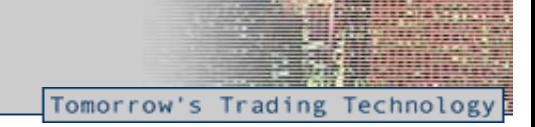

#### **Reference Guide**

To begin Click START > PROGRAMS > then T-3 ACCELERATOR MONEY MANAGEMENT. By default initially it should be the bottom program on your list. If you are running the demo, you will get a warning that first comes up. JUST CLICK OK. If you are running a licensed version you will not get this warning.

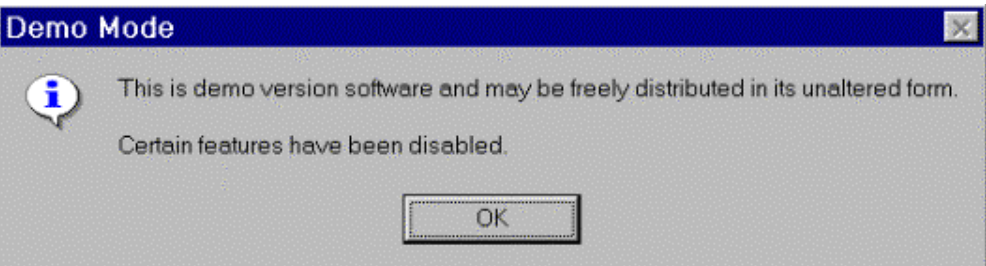

If you have purchased the program the first time you run the program you will be PROMPTED that you will need to acquire a license before you can run the program.

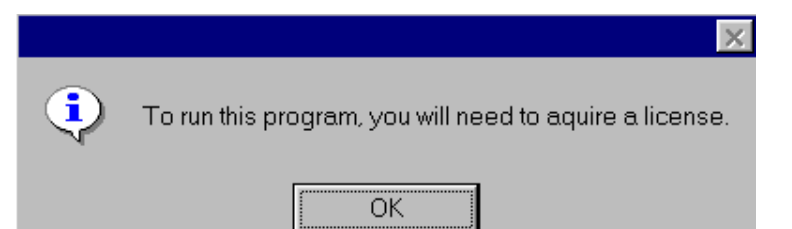

CLICK OK and then you will be at this screen, once here you will need to CLICK on the Larger Dollar Sign and it will bring you to a licensing screen

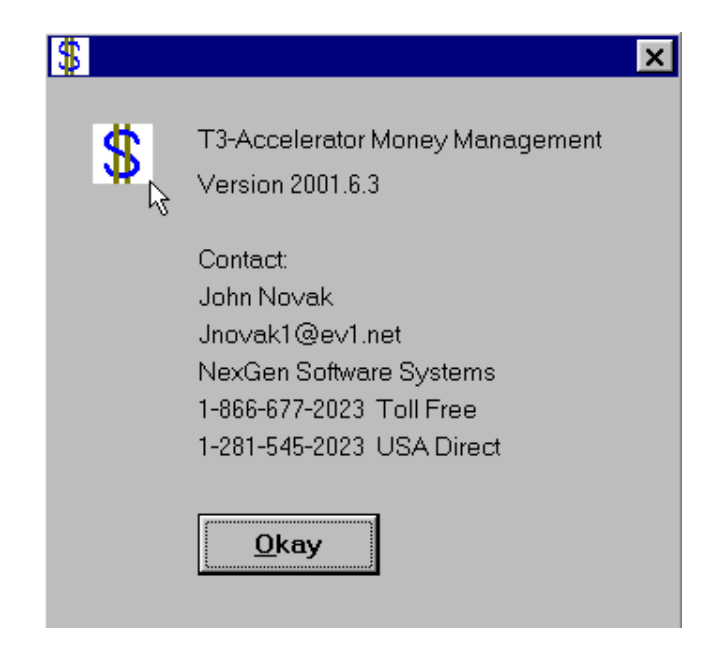

Once you are at this screen you must type in your name and then hit enter. You will have an upgrade code that you will have to give your Nexgen representative. You will also have to tell Nexgen EXACTLY how you typed your name, as it is case sensitive.

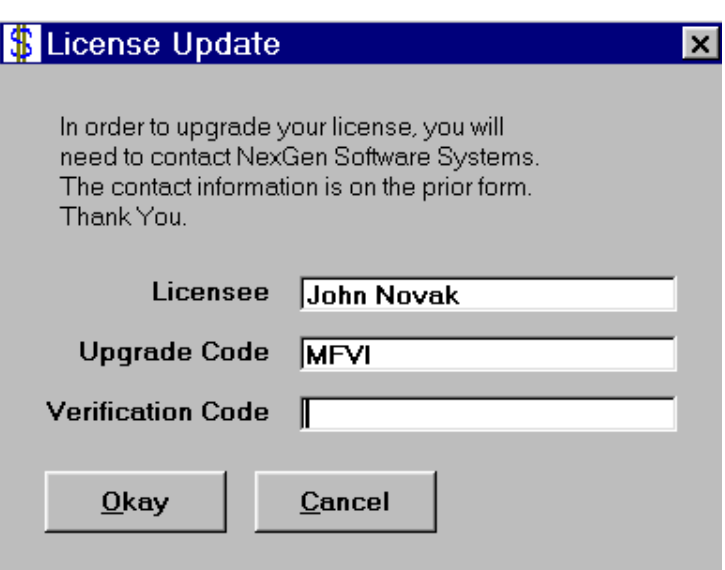

Once you have entered your Verification Code properly you will have to restart the program. You DO NOT have to restart your computer.

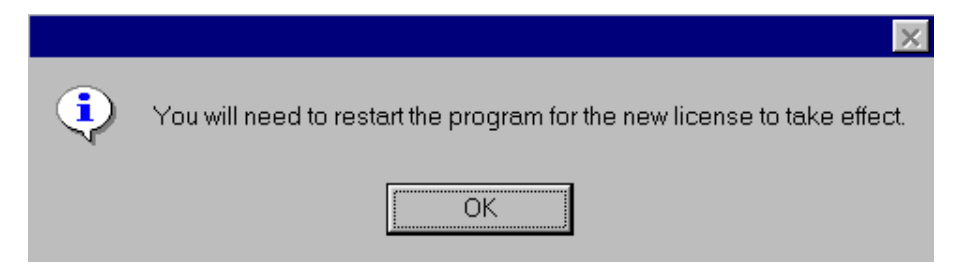

Once you restart the program you will be at the main screen for the program.

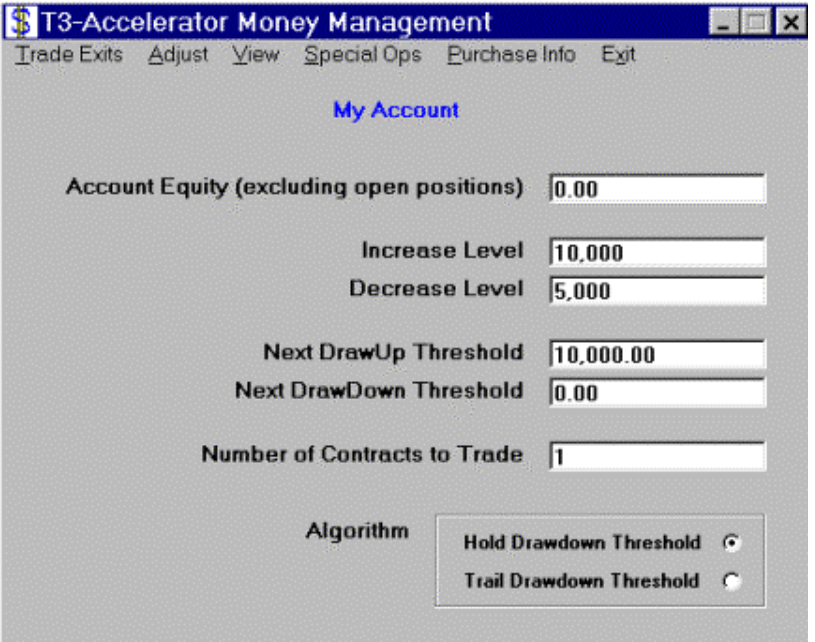

#### **TO VIEW PRESET T-3 HISTORICAL PORTFOLIOS**

CLICK ON VIEW > HISTORIC STATS to run tests on the T-3 Executive Portfolio, T-3 Corporate and T-3 Performance Series historical data.

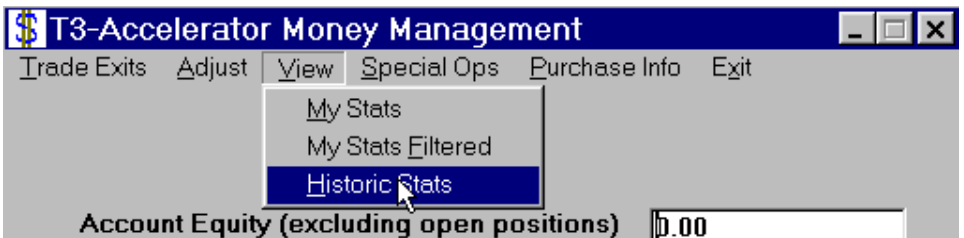

This will bring up the historical testing screen. From here you will be able to adjust and play with the different money management settings. You can add money to the account and alter increase and decrease levels. You can also go from one portfolio to another by clicking in PORTFOLIOS then selecting the desired portfolio. In the main screen when you click on a portfolio the preset number of contracts for each of the markets that are included in the portfolios. You may manually add more of each contract and you also have the ability to delete any of the markets for the portfolio. If you do this the designated name of the portfolio will be MODIFIED PORTFOLIO.

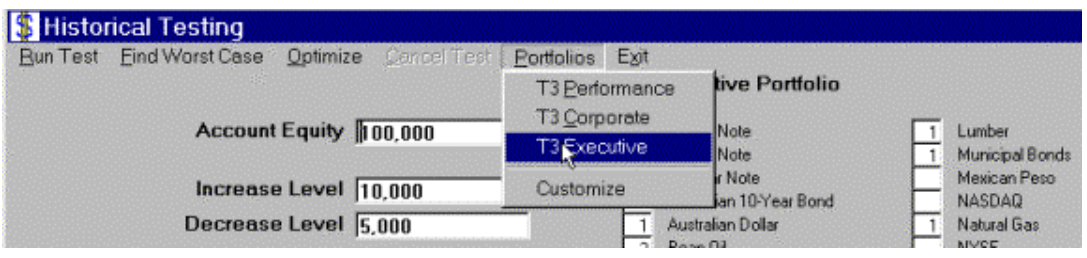

#### **MAKING A CUSTOM PORTFOLIO**

You may also add custom portfolios or preset portfolios in the full user version. This feature is disabled in the Demo mode. That will allow you to run the money management historical testing on ANY Tradestation based strategy that you currently run or plan to run in the future. This is done by clicking on PORTFOLIOS then CUSTOMIZE.

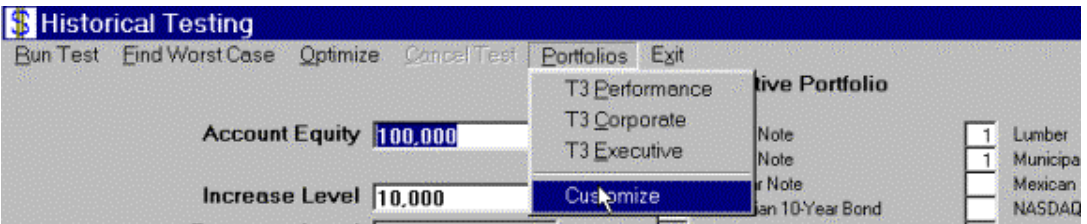

Then you will click on EDIT PORTFOLIO DATA

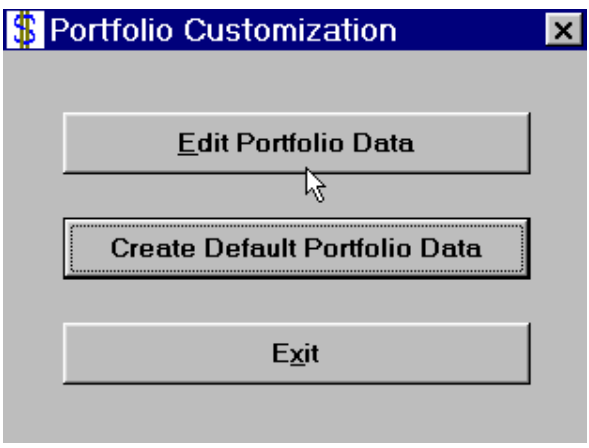

This will bring up a preset note pad configuration for all of your portfolios. YOU MUST NOT ALTER

THIS NOTEPAD FILE UNLESS YOU DO IT PROPERLY OR YOU WILL CAUSE THE PROGRAM NOT TO RUN PROPERLY. IF YOU HAVE ALTERED THE NOTEPAD FILE AND IT DOES NOT RUN PROPERLY YOU CAN RESTORE THE ORIGINAL BY CLICKING ON CREATE DEFAULT PORTFOLIO DATA. This if the file that will come up when you are going to customize a portfolio.

Commodity - Notepad File Edit Search Help 'Be careful when editing this file. 'In the following group of 6 lines, you can specify the text th. 'A '&' preceding a character makes it work as a hot-key. e.g., 'to operate as a keyboard shortcut when the Portfolio menu is ad 'A '-' at the start of the line means the item will not show up **T3 &Performance T3 &Corporate T3 &Executive** -Custon Portfolio &1 -Custom Portfolio &2 -Custon Portfolio &3 'In the following group of 6 lines, you can specify the director 'be read from. By not specifying a preceding drive number (e.g. 'is assumed to be a sub-directory of where this program was inst 'this would be 'C:\Program Files\T3-Accelerator Money Management **TO ADD A NEW PORTFOLIO** you must type the name of the portfolio in the place of one of the "custom portfolio" names. For Example Aberration or MY OWN PORTFOLIO. 'In the following group of 6 lines, you ¢an sp menu. 'A '&' preceding a character makes it work as ALT-F 'to operate as a keyboard shortcut when the Po 'A '-' at the start of the line means the item **T3 &Performance T3 &Corporate T3 &Executive** |Abberation

You then will have the ability to make a PRESET portfolio for each of these new portfolios. You may type in the default number of each commodity traded in the new portfolio. This must be

 $\ddot{\phantom{a}}$ 

done on the Corresponding line with that portfolio.

'In the following group of 6 lines, you can sp

 $\sim$   $\sim$ 

**My Own Porfolio -Custom Portfolio &3** 

|will

http://www.nss-t3.com/referenceguide/ (4 of 14) [7/19/2002 11:06:06 PM]

---------- T3 Performance ----------**T3 Corporate** ı +----------- T3 Executive Custon 1 REPLACE WITH ABBERATION AND PRESET MARKETS ٠ -1 ı +----- Custon 2 +-- Custon 3 1 1 ı U U Ù Ù Ù Ù  $\cdot$ <sub>1</sub>  $\overline{2}$ 3 8  $0<sub>18</sub>$ 4 5 6  $\overline{ }$ TW 200 Ø 0 Ø ø Ø ø 700 2-Year Note FU 200 Ĥ  $\mathbf{a}$  $\mathbf{1}$  $\mathbf{a}$  $\mathbf{a}$  $\mathbf{a}$ 700 5-Year Note 1000 10-Year Note T٧ 200 Ø Ø Ø 0 Ø  $\mathbf{1}$ 0 Australian 10-Year Bond YΤ 200 Ø 0 ø Ø 0 ø 200 Ø Ø Ø ø Ø 800 Australian Dollar AD 1 80 600 Ø 3 3 Ø Ø Ø 300 Bean Oil ВP 200 ø Ø Ø Ø ø Ø 1200 British Pound CGB 200 ø 0 Ø Ø Ø 0 0 Canadian 10-Year Bond Once this is done you will have to tell the program which folder to extract the trade by trades that you export from Tradestation to.

'is assumed to be a sub-directory of where this program was installed into. On most installations 'this would be 'C:\Proqram Files\T3-Accelerator Money Manaqement'.

```
Historic T-3 Data
Historic T-3 Data
Historic T-3 Data
Historic Custon Data 1 CHANGE THIS TO SAY ONLY "ABBERATION"
Historic Custon Data 2
Historic Custom Data 3
'In the following group of lines, the columns have these meanings:<br>'    1· A 1 or 2 dinit commoditu sumbol
```
'You can change the order of the list to whatever you prefer.

You will then have to actually change the folder under the program files to have the same name. To do this use your explorer and go to " PROGRAM FILES" then T-3 ACCELERATOR MONEY MANAGEMENT, Then you will have several folders, you will have to RIGHT CLICK on the folder and rename it to " ABERRATION".

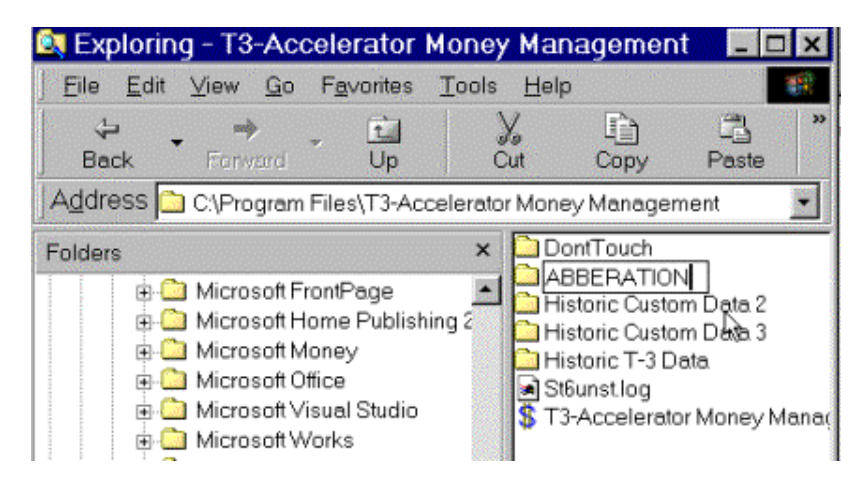

#### **EXPORTING TRADES INTO SYSTEM**

Once this is done you will export all of your trade by trades out of TradeStation into this folder using the 2-digit commodity code that is in the notepad file followed by a .txt extension. For example for 30 year treasury bonds the name would be "us.txt" . When using the EXPORTING feature in Tradestation just click >> VIEW > Strategy Performance Report

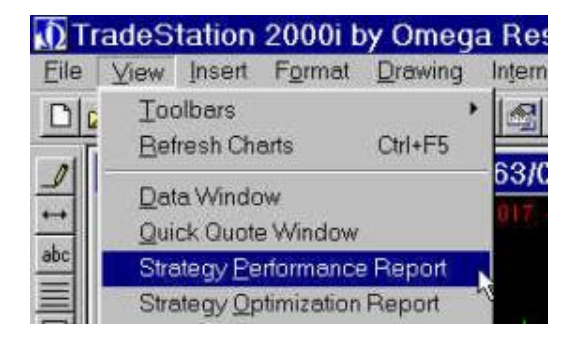

When your report comes up make sure you are on your TRADES TAB BEFORE you hit the "floppy disk" to export your trades.

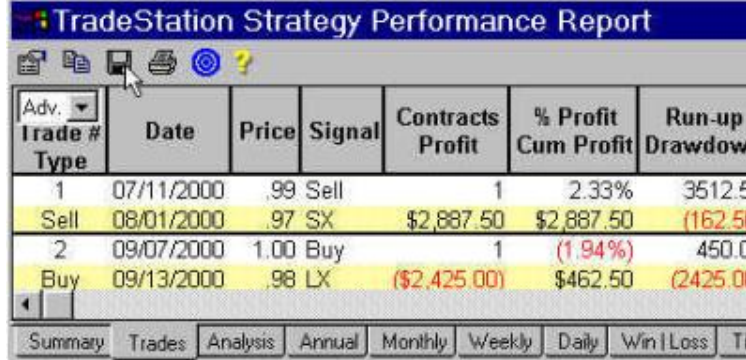

Then click to export a Text Delimited file and use the proper name i.e. jy.txt and browse to find your desired portfolio.

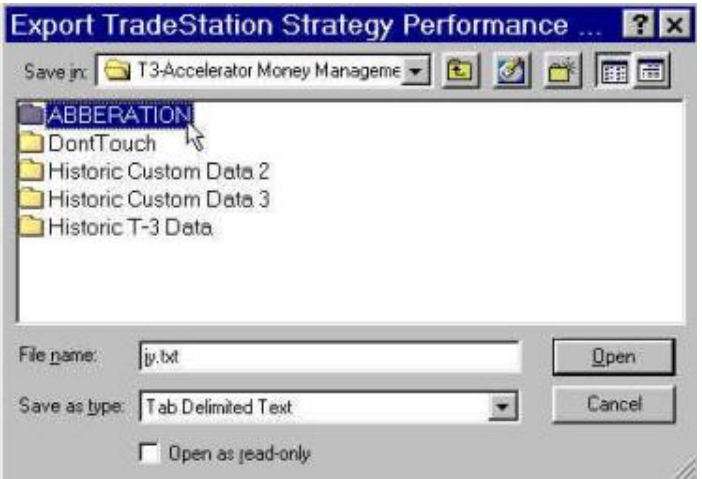

Once you have exported all of the trades that you wish to test with the T-3 Accelerator Money Management program you can then go back to the historical testing screen and again click on PORTFOLIOS and then the portfolio that you wish to test.

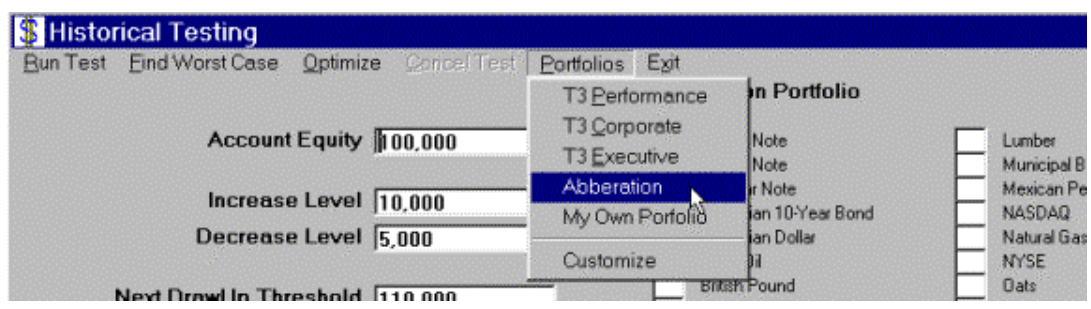

You may then test all of your money management strategies and adjust your trading according

to your personal preferences.

#### TO TEST PORTFOLIOS AND MONEY MANAGEMENT STRATEGIES.

Ê If on the main screen CLICK > VIEW then HISTORIC STATS> This will bring up the main testing screen. You will have the ability to test any amount of starting capital, any starting date, any level of INCREASE and Decrease in the Portfolio to be tested. Below is a composite gif of most of the features and what they do.

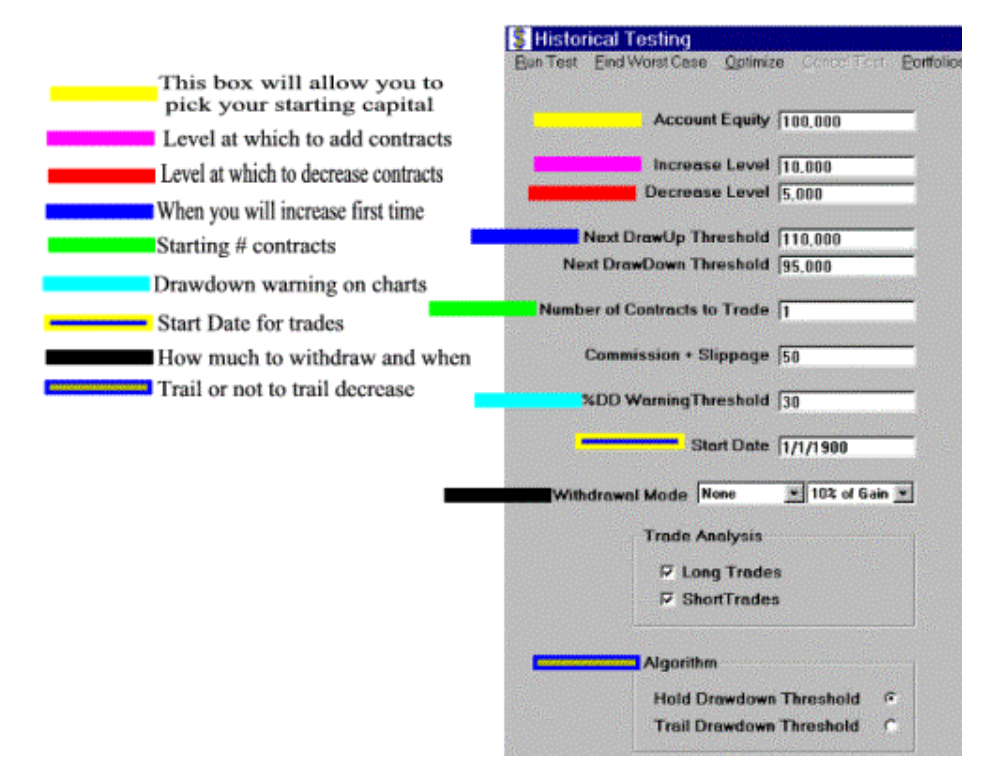

Once you have pulled up the portfolio you wish to test you may wish to run it with NO MONEY MANAGEMENT ADDED. To do this simply set the increase level to \$100,000,000 or a number that is higher than the Maximum Profit of the portfolio and the contracts traded will always stay at one.

#### **GRAPHING YOUR PORTFOLIO**

If you are just going to set the increase and decrease levels yourself from the main HISTORIC TEST screen then all you have to do once you have selected your portfolio and set up your settings is CLICK RUN TEST >

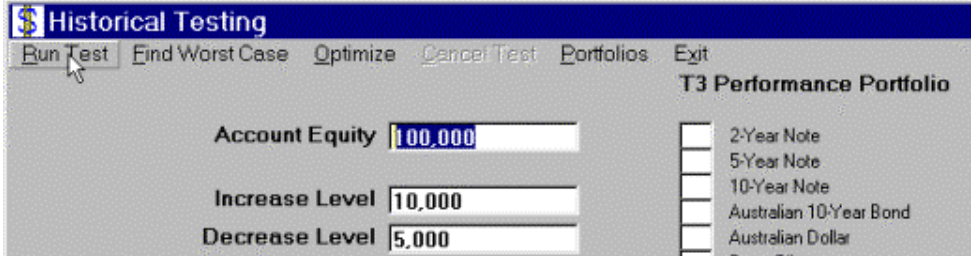

You will now have a chart in front of you. Depending on your computer screen configuration you may have to resize the chart to see the bottom.

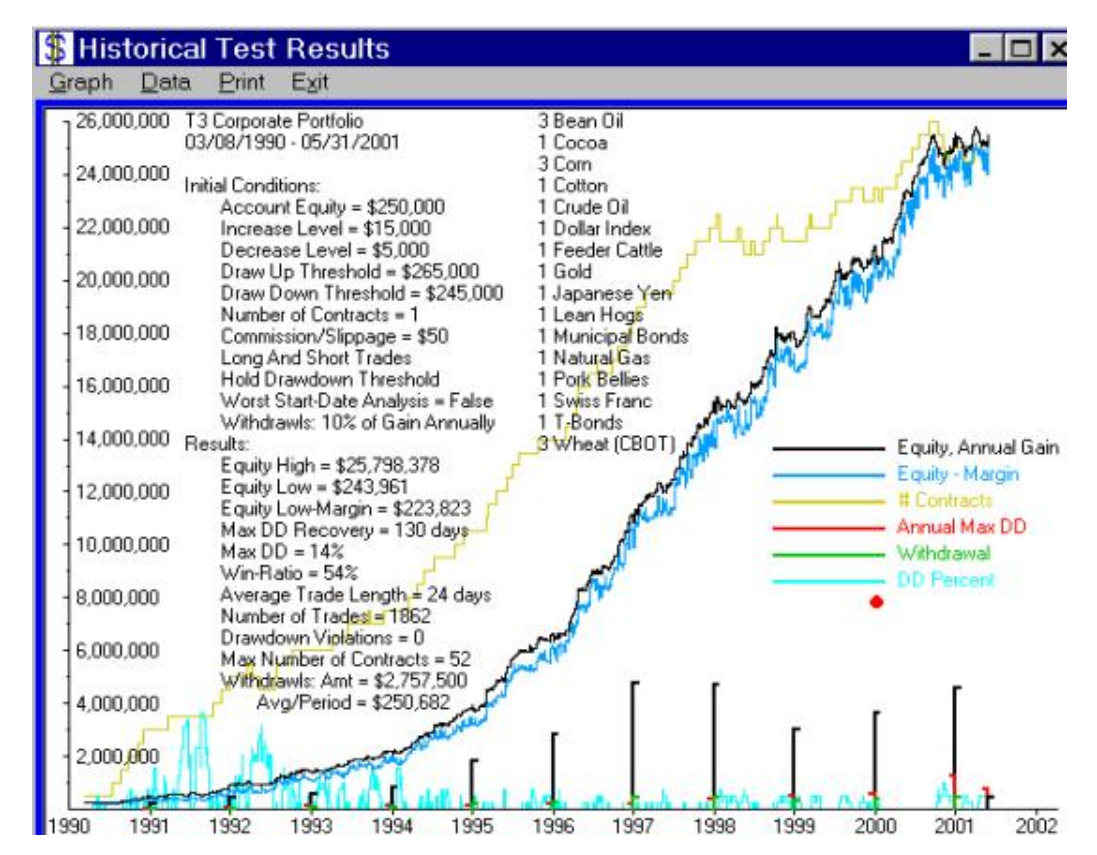

TO VIEW all of the charting available click on GRAPH and then select the desired graphs. You may graph each of them at the same time and the legend will appear. You can hold down your left mouse button and move any of the text on the screen and the legend it they are in the chart's way.

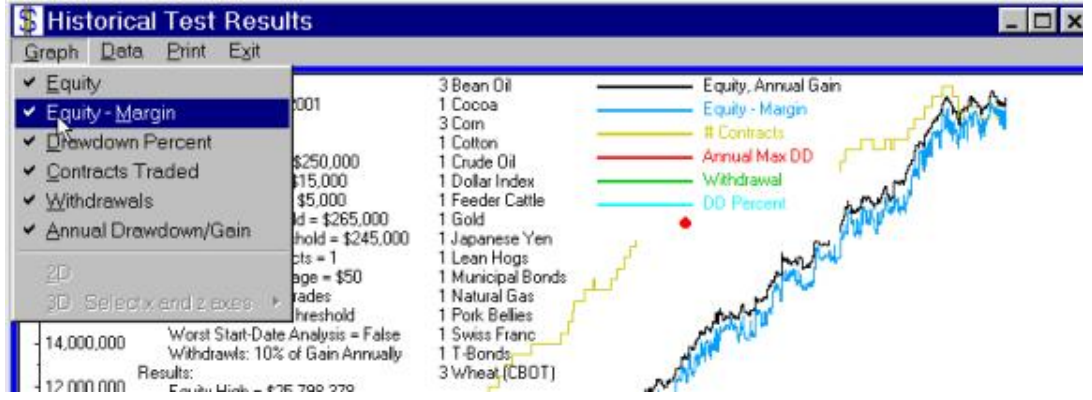

You can also click the right mouse button and once done calculating hold it down anywhere on the chart for detailed information for each trade exit date and it will also show you last years Max Drawdown

08/17/2000 \$24,645,947 Equity \$1,482,600 Margin \$3,649,030 Last-Year Gain \$604,026 Last-Year Max DD \$364,900 Last Withdrawal 0% Drawdown 51 Contracts μş

**MAKING A WITHDRAWAL IN YOUR TESTING**

You also have the option when running your testing to make a withdrawal at a predetermined point in the equity curve to provide a more realistic equity curve.

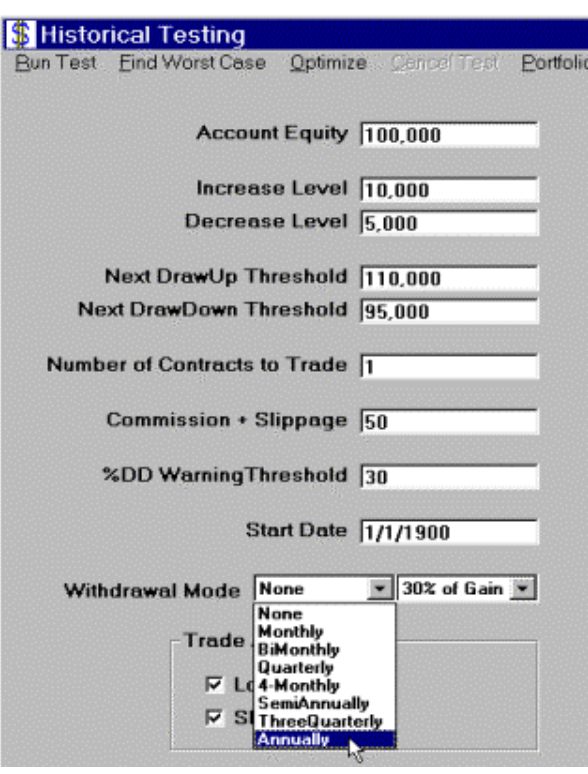

#### **OPTIMIZING MONEY MANAGEMENT SETTINGS**

You may also OPTIMIZE the testing settings by clicking on OPTIMIZE and then choosing which selection you would like.

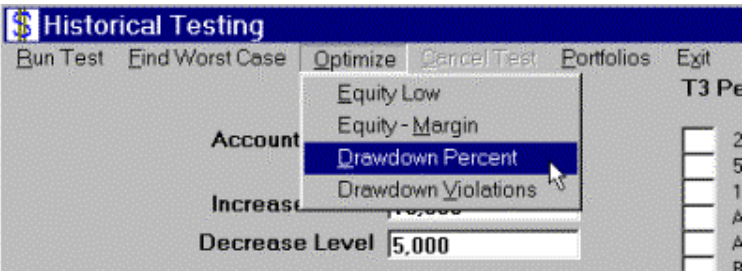

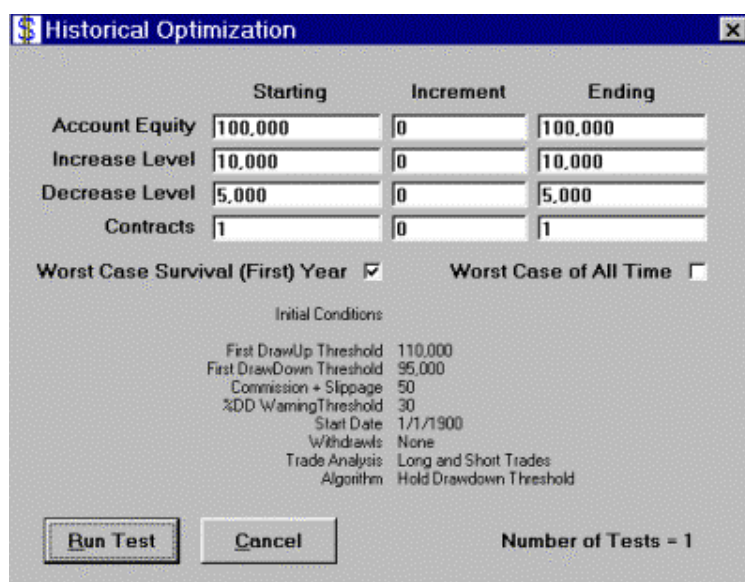

You may run worst-case scenarios or chose to UNCHECK the worst case. WARNING: if you try to optimize on worst case and run too many tests it will take a long time. If you are not optimizing for worst case it will run 10 X faster.Ê

#### **OPTIMIZING FOR A WORSE CASE SCENARIO FIRST YEAR SURVIVAL AND ALL TIME**

You may also scan for worst-case scenario starting date as well.Ê Once you have determined what your desired level of increase and decrease are you will want to run this test to figure out EXACTLY how much capital would have been required to achieve the desired results. Our desire at NEXGEN SOFTWARE is to provide you with a tool that gives you as realistic as possible scenario and we feel this feature is VERY IMPORTANT.

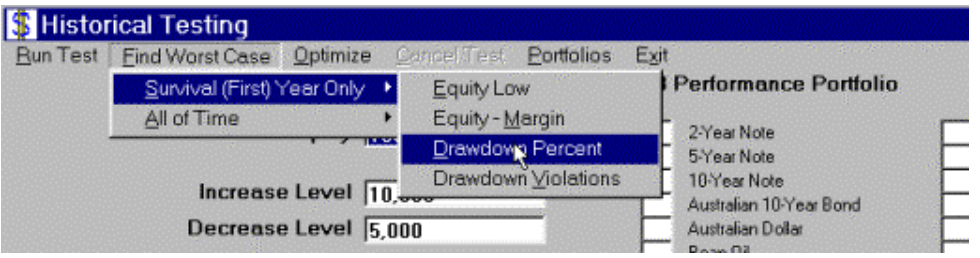

#### **SETTING UP REAL TIME ACCOUNTS**

Once you are 100% satisfied with the levels of your money management for your portfolio you will want to set up your real time trading accounts. From the main screen you will want to click on SPECIAL OPS >> GO TO ACCOUNT >> SET UP ACCOUNT NAMES.

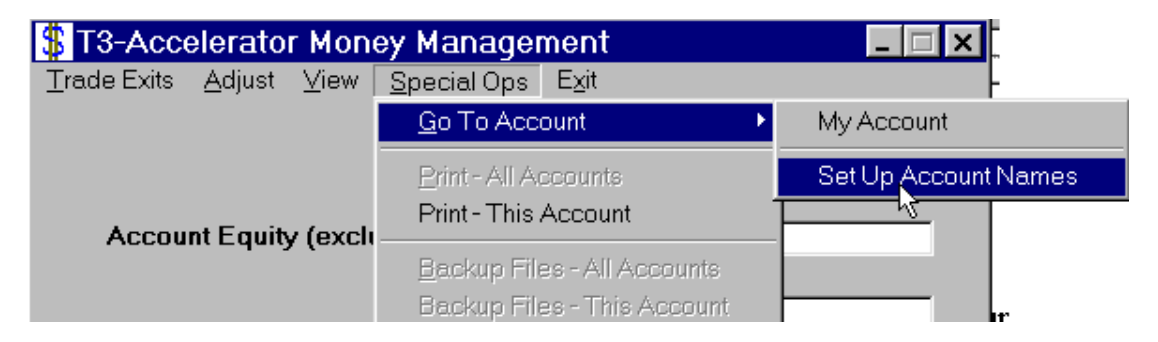

From here you will be able to name each of your real time accounts.Ê

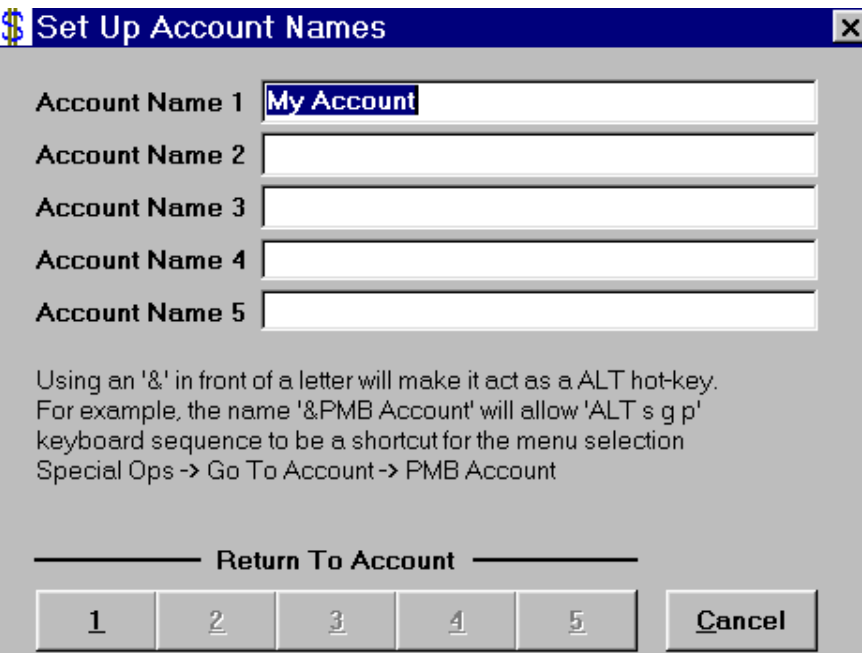

#### **ADJUSTING EQUITY IN YOUR ACCOUNT**

You will then have to adjust the starting equity for each account by making the appropriate deposit into the account. This is also the screen that you will use to make any changes to the account equity if you withdraw money or need a minor adjustment.

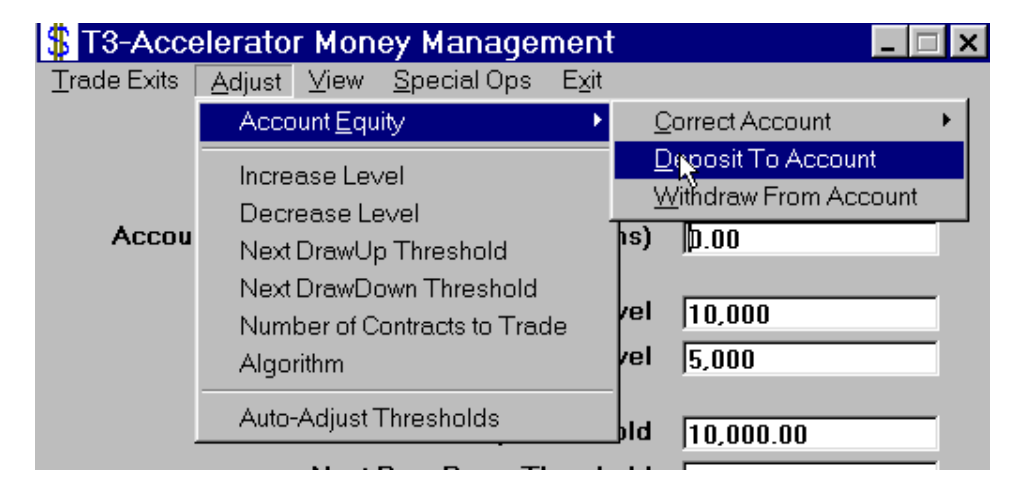

#### **RECORDING REAL TIME TRADES**

Once you have set up your INCREASE AND DECREASE LEVELS by clicking on ADJUST then the appropriate category you will ready to enter your real time trades as they close out.Ê From the Main Screen click on TRADE EXITS and the following screen will appear.

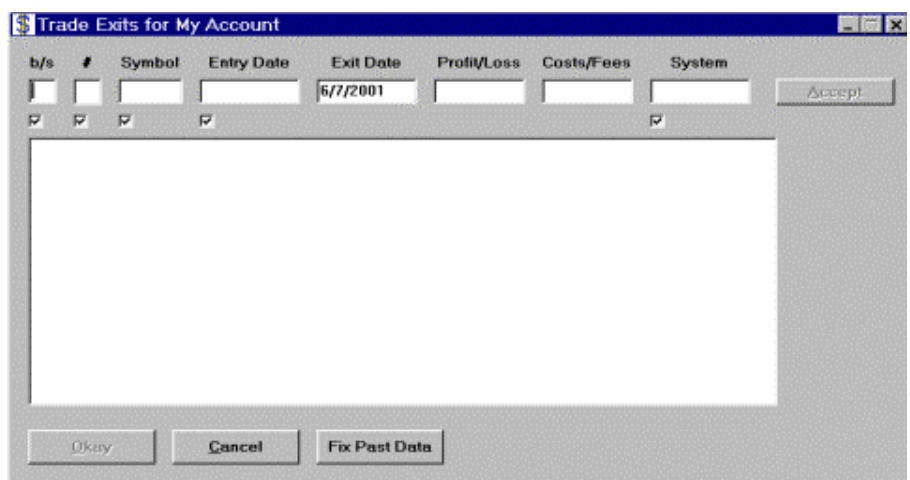

You will be able to enter all of your closed out trade data into the fields provided. Once you have entered your information for the trade, just click ACCEPT. The checked boxes are optional fields and if left unchecked will not be needed.

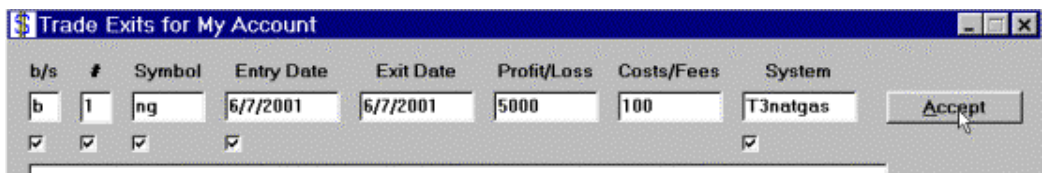

If you make a mistake you can go back and edit data by RIGHT CLICKING on the incorrect line and CLICK EDIT.

\*\*\*\*\*\*\*\* KEEP IN MIND NONE OF THE DOLLAR AMOUNTS WILL COME OUT CORRECT IN DEMO MODE NO MATTER WHAT YOU INPUTÊ \*\*\*\*\*\*\*\*\*\*\*\*\*\*\*

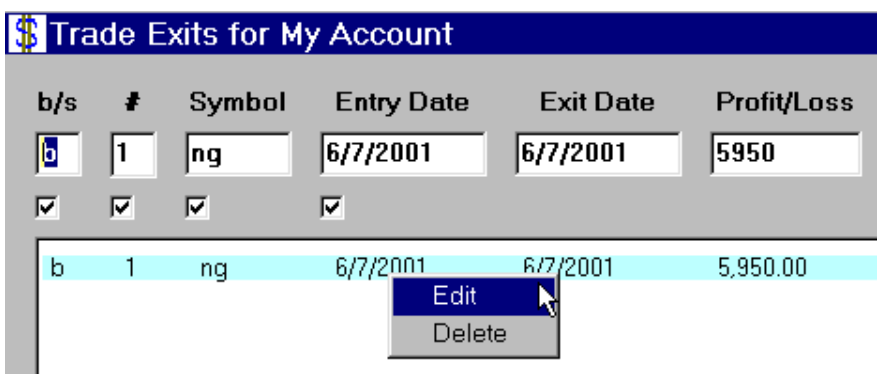

Once you are finished entering your trades you will then CLICK OK at the bottom left. If your account has passed a threshold for adding on or taking off contracts you will get an alert that will warn you of the changes to your contracts.

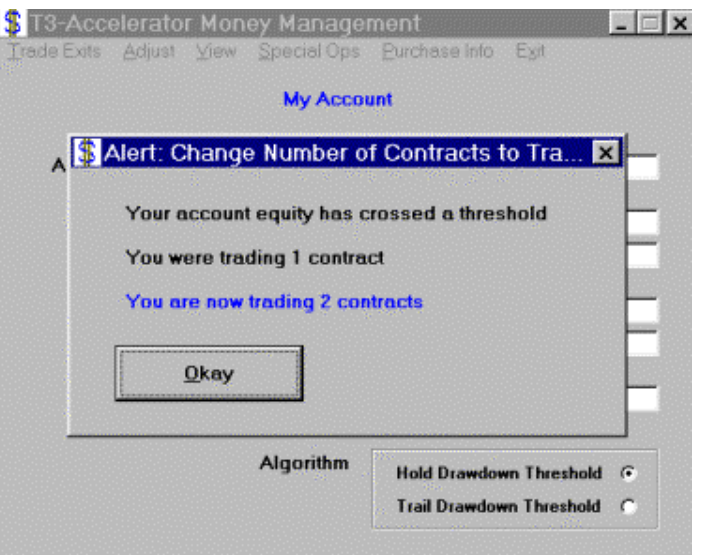

#### **RUNNING CHARTS FOR REAL TIME STATS AND FILTERING REAL TIME STATS**

You will also be able to go back into history and run your real-time numbers on each individual system within a portfolio but you must use the same system name and the same commodity abbreviation each time for the program to recognize it. To run historical stats on your trades from the MAIN SCREEN simply click VIEW > MY STATS.

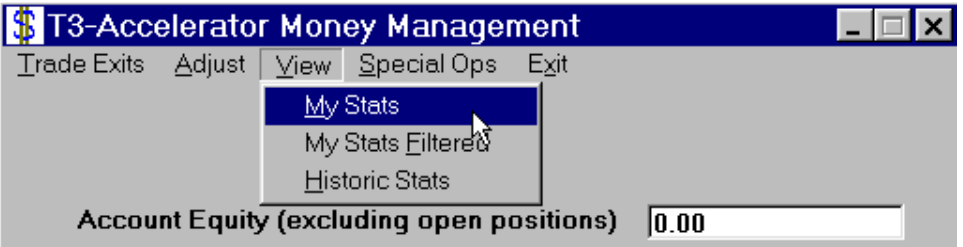

If you wish to run numbers on an individual commodity or an individual system then you will need to CLICK > VIEW >> MY STATS FILTERED> this will bring up the following screen.

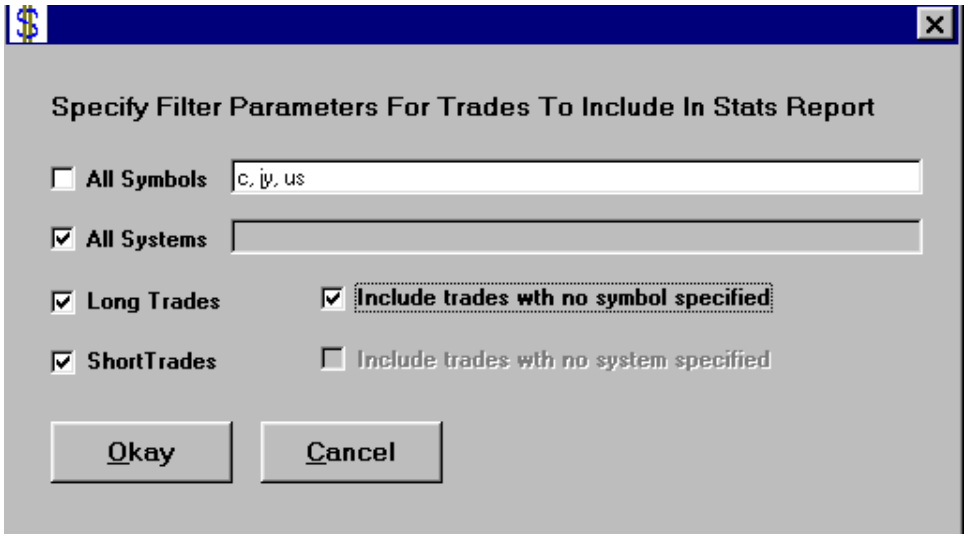

With this screen you will be able to filter only symbols that you wish to track or individual systems or just all of your trades.Ê There are two different money management strategies for you to choose from.

**HOLD DRAWDOWN THRESHOLD** is more aggressive and will allow for much more pullback of a static decrease level.

**TRAIL DRAWDOWN THRESHOLD** will pull your decrease level up with every new dollar gained in the account and will be very quick to pull contracts off in a drawdown.

#### **ADJUSTING ACCOUNT EQUITY**

You may also make adjustments to your account manually to withdraw money, add money, also make a correction to adjust equity to match your account statements by CLICKING ADJUST > ACCOUNT EQUITY > CORRECT ACCOUNT.

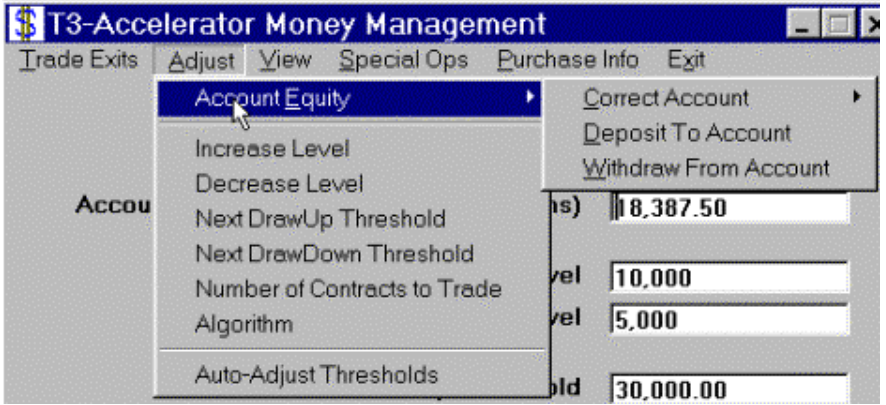

Technical Issues and **PURCHASE INFORMATION**

For any technical issues or to purchase the T-3 Accelerator Money Management program visit our [place order page](http://www.nss-t3.com/order/); call a Nexgen Software System's sales representative today 281-545-2023; or simply click on purchase information on the software for the phone numbers.Ê We hope you find this tool useful in your real time trading and please let us know if you would care to see any additional features in the next revision.

<span id="page-64-1"></span><span id="page-64-0"></span>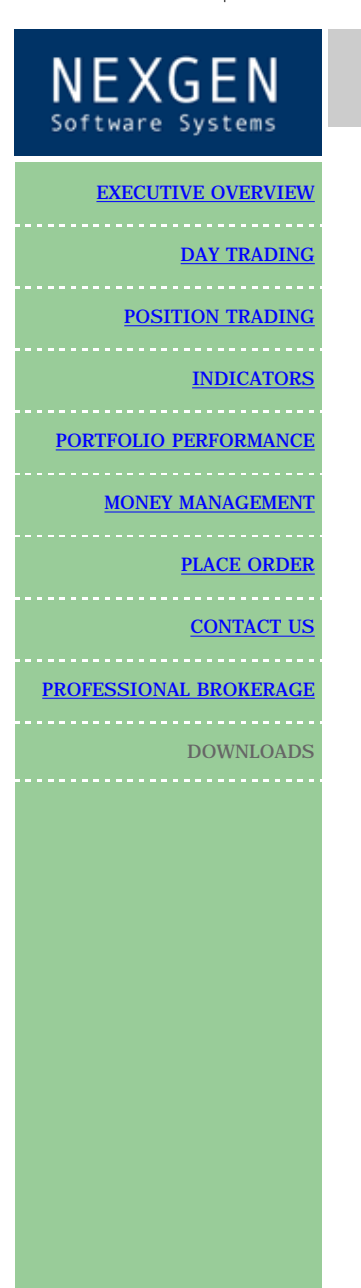

# DOWNLOADS

# Please click here for a free seminar on how to call tops and bottoms

Tomorrow's Trading Technology

# Click here for a free two week trial of the T-3 Fibs ProTrader

[USER GUIDE FOR T-3 Fibs ProTrader Indicators](#page-65-0)

[Setup for T-3 Fibs](http://www.nss-t3.com/resources/img/setup.exe) [Cab File for T-3 Fibs](http://www.nss-t3.com/resources/img/nexgen.cab)

[Software Installation Instructions](http://www.nss-t3.com/installation/T3_Nexgen_Software_Installation.htm) Money Management

[User Reference Guide](#page-50-0) for Money Management

[T-3 Accelerator Money Management Demo \(2.1 MB\)](http://www.nss-t3.com/moneymanage/img/t3mmdemo.exe)

[Demo Trades thru December 31st 2001](http://www.nss-t3.com/moneymanage/img/T3_demo_trades_thru_2001.EXE)

**[ELECTRONIC license agreement for Nexgen](http://www.nss-t3.com/daytrade/license.html)**

**If you need to view a Microsoft document and need a viewer**

<http://www.microsoft.com/office/000/viewers.htm>

- [Microsoft Office 2000](http://office.microsoft.com/downloads/2000/convpack.aspx)
- **[Microsoft Word](http://office.microsoft.com/downloads/default.aspx?Product=Word&Version=95|97|98|2000|2002&Type=Converter|Viewer)**
- **[Microsoft PowerPoint](http://office.microsoft.com/downloads/default.aspx?Product=PowerPoint&Version=95|97|98|2000|2002&Type=Converter|Viewer)**
- [Microsoft Outlook](http://office.microsoft.com/downloads/default.aspx?Product=Outlook&Version=95|97|98|2000|2002&Type=Converter|Viewer)
- **[Microsoft Excel](http://office.microsoft.com/downloads/default.aspx?Product=Excel&Version=95|97|98|2000|2002&Type=Converter|Viewer)**
- **[Microsoft Access](http://office.microsoft.com/downloads/default.aspx?Product=Access&Version=95|97|98|2000|2002&Type=Converter|Viewer)**
- **[Microsoft Visio](http://office.microsoft.com/downloads/2002/VWC10.aspx)**

[CLICK HERE TO DOWNLOAD SOUND FILES](http://www.nss-t3.com/daytrade/img/Sound%20files.EXE)

<span id="page-65-2"></span><span id="page-65-1"></span><span id="page-65-0"></span>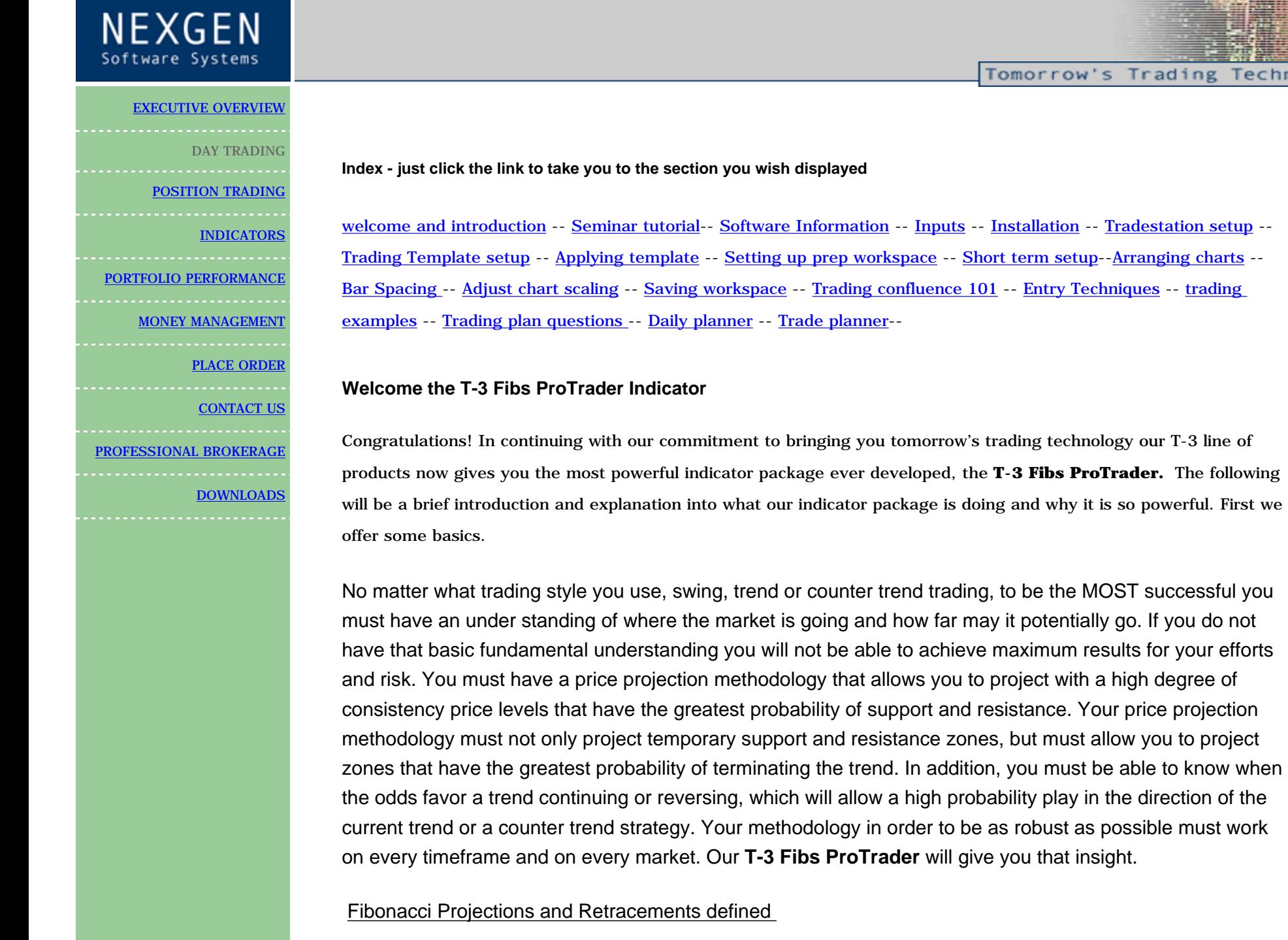

Fibonacci price projections and retracements are very powerful ratios that can be used as a leading indicator.

Technolog

They use the current underlying structure of the market to attempt to predict where the market may go in the future. Fibonacci ratios are common in almost everything in nature from flowers, to the human body, seashells etc. Our intention is to show you how you can use this powerful tool to assist you in your trading. The basics of market price action are determined by supply and demand. This supply and demand can be measured in waves with charts and graphs. Elliot wave technicians attempt to do by counting waves. VERY GOOD users of Elliot wave have a high probability of calling exhaustive turning points or wave completions. The downside and the challenge to this methodology is that Elliot wave is extremely ambiguous and often too difficult for most traders to implement into their trading strategy. Fibonacci ratios however are just as, if not more powerful and can be done under a more rigid set of rules. After all, rules and discipline are the building blocks for successful trading. Fibonacci ratios are easy to calculate. You take the range from one pivot to the next and do the math. Simple. Many traders now use spreadsheets and simple charts and graphs to do basic fibonacci ratios. Some common ratios are .382, .500, .618 1.00 1.382, 1.618, 2.00 and 2.618. These ratios also as they get larger tend to have more exhaustive qualities. **Where this takes a powerful turn is when you assemble a " CONFLUENCE" of these fibonacci ratios in a well-defined area.**

When you are able to take that one step further and apply a confluence of ratios from multiple timeframes and multiple degrees within the same chart, that confluence area develops into a powerful synergistic area that can be effectively traded to or off of depending upon your personal trading style. Our **T-3 Fibs ProTrader** will automatically do this complex, multiple timeframe analysis and automatically plot the areas of highest confluence and also tell you the strength of that level relative to other areas on the charts. The program automatically calculates the best pivots from which to do projections and retracements from on each of your specified timeframes, runs all possible fibonacci ratios and then plots those projections individually for you to see or will automatically rank them according to their exhaustive qualities and number of each in the confluence areas for you. Even if you had all day to run calculations you it would be very difficult to duplicate the accuracy and performance of the indicators. However the old adage time=money has never been truer than in trading the markets. **T-3 Fibs ProTrader** will give the foresight needed and the time necessary to make GOOD trading decisions based upon ALL possible combinations of data.

#### **Buy the Bottom and Sell the Top- Fact or Fiction?**

An important part of any trading plan and analysis is to be prepared **IN ADVANCE** and recognize important potential trend changes **BEFORE** and as they occur. The lowest risk and lowest capital exposure trade and investment set-ups are often at the significant change in trend. This philosophy of calling market bottoms and tops in advance is diametrically opposed to conventional wisdom (remember 90% of traders lose money

apparently from trading conventional wisdom and lagging indicator techniques). Most trading and investing books teach never to try to buy the low or sell the high. Academics and other non-traders who know little about technical analysis except for the most commonly used lagging indicators, which only provide information well after the trend is established, wrote those books. They teach this bit of nonsense because most analysts do not have a proven analytical method that projects in advance when and where market reversals will take place. If they do then they are not sharing this information with the public at large. Buy the bottom and sell the top **IS** an important factor of a viable, well-balanced, trading plan *whether you are exiting a position or establishing a new position you must know where to initiate this plan.* Our indicator package will assist you with that analysis so you too can have the foresight never before possible.

#### **Predictive versus Lagging Indicators**

Everyone knows and most still uses lagging indicators. We know the culprits, moving averages, stochastics, RSI's, MACD, and any other type of oscillator you can think of and every twist and variation of these has been tried. Our **T-3 Fibs ProTrader** is just the opposite. It will assist you in determining the potential turning points well in advance of the actual price trading there. It is truly one of the only *PREDICTIVE* indicators available on the market today. If you take the predictions of the **T-3 Fibs ProTrader** and add to it some of the old lagging favorites you will find that they will work synergistically together.

#### **The Objective of Technical Analysis**

The purpose of technical analysis is **NOT** to be able to accurately identify every market twist and turn 100% of the time. While this may be the daydream of some analysts and most amateur traders, it is impossibility. If anyone tells you otherwise run! Every method of technical analysis has limitations and, at times, will provide contradictory information. Unless the analyst, trader or investor is willing to accept that some times his or her analysis will not provide a confident opinion of the market position, he or she is doomed to failure. There are methodologies that do give you an infinitely higher probability of being correct, but until Our **T-3 Fibs ProTrader** most have been too difficult or time consuming for most traders to be able to apply them real time to the market.

#### **Knowledge creates discipline**

There are only three positions a trader may take at any one time: long, short, or out of the market. The out-ofthe-market position is taken when the technical analysis does not recognize that the market does not have a high probability set up. A good disciplined trader will wait until his analysis recognizes the conditions that

have a very high probability of success. If you want to be successful, so will you. **Traders who demand action usually have no technical analysis approach or trading plan and are doomed to the same fate as all other over-traders– busted. Over-traders are more concerned with activity than profitability. The only objective of a trader or investor should be net profitability, not the amount of activity.** Once you recognize that the purpose of technical analysis is to identify high probability trade set-ups, patience and discipline should follow. **T-3 Fibs ProTrader** will give you the confidence in your analysis to help you remain disciplined and patient for the BEST setups.

#### **[Return to top of page](#page-65-2)**

#### <span id="page-68-0"></span>**T-3 Fibs ProTrader Software Inputs and information guide section**

Bottom line, the purpose of this indicator is to make money by calculating in advance where the market has the highest potential to go, stop and turn around. This knowledge will give you the foresight to make *HIGHLY EDUCATED* trading decisions before you enter the market.

How is this possible? ---- First a very small lesson on fibonacci price confluence analysis.

Fibonacci projections and retracements are, by simple definition: using known ranges or swings in the market that have already happened (high and low pivots) and then multiplying that range by known fibonacci ratios then adding or subtracting that

(total range) to or from those pivots. Then using those projections and past ranges in an attempt to predict where the market could go to and stop in the near future by plotting areas where there is a higher number of projections and retracements falling in one area.

Once we have these fibonacci projections we look for a *GROUPING* or *CONFLUENCE* of the projections. Typically there will be 3-6 areas where the majority of your projections and retracements will fall into a relatively tight area. The confluence areas tend to have a high occurrence of support and resistance. These areas become much more powerful and useful as support and resistance areas as additional ratios are added from different areas on the same chart and *ALSO* when this area of confluence is also visible from several different timeframes. For example confluence from a 10 minute, 60-minute and a daily chart in the same area will be much more powerful then just one of the timeframes by itself.

This predictive analysis is done with 4 types of Fibonacci projections. Even using just one of these projection techniques will give you a distinct advantage over the market but when you combine these four power techniques into one complete analysis along with multiple time frame analysis you get the most powerful, synergistic combination available to you are a trader for pre-determining support and resistance. The T-3 Fibs ProTrader will automatically do all possible combinations of the Fibonacci analysis for you without you having to do any of these calculations or pivot detection yourself.

There are 4 main types of Fibonacci Price projections that can be done. Definitions and examples of each will be shown.

- 1. Extensions
- 2. Alternates
- 3. Expansions
- 4. Retracements

1. Extensions take the range from point #1 to Point #2 and multiplying that distance by a Fibonacci number, add the two numbers together and project into the future where a possible turning point could be.

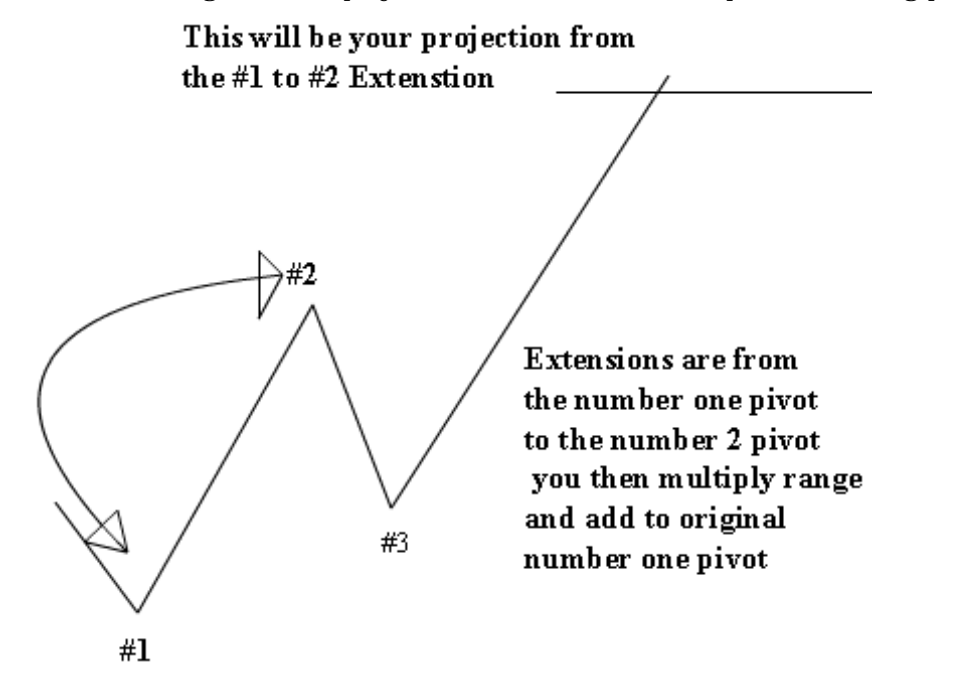

http://www.nss-t3.com/resources/T-3%20Fibs%20ProTrader%20User%20Guide.htm (5 of 76) [7/19/2002 11:08:27 PM]

**2. Alternates** take the distance between point #1 and point #2 and adding that distance to point #3 to give you another type of projection into the future.

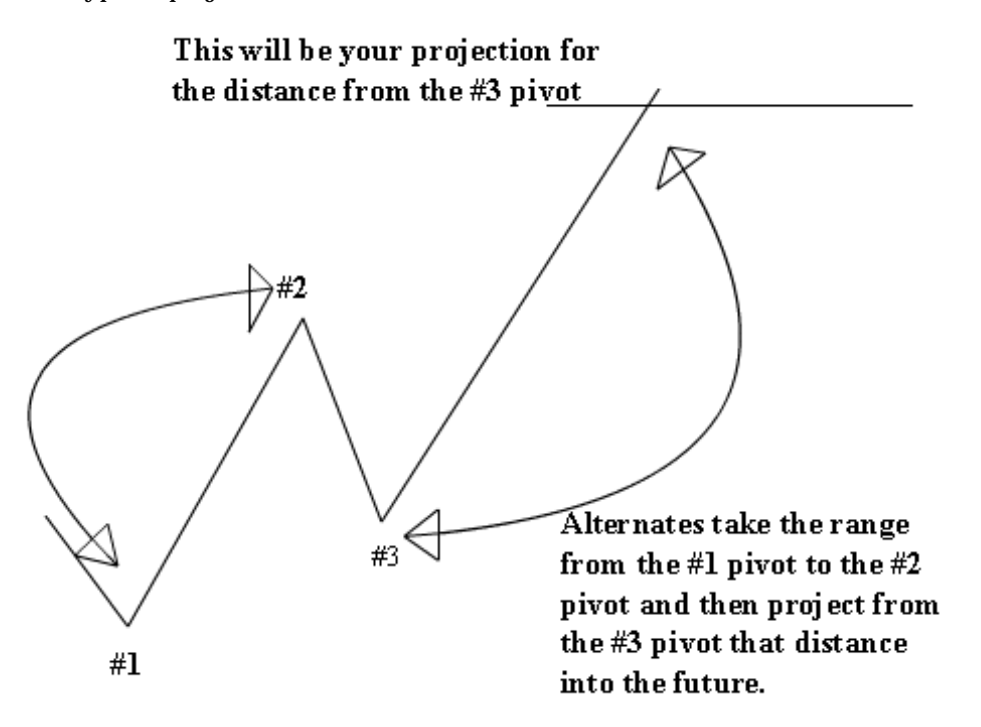

**3. Expansions** take the distance from the # 3 pivot to the #2 pivot and then multiply that distance by Fibonacci numbers and add that range to the #3 pivot.

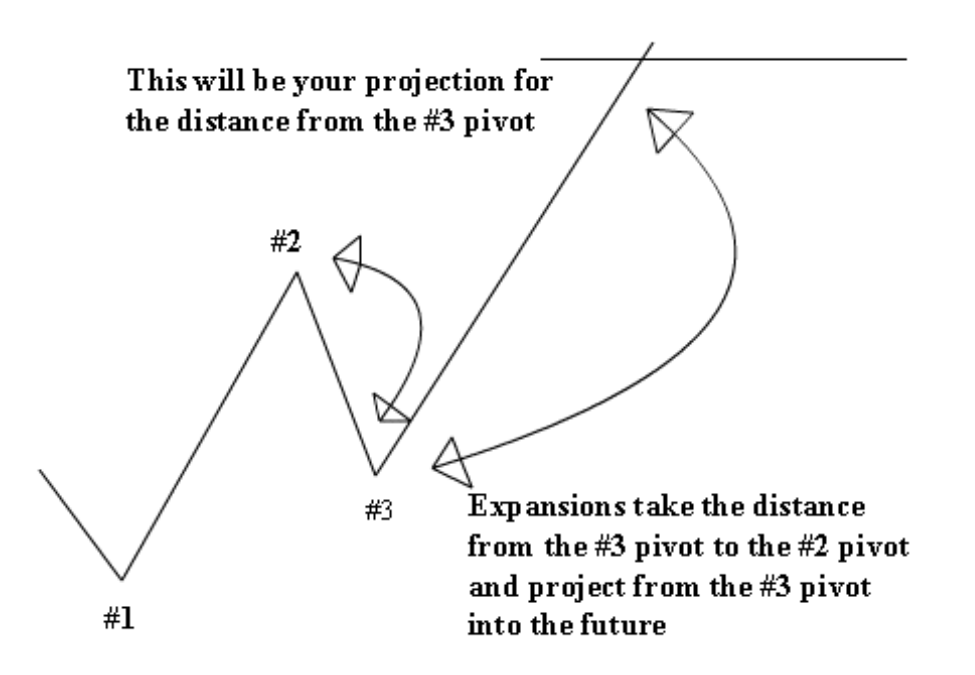

**4. Retracements** take the distance from one pivot to the next. Preferably a #1 to a #2 pivot and take a portion of that range that is generally 100% or less. Common ratios to calculate retracements are .382, .500, .618, and .786.

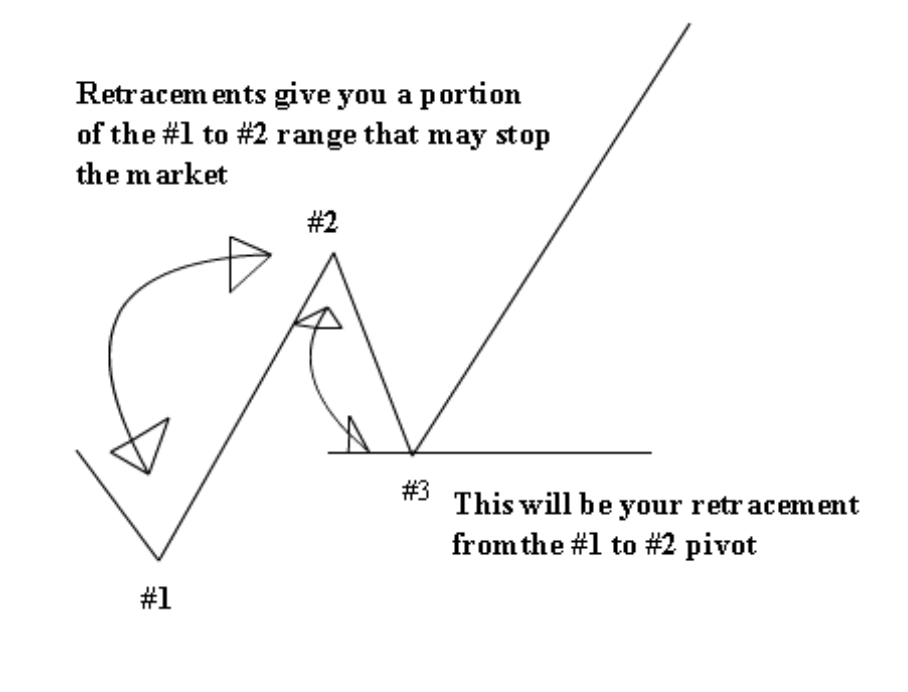

http://www.nss-t3.com/resources/T-3%20Fibs%20ProTrader%20User%20Guide.htm (7 of 76) [7/19/2002 11:08:27 PM]
When the program is applied to a chart to start the analysis there is a multi-step process of actions that are taken by the indicator package. These steps are:

- 1. Building " artificial " bars that correspond to the desired time frame if you wish to do multiple time frame analysis from a single bar chart.
- 2. Scan the data set for the best possible pivots from which to do projections.
- 3. Do all selected projections for each of the timeframes.
- 4. Normalizes the entire range to 100% this is necessary so that the indicator can be applied to any market on any timeframe.
- 5. Scan the entire series for the best possible confluence areas.
- 6. Plot the best 6 confluence areas that have the highest strength rating and denote that rating in the actual " BOX PLOT" of that zone. The higher the number the stronger the confluence in that zone.

#### **INPUTS FOR THE INDICATOR**

What do the inputs mean and how can you change them to make the program specific to your needs? First lets cover the inputs and their definitions.

TIMEFRAMES- this will tell the program what timeframes to reference. By default the time frame will be set to a (-1). This setting will automatically detect the bar timeframe that you are using.

To build a synthetic higher time frame bar from a smaller time frame you will change the time frame from ( -1) to (-2). This will represent 2 times the original bar time. For example, if you have a 5-minute chart and you set time frame to (- 2) it will build a synthetic 10-minute bar and do the analysis accordingly. If you set it to (-6) it will make a synthetic 30 minute chart.

This setting can only be used if you wish to do a single time frame analysis. If you wish to do multiple time frame analysis from a single chart you must use a comma to separate individual timeframes. For example if you wish to look at a 15-minute and a 405-minute (daily) chart of the S&P using a 15-minute bar chart only, you will edit the input for TIMEFRAMES ("-27, -1"). Please put your largest timeframe first. Since the program is running so many calculations please use the bar chart of your lowest selected timeframe to save the program from having to build artificial bars from the lower time frame.

SWINGSTRENGTHS- this input is very important. The **higher** the swing strength the **LESS SENSITIVE** the indicators are to pivots and the **lower** the swing strength the **MORE SENSITIVE** the indicator will be for catching all the moves. A general guideline is as follows but you may wish to experiment with higher and lower swing strengths.

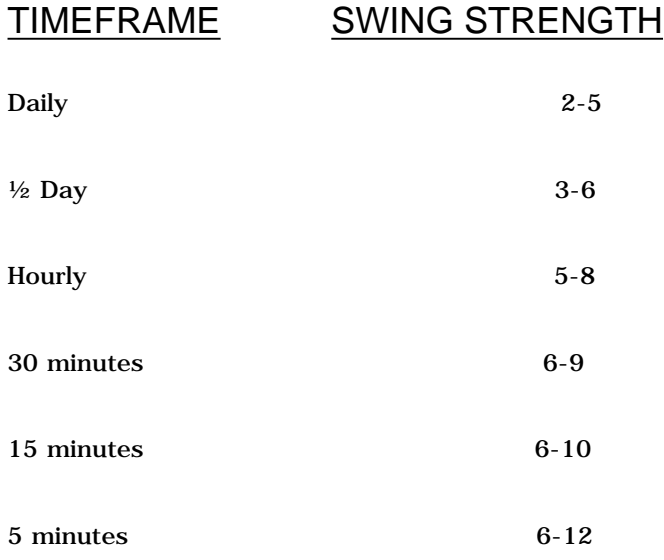

1 minute 5-12 (special cases) if you want to see every single twist and turn you must use smaller swing strength like 5 or 6.

FIBCODES 1 & 2 – This input will tell the program which projections and retracements you would like to use to do your analysis. In an effort to make this type of analysis suited to each individual trader and their personal preferences you may specifically turn on and off every possible combination of the indicators themselves. You must also tell the program which fibonacci projections, retracements that you would like to run on each timeframe. By default the almost all projections are turned on. A comma also separates these inputs. ("7777,0627") The first set of digits is for the first time frame the second for the second timeframe you choose and so on.

FOLLOWING IS A LIST OF THE INPUTS AND WHAT EACH DOES.

## **FibCodes 1 Table of plots;**

There are 4 digits "0000" The first 4 control the projections and retracements from the first (Highest) timeframe, second 4 control the second timeframe, and so on.

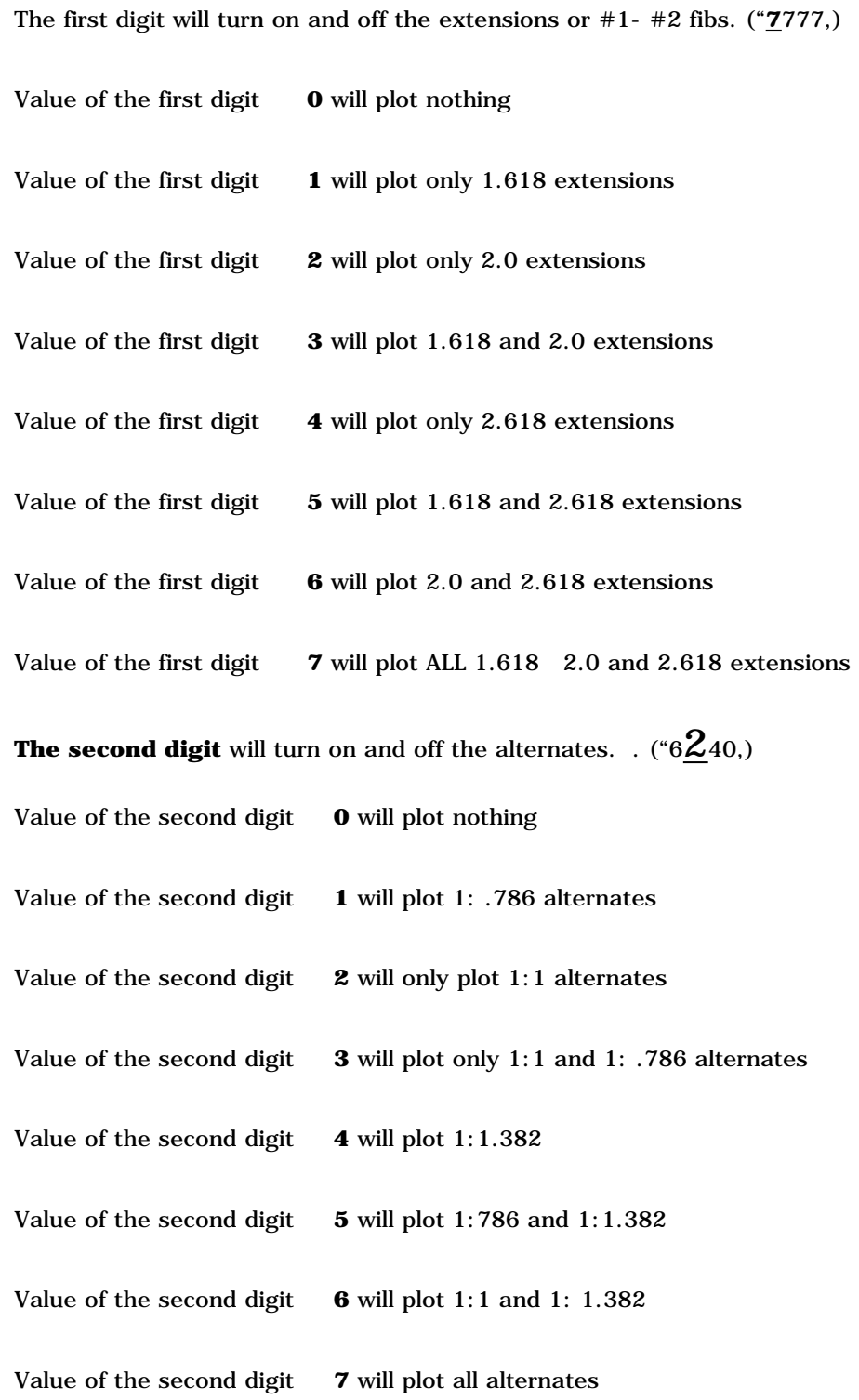

http://www.nss-t3.com/resources/T-3%20Fibs%20ProTrader%20User%20Guide.htm (10 of 76) [7/19/2002 11:08:27 PM]

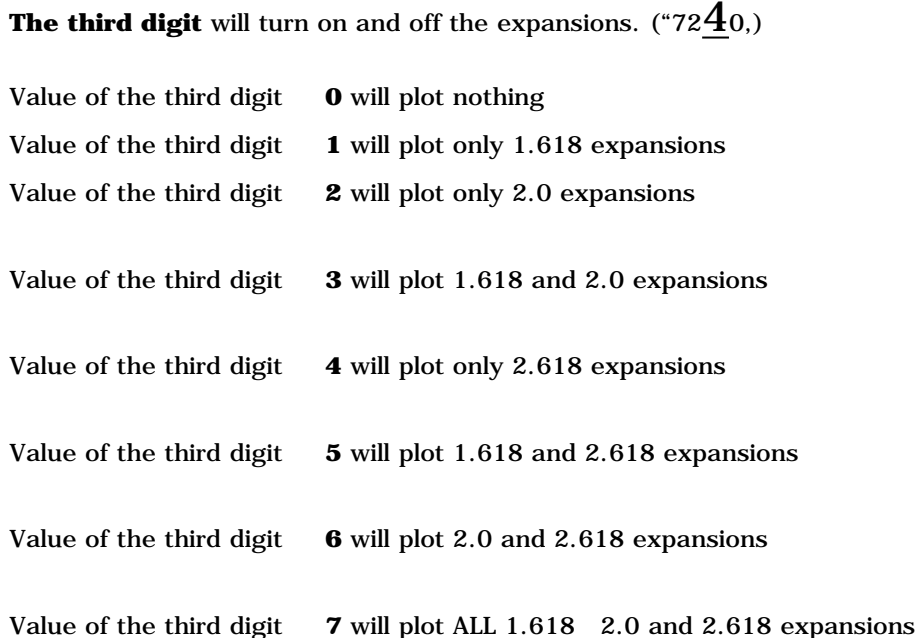

**The fourth digit** will turn on and off the retracements. ("762**7**,)

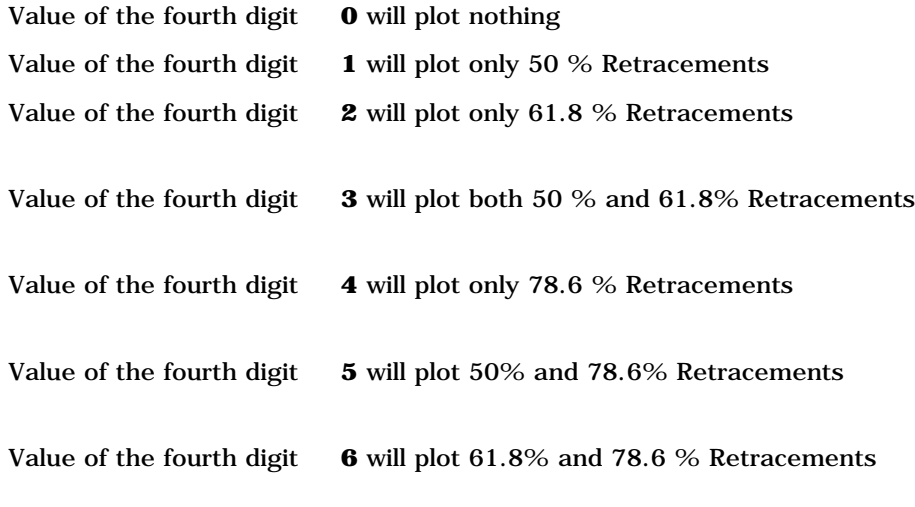

Value of the fourth digit **7** will plot ALL Three Retracements

http://www.nss-t3.com/resources/T-3%20Fibs%20ProTrader%20User%20Guide.htm (11 of 76) [7/19/2002 11:08:28 PM]

**FibCodes 2-** this has been added to handle additional extensions and retracements values.

 There are 3 digits "000" The first 3 control the first (Highest) timeframe, second 3 control the second timeframe, and so on.

**The first digit** out of the 3 turns on and off the # plot for the pivots themselves. (" $\overline{7}$ 62,)

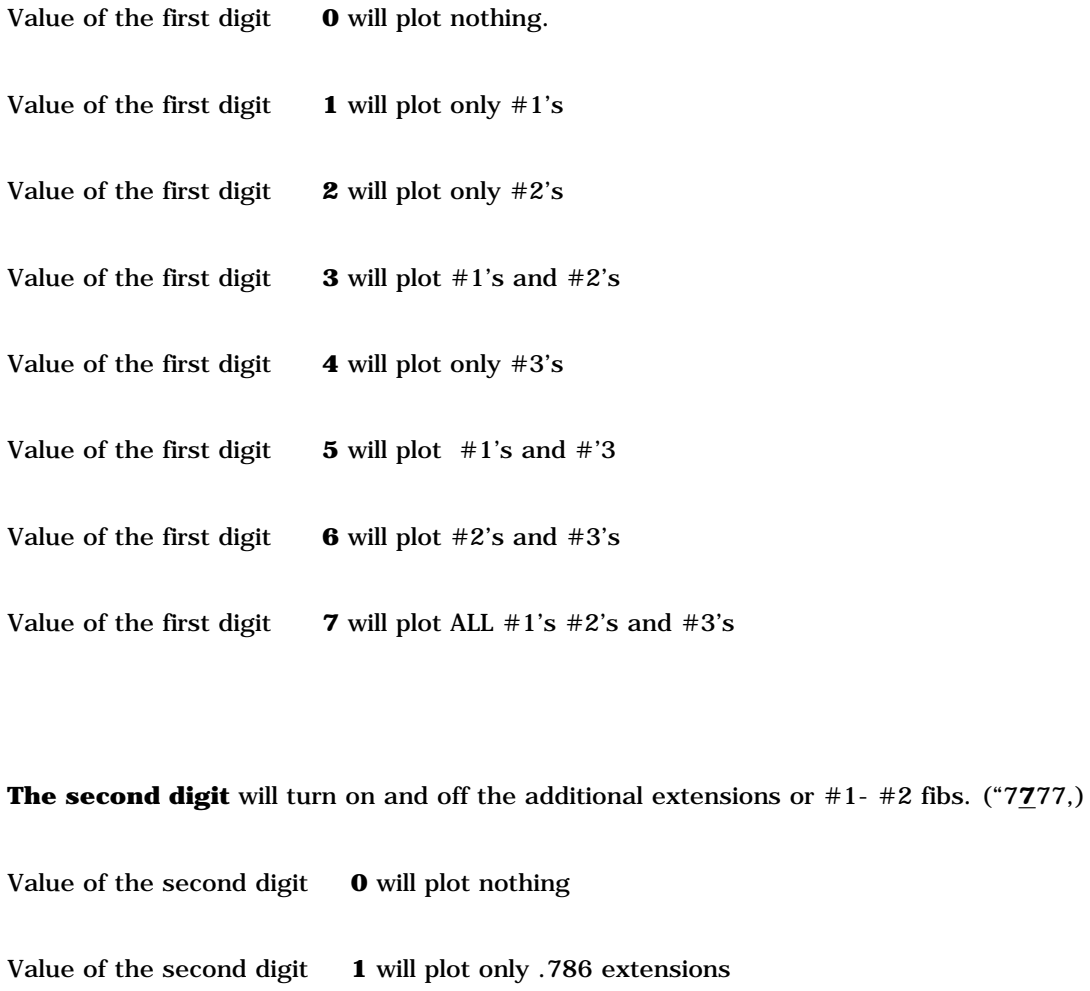

Value of the second digit **2** will plot only 100% extensions

http://www.nss-t3.com/resources/T-3%20Fibs%20ProTrader%20User%20Guide.htm (12 of 76) [7/19/2002 11:08:28 PM]

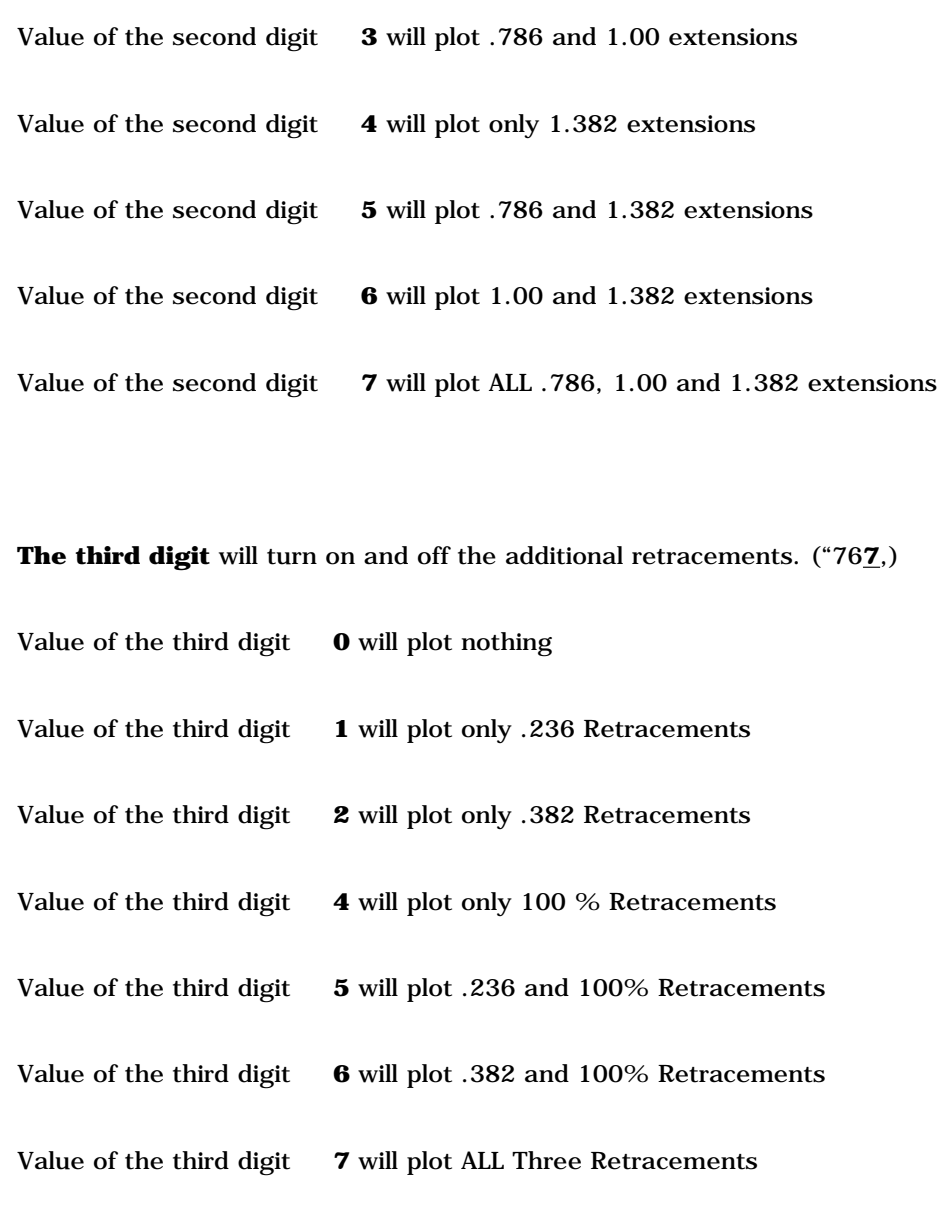

# **DRAWFIBS** – this is a true false input

**TRUE-** will draw all of your selected projections and retracements as colored *HORIZONTAL* trend lines. (Unless you understand them it could be confusing).

**FALSE-** will draw only confluence area box plots for you. No fib projections.

CONFLUENCERANGE – after the program normalizes the data set it will start at the bottom of the range and start a scan. This input controls how WIDE the scan is for confluence. The larger the number the broader the window of confluence. 2% or 2 would probably be a maximum that would be useful. REMEMBER- we are trying to find the HIGHEST probability turning point. A lot of this width will depend on you and your objectives for the market, how large you wish stops to be etc. A range of less than 1 or 1% is generally preferred for shorter term trading. The smaller you make this range down to .25% the "tighter" the confluence window will be and the more demanding the indicator will be on what is CONFLUENCE.

#### **[Return to top of page](#page-65-0)**

## **Installation process for the T-3 Fibs ProTrader**

To install the programs you will have to either download the two files from our website [http://www.nss](#page-64-0)[t3.com/resources/](#page-64-0) the two files names are SETUP.EXE and NEXGEN.CAB. Download these to a folder or a floppy disk ( preferred).

If you received a demo CD Rom then you can just insert the CD into your CD bay and it will start the installation process.

If you downloaded the files you will have to run the Setup.exe by double clicking on it.

You will be at a Dos Prompt installation window that will ask you for 3 passwords to be typed in one at a time. Call Nexgen Software Systems technical support for these passwords. You will be asked to read off the key numbers and letters that are specific to your installation.

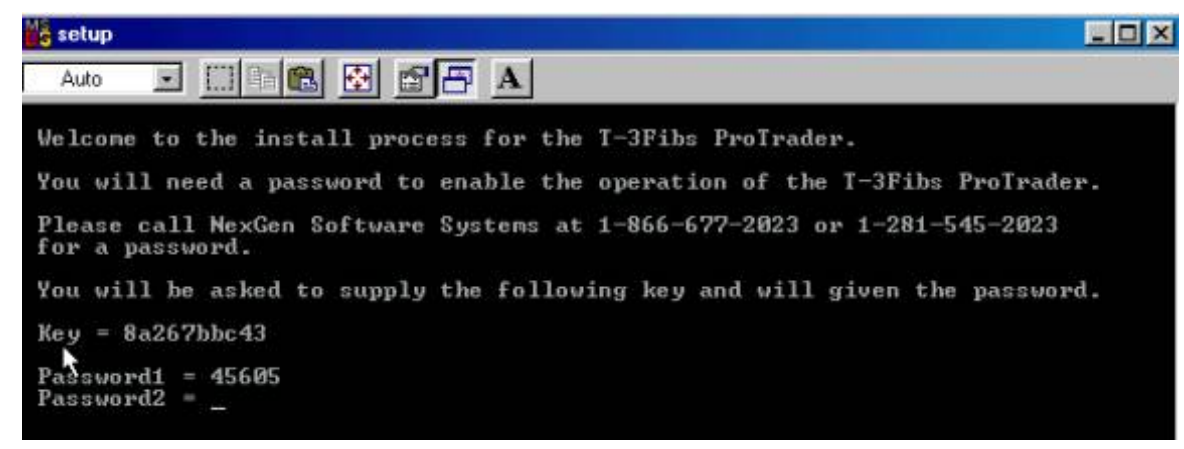

Once you have typed in all of your passwords correctly and hit enter the last time you will get the following success

message. Just hit enter to end.

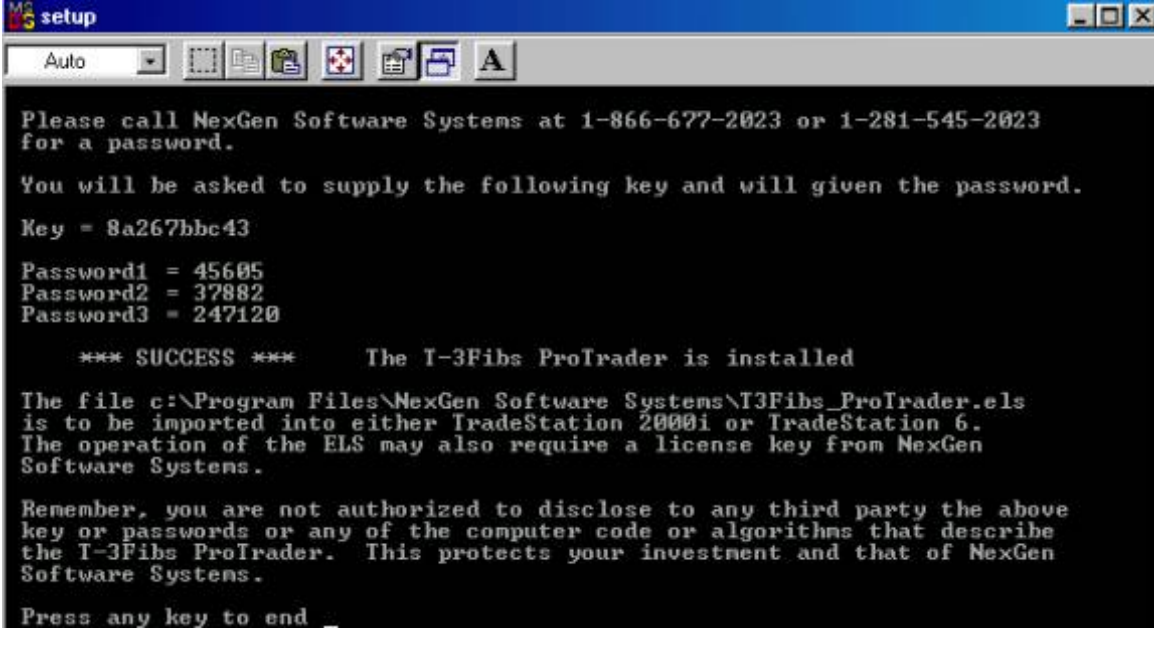

You will now have to import your Indicators into Tradestation. To do this please open your power editor or your Tradestation 6.0. From the main screen of either you will click FILE then IMPORT/EXPORT EasyLanguage.

# NexGen Software | T-3 Fibs ProTrader Guide

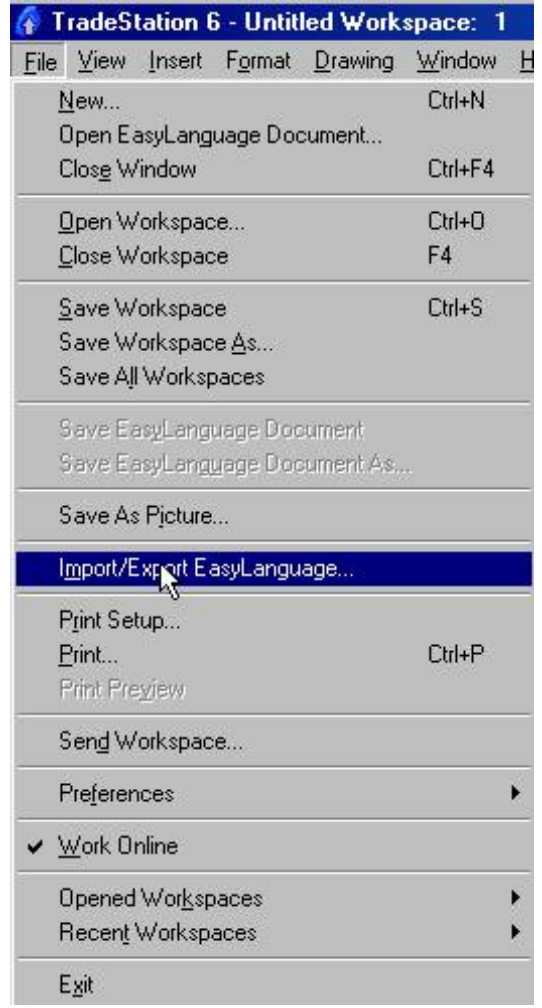

You will now make sure that IMPORT EASYLANGUAGE is highlighted and then click NEXT.

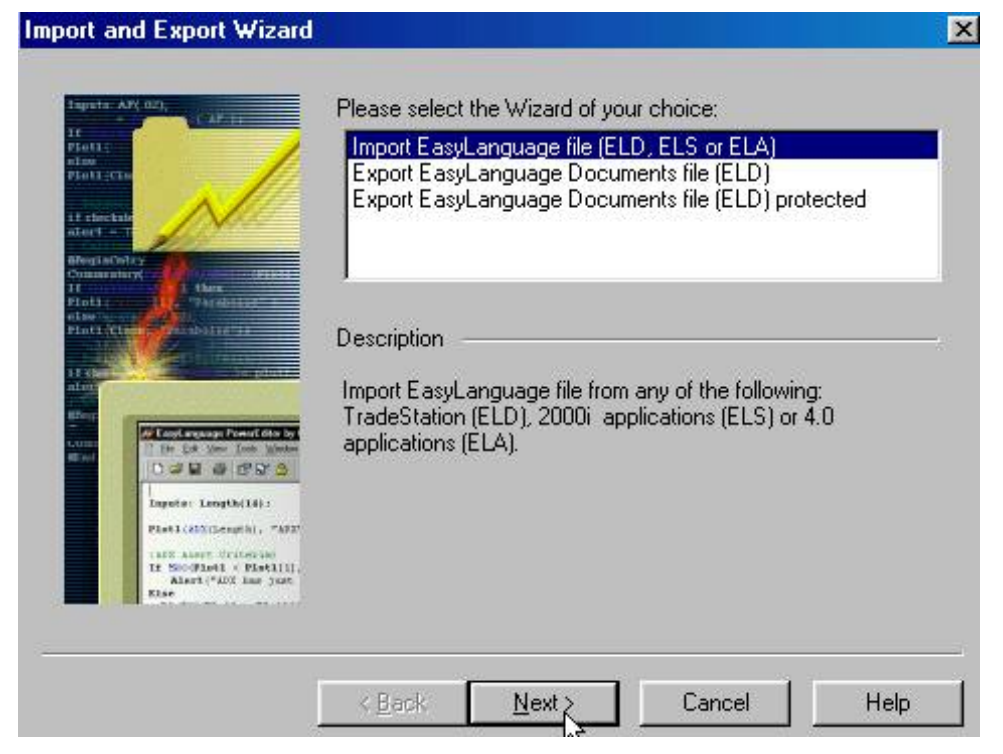

To find the files we will click on BROWSE

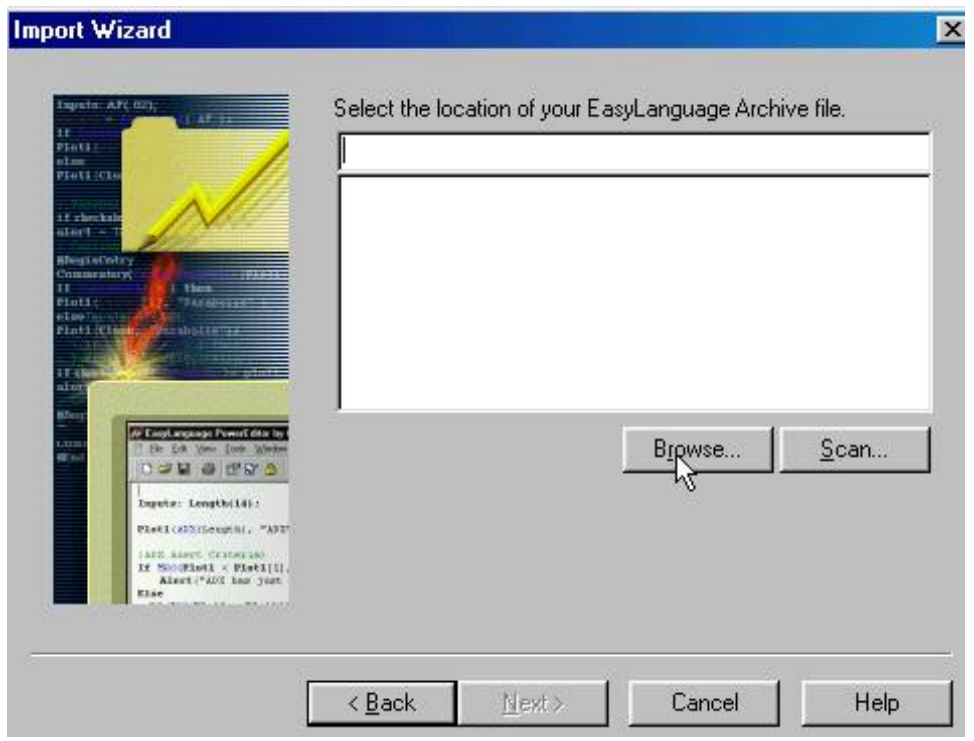

Then CLICK the down arrow and go to C:\Program Files folder and click on it.

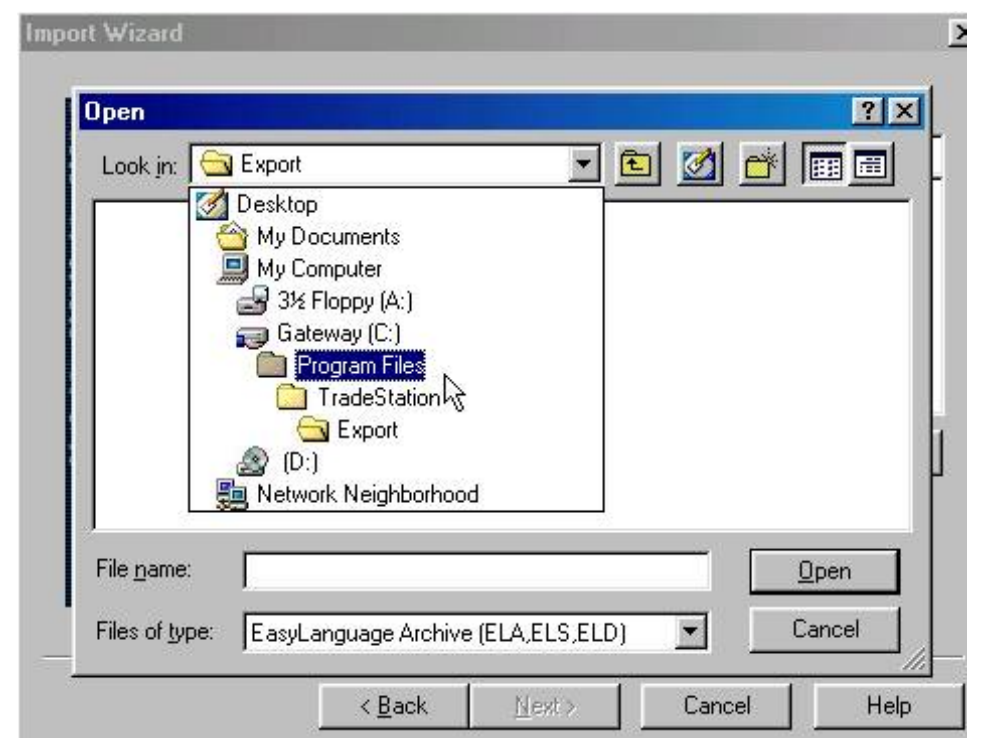

Then find the NexGen Software Systems folder and highlight it and click OPEN.

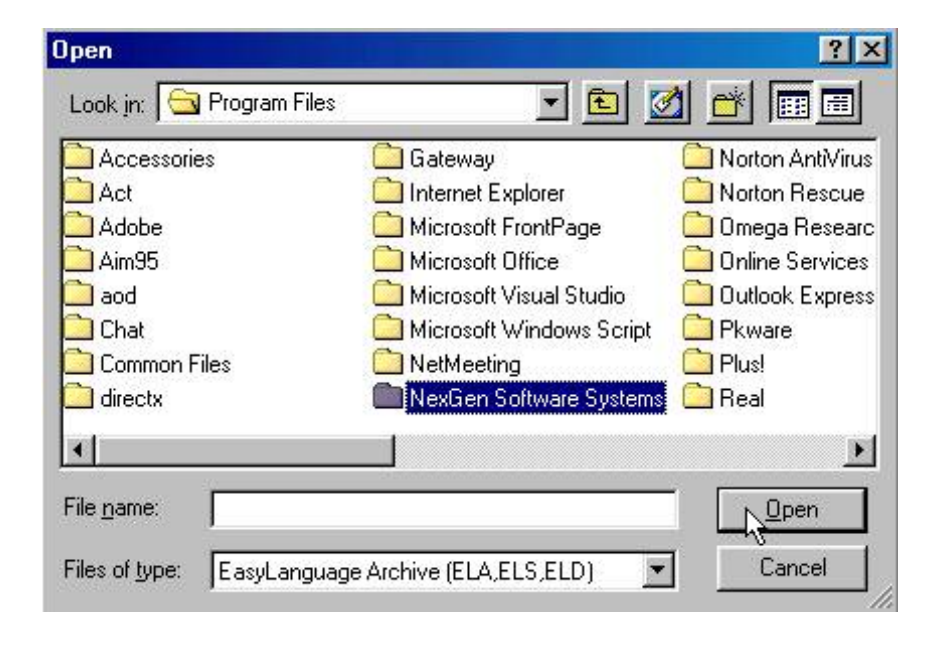

Then click on the T3FibsProTrader file to highlight it and click OPEN.

http://www.nss-t3.com/resources/T-3%20Fibs%20ProTrader%20User%20Guide.htm (19 of 76) [7/19/2002 11:08:28 PM]

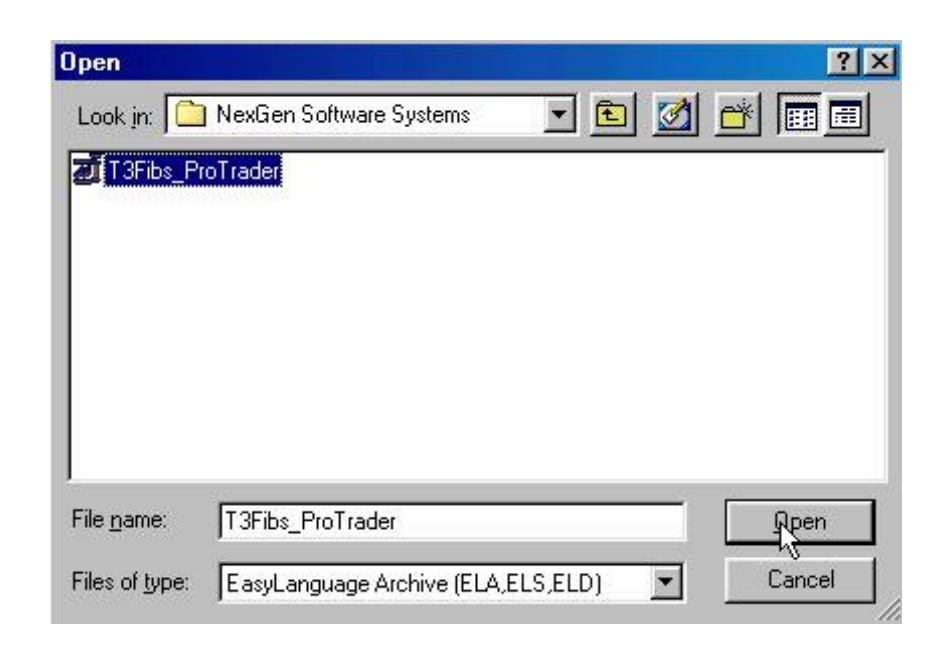

Now you will see the path for the file and now CLICK NEXT.

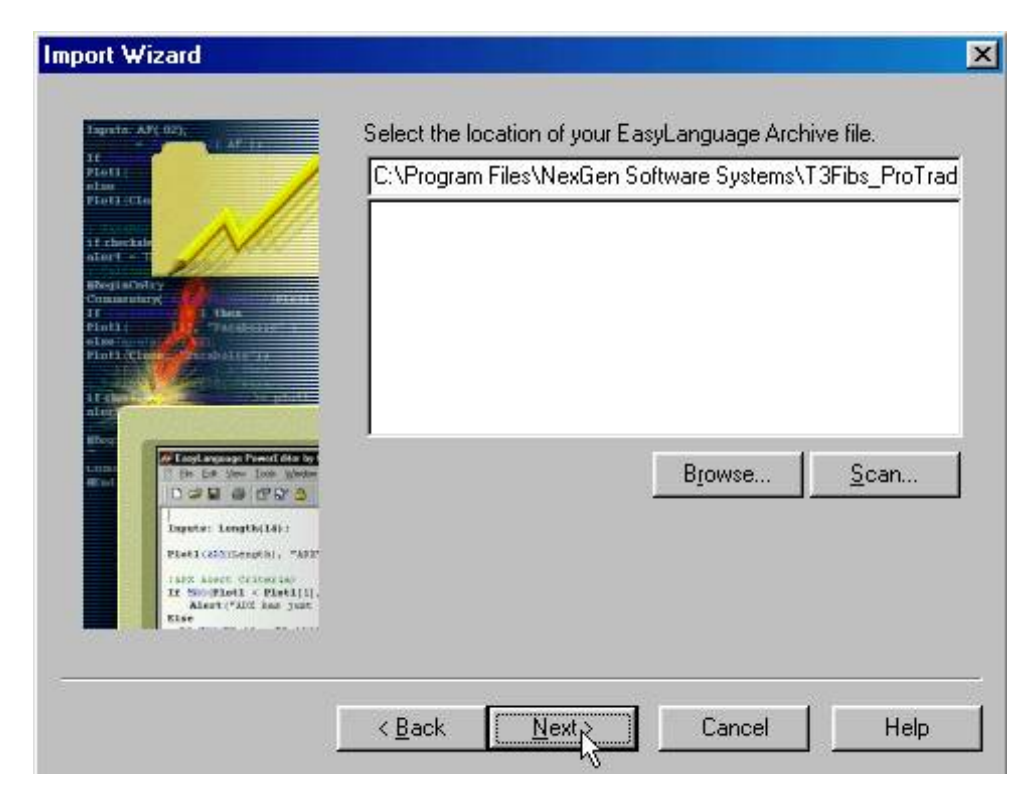

http://www.nss-t3.com/resources/T-3%20Fibs%20ProTrader%20User%20Guide.htm (20 of 76) [7/19/2002 11:08:28 PM]

You will see that the indicator box is checked. Now CLICK NEXT.

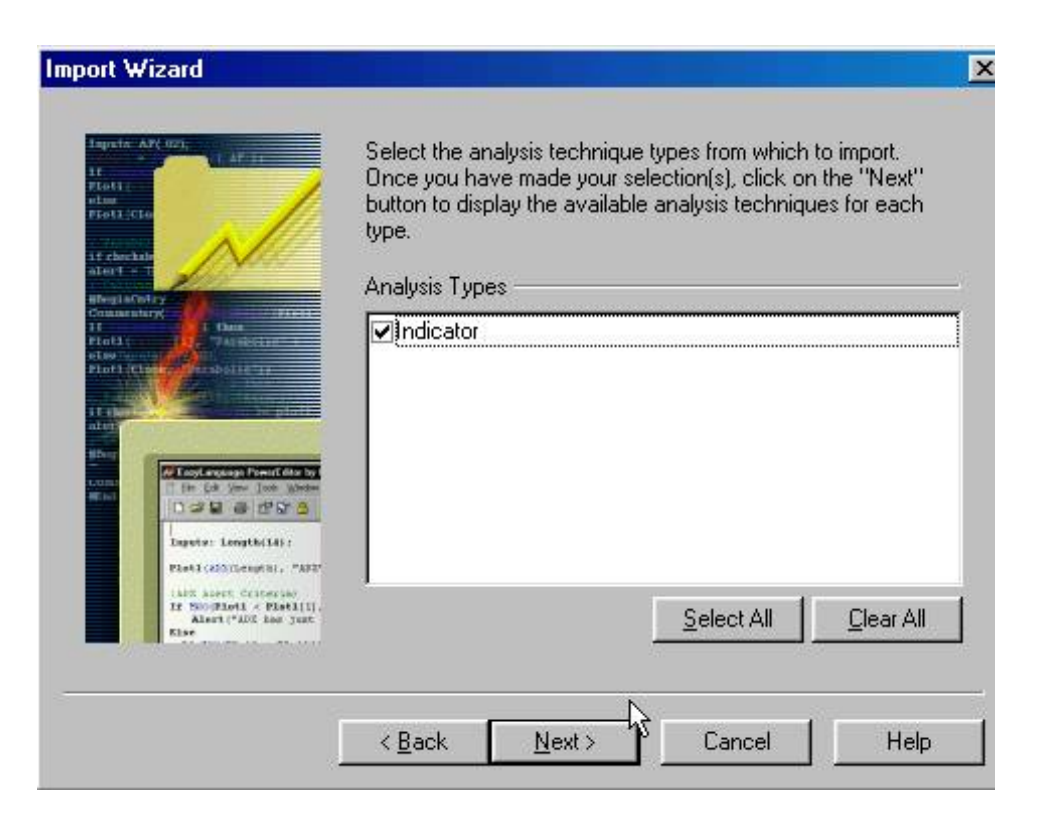

You will see all the indicators listed. Make sure they are checked and CLICK FINISH.

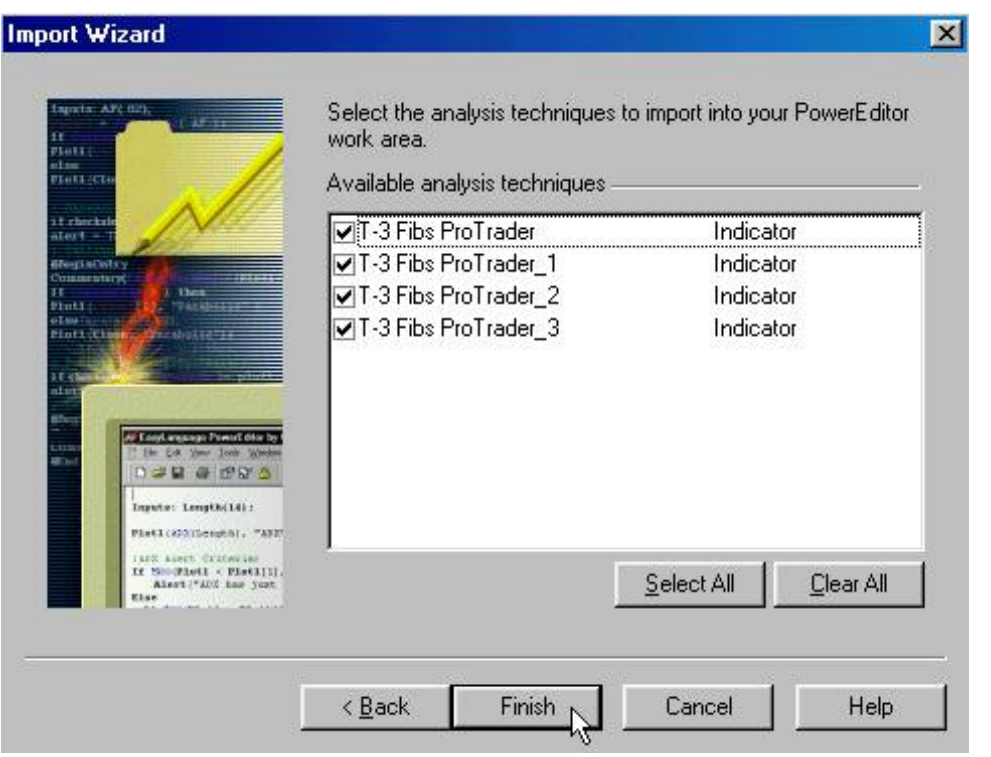

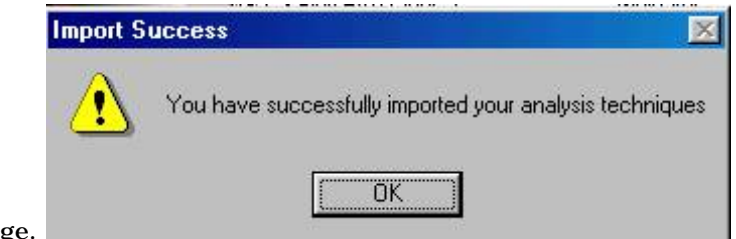

When complete you will have the following success message.

#### **[Return to top of page](#page-65-0)**

TO INSERT YOUR INDICATORS THE FIRST TIME ON YOUR CHARTS.

You will need to open Tradestation by signing on to 6.0 or opening your 2000i. Entering your User Name and Password if you are not logged on already.

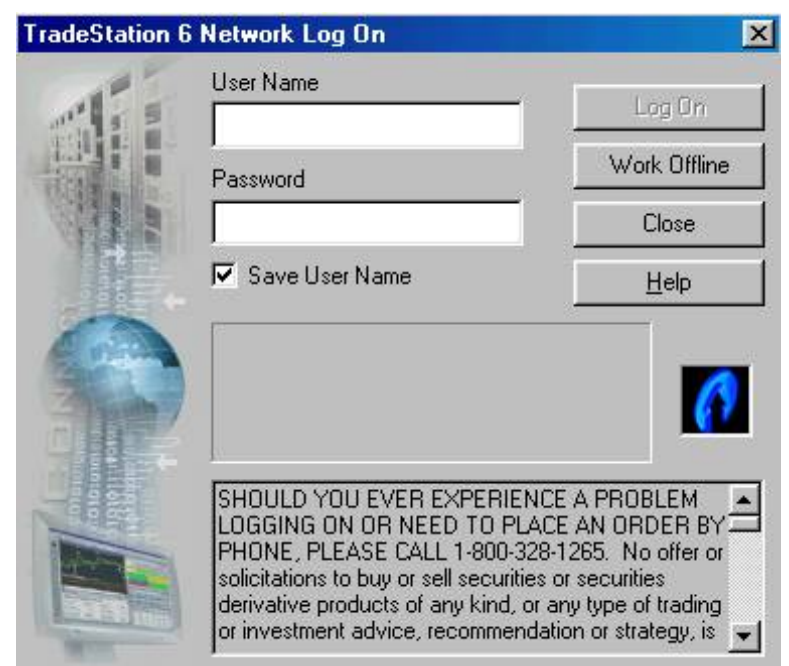

Once into Tradestation build a new chart by clicking FILE then NEW.

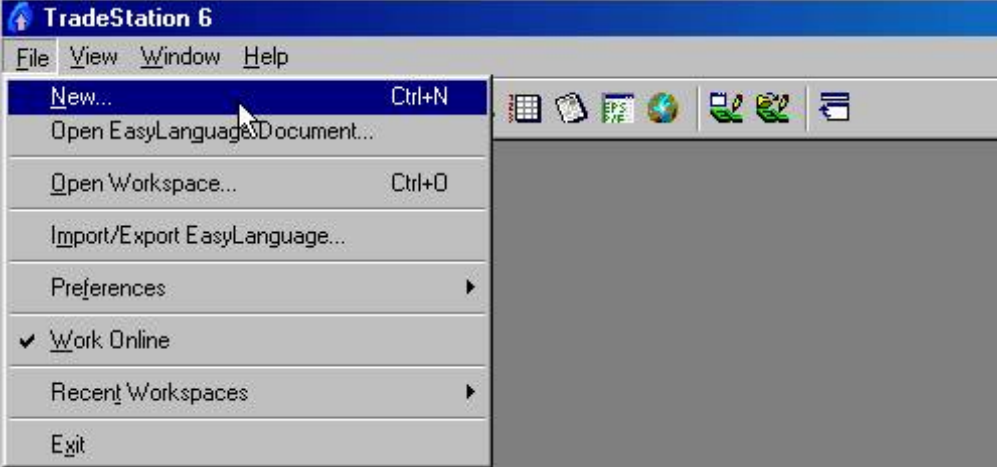

 $\mathbf{r}$ 

Then you will click on the CHART ANALYSIS ICON.

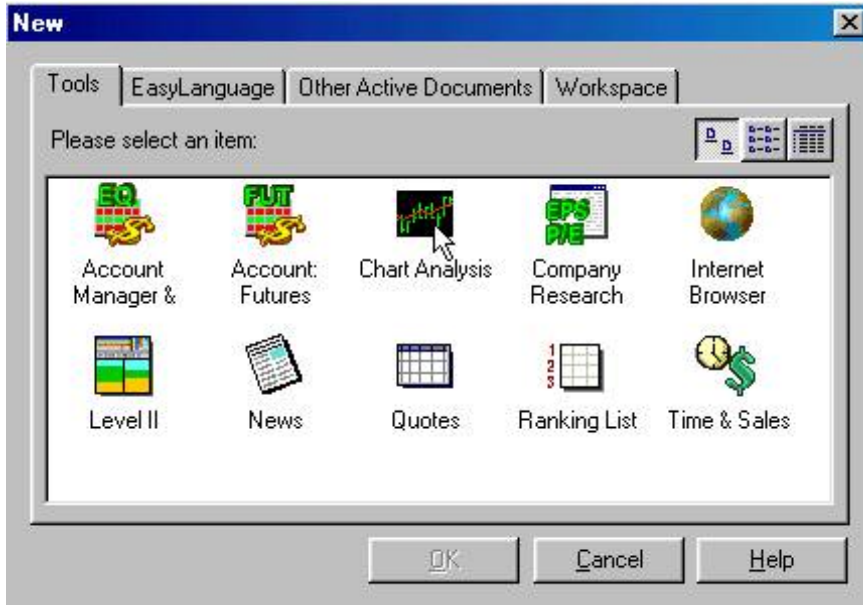

This will bring up a box that you can select your symbol. TYPE in the name of the symbol that you wish to chart and click PLOT. Make sure that you have the Prompt for format box checked.

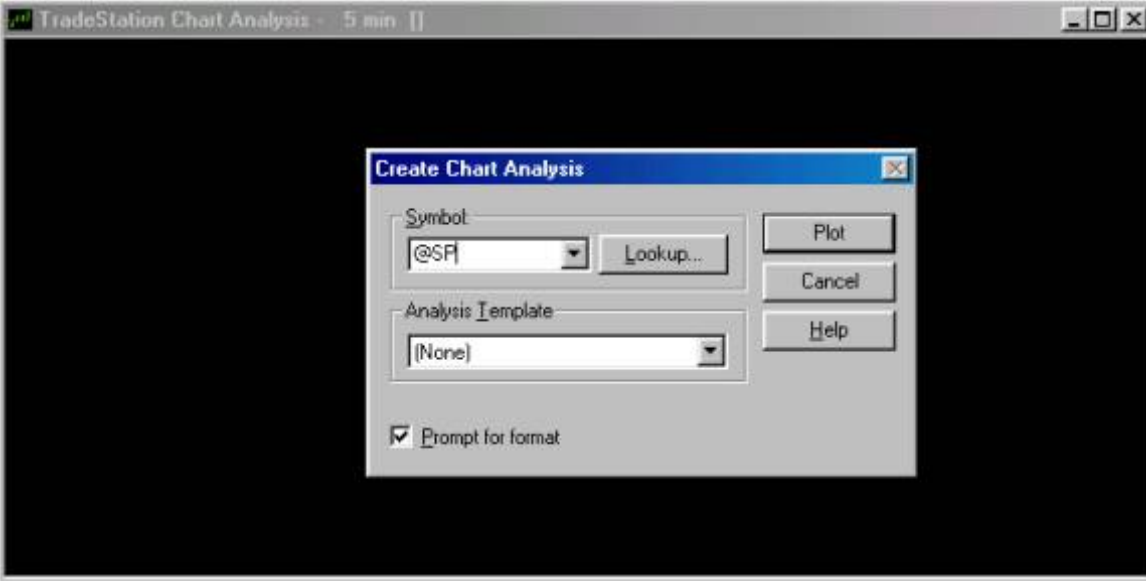

Now we need to format our symbol. Type in the timeframe that you would like and the number of days back that you would like to have on your chart and click OK.

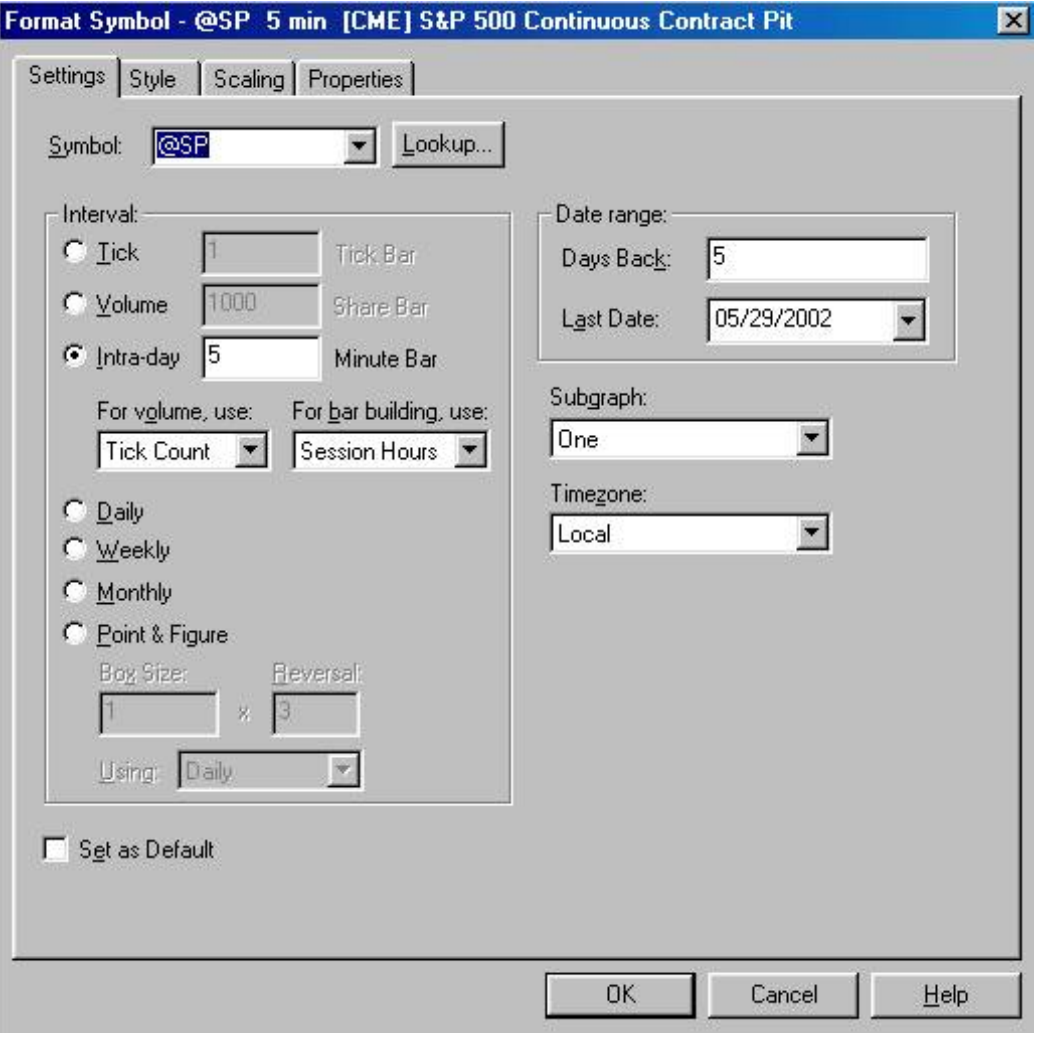

You will now have a chart.

NexGen Software | T-3 Fibs ProTrader Guide

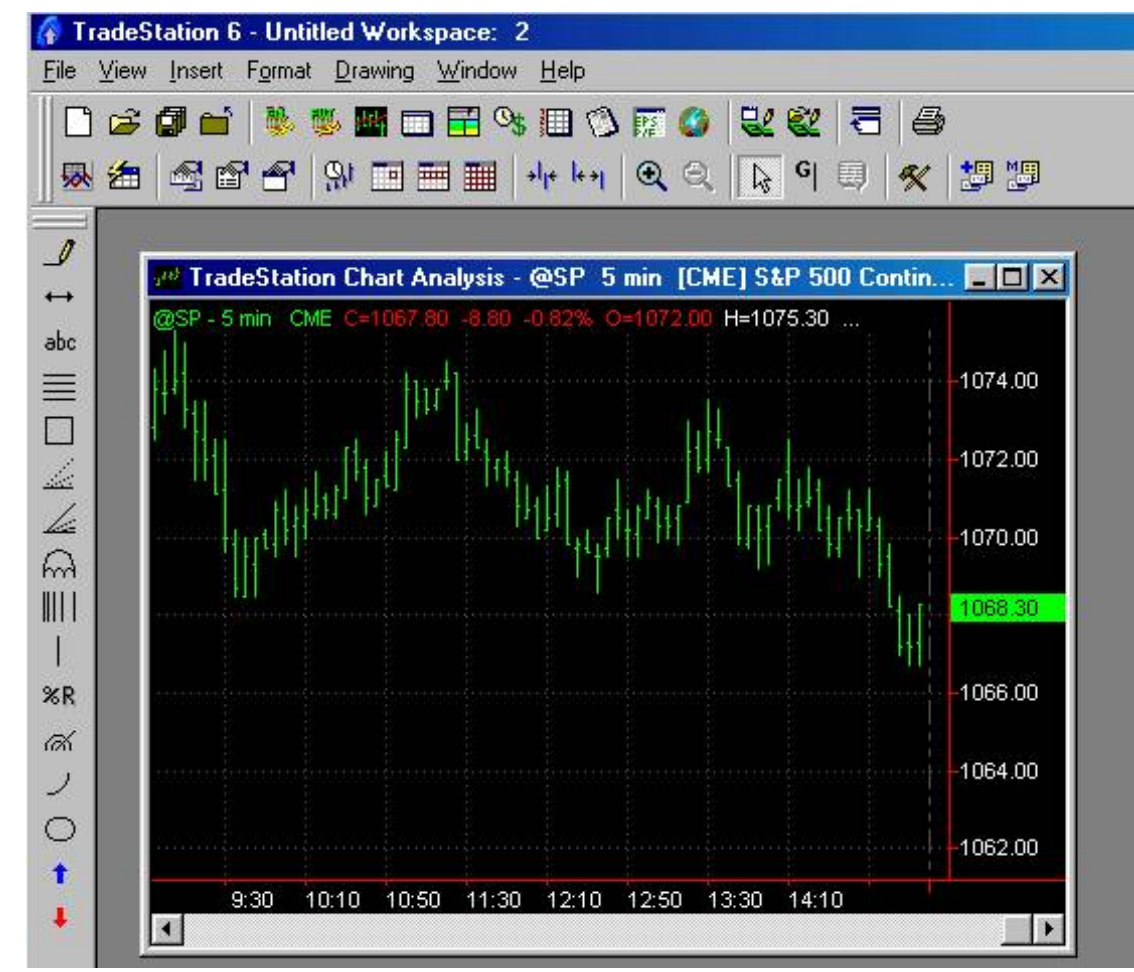

# **INSERTING THE INDICATORS FOR THE FIRST TIME**

At the top of your Tradestation CLICK > INSERT then Highlight INDICATOR and CLICK.

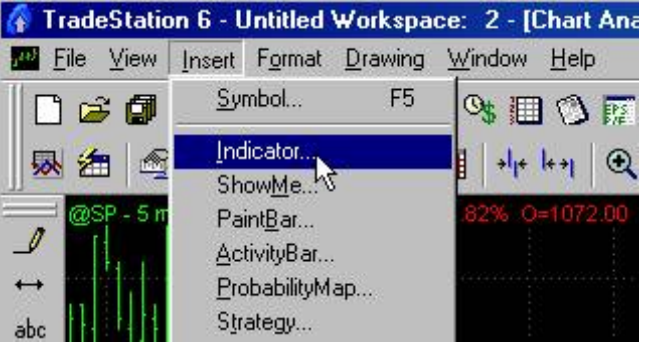

http://www.nss-t3.com/resources/T-3%20Fibs%20ProTrader%20User%20Guide.htm (26 of 76) [7/19/2002 11:08:28 PM]

You will get a list of your indicators. Highlight T-3 Fibs ProTrader and make sure your PROMPT FOR FORMAT box is checked. And CLICK OK.

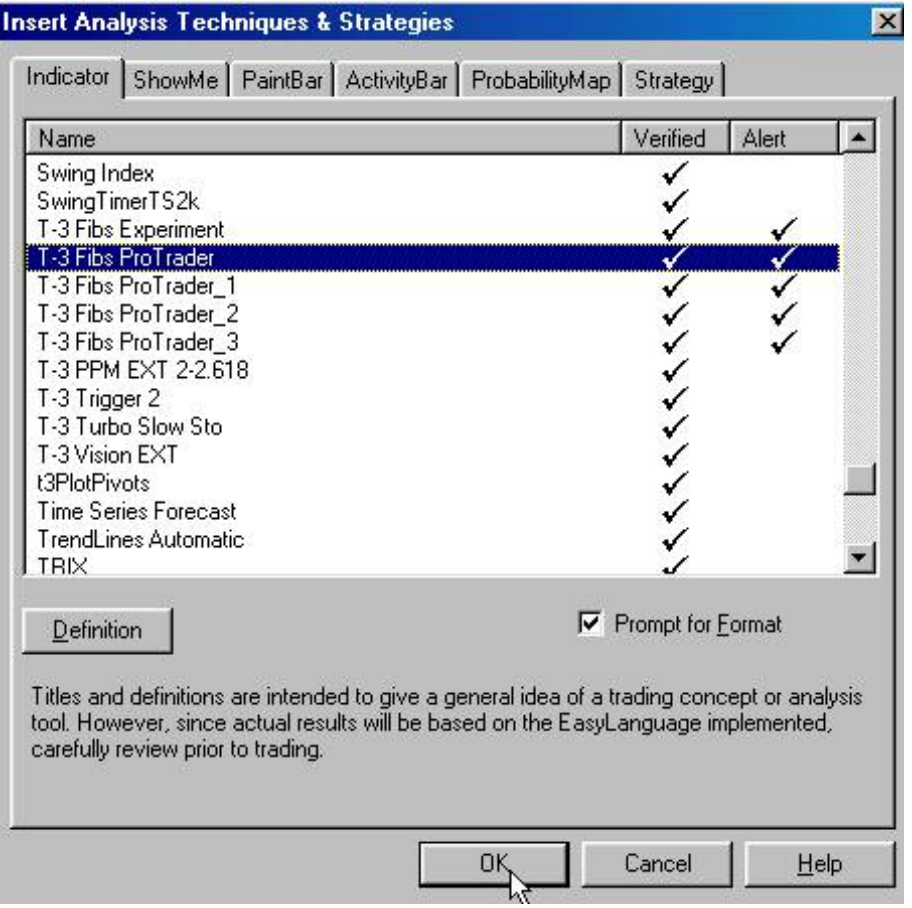

CLICK on the INPUTS TAB… You will need to format the LICENSE KEY input with the numbers that our Tech Support Dept. will supply you. Please make sure to set default. THEN CLICK OK.

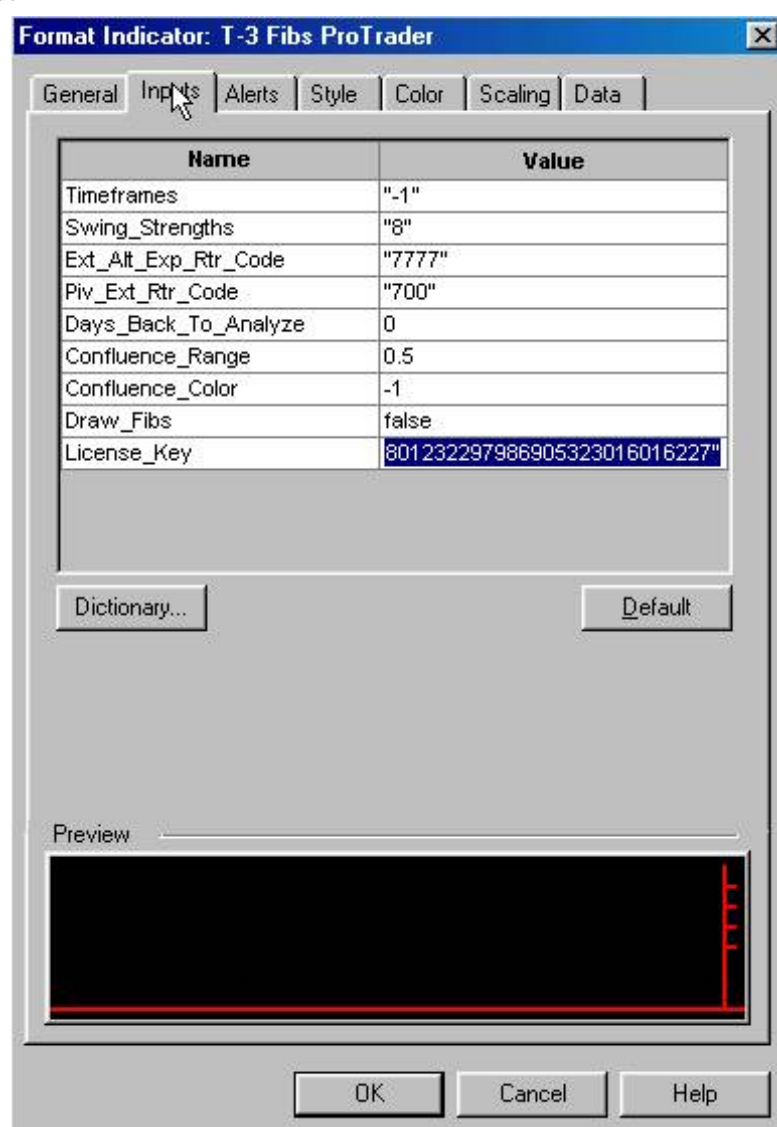

You will now see some lines on your chart something like this.

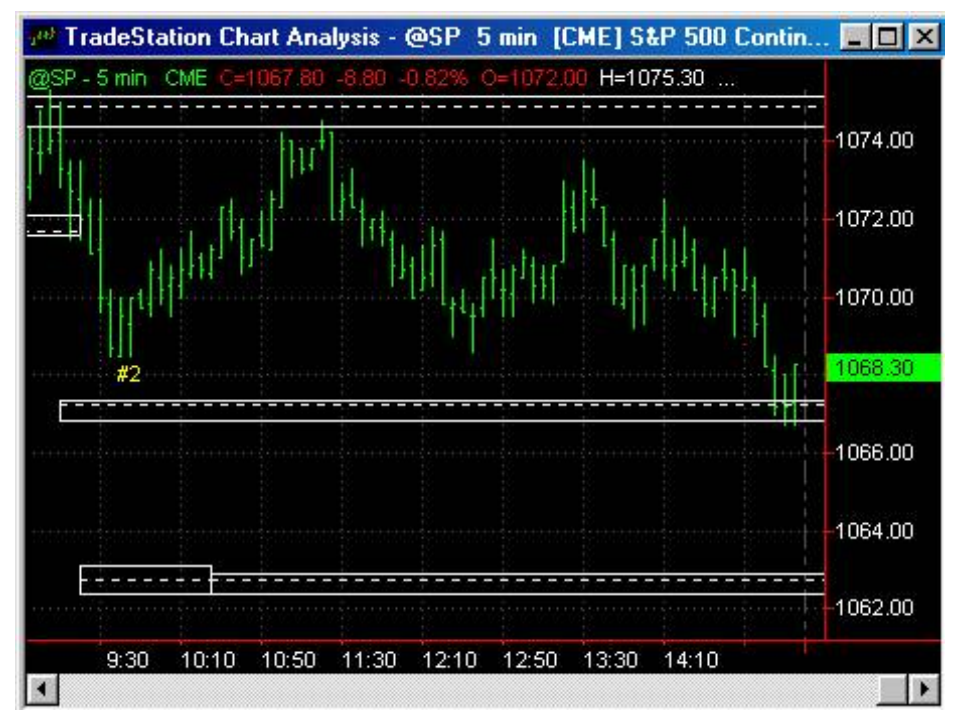

REPEAT THIS PROCESS FOR ALL 4 INDICATORS THEN APPLY the T-3 Turbo Slow Sto , the T-3 Trigger and the T-3 Trigger paintbar from under you paintbar tab when inserting. You will end up with a chart that looks like this.

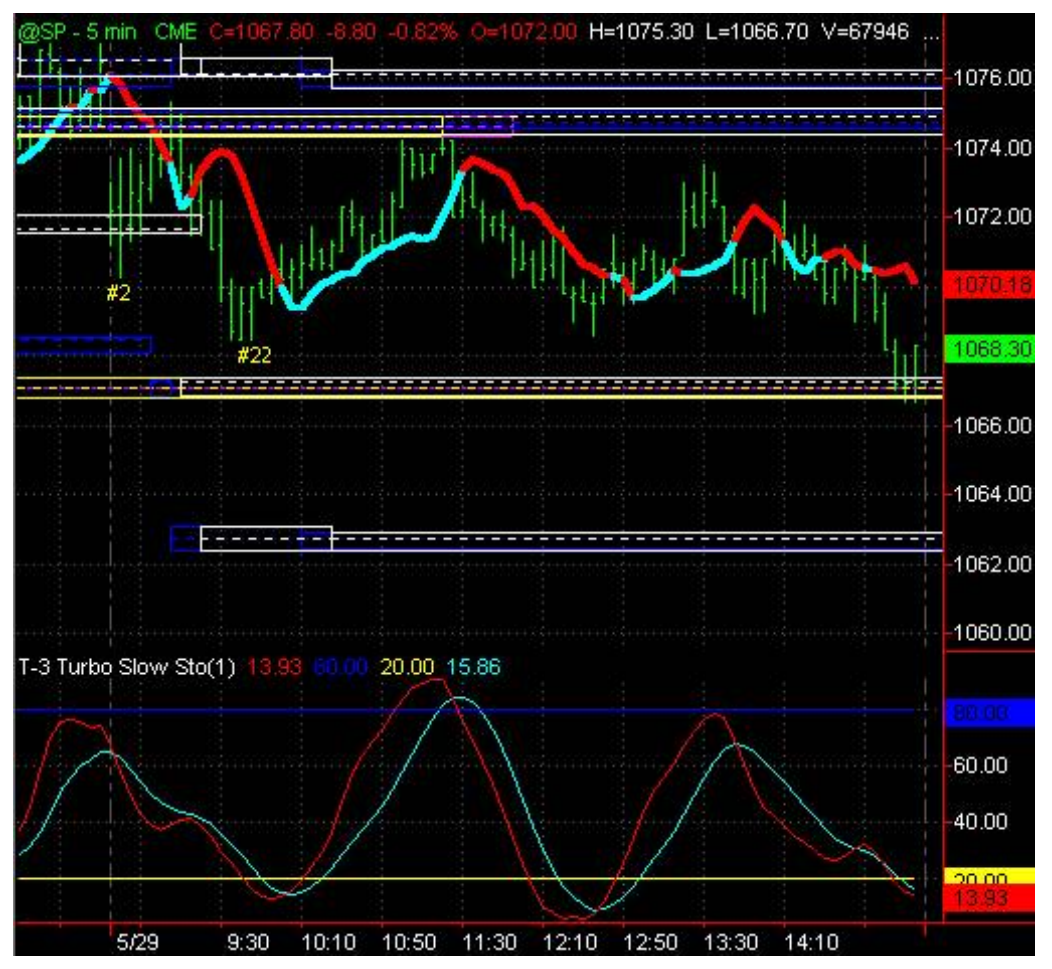

## **[Return to top of page](#page-65-0)**

Now you will want to save this setup as a template so that you can easily apply all the indicators at once when you build a new chart. To do this click on FORMAT then SAVE TEMPLATE.

NexGen Software | T-3 Fibs ProTrader Guide

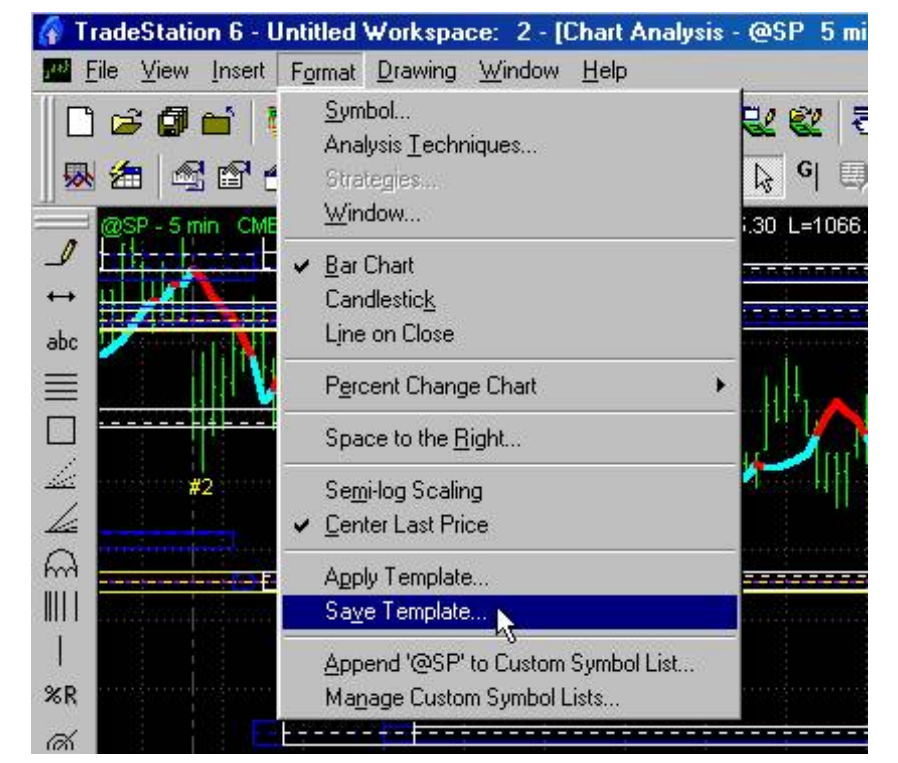

You will be asked to save the template name. Fill in the name and CLICK OK.

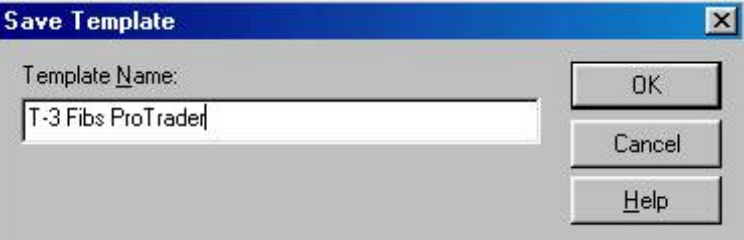

## **[Return to top of page](#page-65-0)**

To apply this template to another chart you will click on the APPLY TEMPLATES ICON.

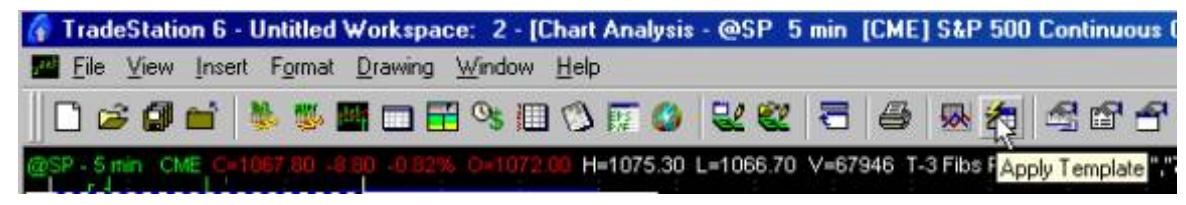

http://www.nss-t3.com/resources/T-3%20Fibs%20ProTrader%20User%20Guide.htm (31 of 76) [7/19/2002 11:08:28 PM]

NexGen Software | T-3 Fibs ProTrader Guide

Then click on APPLY TEMPLATE

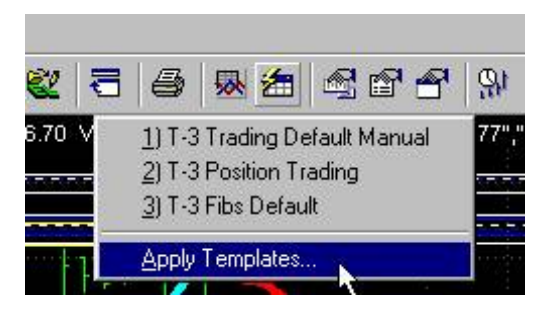

Find the name of your template and highlight it and CLICK APPLY.

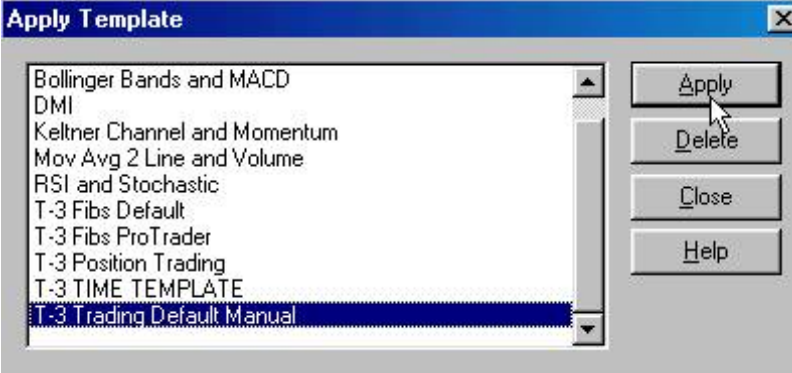

We now want to make a second template WITHOUT the Triggers and Stochastics on them for prep report purposes. To do this CLICK ON FORMAT THEN ANALYSIS TECHNIQUES.

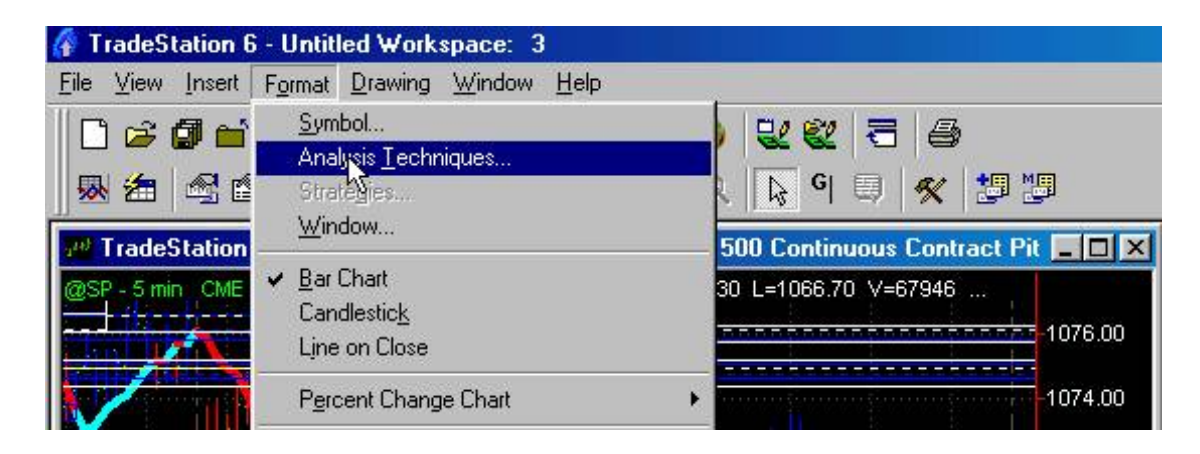

HIGHLIGHT T-3 TRIGGER and then CLICK REMOVE. REPEAT for T-3 Trigger 2 and T-3 Trigger2 Paintbar. Then CLICK

http://www.nss-t3.com/resources/T-3%20Fibs%20ProTrader%20User%20Guide.htm (32 of 76) [7/19/2002 11:08:28 PM]

OK.

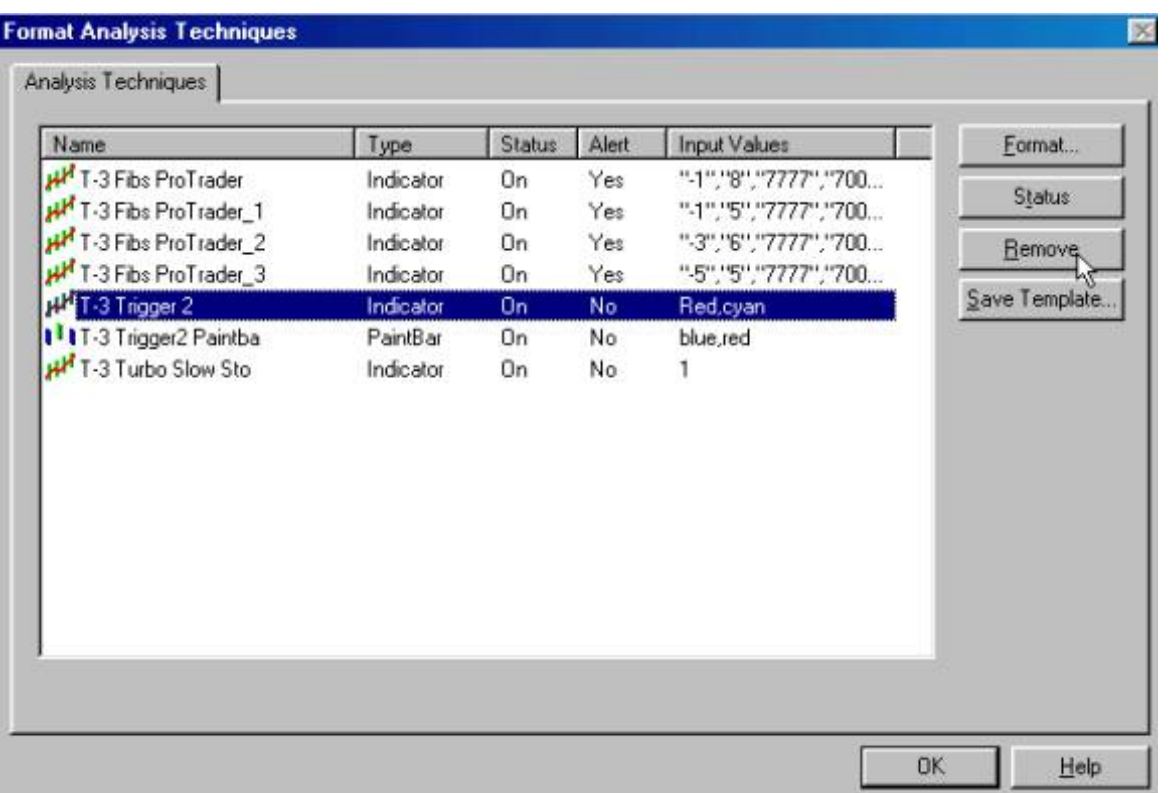

Now you will want to save this setup as a template so that you can easily apply all the indicators at once when you are doing your PREP. To do this click on FORMAT then SAVE TEMPLATE.

YOU will be left with a chart that looks like this.

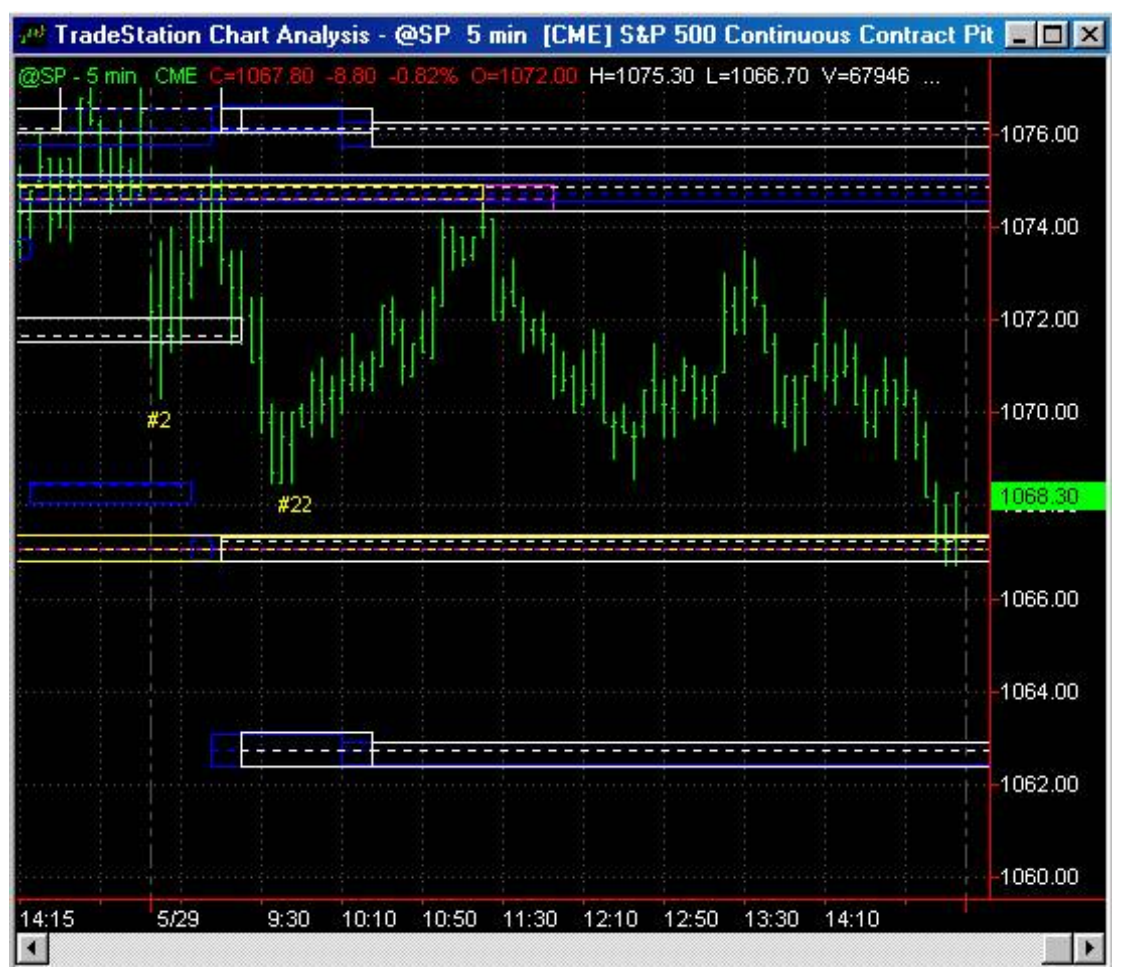

Then CLICK FORMAT then SAVE TEMPLATE

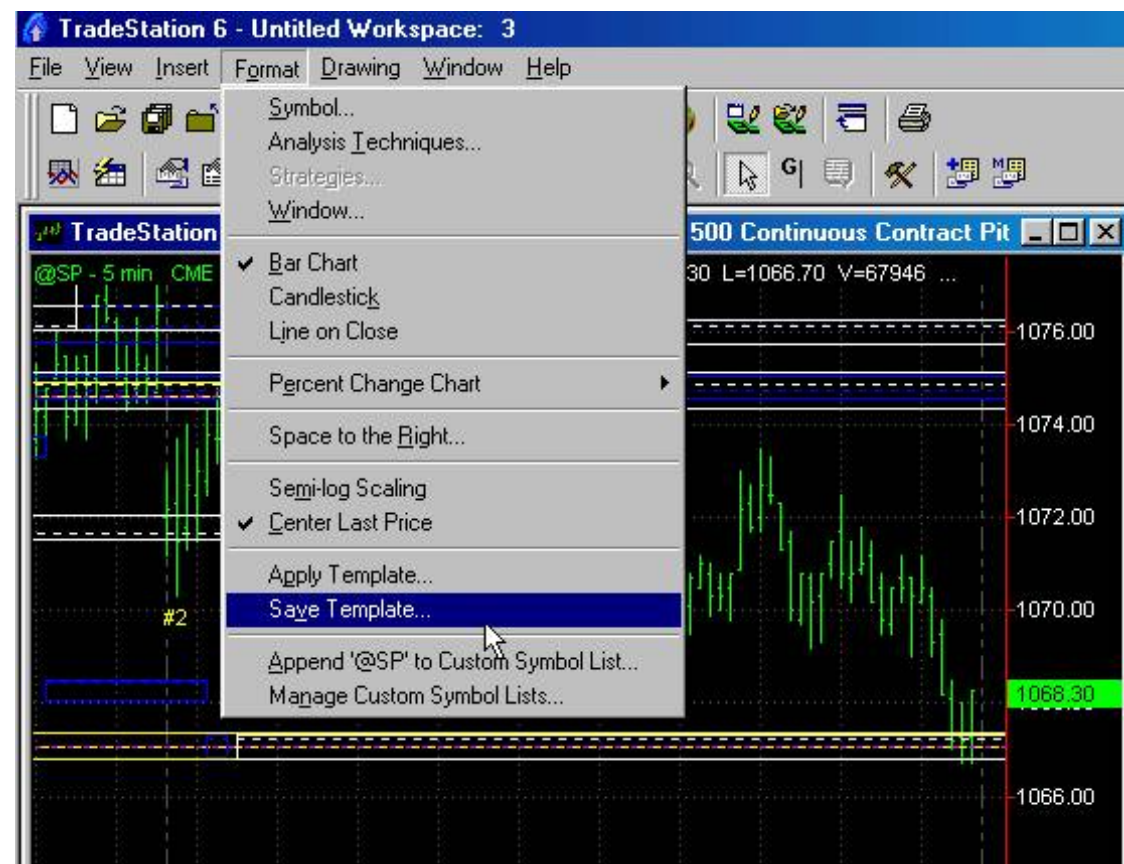

#### THEN NAME AND CLICK OK.

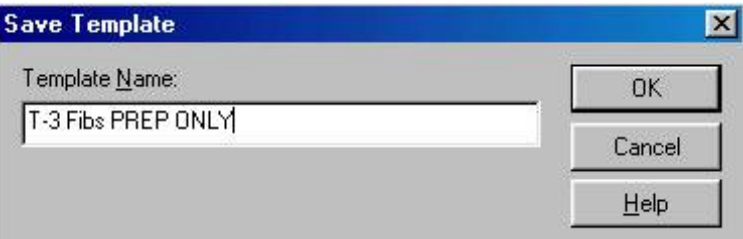

YOU ARE NOW COMPLETELY SET UP WITH THE T-3 FIBS PROTRADER SOFTWARE.

## **[Return to top of page](#page-65-0)**

**Setting up Tradestation for use with the T-3 Fibs ProTrader indicator & setting up your PREP workspaces. There will be two** 

## **workspaces… a PREP workspace and a TRADING workspace.**

Log On to Tradestation. The first step is to log on to Tradestation if you are not already. We are assuming you are now running TS 6.0. If you are still running 2000i then you can skip to the make your workspace section. ( and think about TS 6.0- we highly recommend it!)

Enter your user name if it is not there and your password and click Log On.

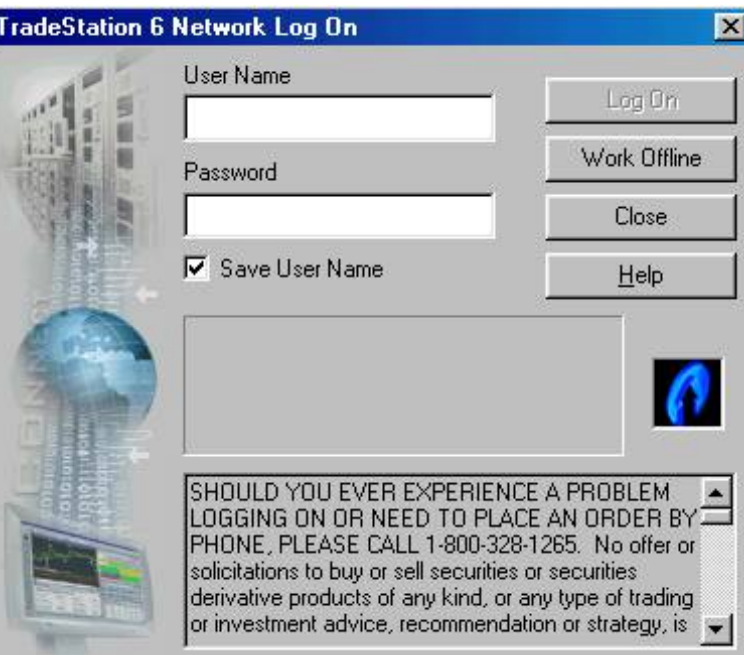

## **Adjust toolbars**

We are then going to set up your toolbars to look like ours. If you don't wish to change your toolbars then you do not have to. CLICK view then highlight toolbars then highlight and CLICK customize.

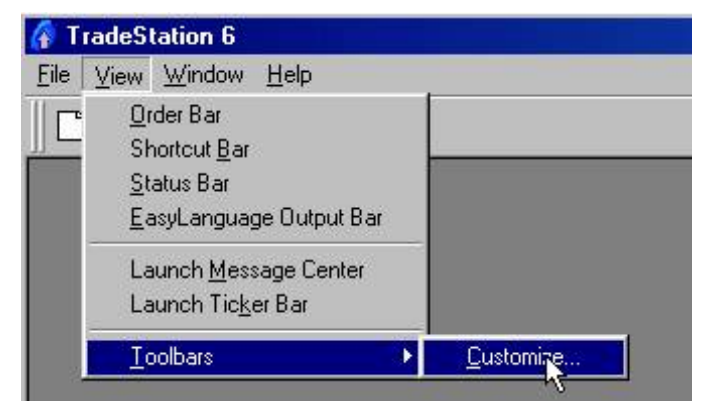

Then CLICK Main w/o Shortcut Bar and CLICK Close.

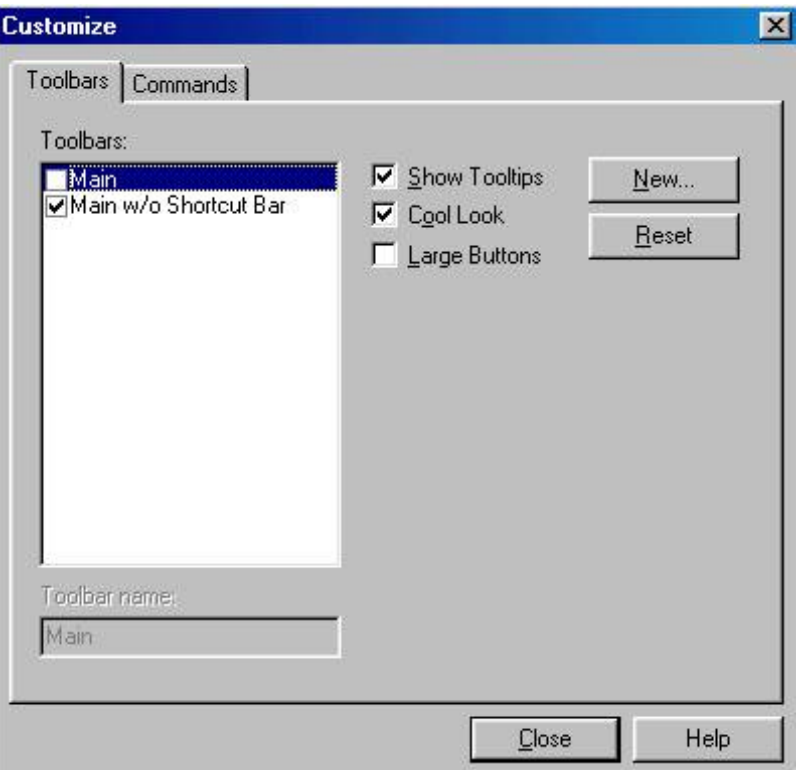

## **CREATE YOUR WORKSPACE**

Now we will build some charts. CLICK on the new chart icon.

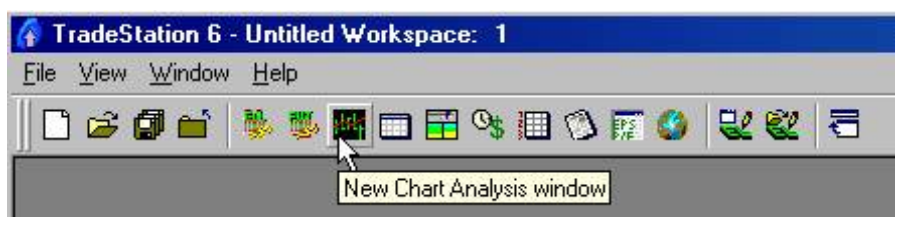

This will bring up a box that you can select your symbol. TYPE in the name of the symbol that you wish to chart and click PLOT. Make sure that you have the Prompt for format box checked.

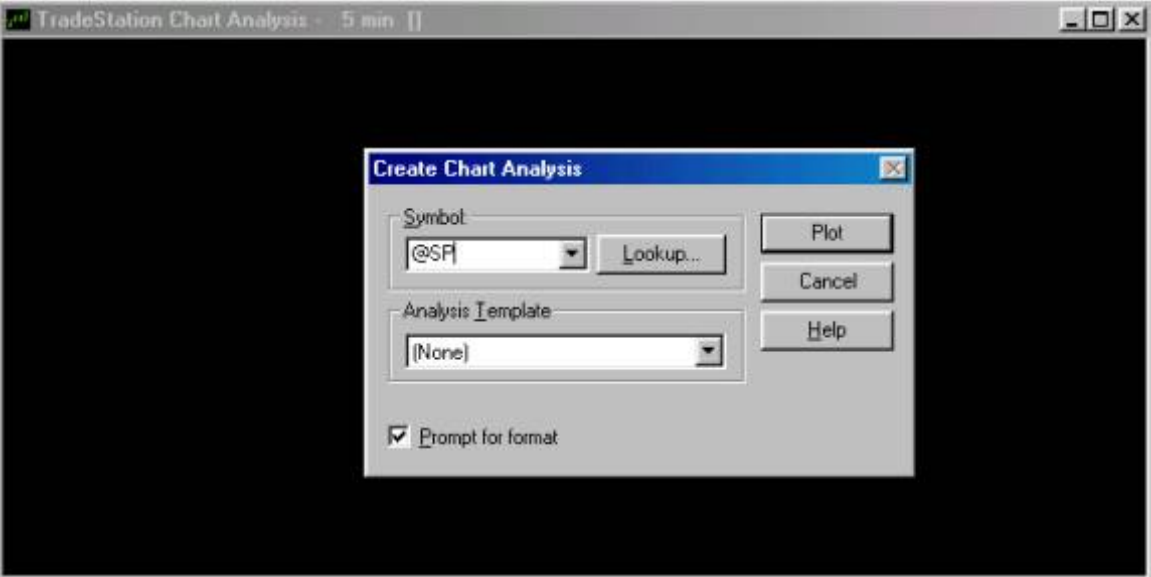

Now we need to format our symbol. Type in the timeframe that you would like and the number of days back that you would like to have on your chart and click OK.

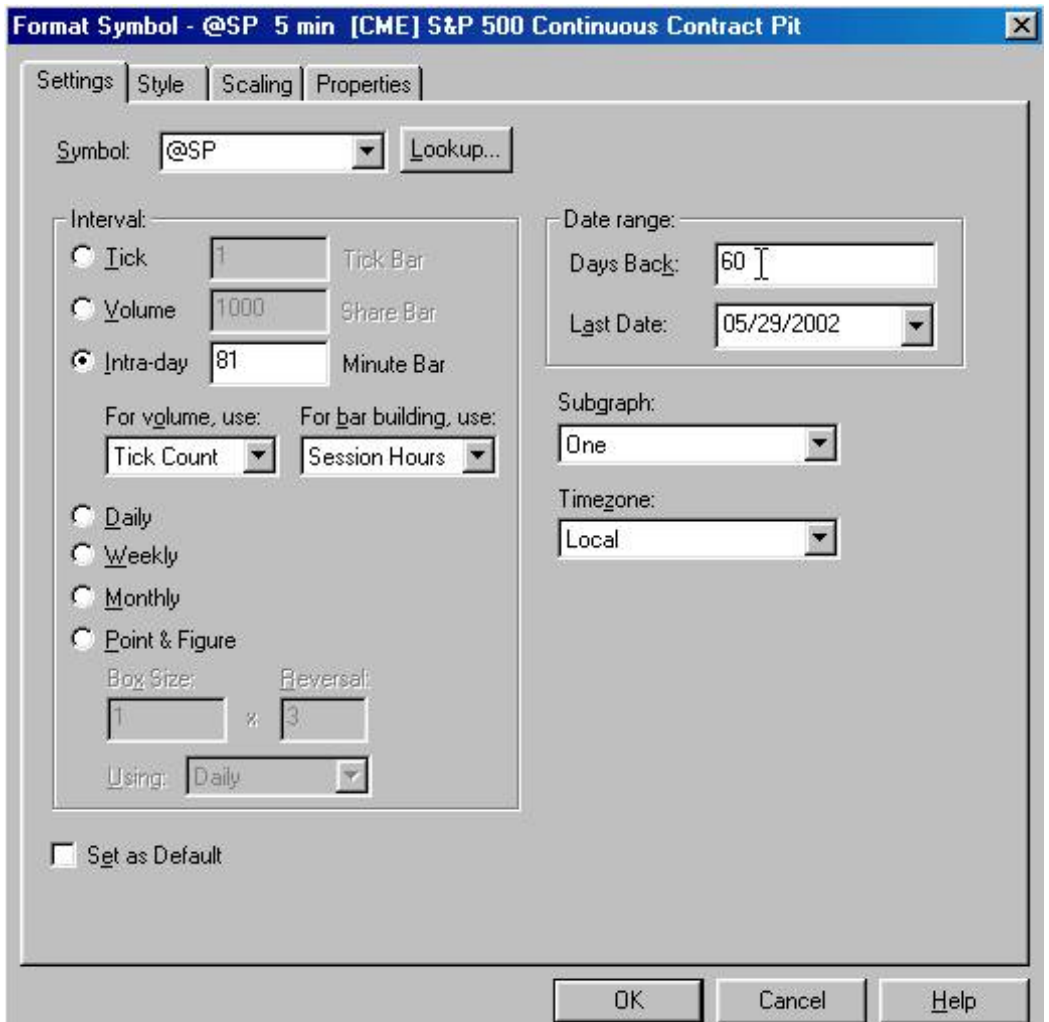

# YOU WILL NOW HAVE YOUR SELECTED CHART

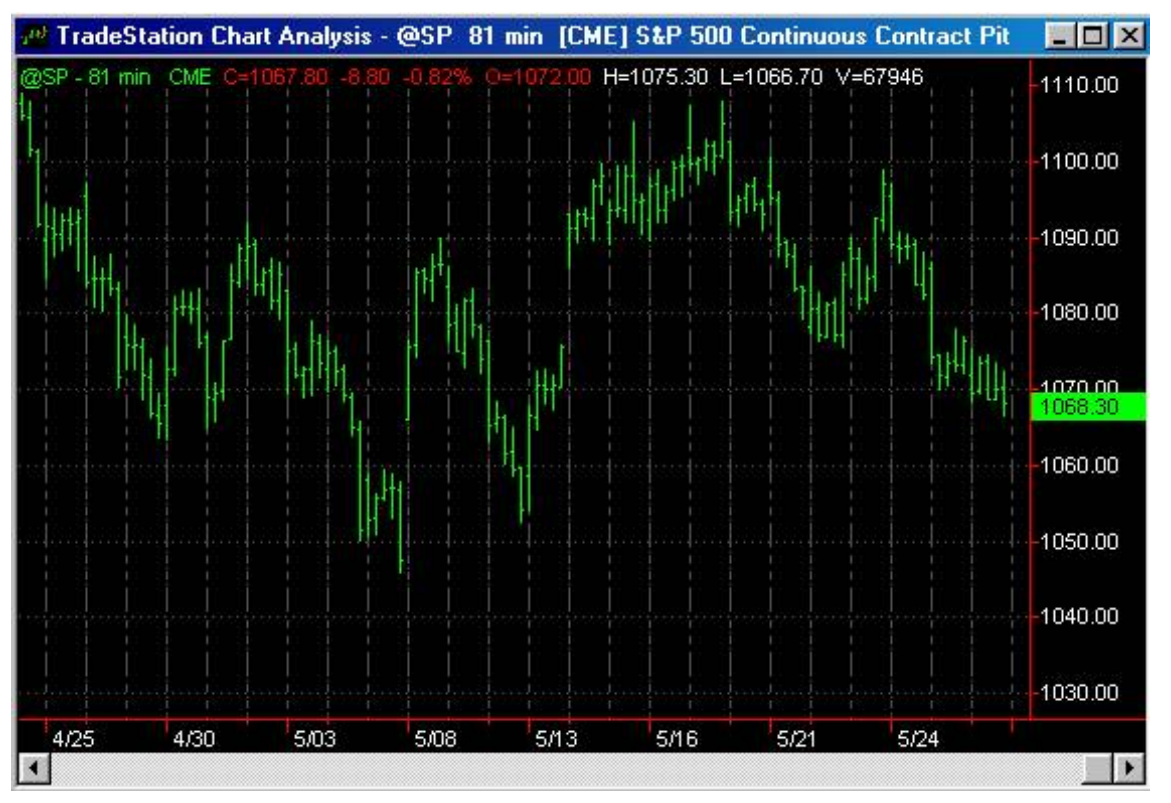

#### REPEAT THIS PROCESS FOR EACH OF YOUR TIME FRAMES THAT YOU WOULD LIKE TO ANALYZE FOR YOUR PREP.

For the sake of simplicity we have built 4 charts. An 81-minute a 45-minute a 30-minute and a 15-minute chart. We now wish to arrange each of these charts vertically. To so this CLICK on window and then CLICK on arrange vertically. I have made my Tradestation smaller so the picture will fit on this page. Your toolbar will not look like this.

NexGen Software | T-3 Fibs ProTrader Guide

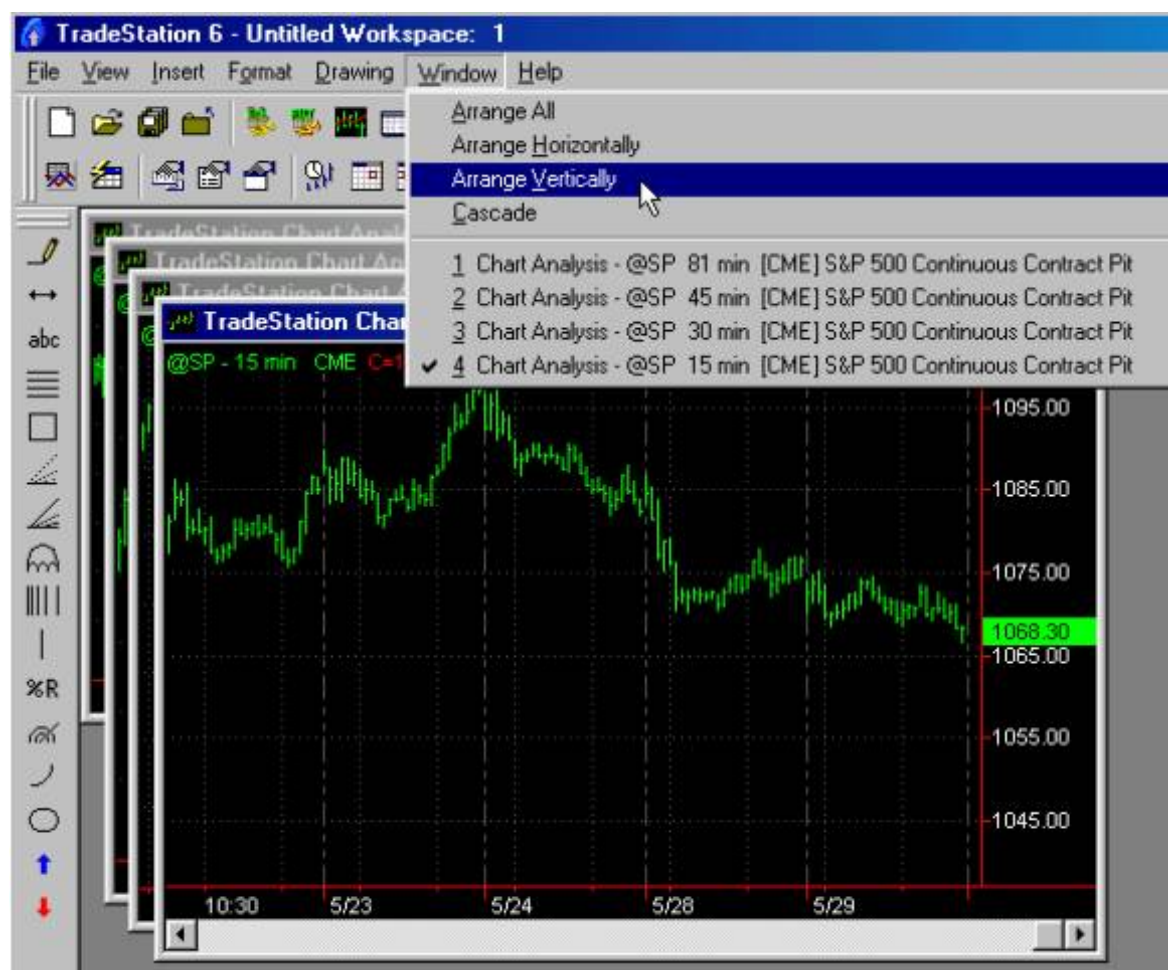

This is how your charts will look when you are done. But not how we want them to stay.

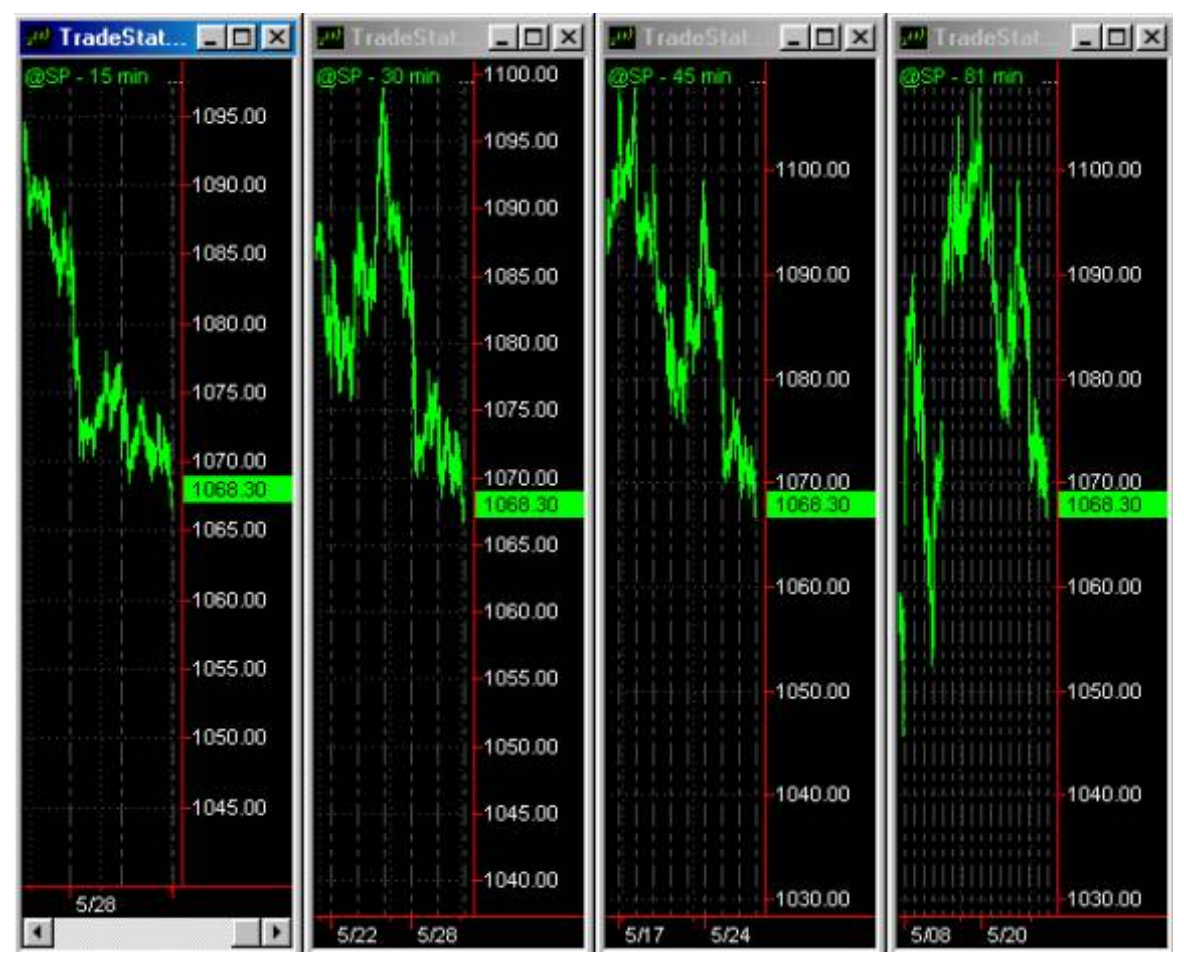

We now want to spread out the bars so that we can see what we are doing with the T-3 Fibs ProTrader when we apply it to our charts.

## **[Return to top of page](#page-65-0)**

To do this CLICK on the Increase spacing Icon several times until your bars spread out. Highlight each chart by clicking on it to make it active and repeat this process.

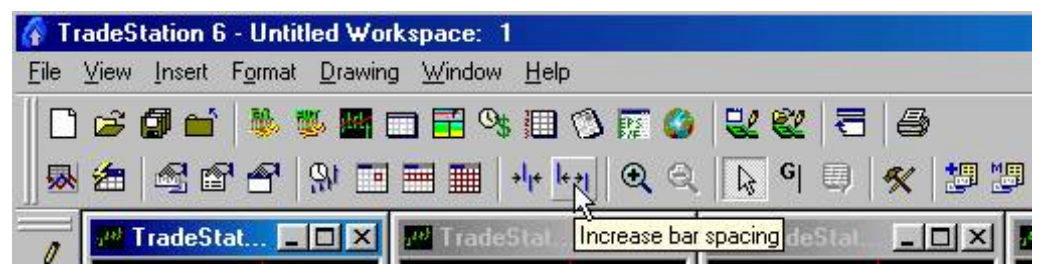

The end result will look like this.

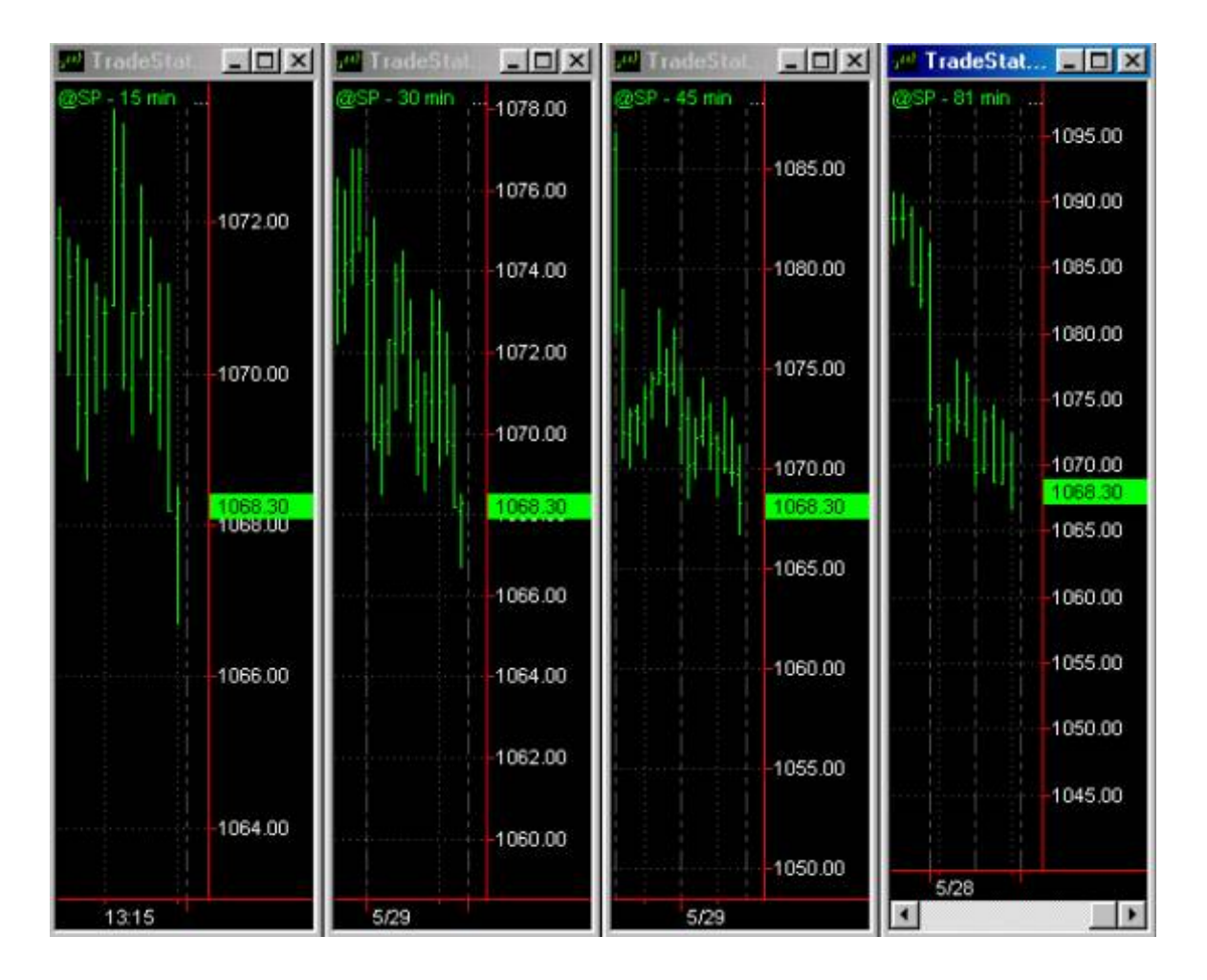

Now let's adjust our scaling so that we can see well above and below the market on each of our charts. To do this you can CLICK format then symbol,
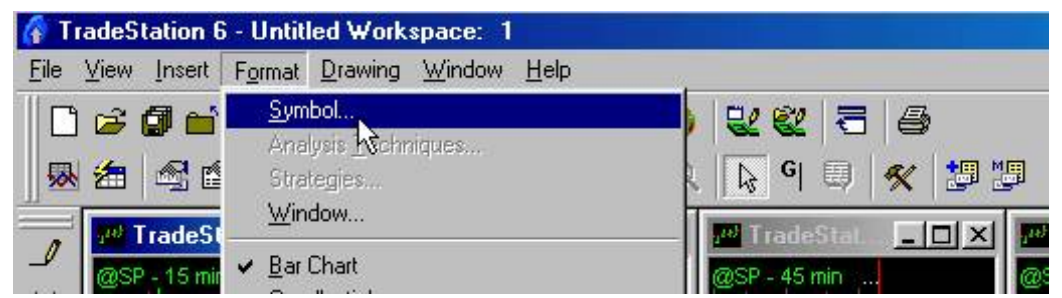

Then click the SCALING TAB and click the USER DEFINED button and type in a level that is well above and well below your market. THEN CLICK OK.

**REPEAT THIS PROCESS FOR EACH OF YOUR CHARTS - \* make sure to use the same exact MAXIMUM and MINIMUM numbers for all of your charts**.

 $\mathbf{r}$ 

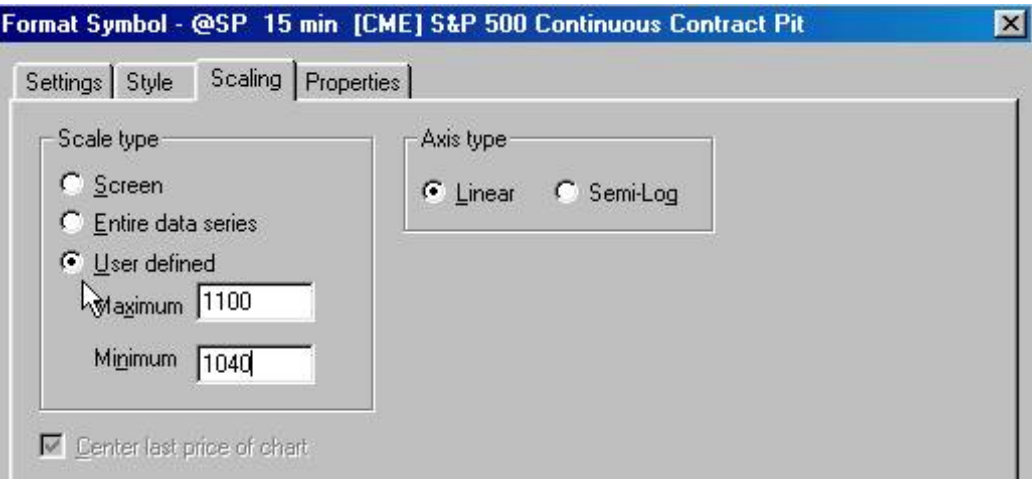

THE end result will look like this.

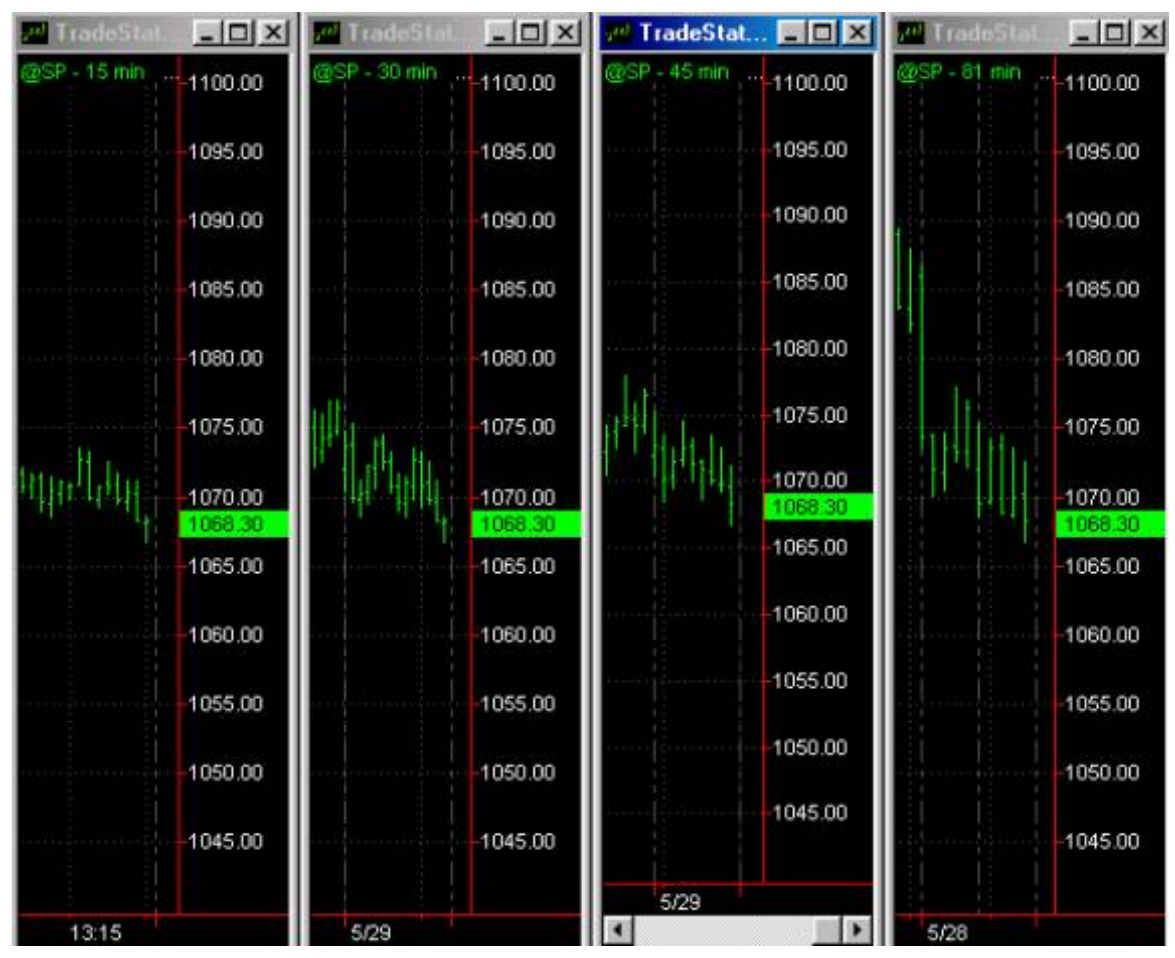

Now highlight each one of your charts and insert the template that you made onto each chart by clicking the INSERT TEMPLATE ICON, APPLY TEMPLATES then SELECTING THE T-3 FIBS PREP ONLY Template that you made earlier.

You SHOULD END UP WITH CHARTS THAT LOOK LIKE THIS.

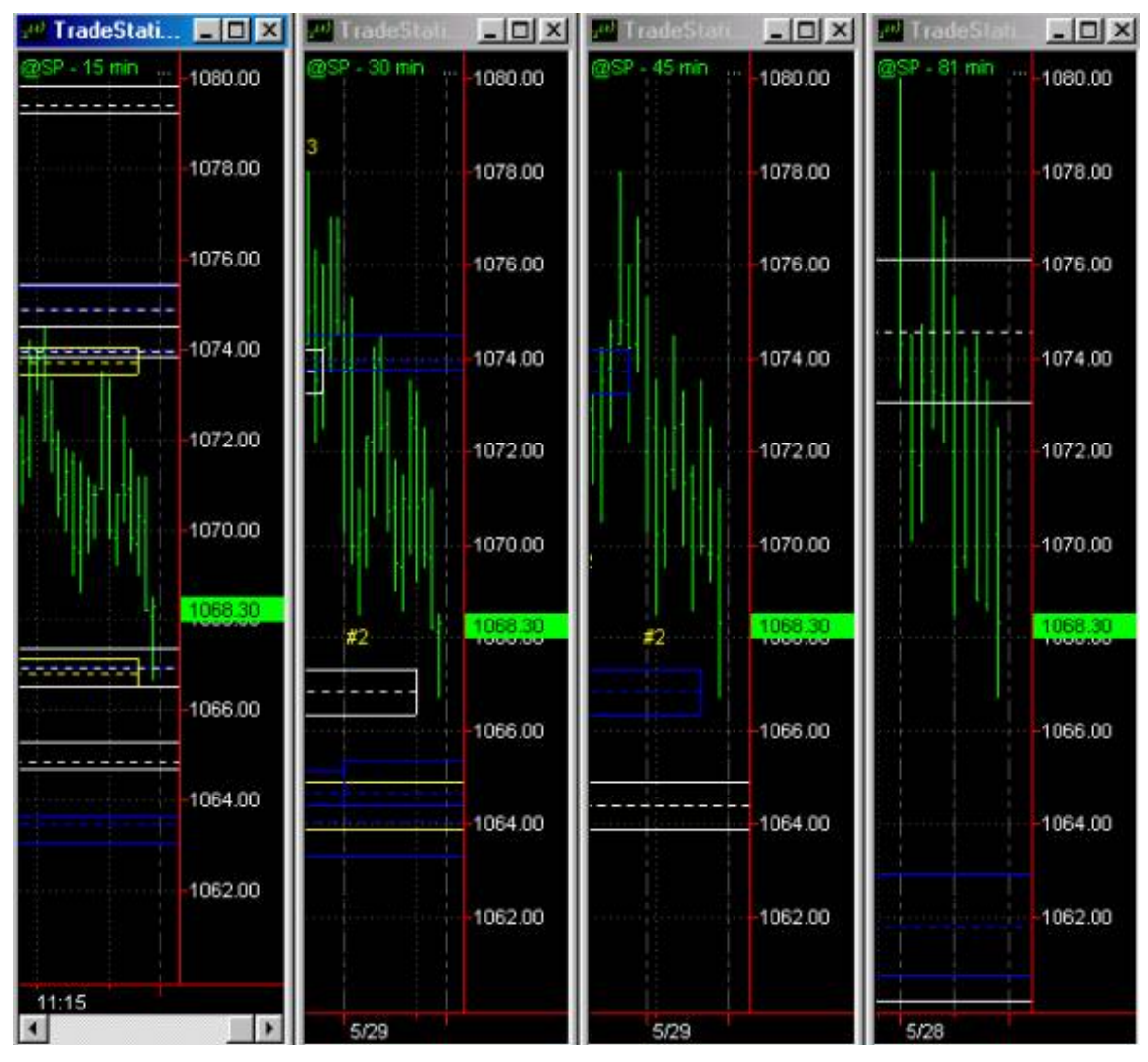

# **SAVING THIS WORKSPACE**

Always a good idea to save and save often. LET'S SAVE OUR WORK. To do this click on FILE THEN SAVE WORKSPACE. Name the workspace and hit save.

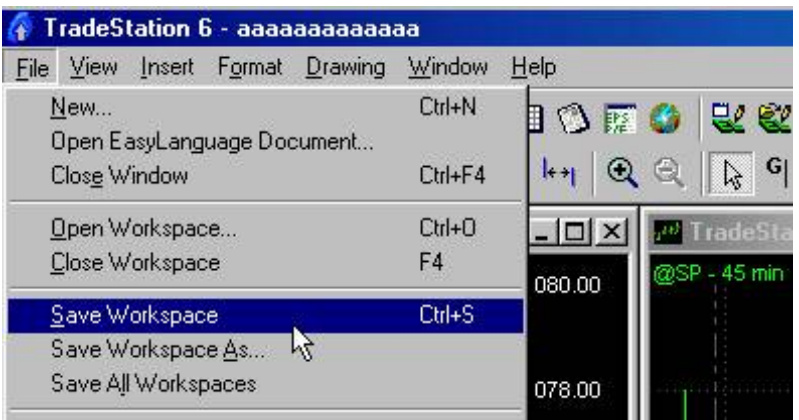

### **[Return to top of page](#page-65-0)**

# **SHORT TERM ENTRY WORKSPACE**

Now we want to create a " TRADING" workspace that you can use in your daily trading. This is more for short-term traders but can apply to longer-term traders as well.

In Tradestation CLICK FILE then NEW

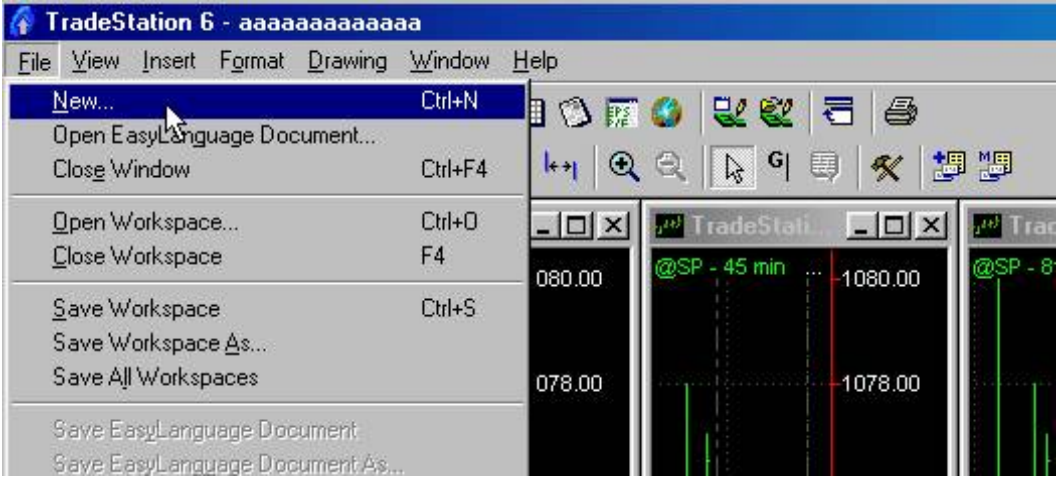

Then CLICK on the WORKSPACE Tab and double CLICK on Blank workspace.

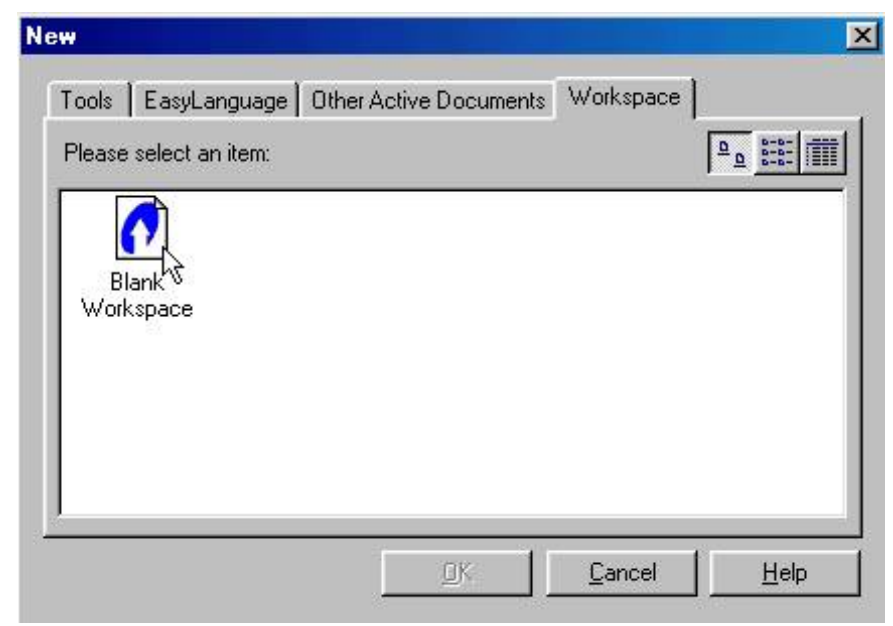

You will now be on a blank workspace and will want to build some charts so we will build some charts. CLICK on the new chart icon.

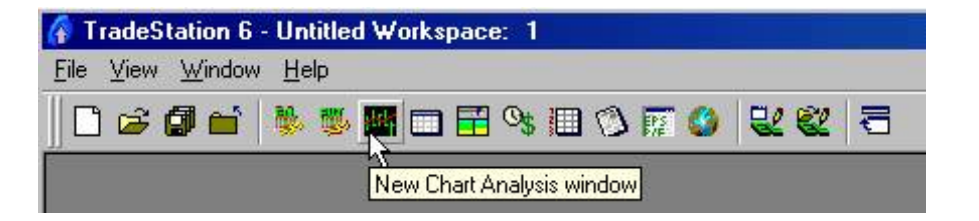

This will bring up a box that you can select your symbol. TYPE in the name of the symbol that you wish to chart and click PLOT. Make sure that you have the Prompt for format box checked.

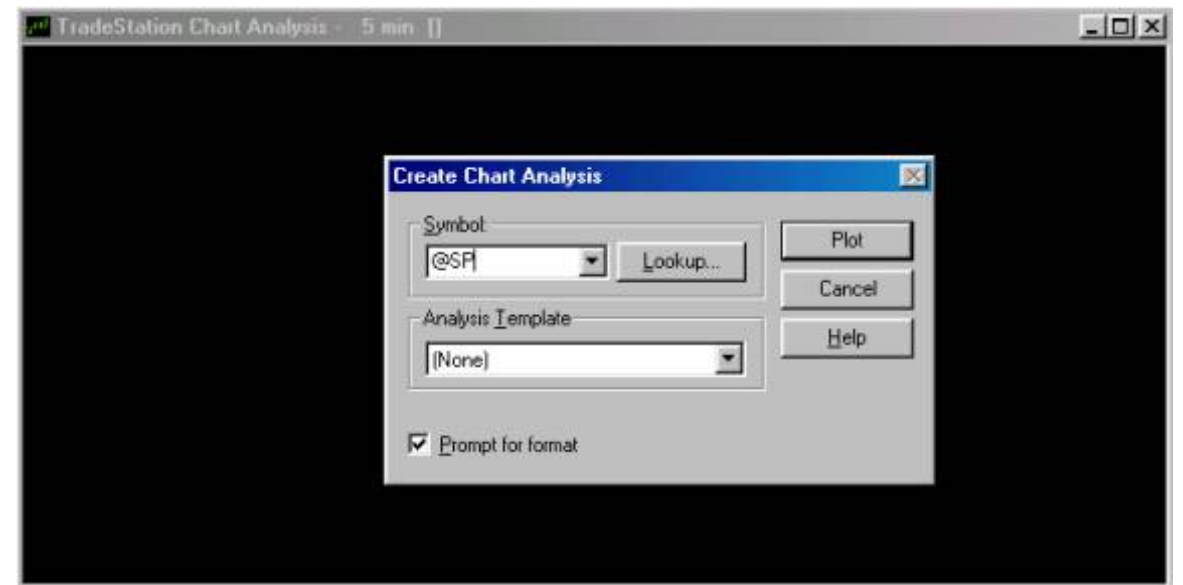

Now we need to format our symbol. Type in the timeframe that you would like and the numbers of days back that you would like to have on your chart and click OK. KEEP IN mind this is our entry charts so they will be smaller timeframes than your prep charts.

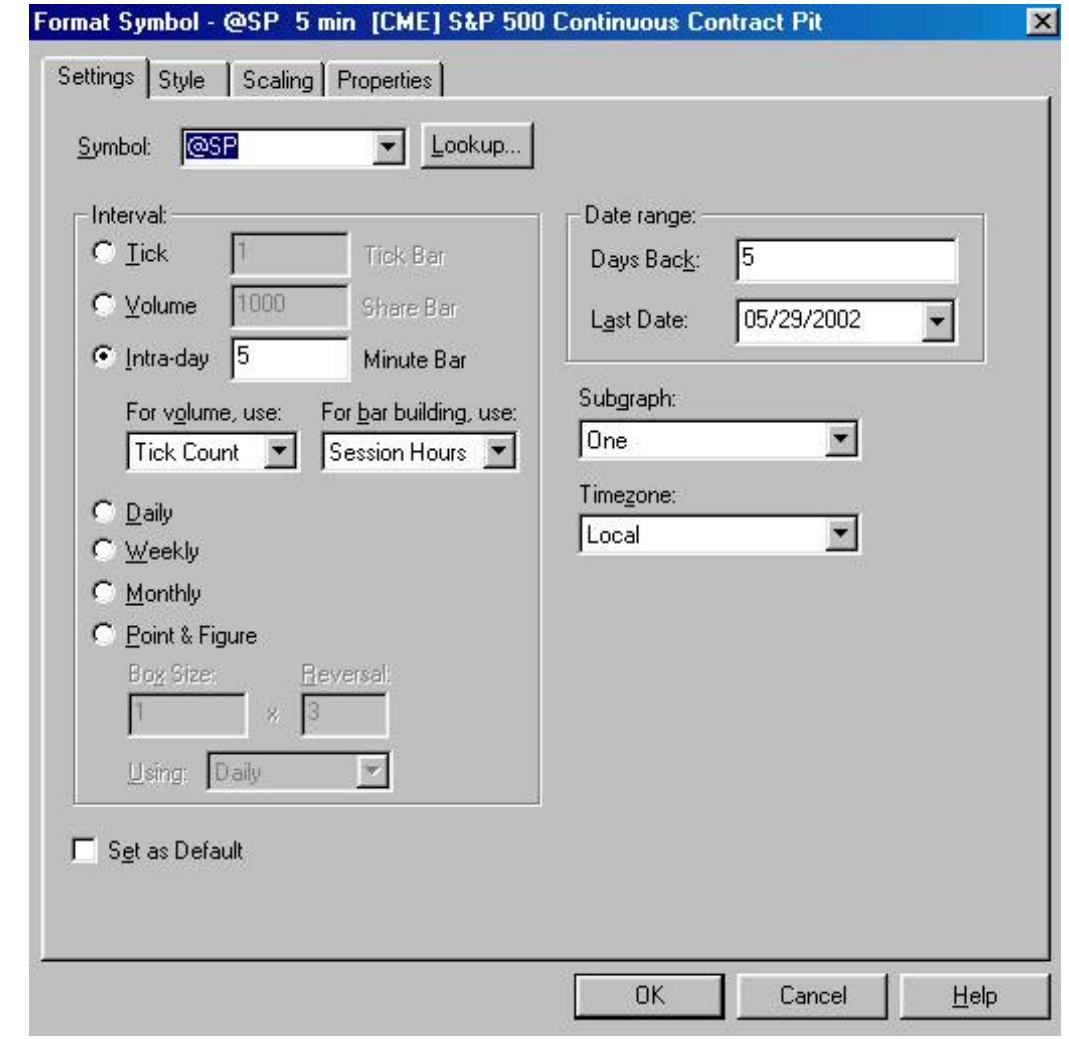

Repeat this process and make a 3-minute chart. ( or whatever you choose)

Then hit WINDOW and ARRANGE VERTICALLY you will have a chart that looks like this.

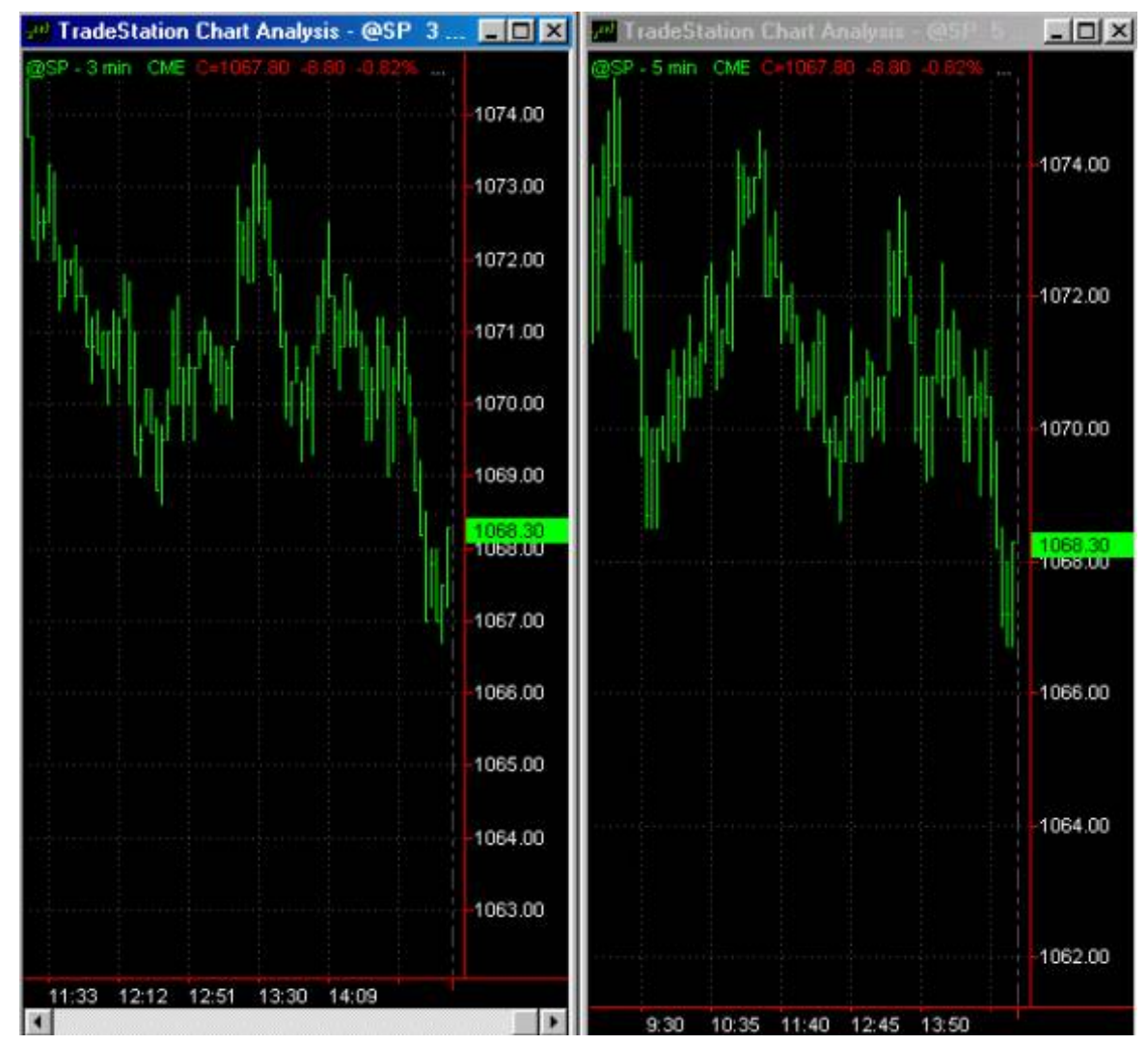

Now apply your template to each by clicking on the APPLY TEMPLATE ICON and inserting the T-3 Fibs ProTrader Template that we made earlier.

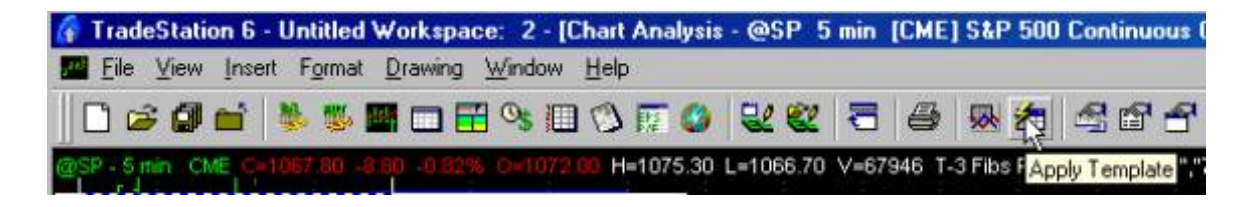

http://www.nss-t3.com/resources/T-3%20Fibs%20ProTrader%20User%20Guide.htm (51 of 76) [7/19/2002 11:08:28 PM]

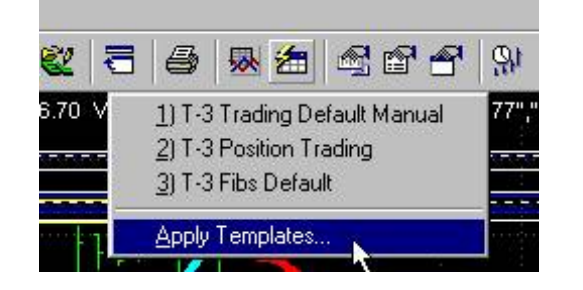

**You will end up with a chart that you can now use for your trading that looks like this.**

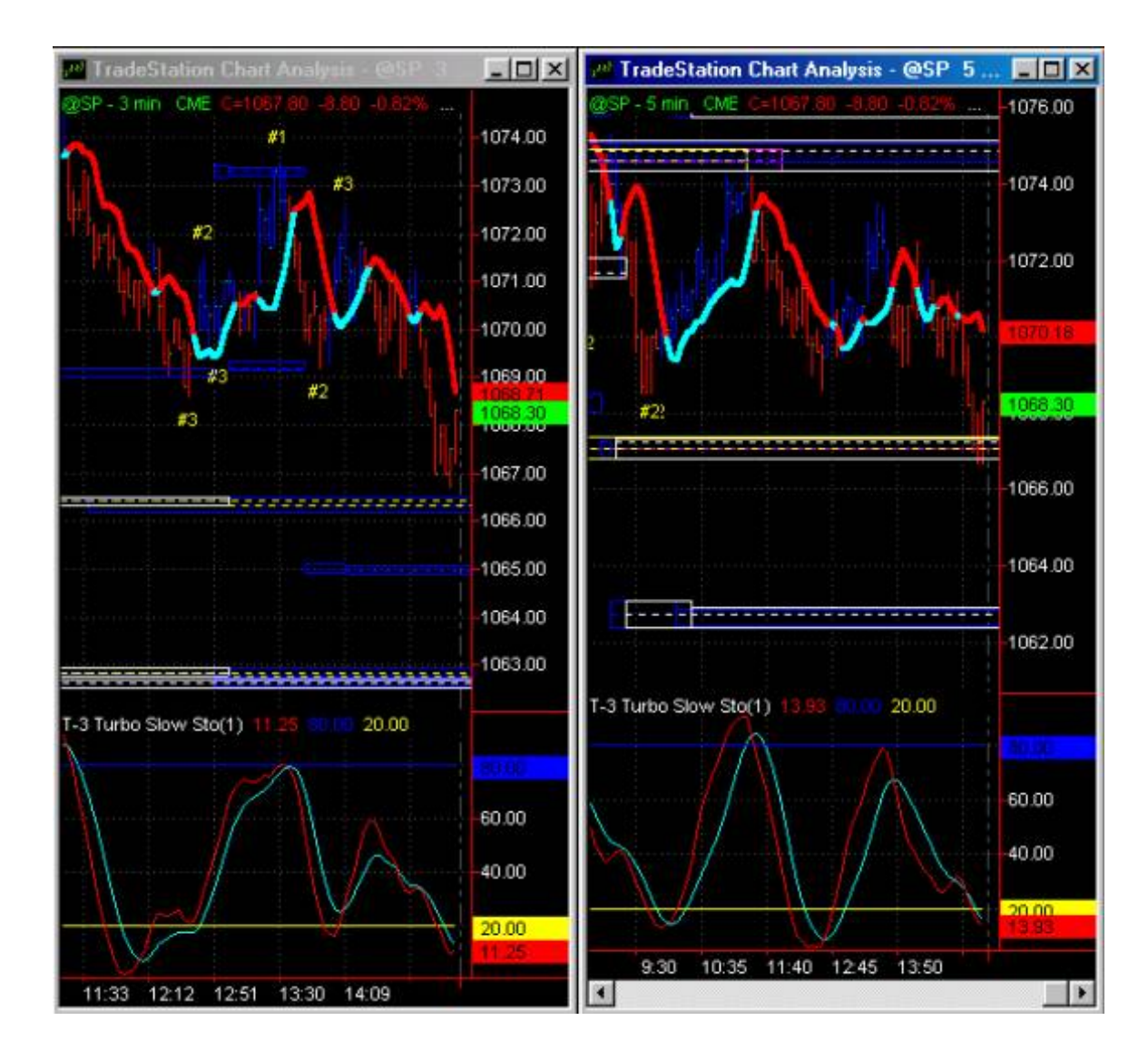

http://www.nss-t3.com/resources/T-3%20Fibs%20ProTrader%20User%20Guide.htm (52 of 76) [7/19/2002 11:08:28 PM]

#### **[Return to top of page](#page-65-0)**

### **WHAT NOW?????**

Watch our online seminar! THIS is the web address to access it. PLEASE WATCH IT. Now that you are set up and heading into the next trading sections it will save you a HUGE amount of time and energy. Not to mention our sales staff's energy!!!

#### <http://66.28.114.43/nexgen/index.htm>

#### **[Return to top of page](#page-65-0)**

At the end of this manual we have provided you with the basics for a trading plan. Morning prep sheets for yourself and individual trade check off sheets. FILL OUT the trading plan questions. Use the morning prep and use the individual trade sheets that we have provided to you for guidance.

# **TRADING CONFLUENCE 101……………..**

Now that you have run your analysis and have determined where the potential support and resistance zones for your chart are what's next?

All successful traders have a few things in common.

- 1. They have a well-defined trading plan that is used as a "guide" for their trading no matter how they feel that day or what the markets are doing, they will follow it. We have included a general guideline for you to follow.
	- ---This trading plan should include several things:
		- a. What strategies for entering and more importantly exiting the market to use.
		- b. How much of their account are they willing to risk and make on each trade?
		- c. How much capital to start with to be adequately capitalized?
		- d. What position sizing (money management) am I to use on each particular trade set up and when?
- 2. Disposable trading capital that is not needed for paying bills. Under capitalization is the number one reason most

people cannot follow their trading plan.

- 3. Good money management techniques for compounding profits. Ask about our
	- **T-3 Accelerator** if you need software to do this for you.
- 4. The discipline to follow their plan without fail.

How can you as a trader maximize your efforts while keeping your risks low? If you have no idea what so ever how to trade the markets, **DON'T!** Take time and practice these techniques. Paper Trade your account. Make sure you construct a well-defined trading plan for yourself that outlines the above key areas **BEFORE** you risk a penny in the market. If you spend the time watching these indicators and practicing a few of these techniques or some of your own design you should pay for this software 100 times over year after year.

# **Entry technique for trading the T-3 Fibs ProTrader effectively**

In this section we will show you one highly effective way that you can immediately use the T-3 Fibs ProTrader to make money. You may have techniques of your own and that is fine. This is for those who have no entry technique or perhaps could use a better one than you currently have.

Regardless of your past trading experience, this technique is simple, easy to implement and will provide you with a roadmap that if you follow will get you to your destination. Not only easy we have provided you with a trade check sheet to keep you on track real time.

Let's talk first about our technique and define it so we can see how it will fit into your trading plan's goals and objectives. This trade definition will be the exact same for every possible time frame that you will trade from a oneminute chart all the way up to a daily or weekly chart. The only difference is the length of the trade, your risk and the potential reward.

# **EXHAUSTIVE COUNTER TREND TRADES**

This type of trade is the most common and the most rewarding. This trade is defined by several factors that must be present for this trade to be as effective and as low risk as possible. This trade type must meet the following criteria:

1. MULTIPLE higher timeframe confluence on several charts.

- 2. The market must be exhausted and over extended in it's move
- 3. The market must validate that the top or bottom is real

Once you have these three key factors working in your favor you will have the highest possibility of winning when trading your market. Let's review the 3 factors that will make up a trade and when we are done defining them we will go through many well illustrated examples of exactly how to implement this technique in real time.

#### **THE ENTRY TECHNIQUE**:

To enter the market, do the following:

- 1. Define your highest areas of support or resistance using the T-3 Fibs ProTrader on your higher time frame charts. This should be done in your morning prep.
- 2. Using your smaller time frames look to further pinpoint this area with confluence.
- 3. Using your smaller entry time frames check your T-3 Turbo Slow Sto for an overbought or an oversold condition. *If the higher time frames are overbought or oversold even better but NOT necessary for entry.*
- 4. Wait for your first close below your T-3 Trigger and enter the market on a market order (aggressive entry) will never miss the trade but may have to risk more.
- 5. Or wait for retest of the top or bottom or a small retracement then enter. (Less risk, will sometimes miss trade if it does not come back) The T-3 Trigger is usually a good place to enter when the market retests it if the market does not retest the high or low of the move.

#### **THE RISK ON THE TRADE**

- 1. Since the market will many times "retest" the previous high or low that was made. Your stop MUST BE ABOVE or BELOW this area just beyond the confluence zone.
- 2. Place your stop according to where the market "**should not go**" according to your analysis, not according to where your where filled. Better to risk a bit more and have a winner than risk to little and get stopped out.
- 3. Have your initial profit objective in mind. If trading multiple contracts place your limit orders for first profits immediately after entering trade.
- 4. Once the T-3 Trigger makes new highs or lows then you can use it plus or minus "a bit" (depends on market and time frame) as an effective trailing stop mechanism. A bit ambiguous but after 2 days your will have a feel for what works best in the market you are trading.

http://www.nss-t3.com/resources/T-3%20Fibs%20ProTrader%20User%20Guide.htm (55 of 76) [7/19/2002 11:08:28 PM]

# **STAYING IN THE TRADE – One of the hardest things to do!**

- 1. If you are not stopped out trailing your stop and you hit your next major area of confluence then exit your full position and wait for your next set up.
- 2. Or if the T-3 Turbo Slow Sto is still crossed over in the direction of your trade stay in the trade until you reach your objectives. (Will have examples)
- 3. Maintain a tailing stop approach after your market breaks recent high or low pivots to lock you into profits and maximize your efforts in this trade and to get the risk to zero as quickly as possible.
- 4. Most importantly, knowing where your next confluence area are on both larger and smaller time frames will help you to pinpoint the exact exit.

### **[Return to top of page](#page-65-0)**

Now let's review examples of this simple entry technique and really look at the different components that make up a successful trade.

In the following picture we show a key confluence area that we are anticipating as a high level of resistance. *(This is denoted by the BLUE box around the 1130.50-1133 area)* Notice that on each of the 4 time frames that we have this area is a well defined confluence area as defined by the T-3 Fibs ProTrader. For the sake of planning ahead I have also defined two other areas below the market (magenta and red boxes). These are potential profit targets for this short trade set up if we get it. This should be your morning prep.

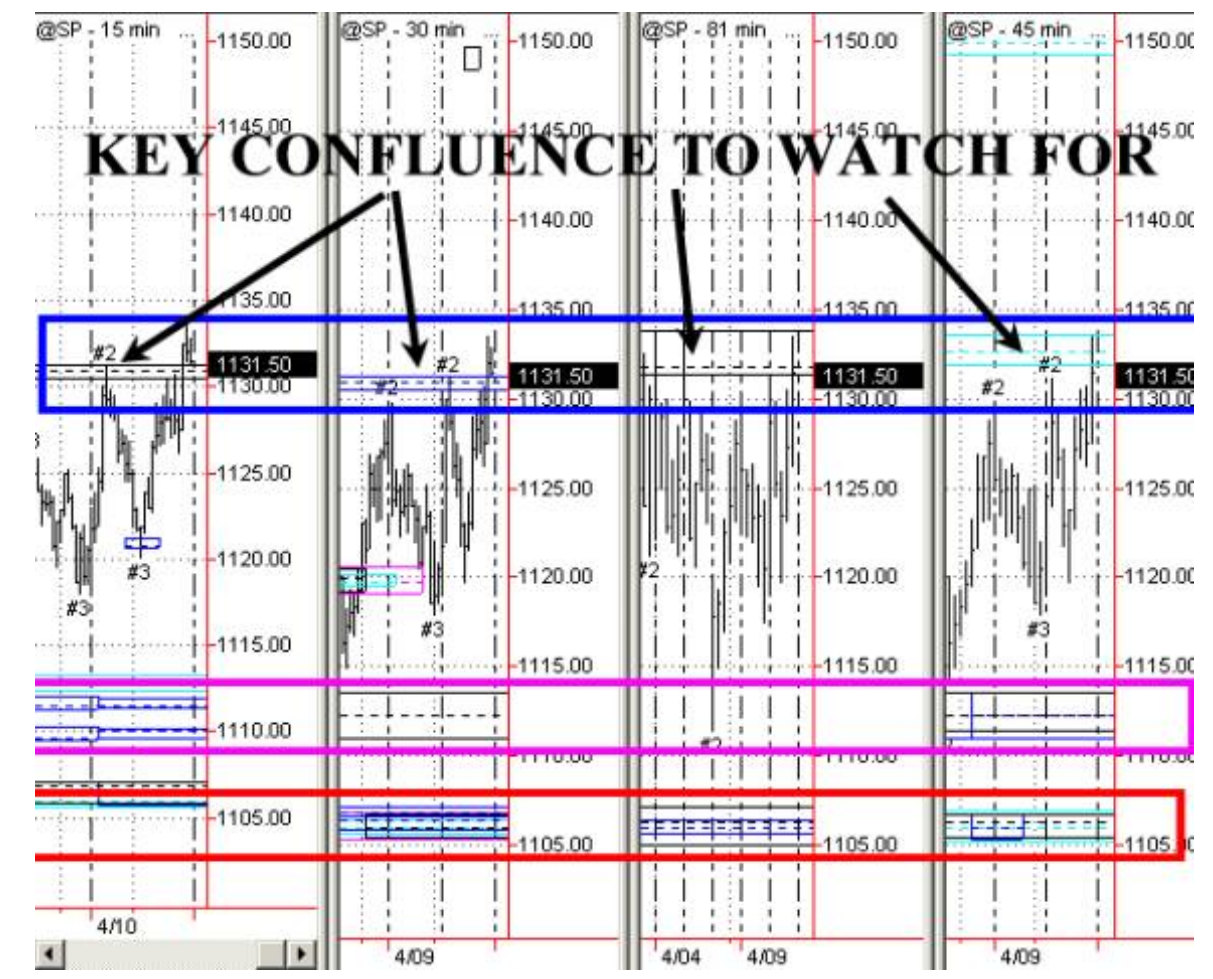

Now that we know the area that we are looking to trade let's move to our smaller time frames and look for our setups and go through our checklist of entry criteria.

Define your highest areas of support or resistance using the T-3 Fibs ProTrader on your higher time frame charts. This should be done in your morning prep.

# **DONE**

Using your smaller time frames look to further pinpoint this area with confluence.

# **DONE (1129.50)**

Using your smaller entry time frames check your T-3 Turbo Slow Sto for an overbought or an oversold condition. *If the higher time frames are overbought or oversold even better but NOT necessary for entry.* 

# **DONE (both 3 minute and 5 minute overbought)**

Wait for your first close below your T-3 Trigger and enter the market on a market order (aggressive entry) will never miss the trade but may have to risk more.

# **DONE**

Or wait for retest of the top or bottom or a small retracement then enter. (Less risk will sometimes miss trade if it does not come back) The T-3 Trigger is usually a good place to enter when the market retests it if the market does not retest the high or low of the move.

# **DONE**

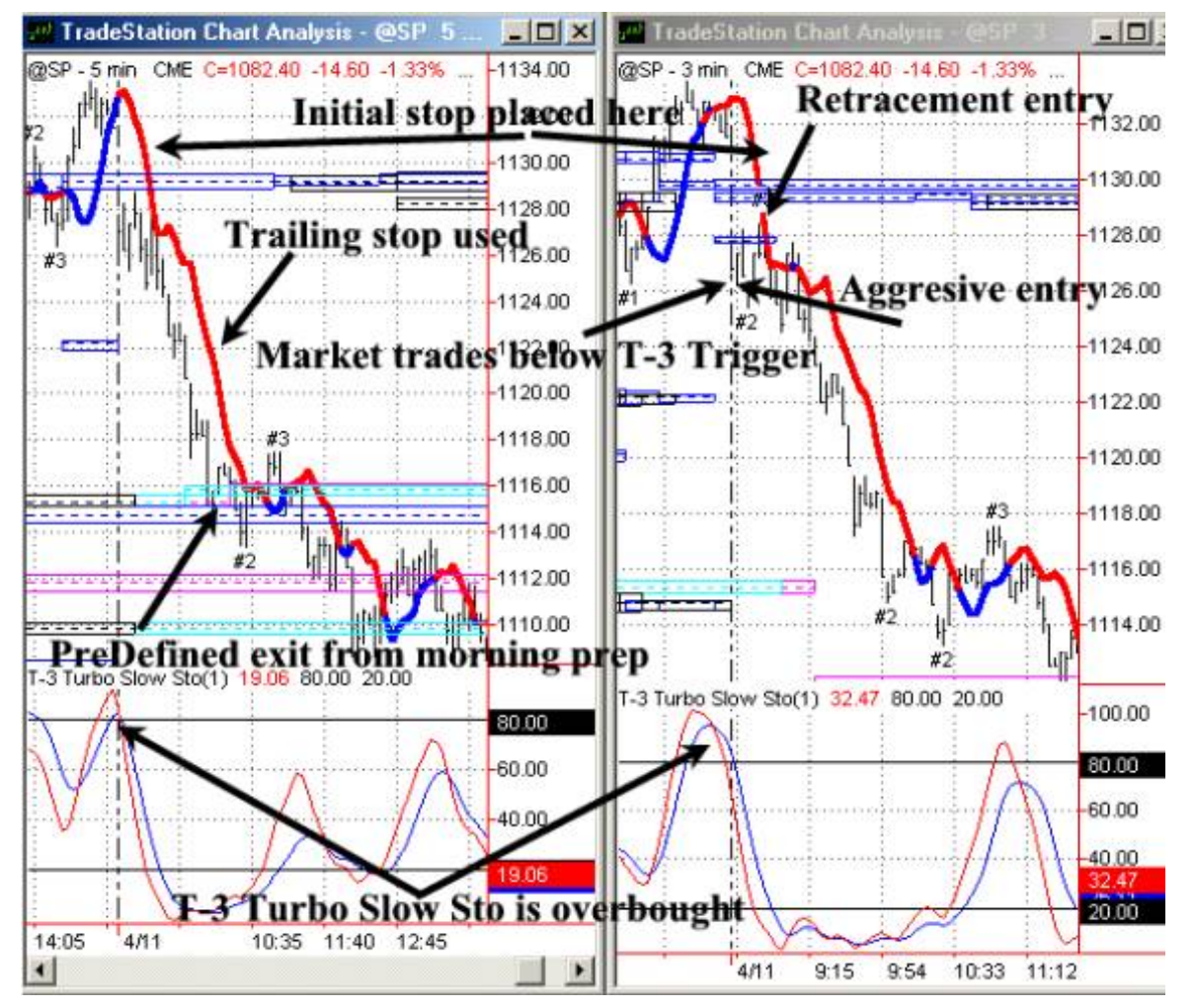

# **RISK ON THE TRADE**

Stop must be placed above the T-3 Trigger and the confluence at 1129.50 to give you the best chance of winning. As the market made new lows a trailing stop could be implemented.

# **STAYING IN THE TRADE**

We predefined the 1114-1115 area as a support area and your 5-minute chart confirmed this so this would be your best initial exit on the position.

Keep in mind we had all of key factors in our favor, Higher time frame multiple confluence validated by smaller

timeframe confluence and an overbought condition and then the market validated the move by exceeding our entry triggers and trading below our confluence areas.

• If the T-3 Turbo Slow Sto is still crossed over in the direction of your trade stay in the trade until you reach your objectives. Let's take a look at the example of this on this trade.

The rules for this are simple…

- 1. IF SHORT---As long as the red stays below the blue line you are in sell mode and should remain short if in a position.
- 2. IF LONG--- As long as the Blue stay below the red then you should remain long.
- 3. IF in a position and stochastics cross against you and you want to stay in, make sure stop is trailed down behind the T-3 Trigger on your medium time frame or your initial entry so you don't lose more than a small amount.

Please keep in mind your entire entry criteria discussed above and do not try to make this a stand-alone entry technique. Remember, we want everything to be in our favor. This is just one small piece of the puzzle that can help keep you on the right side of a trade.

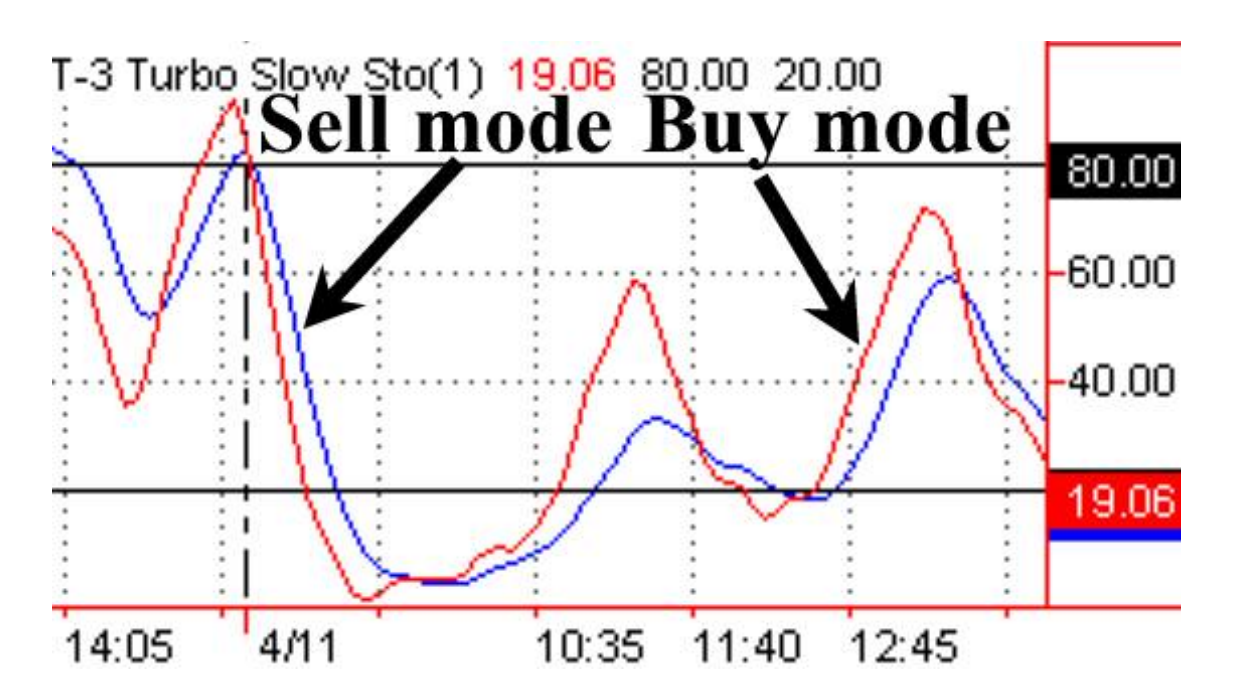

Now let's cover some additional examples of this technique. Here we have the S&P in a sharp down trend that has

http://www.nss-t3.com/resources/T-3%20Fibs%20ProTrader%20User%20Guide.htm (60 of 76) [7/19/2002 11:08:28 PM]

broken through several support confluence areas. These trades use what we call a continuation technique. Same exact setup, just more in tune with the larger trend, which usually makes for an even easier trade.

As you can see we are looking at 1157-1158 area OR the 1062-1063 area as our possible resistance points… REMEMBER… support that breaks becomes resistance, resistance that breaks becomes support. Although the T-3 Fibs ProTrader can be traded alone, when you combine additional timeframe stochastics and entry triggers your results can be as high as 85% -90% winners. Let's get further into the trade and see the entry technique.

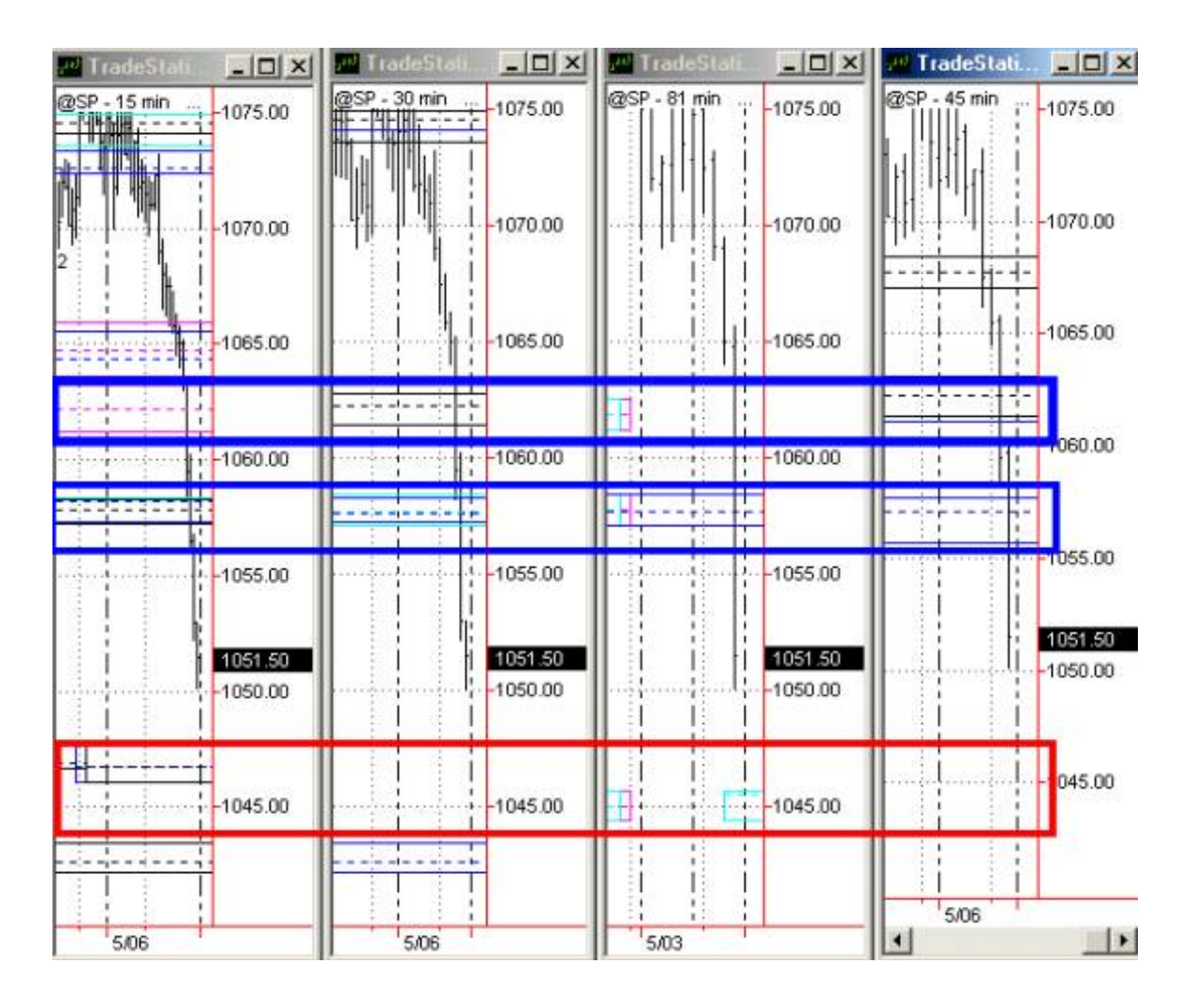

Define your highest areas of support or resistance using the T-3 Fibs ProTrader on your higher time frame charts.

### **DONE**

http://www.nss-t3.com/resources/T-3%20Fibs%20ProTrader%20User%20Guide.htm (61 of 76) [7/19/2002 11:08:28 PM]

Using your smaller time frames look to further pinpoint this area with confluence.

# **DONE (1058.50)**

Using your smaller entry time frames check your T-3 Turbo Slow Sto for an overbought or an oversold condition. *If the higher time frames are overbought or oversold even better but NOT necessary for entry.* 

# **DONE (both 3 minute and 5 minute overbought)**

Wait for your first close below your T-3 Trigger and enter the market on a market order (aggressive entry) will never miss the trade but may have to risk more.

# **DONE**

Or wait for retest of the top or bottom or a small retracement then enter. (Less risk will sometimes miss trade if it does not come back) The T-3 Trigger is usually a good place to enter when the market retests it if the market does not retest the high or low of the move.

# **DONE**

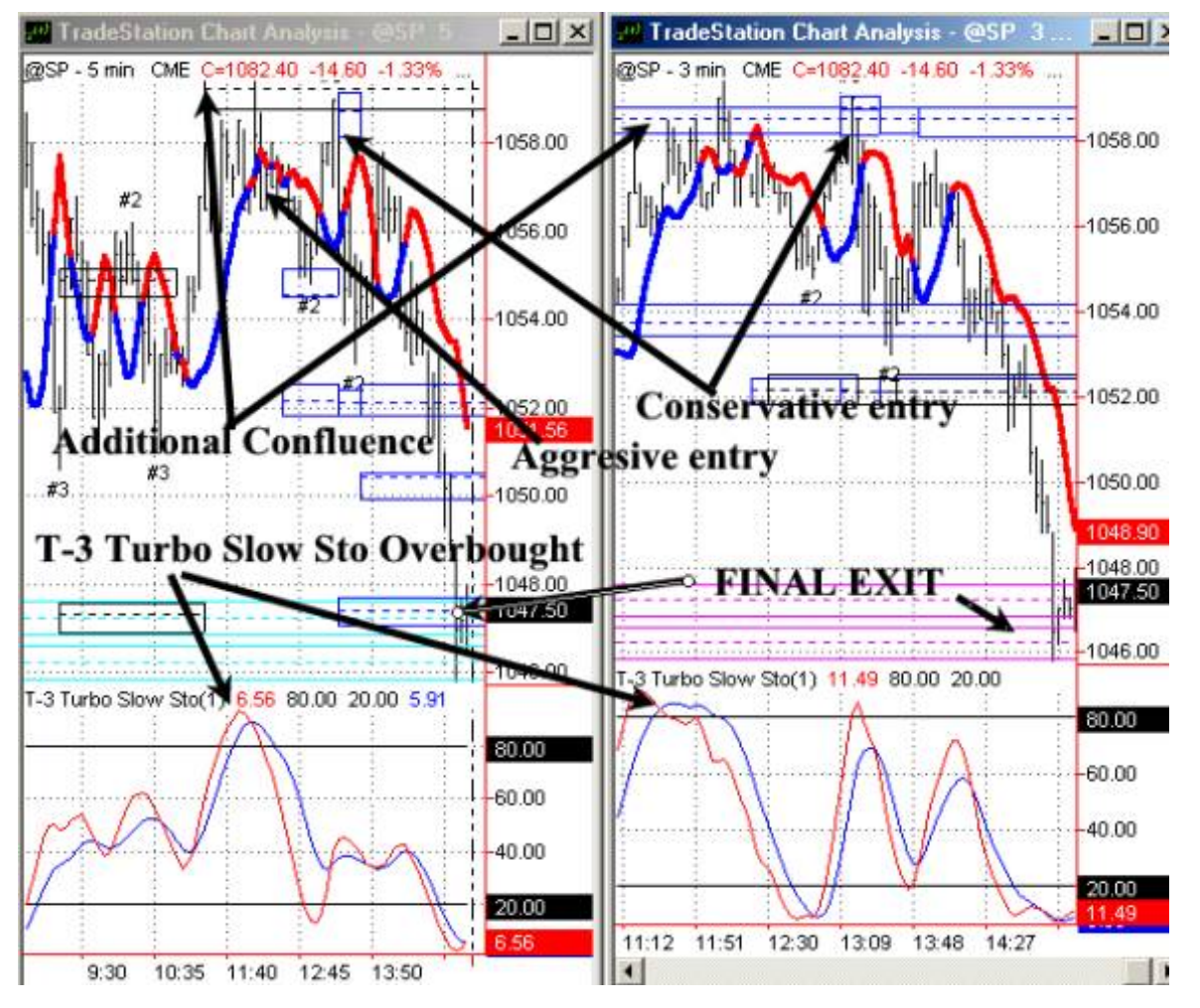

This chart even though looks crowded, it is pretty straightforward. In the early afternoon the market was overbought, traded to confluence on smaller as well as larger time frames, made a double top retest of our confluence areas then sold off down to our support area we predefined in our morning prep. (1045-1047)

This trade was a bit tougher to stay in, as it was a bit choppy before falling but once falling. The initial risk was no more than 3 points on an aggressive entry and not more than 2 points on a retracement entry. With a 10-point profit objective this trade represented a great risk reward ratio.

Let's move on to another example.

For this day we have defined our support and resistance Key areas using the T-3 Fibs ProTrader. 1054-1056 is our KEY

area. The market is oversold on larger and smaller timeframes.

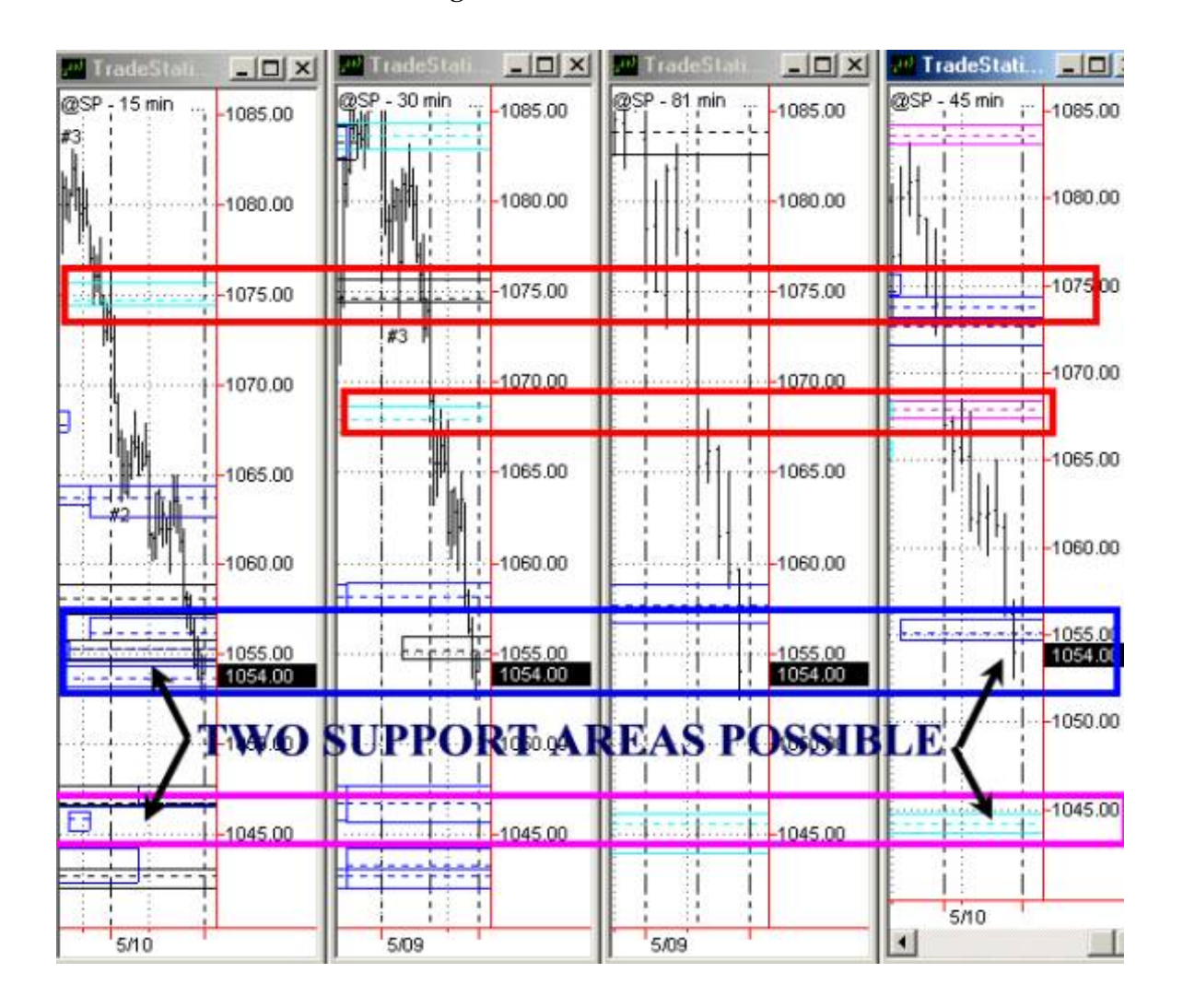

Define your highest areas of support or resistance using the T-3 Fibs ProTrader on your higher time frame charts.

# **DONE**

Using your smaller time frames look to further pinpoint this area with confluence.**DONE (1055.50)**

Using your smaller entry time frames check your T-3 Turbo Slow Sto for an overbought or an oversold condition. *If the higher time frames are overbought or oversold even better but NOT necessary for entry.* **DONE (both 3 minute and 5 minute oversold)**

Wait for your first close above your T-3 Trigger and enter the market on a market order (aggressive entry) will never miss the trade but may have to risk more. **DONE**

Or wait for retest of the top or bottom or a small retracement then enter. (Less risk will sometimes miss trade if it does not come back) The T-3 Trigger is usually a good place to enter when the market retests it if the market does not retest the high or low of the move. **DONE**

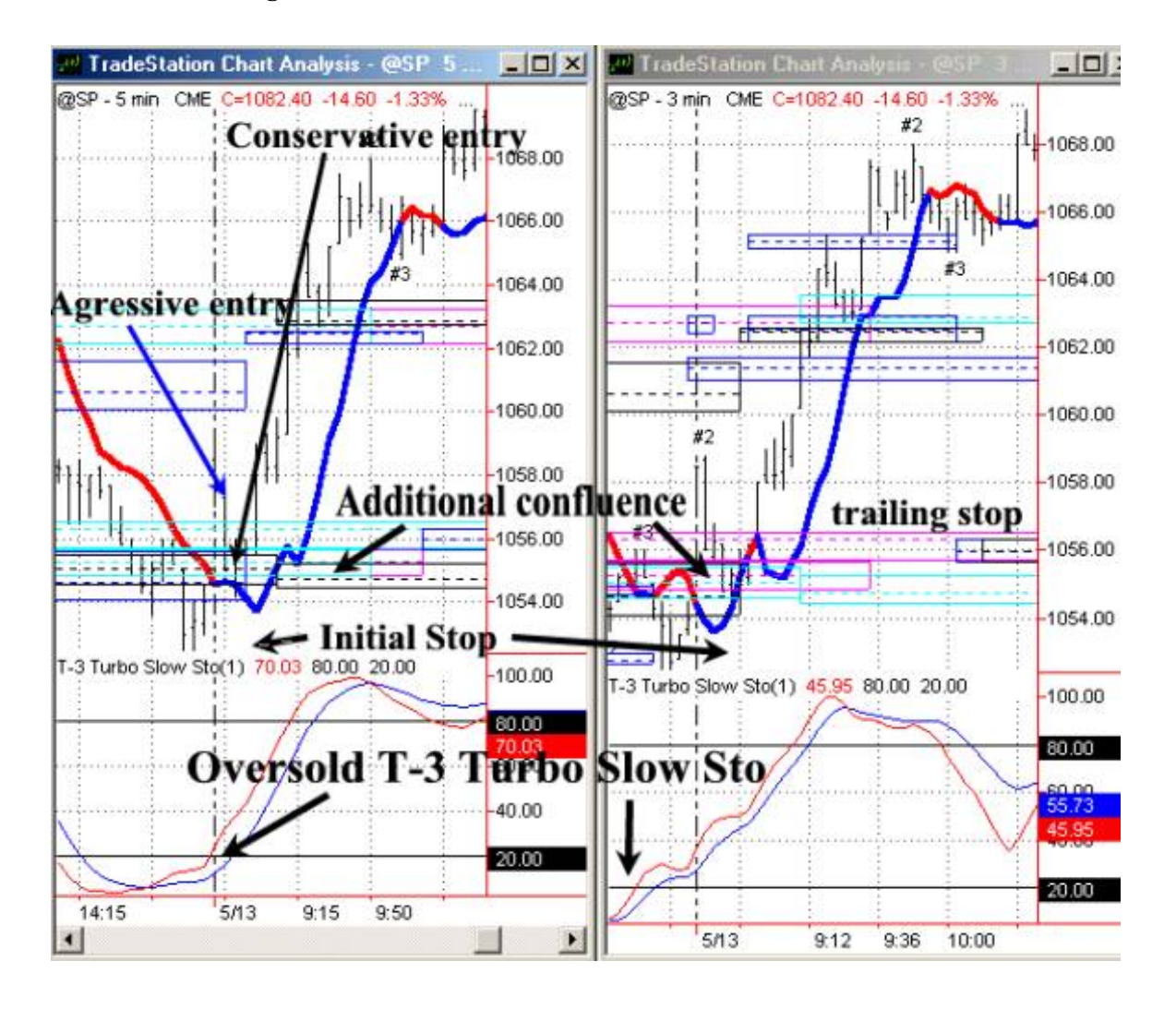

As you can see we had EVERY timeframe with confluence. Every time frame was oversold and the market gapped open above the trigger, retested the area and then straight up. Using our Stochastic stay in rule we where able to stay in this trade until our PRE-DEFINED 1066-1067 area as defined by our Morning prep. If you used a 1,5-2 point under your

T-3 Trigger as a trailing stop the market eventually hit our projected 1075 area.

Let's take a look at that stochastic exit rule and the area blown up.

Again, the rules for this are simple….

IF SHORT---As long as the red stays below the blue line you are in sell mode and should remain short if in a position. IF LONG--- As long as the Blue stay below the red then you should remain long. IF in a position and stochastics cross against you and you want to stay in, make sure stop is trailed down behind the T-3 Trigger on your medium time frame or your initial entry so you don't lose more than a small amount.

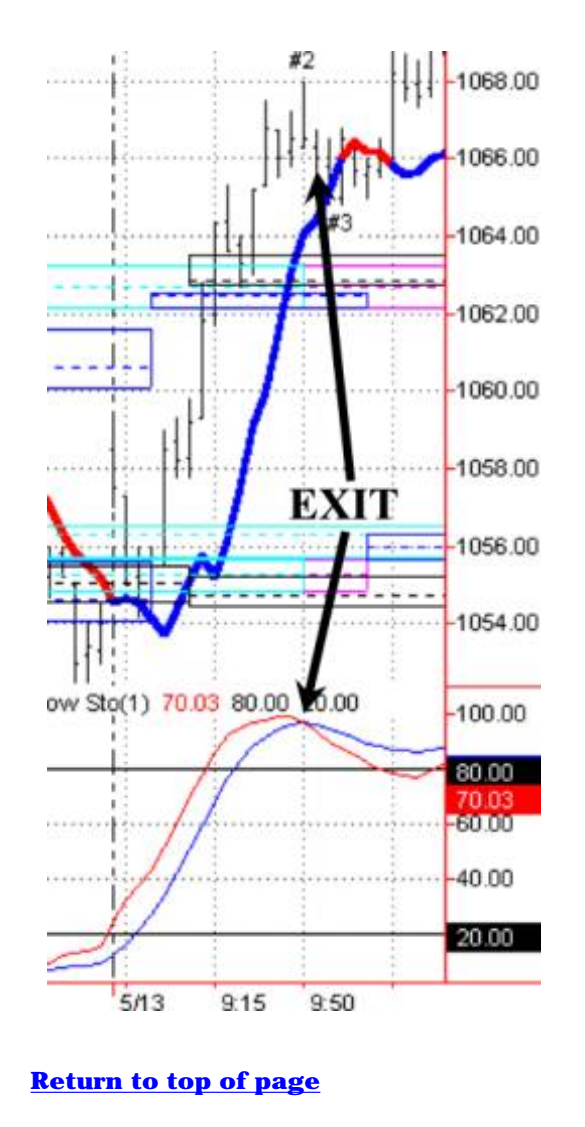

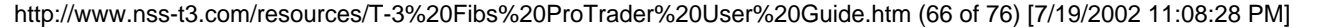

# **T-3 Fibs ProTrader Trading Plan and Objectives**

The initial goal of any trader is to make money. A simple concept but wanting to make money in and of itself is not enough to get you to your end result. You must plan. Plan for the good and the bad and if you set goals you will have an easier time to reach them. What we would like for you to do is to fill out each of these " goals" to the best of your ability and then end result will be a SIMPLE well laid out plan of attack on the market. Once you have this sheet complete you will have an accurate picture of yourself, your expectations, and will have a solid plan for success that you can follow. Also please share this sheet with your salesperson so that we can better assist you in reaching your goals.

ANNUAL goals – this year I would like to make  $\mathcal{S}_\text{max}$ 

To make my annual goal I will be entering the market with \$\_\_\_\_\_\_\_\_\_\_\_\_\_\_\_\_\_\_\_\_\_.

This will be a % \_\_\_\_\_\_\_\_\_\_\_\_\_\_\_\_ gain on my account. (\$ made / \$ started with).

The last year I made this much money was? \_\_\_\_\_\_\_\_\_\_\_\_\_\_\_\_\_\_\_\_\_\_\_\_ ( year ).

I believe this goal is realistic and achievable? SIGN YOUR NAME \_\_\_\_\_\_\_\_\_\_\_\_\_\_\_\_\_.

This will come back to haunt you if you are not correct.

To achieve this goal I will need to make % monthly ( annual % gain / 12)\_\_\_\_\_\_\_\_\_\_\_\_\_

This will make monthly dollar amount \$ \_\_\_\_\_\_\_\_\_\_\_\_\_\_\_ ( \$ annual /12) \_\_\_\_\_\_\_\_\_\_\_

My weekly goal must be \$ \_\_\_\_\_\_\_\_\_\_\_\_\_\_\_\_\_\_\_\_\_\_\_\_ Weekly % \_\_\_\_\_\_\_\_\_\_\_\_\_\_\_\_\_\_\_\_\_

My daily goal must be \$\_\_\_\_\_\_\_\_\_\_\_\_\_\_\_\_\_\_\_\_\_\_\_

NOW THAT YOUR GOALS ARE SET answer the following…..

I AM WILLING TO LOSE \$\_\_\_\_\_\_\_\_\_\_\_\_\_\_\_\_\_\_\_\_\_\_ TO REACH MY GOALS.

Sign your name here to this again

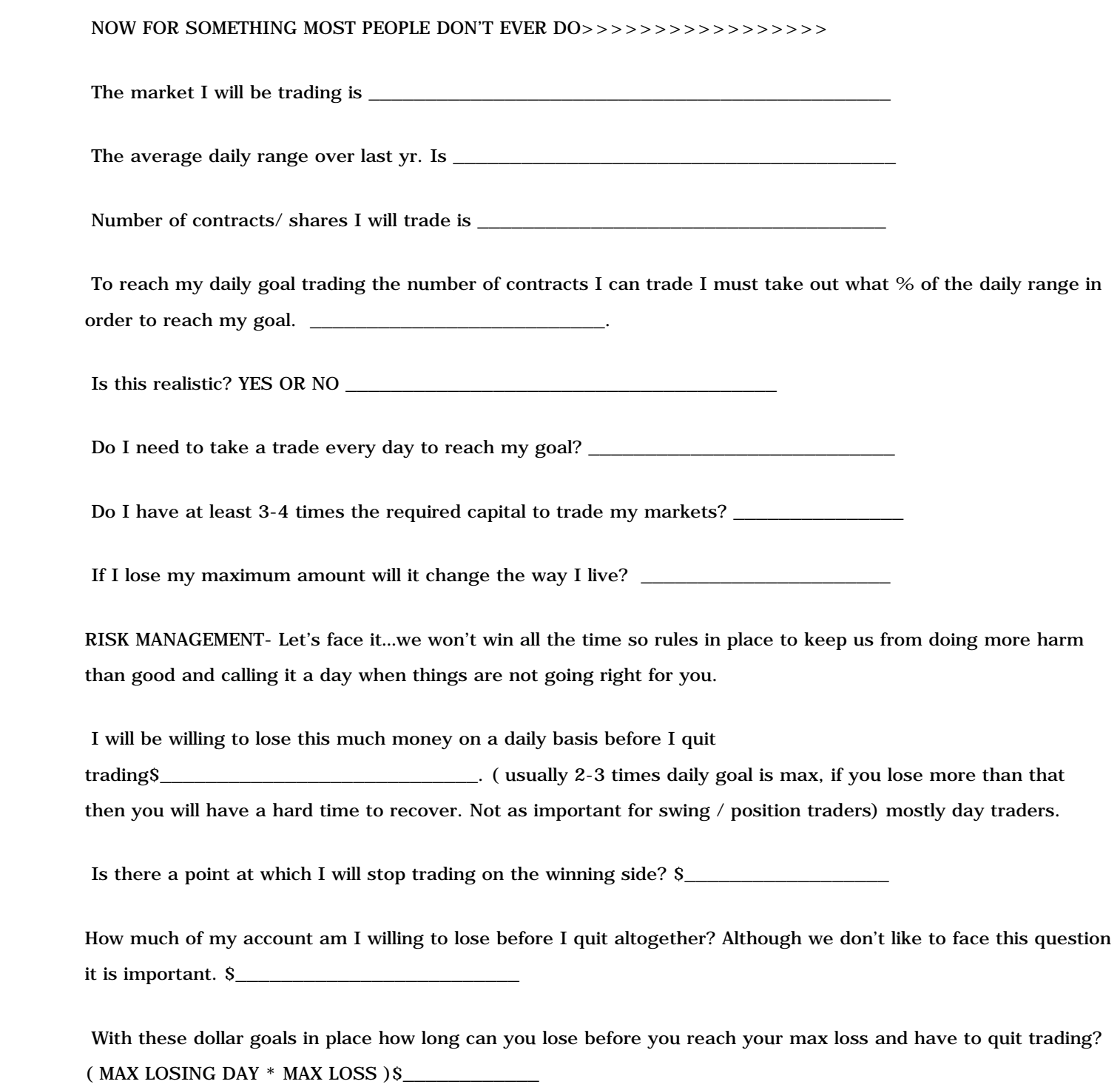

Have you given yourself enough room for mistakes and learning to continue trading?

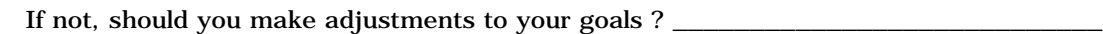

Should you make adjustments to the # of contracts/ shares that you are trading? \_\_\_\_\_\_\_\_\_\_\_\_\_\_\_\_\_\_\_\_\_\_\_\_\_ IF SO THEN START OVER !!!!!!

# **[Return to top of page](#page-65-0)**

\_\_\_\_\_\_\_\_\_\_\_\_\_\_\_\_\_\_\_\_\_\_\_\_\_\_\_\_\_\_\_\_

# **T-3 Fibs ProTrader Daily Planner**

Date: \_\_\_\_\_\_\_\_\_\_\_\_\_\_\_\_\_\_\_

Market: \_\_\_\_\_\_\_\_\_\_\_\_\_\_\_\_\_

Key Economic reports due out today:

\_\_\_\_\_\_\_\_\_\_\_\_\_\_\_\_\_\_\_\_\_ Time \_\_\_\_\_\_\_\_\_\_\_\_\_ Market mover? \_\_\_\_\_\_\_\_\_\_\_\_\_\_\_\_

Time **Market mover?** 

\_\_\_\_\_\_\_\_\_\_\_\_\_\_\_\_\_\_\_\_\_ Time \_\_\_\_\_\_\_\_\_\_\_\_\_ Market mover? \_\_\_\_\_\_\_\_\_\_\_\_\_\_\_\_

\_\_\_\_\_\_\_\_\_\_\_\_\_\_\_\_\_\_\_\_\_ Time \_\_\_\_\_\_\_\_\_\_\_\_\_ Market mover? \_\_\_\_\_\_\_\_\_\_\_\_\_\_\_\_

What is the market's trend for: (up or down)

Last day \_\_\_\_\_\_\_\_\_\_\_\_\_\_\_\_\_\_\_\_\_\_\_\_

Last two days \_\_\_\_\_\_\_\_\_\_\_\_\_\_\_\_\_\_\_\_

Last week \_\_\_\_\_\_\_\_\_\_\_\_\_\_\_\_\_\_\_\_\_\_\_

NexGen Software | T-3 Fibs ProTrader Guide

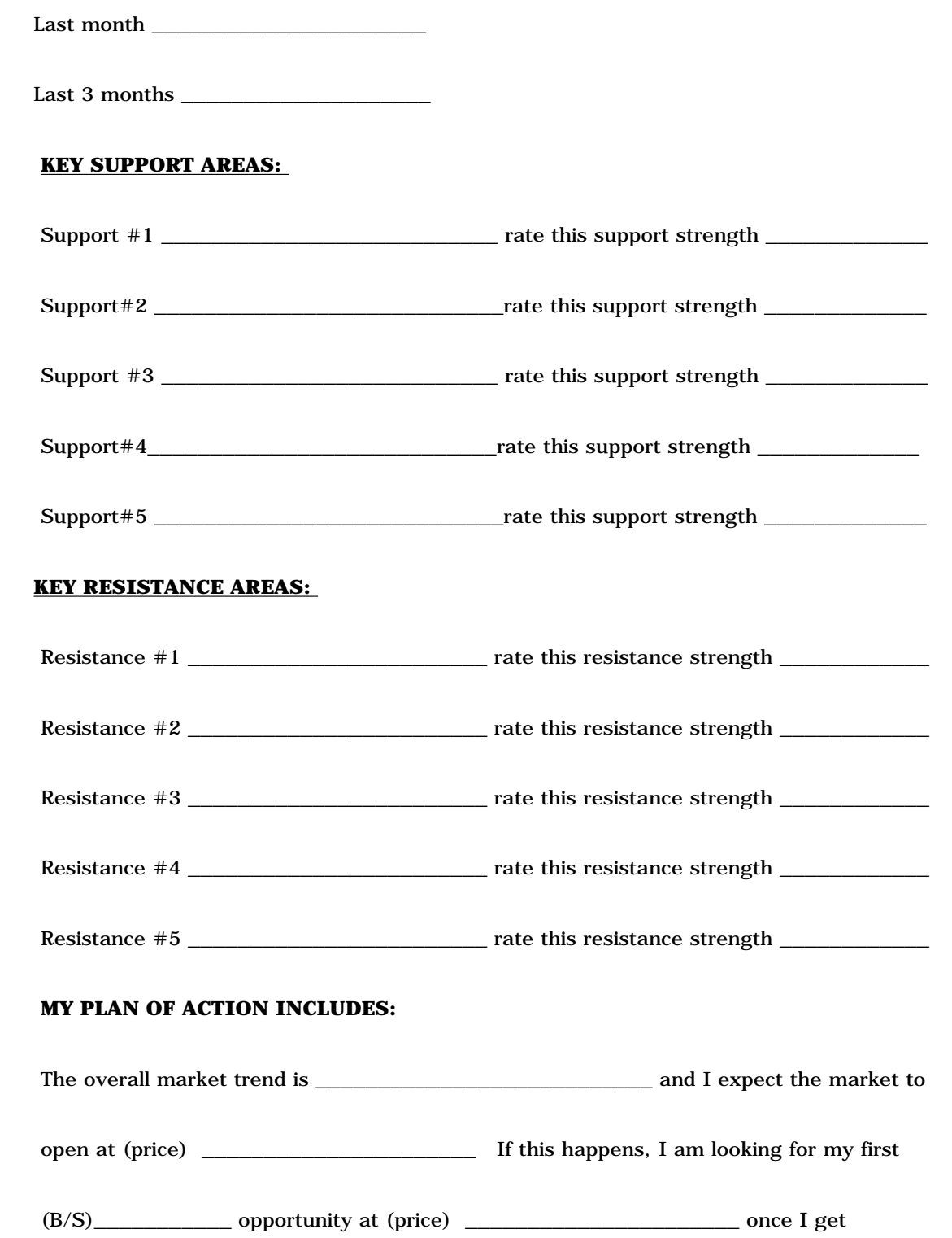

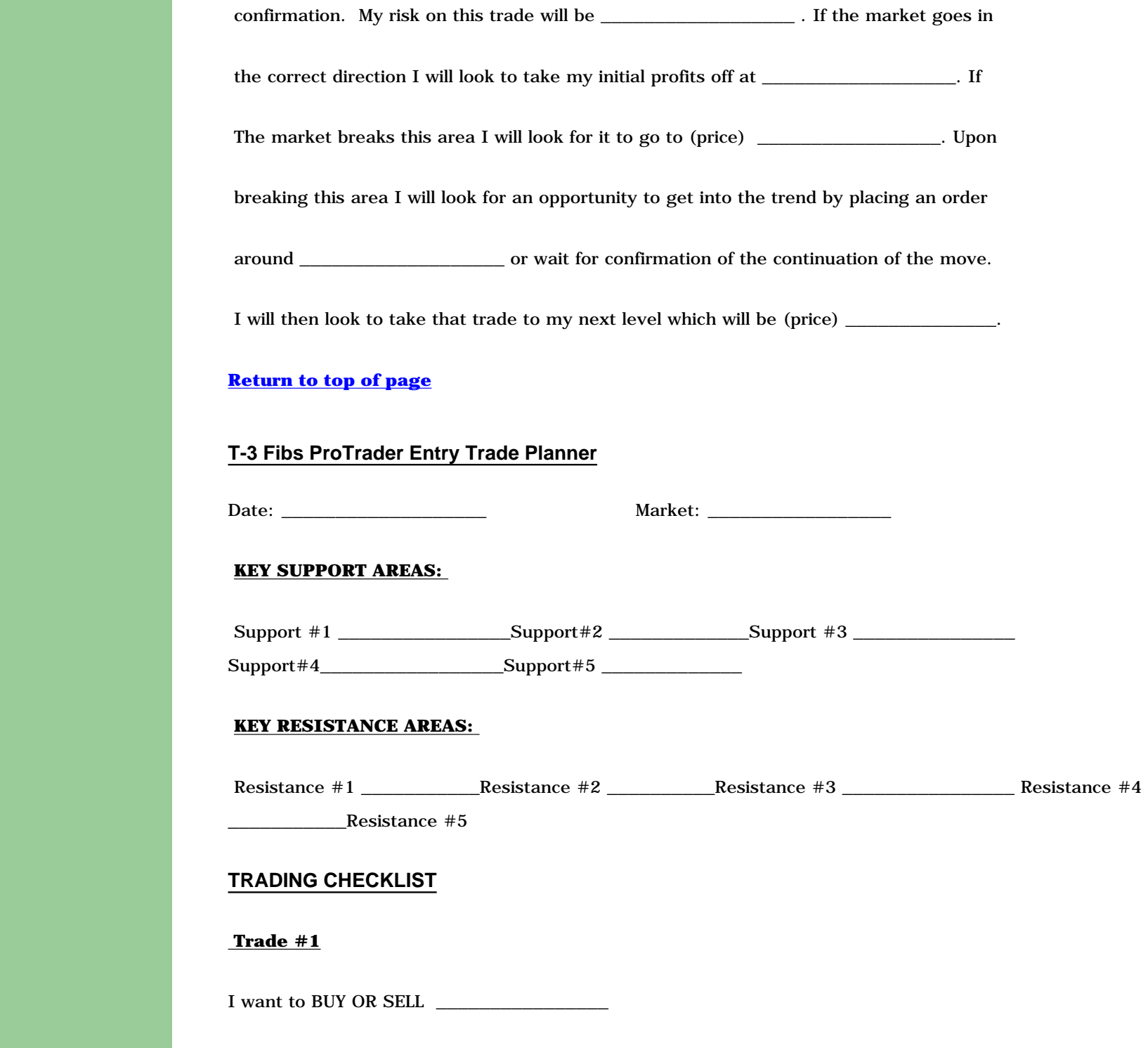

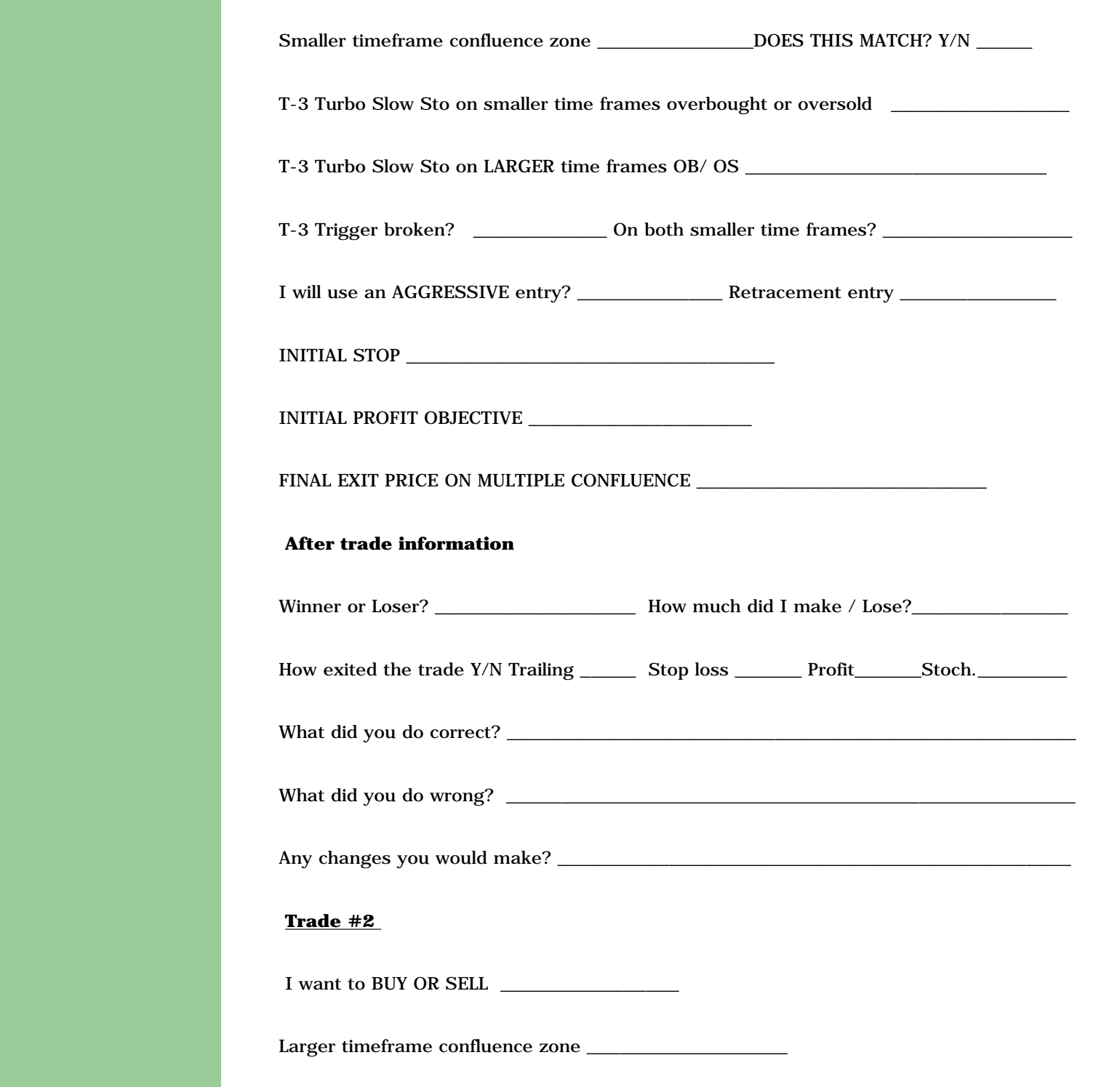

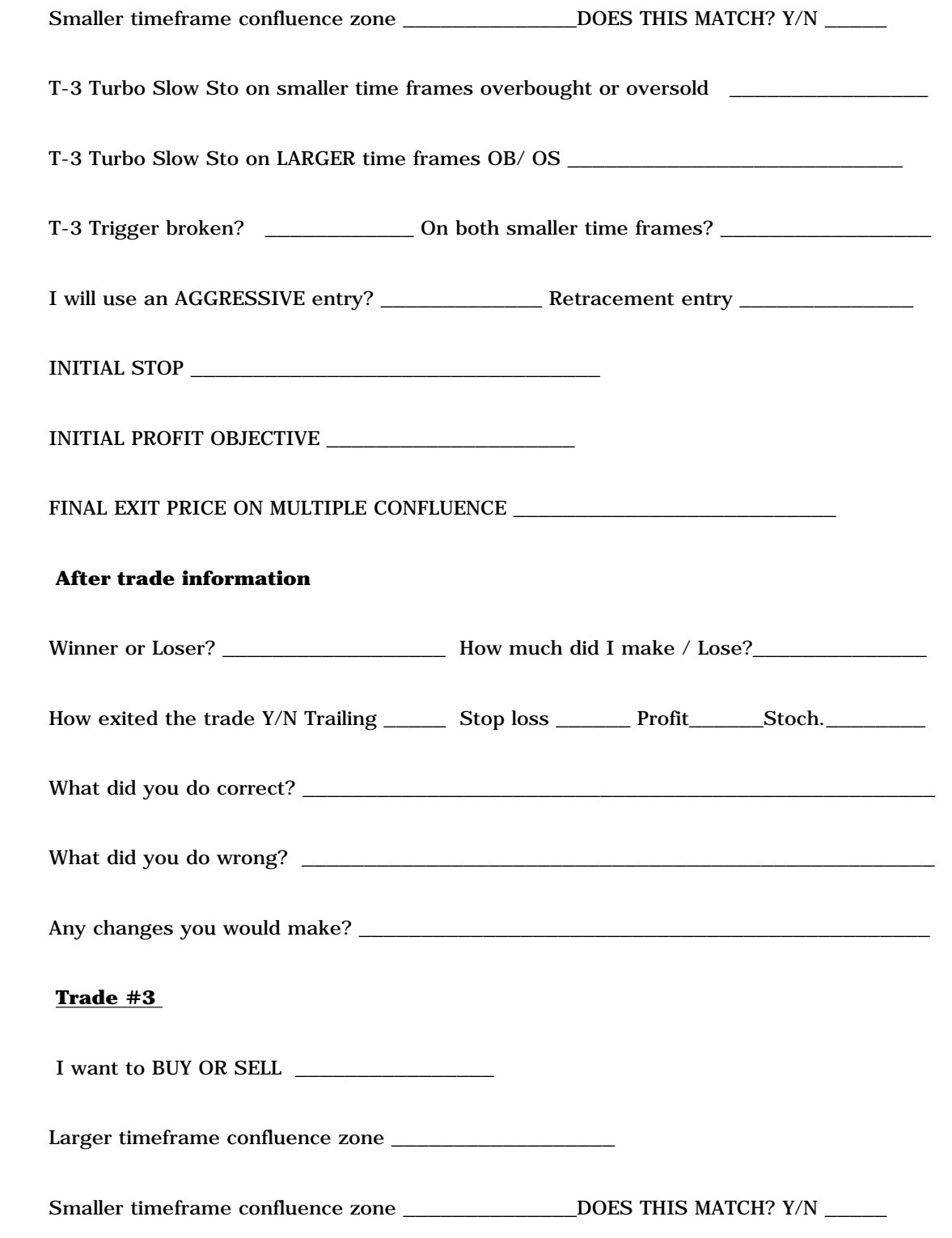

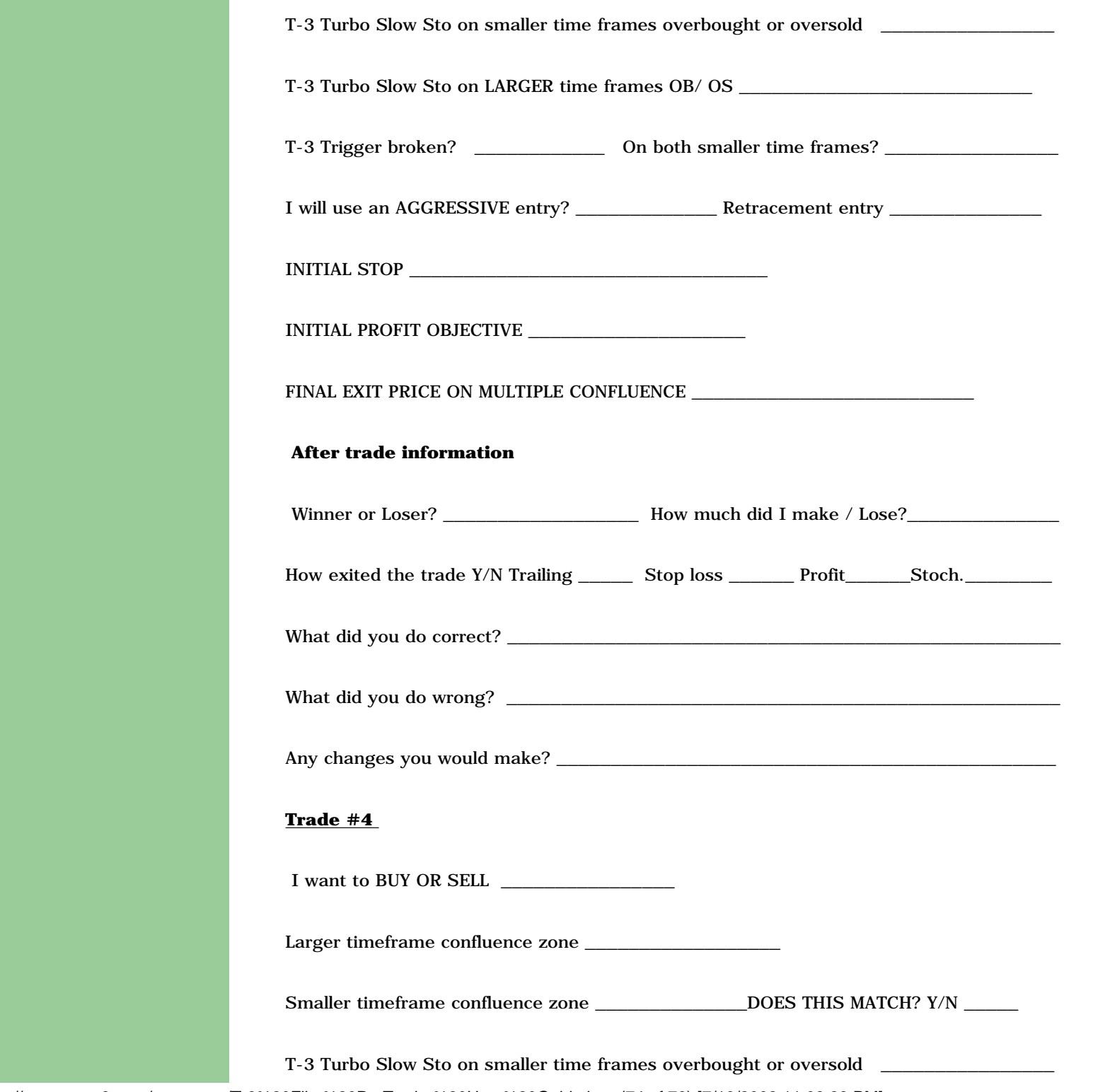

http://www.nss-t3.com/resources/T-3%20Fibs%20ProTrader%20User%20Guide.htm (74 of 76) [7/19/2002 11:08:28 PM]

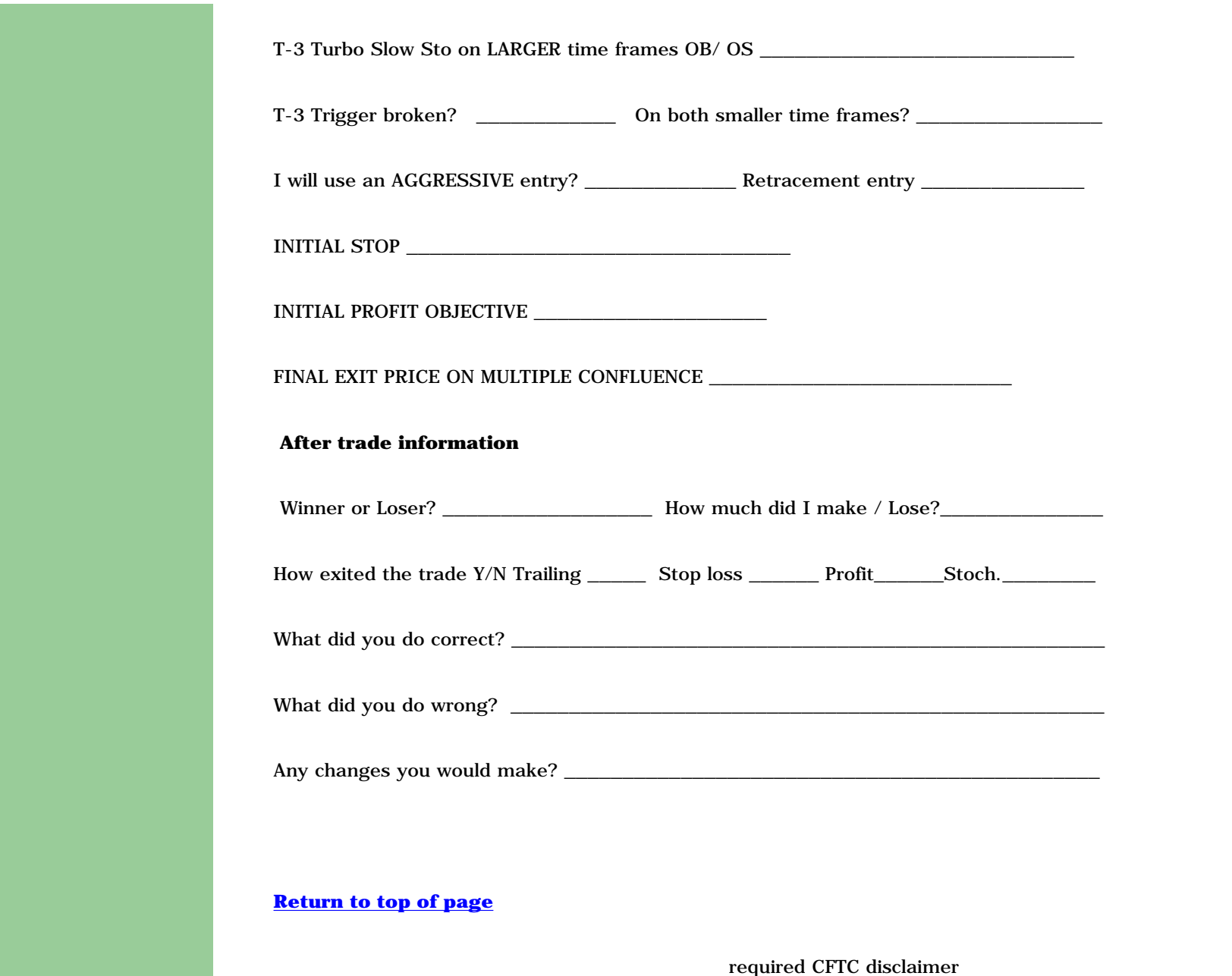

Hypothetical performance results have many inherent limitations, some of which are described below. No representation is being made that any account will or is likely to achieve profits or losses similar to those shown. In fact, there are frequently sharp differences between hypothetical performance results and the actual results achieved by any particular trading program. One of the limitations of hypothetical performance results is that they are generally

prepared with the benefit of hindsight. In addition, hypothetical trading does not involve financial risk, and no hypothetical trading record can completely account for the impact of financial risk in actual trading. For example, the ability to withstand losses or to adhere to a particular trading program in spite of trading losses are material points which can also adversely affect actual trading results. There are numerous other factors related to the markets in general or to the implementation of any specific trading program which cannot be fully accounted for in the preparation of hypothetical performance results and all of which can adversely affect actual trading results.

PowerPoint Presentation

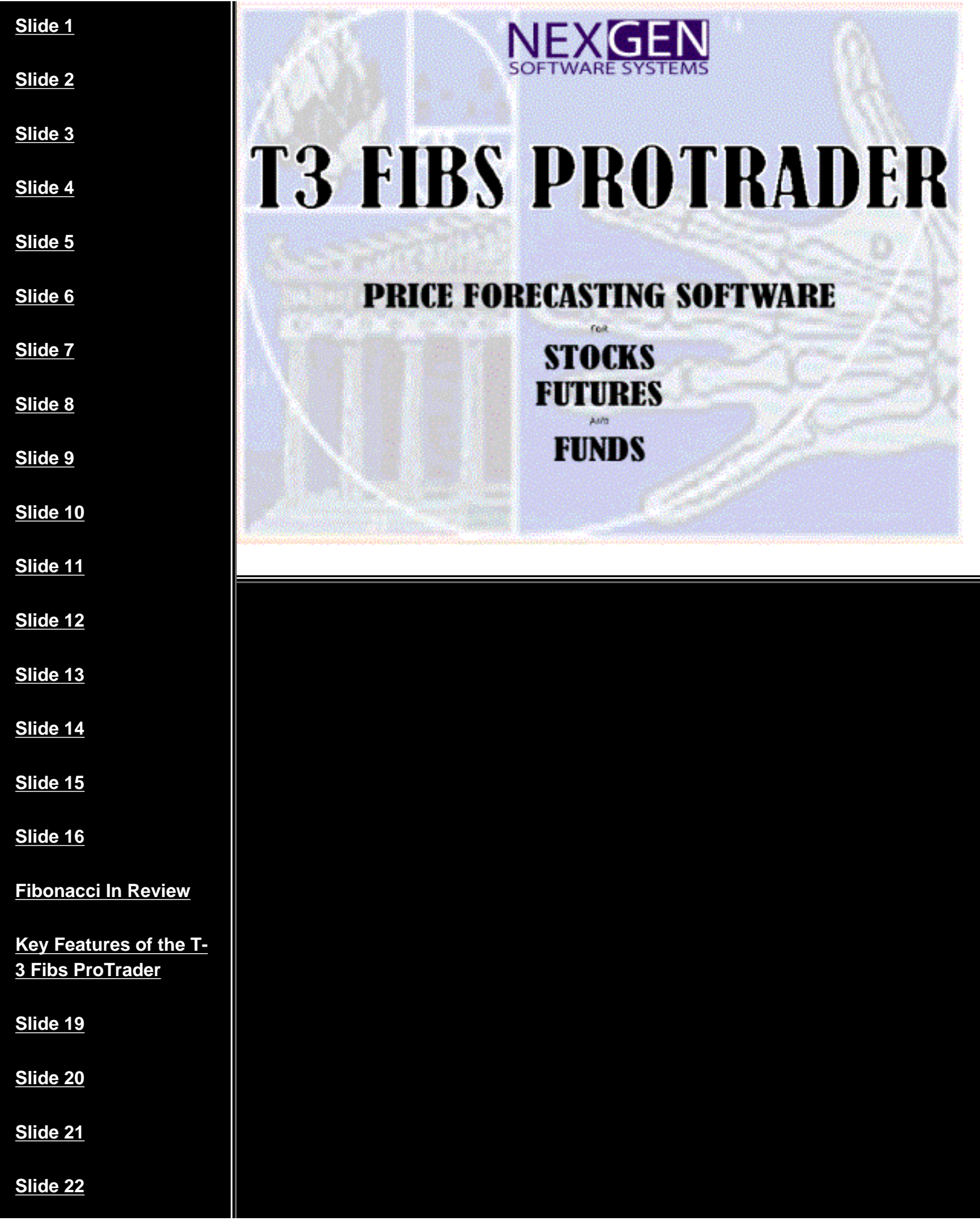

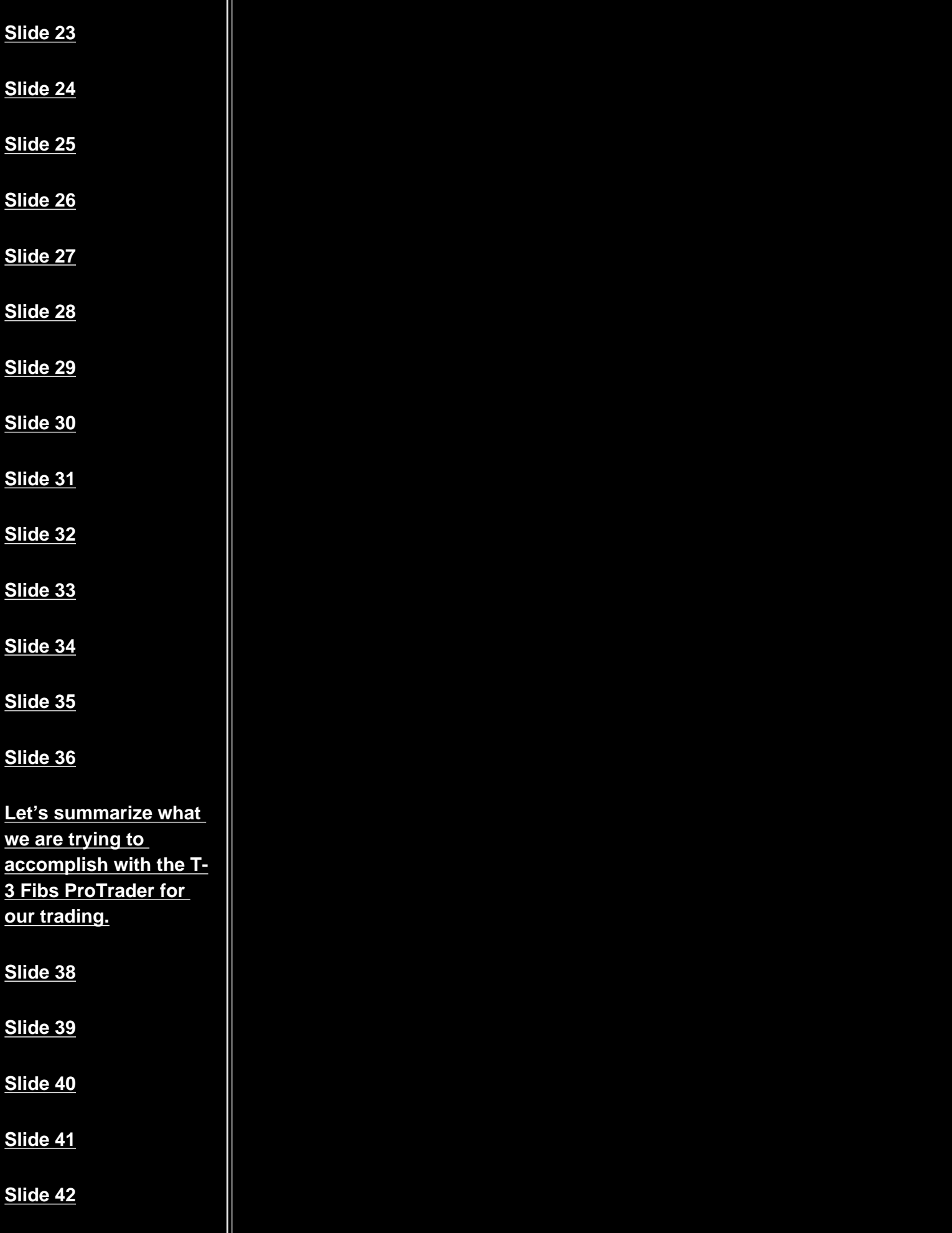

ı

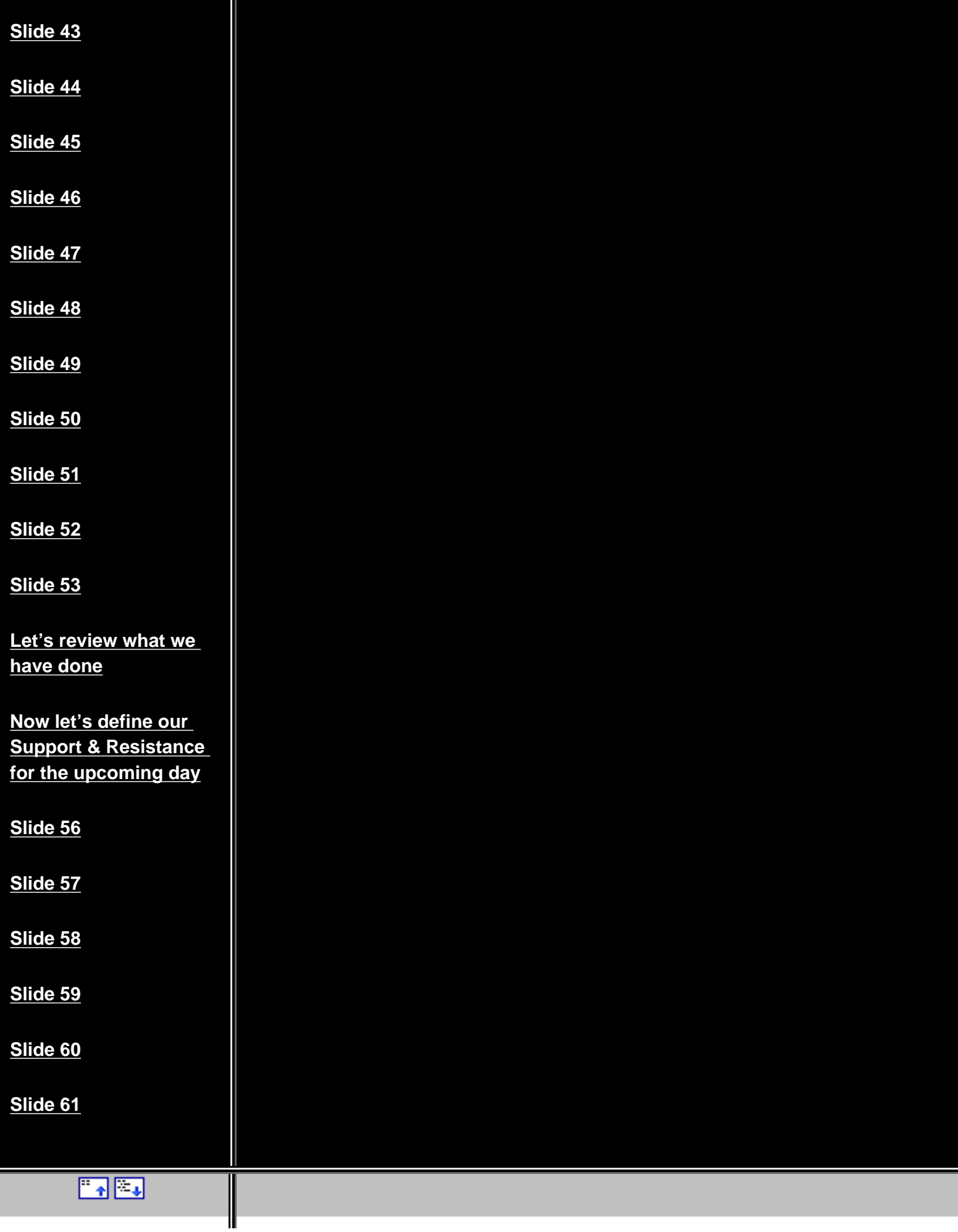